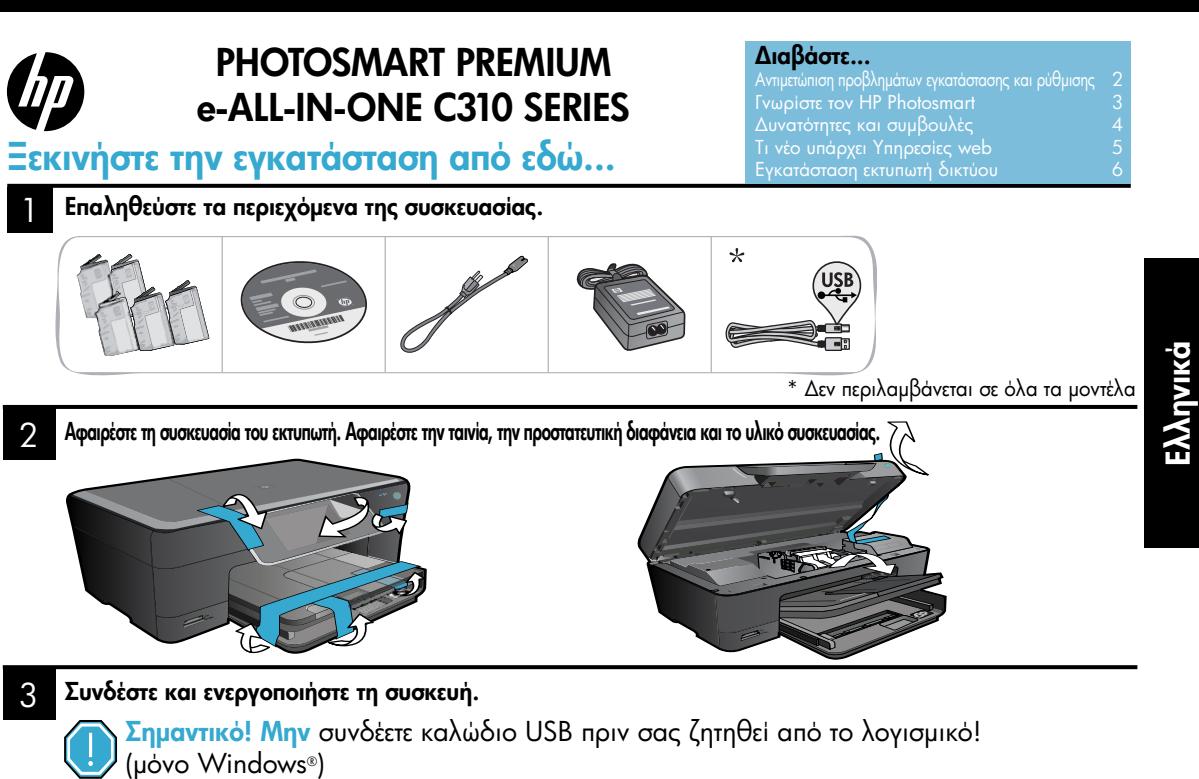

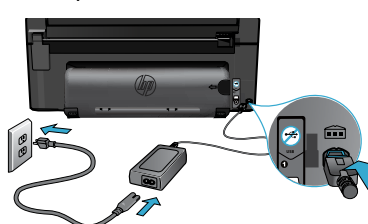

#### 4 Ακολουθήστε τον οδηγό εγκατάστασης.

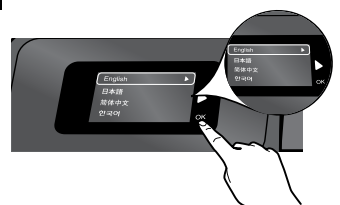

Ακολουθείτε τις οδηγίες στην οθόνη, που σας υποδεικνύουν τη διαδικασία εγκατάστασης και σύνδεσης του HP Photosmart, συμπεριλαμβανομένου του τρόπου δημιουργίας σύνδεσης ενός εκτυπωτή δικτύου και του τρόπου τοποθέτησης δοχείων μελάνης. Για υπολογιστές χωρίς μονάδα CD/DVD, μεταβείτε στη διεύθυνση <www.hp.com/support> για να κάνετε λήψη και εγκατάσταση του λογισμικού.

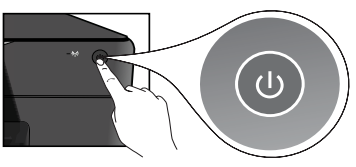

Συνδέστε το καλώδιο τροφοδοσίας και το τροφοδοτικό. Πατήστε για να ενεργοποιήσετε τον HP Photosmart.

#### WiFi Protected Setup (WPS)

Αυτός ο HP Photosmart υποστηρίζει WiFi Protected Setup (WPS) για εύκολη ρύθμιση ασύρματης σύνδεσης με το πάτημα ενός κουμπιού.

- • Κατά την εγκατάσταση, εάν σας ζητηθεί η δυνατότητα WPS και έχετε δρομολογητή WPS, πατήστε το κουμπί WPS στο δρομολογητή. Η φωτεινή ένδειξη ασύρματης λειτουργίας στον εκτυπωτή θα ανάψει αν η σύνδεση είναι επιτυχής.
- • Διαφορετικά, ακολουθήστε τον οδηγό εγκατάστασης στην οθόνη του εκτυπωτή για να καθοδηγηθείτε στη ρύθμιση ασύρματης λειτουργίας.

#### Δηλώστε τον HP Photosmart.

Εξασφαλίστε ταχύτερες ειδοποιήσεις εξυπηρέτησης και υποστήριξης δηλώνοντας το προϊόν στη διεύθυνση <www.register.hp.com>.

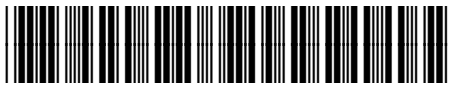

CN503-90066

# <span id="page-1-0"></span>Αντιμετώπιση προβλημάτων εγκατάστασης και ρύθμισης

Εάν ο HP Photosmart δεν ενεργοποιηθεί...

#### Ελέγξτε το καλώδιο τροφοδοσίας.

- Βεβαιωθείτε ότι το καλώδιο τροφοδοσίας είναι σταθερά συνδεδεμένο στη συσκευή και στο τροφοδοτικό. Εάν το καλώδιο τροφοδοσίας λειτουργεί, στο τροφοδοτικό θα ανάψει μια φωτεινή ένδειξη LED.
- • Εάν χρησιμοποιείτε πολύπριζο, βεβαιωθείτε ότι είναι ενεργοποιημένο. Ή συνδέστε τον εκτυπωτή απευθείας σε μια πρίζα.
- • Δοκιμάστε την πρίζα για να βεβαιωθείτε ότι λειτουργεί. Συνδέστε μια άλλη συσκευή που είστε βέβαιοι ότι λειτουργεί και ελέγξτε αν τροφοδοτείται. Εάν δεν τροφοδοτείται, μπορεί να υπάρχει πρόβλημα με την πρίζα.
- Εάν έχετε συνδέσει τον εκτυπωτή σε πρίζα με διακόπτη, βεβαιωθείτε ότι η πρίζα είναι ενεργοποιημένη.
- 1. Απενεργοποιήστε τον εκτυπωτή και, στη συνέχεια, αποσυνδέστε το καλώδιο τροφοδοσίας. Συνδέστε ξανά το καλώδιο τροφοδοσίας και, στη συνέχεια, πατήστε το κουμπί (0) για να ενεργοποιήσετε τον εκτυπωτή.
- 2. Προσέξτε να μην πατήσετε το κουμπί @ υπερβολικά γρήγορα. Πατήστε το κουμπί μόνο μία φορά. Ο εκτυπωτής μπορεί να χρειαστεί λίγα λεπτά για να ενεργοποιηθεί, συνεπώς αν πατήσετε το κουμπί @ περισσότερες από μία φορές, ίσως τον απενεργοποιήσετε.
- 3. Εάν έχετε ολοκληρώσει όλα τα παραπάνω βήματα και εξακολουθείτε να αντιμετωπίζετε πρόβλημα, επικοινωνήστε με την υποστήριξη της HP για επισκευή. Μεταβείτε στη διεύθυνση <www.hp.com/support>.

#### Εάν δεν μπορείτε καν σεν μπορείτε Μindows και το καταστικό και το Μας.<br>να εκτυπώσετε...

#### Βεβαιωθείτε ότι ο HP Photosmart έχει οριστεί ως προεπιλεγμένος εκτυπωτής και δεν είναι εκτός σύνδεσης.

- 1. Στη γραμμή εργασιών των Windows, επιλέξτε Έναρξη.
- 2. Έπειτα επιλέξτε Πίνακας Ελέγχου.
- 3. Έπειτα ανοίξτε:
	- Συσκευές και Εκτυπωτές (Windows 7)
	- Εκτυπωτές (Vista)
	- • Εκτυπωτές και φαξ (XP)

Αναζητήστε τον εκτυπωτή σας για να δείτε εάν δίπλα του υπάρχει ένα σημάδι επιλογής μέσα σε κύκλο. Εάν δεν υπάρχει, κάντε δεξί κλικ στο εικονίδιο του εκτυπωτή και επιλέξτε "Ορισμός εκτυπωτή ως προεπιλεγμένου" από το μενού.

#### Εάν εξακολουθείτε να μην μπορείτε να εκτυπώσετε ή εάν η εγκατάσταση του λογισμικού των Windows απέτυχε:

- 1. Αφαιρέστε το CD από τη μονάδα CD του υπολογιστή σας και έπειτα αποσυνδέστε τον εκτυπωτή από τον υπολογιστή.
- 2. Επανεκκινήστε τον υπολογιστή.
- 3. Απενεργοποιήστε προσωρινά το λογισμικό τείχους προστασίας και και κλείστε το λογισμικό προστασίας από ιούς.
- 4. Τοποθετήστε το CD με το λογισμικό του εκτυπωτή στη μονάδα CD του υπολογιστή και, στη συνέχεια, ακολουθήστε τις οδηγίες που εμφανίζονται στην οθόνη για να εγκαταστήσετε το λογισμικό του εκτυπωτή. Μην συνδέσετε το καλώδιο USB μέχρι να σας ζητηθεί.
- 5. Μετά την ολοκλήρωση της εγκατάστασης, επανεκκινήστε τον υπολογιστή και κάθε λογισμικό ασφαλείας που ενδεχομένως απενεργοποιήσατε ή κλείσατε.

#### Καταργήστε την εγκατάσταση του λογισμικού και επανεγκαταστήστε το.

Το πρόγραμμα κατάργησης εγκατάστασης καταργεί όλα τα στοιχεία του λογισμικού HP που αφορούν αυτόν τον HP Photosmart. Δεν καταργεί στοιχεία που χρησιμοποιούνται από κοινού με άλλους εκτυπωτές ή προγράμματα.

#### Για να καταργήσετε την εγκατάσταση του λογισμικού:

- 1. Αποσυνδέστε τον εκτυπωτή από τον υπολογιστή σας.
- 2. Ανοίξτε το φάκελο Applications: Hewlett-Packard.
- 3. Κάντε διπλό κλικ στο Πρόγραμμα κατάργησης εγκατάστασης HP. Ακολουθήστε τις οδηγίες που εμφανίζονται στην οθόνη.

#### Για να εγκαταστήσετε το λογισμικό:

- 1. Εισαγάγετε το CD στη μονάδα CD του υπολογιστή σας.
- 2. Στην επιφάνεια εργασίας, ανοίξτε το CD και έπειτα κάντε διπλό κλικ στην επιλογή Πρόγραμμα εγκατάστασης HP.
- 3. Ακολουθήστε τις οδηγίες που εμφανίζονται στην οθόνη.

### <span id="page-2-0"></span>Γνωρίστε τον HP Photosmart

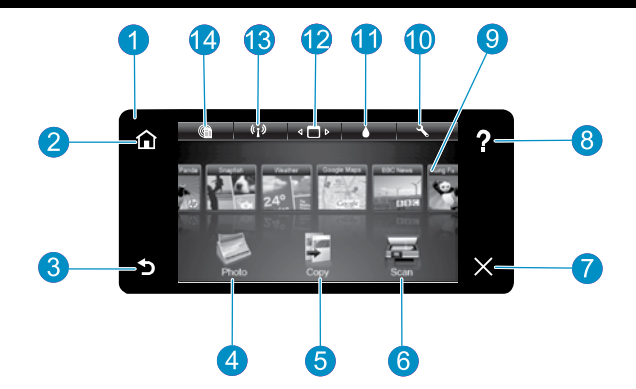

Οθόνη Η έγχρωμη οθόνη αφής εμφανίζει μενού, φωτογραφίες και μηνύματα. Μπορείτε να αγγίξετε στιγμιαία οριζόντια ή κατακόρυφα για να μετακινηθείτε στις φωτογραφίες και στις επιλογές μενού.

Αρχική οθόνη Επιστρέφει στην αρχική οθόνη (η προεπιλεγμένη οθόνη όταν ενεργοποιείτε τη συσκευή).

Πίσω Επιστρέφει στην προηγούμενη οθόνη.

Φωτογραφία Ανοίγει το μενού Φωτογραφία όπου μπορείτε να προβάλετε, να επεξεργαστείτε, να εκτυπώσετε και να αποθηκεύσετε τις φωτογραφίες σας.

Αντιγραφή Ανοίγει το μενού Αντιγραφή όπου μπορείτε να επιλέξετε τύπο αντιγράφου ή να αλλάξετε τις ρυθμίσεις αντιγραφής.

Σάρωση Ανοίγει το μενού Σάρωση όπου μπορείτε να επιλέξετε έναν προορισμό για τη σάρωσή σας.

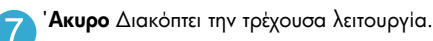

Βοήθεια Αγγίξτε την επιλογή Βοήθεια στην αρχική οθόνη για να δείτε όλα τα θέματα Βοήθειας. Αγγίξτε την επιλογή Βοήθεια σε οποιαδήποτε οθόνη για να δείτε τη Βοήθεια για τη συγκεκριμένη οθόνη.

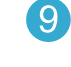

Apps Παρέχει γρήγορη και εύκολη πρόσβαση και εκτύπωση πληροφοριών από το Internet, όπως χαρτών, κουπονιών, σελίδων για χρωμάτισμα και γρίφων.

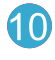

Ρύθμιση Ανοίγει το μενού Ρύθμιση, όπου μπορείτε να αλλάξετε ρυθμίσεις της συσκευής και να εκτελέσετε λειτουργίες συντήρησης.

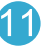

Επίπεδα μελάνης Ανοίγει το μενού Μελάνη και εμφανίζει τα εκτιμώμενα επίπεδα μελάνης.

Διαχείριση Ανοίγει τη λειτουργία Διαχείρισης από όπου μπορείτε να αφαιρέσετε Apps από τη λίστα αγαπημένων σας.

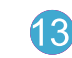

Ασύρματη λειτουργία\* Ανοίγει το μενού Δίκτυο από όπου μπορείτε να έχετε πρόσβαση στον Οδηγό ρύθμισης ασύρματης σύνδεσης και στο WiFi Protected Setup.

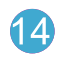

HP ePrint Ανοίγει το μενού Υπηρεσίες web όπου μπορείτε να δείτε και να εκτυπώσετε τη διεύθυνση email του εκτυπωτή σας.

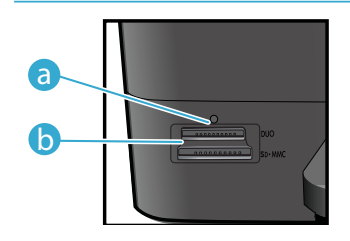

Φωτεινή ένδειξη LED για υποδοχές καρτών μνήμης a

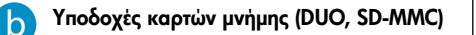

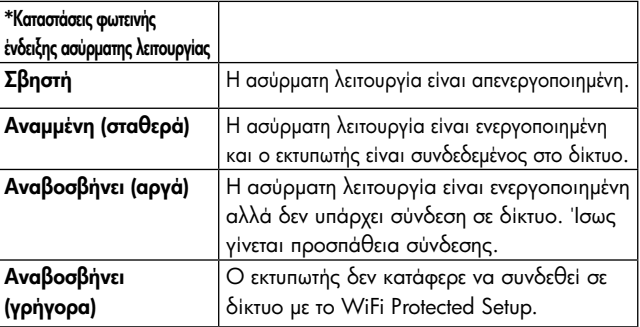

### <span id="page-3-0"></span>Δυνατότητες και συμβουλές

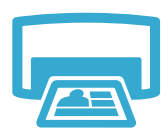

- Εκτυπώστε φωτογραφίες απευθείας από μια κάρτα μνήμης σε διάφορα μεγέθη και χαρτιά. Χρησιμοποιήστε το μενού Φωτογραφία στην οθόνη του εκτυπωτή για να περιηγηθείτε σε φωτογραφίες, να εφαρμόσετε αυτόματες επιδιορθώσεις και να κάνετε επιλογές.
- Εκτυπώστε έγγραφα και φωτογραφίες από εφαρμογές λογισμικού σε συνδεδεμένο υπολογιστή.
- Κατά την τοποθέτηση νέων δοχείων, δείτε την εικόνα στο περιτύλιγμα του δοχείου για οδηγίες. Βεβαιωθείτε ότι αφαιρέσατε το πλαστικό περιτύλιγμα και την πορτοκαλί ταινία πριν περιστρέψετε το πορτοκαλί πλαστικό πώμα.
- Εκτύπωση
- Την πρώτη φορά που θα εγκαταστήσετε και θα χρησιμοποιήσετε τον HP Photosmart, βεβαιωθείτε ότι έχετε εγκαταστήσει τα δοχεία μελάνης που συνοδεύουν τη συσκευή σας. Αυτά τα δοχεία έχουν ειδική σύνθεση για την πρώτη χρήση του εκτυπωτή σας.
- Βεβαιωθείτε ότι η μελάνη επαρκεί. Για να ελέγξετε τα εκτιμώμενα επίπεδα μελάνης, επιλέξτε Ρυθμίσεις στην οθόνη του εκτυπωτή, επιλέξτε Εργαλεία και έπειτα επιλέξτε Εμφάνιση εκτιμώμενων επιπέδων.
- Τα δοχεία μαύρης μελάνης φωτογραφικής εκτύπωσης δεν είναι συμβατά με αυτόν τον εκτυπωτή.

#### Χρήση μελάνης

Κατά τη διαδικασία εκτύπωσης, χρησιμοποιείται μελάνη με διάφορους τρόπους, όπως:

- Για την εκκίνηση, που προετοιμάζει τον εκτυπωτή και τα δοχεία για εκτύπωση.
- Για τη συντήρηση κεφαλών εκτύπωσης, που διατηρεί τα ακροφύσια εκτύπωσης καθαρά και τη ροή της μελάνης ομαλή.

Επίσης, στο δοχείο παραμένει υπόλειμμα της μελάνης αφού αυτή εξαντληθεί. Για περισσότερες πληροφορίες, μεταβείτε στη διεύθυνση: <www.hp.com/go/inkusage>.

- Δημιουργήστε έγχρωμα ή ασπρόμαυρα αντίγραφα. Χρησιμοποιήστε το μενού Αντιγραφή στην οθόνη του εκτυπωτή για να επιλέξετε χρώμα, πραγματικό μέγεθος πρωτοτύπου ή αλλαγή μεγέθους για προσαρμογή, ρύθμιση ποιότητας (πρόχειρη, κανονική, βέλτιστη), μέγεθος χαρτιού και αριθμό αντιγράφων.
- Τοποθετήστε πρωτότυπα μίας σελίδας ή μικρού πάχους με την πλευρά εκτύπωσης προς τα κάτω στη δεξιά μπροστινή γωνία της γυάλινης επιφάνειας.
- Για πρωτότυπα μεγάλου πάχους, όπως η σελίδα ενός βιβλίου, αφαιρέστε το κάλυμμα. Τοποθετήστε το πρωτότυπο με την πλευρά εκτύπωσης προς τα κάτω στη δεξιά μπροστινή γωνία της γυάλινης επιφάνειας. Εάν είναι δυνατόν, τοποθετήστε το κάλυμμα πάνω από το πρωτότυπο για να εξασφαλίσετε λευκό φόντο.
- Σαρώστε φωτογραφίες ή έγγραφα. Χρησιμοποιήστε το μενού Σάρωση στην οθόνη του εκτυπωτή για να επιλέξετε Σάρωση σε υπολογιστή, Σάρωση σε κάρτα ή Επανεκτύπωση. Έπειτα, τοποθετήστε το πρωτότυπο με την εκτυπωμένη πλευρά προς τα κάτω στη δεξιά μπροστινή γωνία της γυάλινης επιφάνειας. Επιλέξτε μια συντόμευση σάρωσης: **Φωτογραφία σε αρχείο**, Φωτογραφία σε email ή Έγγραφο PDF.
- Εάν πραγματοποιείτε σάρωση σε έναν συνδεδεμένο υπολογιστή, θα ανοίξει το λογισμικό σάρωσης για να κάνετε ρυθμίσεις και άλλες επιλογές, συμπεριλαμβανομένης της θέσης του αρχείου σάρωσης.
- Για καλύτερη σάρωση, διατηρείτε καθαρή τη γυάλινη επιφάνεια και το πίσω μέρος του καλύμματος. Ο σαρωτής ερμηνεύει οποιαδήποτε κηλίδα ή σημάδι εντοπίσει ως τμήμα της εικόνας σάρωσης.

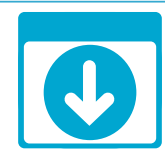

### Περισσότερες πληροφορίες

#### Βρείτε περισσότερες πληροφορίες

Περισσότερες πληροφορίες για το προϊόν μπορείτε να βρείτε στην ηλεκτρονική Βοήθεια και στο αρχείο Readme που εγκαταστάθηκαν μαζί με το λογισμικό HP Photosmart.

- Η ηλεκτρονική Βοήθεια περιλαμβάνει οδηγίες σχετικά με τις λειτουργίες του προϊόντος και την αντιμετώπιση προβλημάτων. Επίσης παρέχει προδιαγραφές του προϊόντος, νομικές σημειώσεις, πληροφορίες σχετικά με το περιβάλλον, τους κανονισμούς και την υποστήριξη, καθώς και συνδέσεις για περισσότερες πληροφορίες online στο web.
- Το αρχείο Readme περιέχει στοιχεία επικοινωνίας με την υπηρεσία υποστήριξης της HP, απαιτήσεις του λειτουργικού συστήματος και τις πιο πρόσφατες ενημερώσεις για τις πληροφορίες της συσκευής σας.

#### Για να αποκτήσετε πρόσβαση στην ηλεκτρονική Βοήθεια από τον υπολογιστή σας:

- Windows XP, Vista, Win 7: Επιλέξτε Έναρξη > Όλα τα προγράμματα > HP > Photosmart C310 series > Βοήθεια.
- Mac OS X v10.5 και v10.6: Στο Finder, επιλέξτε Help > Mac Help. Στο Help Viewer, επιλέξτε Βοήθεια προϊόντος HP από το αναδυόμενο μενού Mac Help.

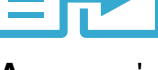

### Αντιγραφή

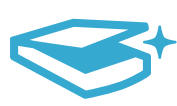

Σάρωση

# <span id="page-4-0"></span>Τι νέο υπάρχει Υπηρεσίες web

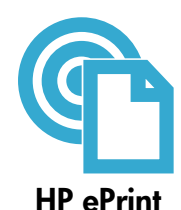

#### Πώς να ξεκινήσετε με το HP ePrint

Για να χρησιμοποιήσετε το HP ePrint, ο εκτυπωτής σας πρέπει να είναι συνδεδεμένος σε δίκτυο με σύνδεση στο Internet.

- Πατήστε το κουμπί Ασύρματη λειτουργία στην μπροστινή πλευρά του HP Photosmart.
- Επιλέξτε το μενού Υπηρεσίες web από την οθόνη του εκτυπωτή. Από εκεί μπορείτε να ενεργοποιήσετε ή να απενεργοποιήσετε την υπηρεσία, να εμφανίσετε τη διεύθυνση email του εκτυπωτή και να εκτυπώσετε μια σελίδα πληροφοριών.

#### Εκτύπωση από οπουδήποτε

Η δωρεάν υπηρεσία ePrint της HP παρέχει έναν εύκολο τρόπο εκτύπωσης από email, οπουδήποτε και οποιαδήποτε στιγμή. Απλά προωθήστε ένα email στη διεύθυνση email του εκτυπωτή σας από τον υπολογιστή ή τη φορητή συσκευή σας και τόσο το μήνυμα email όσο και τα εντοπιζόμενα συνημμένα θα εκτυπωθούν.

- Το HP ePrint ίσως να μην περιλαμβάνεται στον εκτυπωτή σας αλλά μπορείτε να το προσθέσετε εύκολα με ενημέρωση της συσκευής. Δείτε τη διεύθυνση <www.hp.com/go/ePrintCenter> για διαθεσιμότητα και λεπτομέρειες.
- Η εκτυπωμένη εμφάνιση των συνημμένων ενδέχεται να διαφέρει από την εμφάνισή τους στο πρόγραμμα λογισμικού στο οποίο δημιουργήθηκαν, ανάλογα με τις αρχικές γραμματοσειρές και τις χρησιμοποιούμενες επιλογές διάταξης.
- Αυτή η υπηρεσία περιλαμβάνει δωρεάν ενημερώσεις της συσκευής. Για την ενεργοποίηση συγκεκριμένων λειτουργιών ενδέχεται να απαιτούνται κάποιες ενημερώσεις.

#### Ο εκτυπωτής σας προστατεύεται

Για την αποφυγή μη εξουσιοδοτημένης αποστολής email, η HP εκχωρεί στον εκτυπωτή σας μια τυχαία διεύθυνση email, δεν δημοσιοποιεί ποτέ αυτή τη διεύθυνση και από προεπιλογή δεν απαντά σε κανέναν αποστολέα. Το HP ePrint παρέχει επίσης φιλτράρισμα ανεπιθύμητης αλληλογραφίας, που ακολουθεί τα πρότυπα του κλάδου και μετατρέπει τα email και τα συνημμένα σε μορφή κατάλληλη μόνο για εκτύπωση, ώστε να περιορίζει τις απειλές από ιούς ή άλλο επιβλαβές περιεχόμενο.

• Ωστόσο, το HP ePrint δεν φιλτράρει τα email βάσει περιεχομένου, συνεπώς δεν μπορεί να εμποδίσει την εκτύπωση αμφιλεγόμενου υλικού ή υλικού που προστατεύεται από πνευματικά δικαιώματα.

#### Εκτύπωση από το web χωρίς υπολογιστή

Επιλέξτε ένα εικονίδιο Apps στην οθόνη του εκτυπωτή για να εκτυπώσετε σελίδες για όλη την οικογένεια. Σημείωση: Απαιτείται σύνδεση στο Internet.

- Χρησιμοποιήστε το app Quick Forms τοπικά. Εκτυπώστε ημερολόγια, χαρτί σημειωματάριου, χαρτί σχεδίασης, ακόμα και γρίφους.
- Προσθέστε περισσότερα Apps από το web. Εκτυπώστε σελίδες για χρωμάτισμα, ευχετήριες κάρτες και πολλά άλλα!
- Αυτή η υπηρεσία περιλαμβάνει δωρεάν ενημερώσεις της συσκευής. Για την ενεργοποίηση συγκεκριμένων λειτουργιών ενδέχεται να απαιτούνται κάποιες ενημερώσεις.

#### Χρησιμοποιήστε την τοποθεσία του HP ePrintCenter στο web

Χρησιμοποιήστε τη δωρεάν τοποθεσία ePrintCenter της HP στο web για να κάνετε ρυθμίσεις αυξημένης ασφαλείας για το HP ePrint, να ορίσετε τις διευθύνσεις email που επιτρέπεται να στέλνουν email στον εκτυπωτή σας, να λάβετε περισσότερα HP Apps και να έχετε πρόσβαση σε άλλες δωρεάν υπηρεσίες.

Μεταβείτε στην τοποθεσία ePrintCenter στο web για περισσότερες πληροφορίες και συγκεκριμένους όρους και προϋποθέσεις: <www.hp.com/go/ePrintCenter>

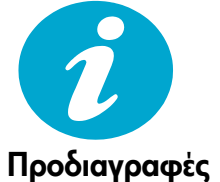

ePrintCenter

#### Προδιαγραφές ισχύος

Σημείωση: Χρησιμοποιείτε αυτόν τον εκτυπωτή μόνο με το τροφοδοτικό που παρέχεται από την HP. • Τροφοδοτικό: 0957-2271 (Βραζιλία - 0957-2289)

- Τάση εισόδου: 100 έως 240 Vac
- Συχνότητα εισόδου: 50–60 Hz
- Κατανάλωση ρεύματος: 85W μέγιστη, 50W μέση

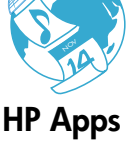

### <span id="page-5-0"></span>Εγκατάσταση εκτυπωτή δικτύου

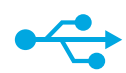

### Από σύνδεση USB σε ασύρματη σύνδεση

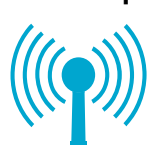

#### Για να μεταβείτε από σύνδεση USB σε ασύρματη σύνδεση δικτύου

Εάν αρχικά εγκαταστήσατε τον εκτυπωτή σας μέσω σύνδεσης USB στον υπολογιστή σας, μπορείτε να μετατρέψετε τη σύνδεση σε σύνδεση ασύρματου δικτύου ακολουθώντας τα παρακάτω βήματα.

#### **Windows**

#### Για να μεταβείτε από μια σύνδεση USB σε ασύρματη σύνδεση:

- Επιλέξτε Έναρξη, κάντε κλικ στο HP και έπειτα επιλέξτε Photosmart C310 series και Από σύνδεση USB σε ασύρματη σύνδεση. Αφήστε το καλώδιο USB συνδεδεμένο μέχρι να σας ζητηθεί να το αποσυνδέσετε.
- 2. Ακολουθήστε τις οδηγίες που εμφανίζονται στις οθόνες.
	- Κάντε κλικ στο Επόμενο για να μετακινηθείτε από τη μία οθόνη στην επόμενη.
	- Επιλέξτε Βοήθεια για περισσότερες πληροφορίες σχετικά με το τι απαιτείται στη συγκεκριμένη οθόνη.

#### Mac

#### Για να μεταβείτε από μια σύνδεση USB σε ασύρματη σύνδεση:

- 1. Στην μπροστινή πλευρά του HP Photosmart, πατήστε το κουμπί Ασύρματη λειτουργία για να εμφανιστεί το μενού Ασύρματη λειτουργία στην οθόνη του εκτυπωτή.
- 2. Επιλέξτε Ρυθμίσεις ασύρματης λειτουργίας και έπειτα Οδηγός ρύθμισης ασύρματης σύνδεσης στην οθόνη.
- 3. Ακολουθήστε τα βήματα του οδηγού ρύθμισης ασύρματης σύνδεσης για να συνδέσετε τον εκτυπωτή.
- 4. Για να προσθέσετε τον εκτυπωτή, μεταβείτε στην ενότητα Προτιμήσεις συστήματος, επιλέξτε Εκτύπωση και φαξ και έπειτα κάντε κλικ στο κουμπί + κάτω από τη λίστα Εκτυπωτές στα αριστερά. Επιλέξτε τον εκτυπωτή σας από τη λίστα.

### Αντιμετώπιση προβλημάτων για ασύρματη εγκατάσταση εκτυπωτή

Ελέγξτε ότι ο εκτυπωτής σας είναι συνδεδεμένος στο δίκτυο. Εκτελέστε έναν Έλεγχο ασύρματου δικτύου για να ελέγξετε αν ο εκτυπωτής είναι στο δίκτυο. Για να το κάνετε:

- 1. Στην μπροστινή πλευρά του HP Photosmart, πατήστε το κουμπί Ασύρματη λειτουργία για να εμφανιστεί το μενού Ασύρματη λειτουργία στην οθόνη του εκτυπωτή.
- 2. Επιλέξτε Εκτέλεση ελέγχου ασύρματου δικτύου στην οθόνη.
- 3. Η Αναφορά ελέγχου ασύρματου δικτύου εκτυπώνεται αυτόματα.
	- Ελέγξτε το επάνω μέρος της αναφοράς για να δείτε αν υπήρξε κάποια αποτυχία κατά τον έλεγχο.
	- Ελέγξτε τη Σύνοψη διαγνωστικών ελέγχων για όλους τους ελέγχους που πραγματοποιήθηκαν και για να δείτε εάν ο εκτυπωτής σας υποβλήθηκε σε αυτούς με επιτυχία.
	- Δείτε τη Σύνοψη διαμόρφωσης για να εντοπίσετε το όνομα δικτύου (SSID), τη διεύθυνση υλικού (Mac) και τη διεύθυνση IP.

#### Εάν ο εκτυπωτής δεν είναι συνδεδεμένος σε δίκτυο:

- Πατήστε το κουμπί Ασύρματη λειτουργία στην οθόνη του εκτυπωτή για να ανοίξετε το μενού Ασύρματη λειτουργία. Επιλέξτε Οδηγός ρύθμισης ασύρματης σύνδεσης.
- 2. Ακολουθήστε τις οδηγίες στην οθόνη.

Για περισσότερη βοήθεια με τη δημιουργία ασύρματης σύνδεσης, μεταβείτε στην τοποθεσία Wireless Printing Center: <www.hp.com/go/wirelessprinting>.

Εάν ο εκτυπωτής σας δεν εντοπιστεί κατά την εγκατάσταση του λογισμικού...

# Επιδιόρθωση προβλημάτων συνδεσιμότητας

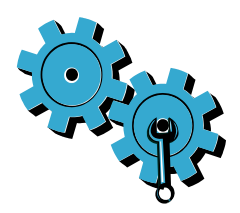

#### Ίσως επιλέξατε λανθασμένο δίκτυο ή πληκτρολογήσατε λανθασμένα το όνομα του δικτύου (SSID).

Ελέγξτε αυτές τις ρυθμίσεις για να βεβαιωθείτε ότι είναι σωστές.

#### Ίσως πληκτρολογήσατε λανθασμένα τον κωδικό πρόσβασης ασύρματης λειτουργίας (κλειδί WEP ή φράση πρόσβασης WPA).

- Εάν χρησιμοποιείτε κρυπτογράφηση στο δίκτυό σας, θα χρειαστεί να πληκτρολογήσετε ένα κλειδί. Σε αυτά ισχύει διάκριση πεζών-κεφαλαίων, συνεπώς βεβαιωθείτε ότι τα πληκτρολογήσατε σωστά.
- Εάν το όνομα του δικτύου (SSID) ή ο κωδικός πρόσβασης ασύρματης λειτουργίας δεν εντοπιστούν αυτόματα κατά την εγκατάσταση και δεν τα γνωρίζετε ήδη, μπορείτε να κάνετε λήψη του βοηθητικού προγράμματος διαγνωστικού ελέγχου δικτύου, το οποίο μπορεί να σας βοηθήσει να τα εντοπίσετε.
- Το βοηθητικό πρόγραμμα διαγνωστικού ελέγχου δικτύου εκτελείται σε υπολογιστές με λειτουργικό σύστημα Windows XP SP3, Vista ή Windows 7. Ο υπολογιστής πρέπει επίσης να είναι ασύρματα συνδεδεμένος με το δίκτυό σας. Για να κάνετε λήψη του βοηθητικού προγράμματος διαγνωστικού ελέγχου δικτύου, μεταβείτε στη διεύθυνση: <www.hp.com/go/wirelessprinting>.

#### Ίσως υπάρχει πρόβλημα με το δρομολογητή.

Δοκιμάστε να επανεκκινήσετε τόσο τον εκτυπωτή όσο και το δρομολογητή, απενεργοποιώντας τους. Έπειτα δοκιμάστε να τους ενεργοποιήσετε ξανά.

#### Ο υπολογιστής σας ίσως δεν είναι συνδεδεμένος στο δίκτυό σας.

Βεβαιωθείτε ότι ο υπολογιστής είναι συνδεδεμένος στο ίδιο δίκτυο με τον HP Photosmart.

#### Ο υπολογιστής σας μπορεί να είναι συνδεδεμένος σε ένα εικονικό ιδιωτικό δίκτυο (VPN).

Απενεργοποιήστε προσωρινά το VPN πριν συνεχίσετε την εγκατάσταση. Η σύνδεση σε ένα VPN είναι σύνδεση σε ένα διαφορετικό δίκτυο. Θα πρέπει να αποσυνδεθείτε από το VPN για να έχετε πρόσβαση στον εκτυπωτή μέσω του οικιακού δικτύου.

#### Το λογισμικό ασφαλείας μπορεί να εμποδίζει την επικοινωνία.

Το λογισμικό ασφαλείας (τείχος προστασίας, προστασία από ιούς, λογισμικό anti-spyware) που είναι εγκατεστημένο στον υπολογιστή σας μπορεί να εμποδίζει την επικοινωνία μεταξύ του εκτυπωτή και του υπολογιστή. Κατά την εγκατάσταση εκτελείται ένα βοηθητικό πρόγραμμα διαγνωστικού ελέγχου HP και μπορεί να αναγνωρίζει το τείχος προστασίας που είναι εγκατεστημένο στον εκτυπωτή. Μεταβείτε στη διεύθυνση: <www.hp.com/go/wirelessprinting> για περισσότερη βοήθεια με το τείχος προστασίας. Δοκιμάστε να απενεργοποιήσετε προσωρινά τις εφαρμογές τείχους προστασίας, προστασίας από ιούς ή anti-spyware για να δείτε αν μπορείτε να ολοκληρώσετε την εγκατάσταση με επιτυχία. Μπορείτε να ενεργοποιήσετε ξανά τις εφαρμογές ασφαλείας μετά την ολοκλήρωση της εγκατάστασης.

Διαμορφώστε το λογισμικό του τείχους προστασίας ώστε να επιτρέπεται η επικοινωνία μέσω της θύρας UDP 427 (Windows).

#### Μετά την εγκατάσταση του λογισμικού

Εάν ο εκτυπωτής σας εγκαταστάθηκε με επιτυχία αλλά αντιμετωπίζετε προβλήματα με την εκτύπωση:

- Απενεργοποιήστε το δρομολογητή, τον εκτυπωτή και τον υπολογιστή. Έπειτα ενεργοποιήστε το δρομολογητή, τον εκτυπωτή και τον υπολογιστή, με αυτή τη σειρά.
- Εάν η απενεργοποίηση και ενεργοποίηση δεν επιλύσει το πρόβλημα, εκτελέστε το **Βοηθητικό** πρόγραμμα διαγνωστικού ελέγχου δικτύου (Windows):
- Μεταβείτε στη διεύθυνση: <www.hp.com/go/wirelessprinting> για να κάνετε λήψη του βοηθητικού προγράμματος διαγνωστικού ελέγχου δικτύου και έπειτα εκτελέστε το.

# Δήλωση περιορισμένης εγγύησης για εκτυπωτές της HP

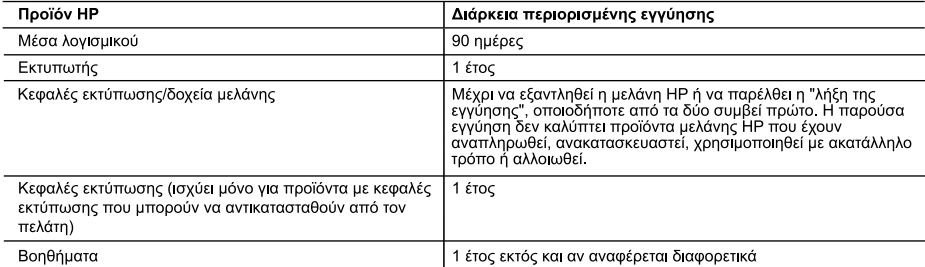

- Εύρος περιορισμένης εγγύησης<br>1. Η Hewlett-Packard (HP) εγγυάται στον πελάτη-τελικό χρήστη ότι τα προϊόντα HP που καθορίζονται παραπάνω δεν θα<br>1. Η Hewlett-Packard (HP) εγγυάται στον πελάτη.<br>2. Για προϊόντα λογομικού, η πε
	-
	- - -
		-
- α. Ακατάλληλη συντήρηση ή τροποποίηση,<br>β. Λογισμικό, μέσα, εξαρτήματα ή αναλώσιμα που δεν παρέχονται ή δεν υποστηρίζονται από τη HP,<br>γ. Λειτουργία εκτός των προδιαγραφών του προϊόντος,<br>δ. Μη εξουσιοδοτημένη τροποποίηση ή
- 
- λήξει, θα οφείλεται στην HP η συνήθης χρέωση για το χρόνο και τα υλικά για την επιδιόρθωση του εκτυπωτή για τη<br>5. Σε περίπτωση που, κατά την περίοδο ισχύος της εγγύησης, η HP λάβει ειδοποίηση για κάποιο ελάττωμα σε οποιοδ
- ελαττωματικό προϊόν στη ΗΡ.
- 8. Οποιοδήποτε ανταλλακτικό προϊόν μπορεί να είναι καινούργιο ή σαν καινούργιο, με την προϋπόθεση ότι η λειτουργία του<br>Θα είναι τουλάχιστον εφάμιλλη με αυτή του προϊόντος που θα αντικατασταθεί.<br>9. Στα προϊόντα της HP ενδέ
- 
- ης την επίσηση με κατούχηση της ΗΡ ισχύει σε κάθε χώρα ή περιοχή στην οποία η ΗΡ διαθέτει το προϊόν.<br>Τα συμβόλαια για πρόσθετες υπηρεσίες εγγύησης, όπως είναι η επί τόπου επισκευή, μπορεί να είναι διαθέσιμα από<br>οποιαδήποτ εξουσιοδοτημένο εισαγωγέα
- 
- εξωουδοπήμενο είσαγμα.<br>Ε. Περιορισμοί της εγγύησης<br>ΤΗΣ ΔΕΝ ΠΑΡΕΧΟΥΝ ΚΑΜΙΑ ΑΛΛΗ ΕΓΓΥΗΣΗ Ή ΟΡΟ ΟΠΟΙΟΥΔΗΠΟΤΕ ΕΙΔΟΥΣ, ΕΙΤΕ ΡΗΤΕΣ ΕΙΤΕ ΣΙΩΠΗΡΕΣ<br>ΤΗΣ ΔΕΝ ΠΑΡΕΧΟΥΝ ΚΑΜΙΑ ΑΛΛΗ ΕΓΓΥΗΣΗ Ή ΟΡΟ ΟΠΟΙΟΥΔΗΠΟΤΕ ΕΙΔΟΥΣ, ΕΙΤΕ ΡΗΤΕΣ ΕΙΤΕ Σ ΣΥΓΚΕΚΡΙΜΕΝΟ ΣΚΟΠΟ
- Γ. Περιορισμοί της ευθύνης
	- ΄Ι΄ Στο βαθμό του επίτρέπεται από την τοπική νομοθεσία, οι αποζημιώσεις που αναγράφονται σε αυτή τη δήλωση εγγύησης<br>αποτελούν τις μοναδικές και αποκλειστικές αποζημιώσεις προς τον πελάτη.<br>2. ΣΤΟ ΒΑΘΜΟ ΠΟΥ ΕΠΙΤΡΕΠΕΤΑΙ ΑΠ
	- 2 ΓΟ ΒΆΘΙΝΟ ΠΟΙ ΈΤΗ ΓΕΊΠΕ ΓΑΙ ΑΠΌ ΤΗΝ ΤΟ ΠΑΤΑΠΟΛΟΣ ΣΑΝ, ΝΕ ΕΞΑΠΕ ΣΑΓΙ ΤΙΣ ΠΙΟΛΕΣΔΆΣΕΙ ΤΟ ΤΗΣΟΝΤΑΙ ΡΗΤΑ ΣΤΗΝ ΠΑΡΟΥΣΑ ΔΗΛΩΣΗ ΕΥΘΥΝΗΣ, ΣΕ ΚΑΜΙΑ ΠΕΡΙΠΤΩΣΗ Η ΗΡΙ ΟΙ ΠΡΟΜΗΘΕΥΤΕΣ ΤΩΝ<br>ΠΡΟΙΟΝΤΩΝ ΤΗΣ ΔΕΝ ΕΥΘΥΝΟΝΤΑΙ ΓΙΑ ΑΜΕΣΕΣ, ΕΜΜΕ
- Δ. Τοπική νομοθεσία
	- Η παρούσα δήλωση εγγύησης παρέχει στον πελάτη συγκεκριμένα νομικά δικαιώματα. Ο πελάτης ενδέχεται επίσης να έχει άλλα δικαιώματα τα οποία διαφέρουν από πολιτεία σε πολιτεία στις Ηνωμένες Πολιτείες, από επαρχία σε επαρχία στον
	- ωστε να συμμορφωνεται με την τοπικη νομοθεσια. Συμφωνα με την εκαστοτε τοπικη νομοθεσια, ορισμενες οηλωσεις<br>αποποίησης της ευθύνης και περιορισμοί της παρούσας δήλωσης εγγύησης ενδέχεται να μην ισχύουν για τον πελάτη.<br>Για
		-
		-
		- περιορισμούς, ή
		- ν. Να παραχωρούν στον πελάτη πρόσθετα δικαιώματα εγγύησης, να προσδιορίζουν τη διάρκεια των σιωπηρών<br>εγγυήσεων τις οποίες ο κατασκευαστής δεν μπορεί να αποποιηθεί ή να επιτρέπουν περιορισμούς για τη διάρκεια των
	- ΛΟΓΩ ΠΕΛΑΤΕΣ.

#### Πληροφορίες Περιορισμένης Εγγύησης της ΗΡ

Αγαπητέ πελάτη,

Συνημμένα αναφέρονται οι επωνυμίες και οι διευθύνσεις των εταιρειών της HP που παρέχουν την Περιορισμένη Εγγύηση της HP (εγγύηση κατασκευαστή) στην χώρα σας.

Η εγγύηση κατασκευαστή δεν περιορίζει τα επιπλέον νόμιμα δικαιώματα που μπορεί να έχετε έναντι του πωλητή, όπως αυτά καθορίζονται στην σύμβαση αγοράς του προϊόντος.

Ελλάδα/ Κύπρος: Hewlett-Packard Hellas Ε.Π.Ε., Βορείου Ηπείρου 76, 151 25 ΜΑΡΟΥΣΙ

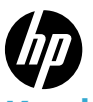

### PHOTOSMART PREMIUM e-ALL-IN-ONE C310 SERIES

Kuruluma buradan başlayın...

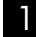

3

Kutu içeriğini doğrulayın.

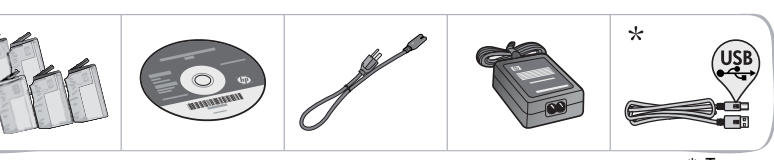

\* Tüm modellerde bulunmaz

2 Yazıcıyı paketinden çıkarın. Tüm bant, koruyucu film ve ambalaj malzemesini çıkarın.

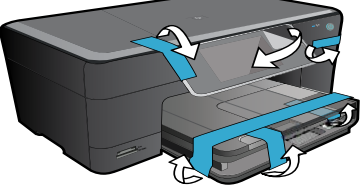

Bilgisayarı bağlayın ve açın.

Önemli! Yazılım tarafından istenmedikçe USB kablosunu bağlamayın! (yalnızca Windows®)

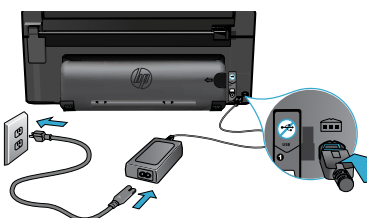

#### 4 Kurulum Sihirbazı'nı izleyin.

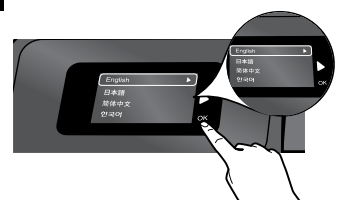

Ağa bağlı bir yazıcı bağlantısı kurmak ve mürekkep kartuşlarını takmak da dahil olmak üzere, HP Photosmart'ı kurma ve bağlama konusunda size yol gösterecek olan ekran yönergelerini izlediğinizden emin olun.

CD/DVD sürücüsü olmayan bilgisayarlar için, yazılımı indirmek ve yüklemek üzere <www.hp.com/support> adresine gidin.

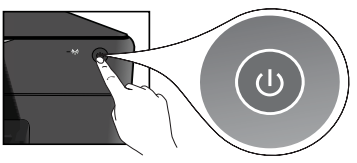

Güç kablosunu ve adaptörünü bağlayın. HP Photosmart'ı açmak için düğmesine basın.

#### WiFi Korumalı Kurulum (WPS)

Bu HP Photosmart, tek düğme ile kolay kurulum sağlayan WiFi Korumalı Kurulum'u (WPS) desteklemektedir.

- • Kurulum sırasında, WPS istemi alırsanız ve bir WPS yönlendiriciniz varsa, yönlendiricideki WPS düğmesine basın. Bağlantı başarılı olursa, yazıcı üzerindeki kablosuz LED'i yanacaktır.
- • Aksi halde, yazıcı ekranında, kablosuz kurulumda size yol gösterecek olan kurulum sihirbazını izleyin.

#### HP Photosmart'ınızı kaydettirin.

Ürününüzü <www.register.hp.com> adresinde kaydettirerek daha hızlı hizmet ve destek uyarıları alın.

# <span id="page-9-0"></span>Kurulum sorunlarını giderme

#### HP Photosmart açılmıyorsa...

#### Güç kablosunu kontrol edin.

- Güç kablosunun hem yazıcıya hem de güç adaptörüne sıkıca bağlı olduğundan emin olun. Güç kablosu çalışıyorsa, güç kaynağı üzerinde bir LED yanar.
- Anahtarlı bir uzatma kablosu kullanıyorsanız açık olduğundan emin olun. Veya yazıcıyı doğrudan elektrik prizine takın.
- Elektrik prizini deneyip çalıştığından emin olun. Çalıştığını bildiğiniz başka bir elektrikli aleti takarak prizin güç sağladığından emin olun. Sağlamıyorsa, elektrik prizinde bir sorun olabilir.
- Yazıcıyı anahtarlı bir prize taktıysanız, prizin açık olup olmadığını kontrol edin.
- 1. Yazıcıyı kapatın ve güç kablosunu prizden çekin. Güç kablosunu tekrar takıp düğmesine basarak yazıcıyı açın.
- 2. düğmesine fazla hızlı basmamaya dikkat edin. Sadece bir kez basın. Yazıcının açılması birkaç dakika alabilir, bu nedenle düğmesine birden fazla basarsanız, yazıcıyı kapatıyor olabilirsiniz.
- 3. Yukarıdaki adımların tümünü tamamlamanıza karşın halen sorun yaşıyorsanız, servis için HP desteğe başvurun. <www.hp.com/support> adresine gidin.

### Yazdıramıyorsanız... Windows Mac

HP Photosmart'ınızın varsayılan yazıcı olarak ayarlandığından ve çevrimdışı olmadığından emin olun.

- 1. Windows görev çubuğunda **Başlat**'ı tıklatın.
- 2. Ardından Denetim Masası'nı tıklatın.
- 3. Ardından açın:
	- Aygıtlar ve Yazıcılar (Windows 7)
	- Yazıcılar (Vista)
	- Yazıcı ve Fakslar (XP)

Yazıcınızın yanında bir daire içinde onay işareti olup olmadığına bakın. Yoksa, yazıcı simgesini sağ tıklatın ve menüden "Varsayılan yazıcı olarak ayarla"yı seçin.

#### Yine de yazdıramıyorsanız veya Windows yazılım yüklemesi yapılamıyorsa:

- 1. CD'yi bilgisayarınızın CD sürücüsünden çıkarın, sonra da yazıcının bilgisayarla bağlantısını ayırın.
- 2. Bilgisayarı yeniden başlatın.
- 3. Varsa, güvenlik duvarı yazılımını geçici olarak devre dışı bırakın ve virüsten koruma yazılımını kapatın.
- 4. Yazıcı yazılımı CD'sini bilgisayarın CD sürücüsüne yerleştirin, sonra da ekrandaki yönergeleri izleyerek yazıcı yazılımını yükleyin. Sizden istenmedikçe USB kablosunu takmayın.
- 5. Yükleme bittikten sonra, bilgisayarı ve devre dışı bıraktığınız veya kapattığınız güvenlik yazılımlarını yeniden başlatın.

#### Yazılımı kaldırıp yeniden yükleyin.

Kaldırıcı, bu HP Photosmart'a özgü HP yazılım bileşenlerinin tümünü kaldırır. Diğer yazıcılarla veya programlarla paylaşılan bileşenleri kaldırmaz.

#### Yazılımı kaldırmak için:

- 1. Yazıcının bilgisayarınızla olan bağlantısını kesin.
- 2. Uygulamalar: Hewlett-Packard klasörünü açın.
- 3. HP Kaldırıcı'ı çift tıklatın. Ekrandaki yönergeleri izleyin.

#### Yazılımı yüklemek için:

- 1. CD'yi bilgisayarınızın CD sürücüsüne takın.
- 2. Masaüstünde, CD'yi açın, sonra da HP Yükleyici'ı çift tıklatın.
- 3. Ekrandaki yönergeleri izleyin.

### <span id="page-10-0"></span>HP Photosmart'ınızı tanıma

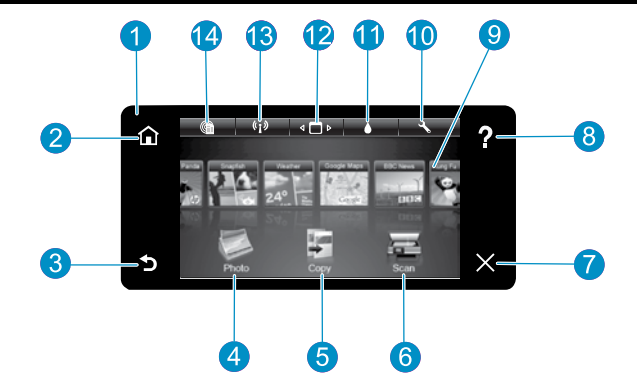

- Ekran Renkli dokunmatik ekran, menüleri, fotoğrafları ve mesajları görüntüler. Fotoğraflar ve menü öğeleri arasında gezinmek için yatay veya dikey kaydırma yapın.
	- Giriş Giriş ekranına (ürünü açtığınızdaki varsayılan ekran) geri döndürür.

Geri Önceki ekrana döndürür.

- Fotoğraf Fotoğraflarınızı görüntüleyebileceğiniz, düzenleyebileceğiniz, yazdırabileceğiniz ve kaydedebileceğiniz Fotoğraf menüsünü açar.
- Kopyala Kopyalama türünü seçebileceğiniz veya kopyalama ayarlarını değiştirebileceğiniz Kopyala menüsünü açar.
	- Tara Tarama hedefinizi seçebileceğiniz Tara menüsünü açar.

Bellek Kartı Yuvaları (DUO, SD-MMC)

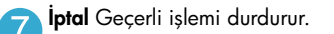

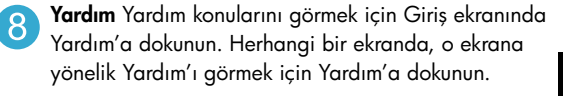

- 
- Apps Haritalar, kuponlar, boyama sayfaları ve bulmacalar gibi bilgilere Internet üzerinden erişmek ve bunları yazdırmak için hızlı ve kolay bir yol sağlar.

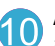

Ayarlar Ürün ayarlarını değiştirebileceğiniz ve bakım işlemleri yapabileceğiniz Ayarlar menüsünü açar.

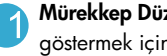

Mürekkep Düzeyleri Tahmini mürekkep düzeylerini göstermek için Mürekkep menüsünü açar.

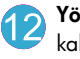

Yönetici App'ları Sık Kullanılanlarım listenizden kaldırabileceğiniz Yönetici'yi açar.

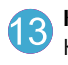

Kablosuz\* Kablosuz Kurulum Sihirbazı ile WiFi Korumalı Kurulum'a erişebileceğiniz Ağ menüsünü açar.

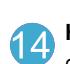

HP ePrint E-posta adreslerinizi görüntüleyebileceğiniz, değiştirebileceğiniz ve yazdırabileceğiniz Web Hizmetleri menüsünü açar.

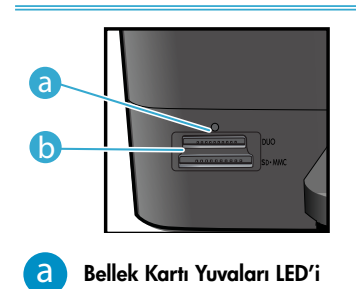

b

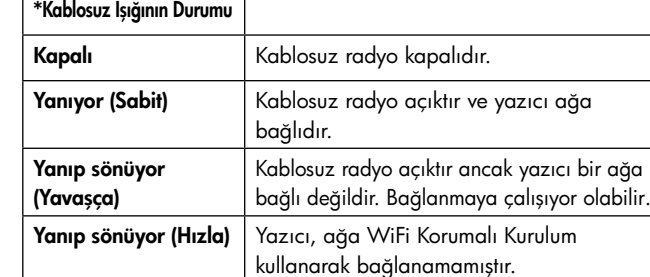

Türkçe

# <span id="page-11-0"></span>Özellikler ve ipuçları

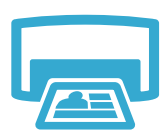

Yazdır

- Çeşitli boyutlarda ve çeşitli kağıtlara doğrudan bellek kartından fotoğraflar yazdırın. Fotoğraflara göz atmak, otomatik düzeltmeleri uygulamak ve seçim yapmak için yazıcı ekranındaki **Fotoğraf** menüsünü kullanın.
- Bağlı bir bilgisayardaki yazılım uygulamalarından belgeler ve fotoğraflar yazdırın.
- Yeni kartuşlar takarken, yönergeler için kartuş paketi üzerindeki resme bakın. Turuncu plastik kapağı açmadan önce, plastik paketi ve turuncu şeridi çıkardığınızdan emin olun.
- HP Photosmart'ı ilk kez kurduğunuzda veya kullandığınızda, aygıtınızla birlikte gelen mürekkep kartuşlarını yüklediğinizden emin olun. Bu kartuşlar, yazıcılarınızın ilk kullanımı için özel olarak formüle edilmiştir.
- Yeterli mürekkebiniz olduğundan emin olun. Tahmini mürekkep düzeylerini denetlemek için, yazıcı ekranından Ayarlar'ı seçin, Araçlar'ı seçin, sonra da Tahmini Düzeyleri Görüntüle'yi seçin.
- Siyah Fotoğraf kartuşları bu yazıcı ile uyumludur.

#### Mürekkep kullanımı

Kartuşlardaki mürekkep, yazdırma işlemi sırasında aşağıdakiler de dahil birçok şekilde kullanılır:

- Yazıcı ve kartuşları yazdırmaya hazırlayan başlatma.
- Baskı püskürtme uçlarını temiz tutan ve mürekkebin sorunsuzca akmasını sağlayan yazıcı kafası servisi.

Ayrıca, kartuşta kullanım sonrasında bir miktar mürekkep kalıntısı kalır. Daha fazla bilgi için şu adrese gidin: <www.hp.com/go/inkusage>.

- Renkli veya siyah beyaz kopyalar yapın. Rengi, orijinalin gerçek boyutunu veya sığacak şekilde yeniden boyutlandırılmasını, kalite ayarlarını (taslak, normal ve en iyi), kağıt boyutunu ve kopya sayısını seçmek için yazıcı ekranından **Kopyala** menüsünü kullanın.
- Tek yaprak veya ince orijinalleri, yazdırılacak taraf aşağı bakacak şekilde camın sağ ön köşesine yükleyin.
- Bir kitap sayfası gibi kalın orijinaller için, kapağı kaldırın. Orijinali, yazdırılacak yüzü aşağı bakacak şekilde, camın sağ ön köşesine yerleştirin. Mümkünse, beyaz bir arkaplan sağlamak için kapağı orijinalin üstüne kapatın.
- Fotoğraflar veya belgeler tarayın. Yazıcı ekranındaki Tara menüsünü kullanarak PC'ye Tara, Karta Tara veya Yeniden Yazdır'ı seçin. Ardından, orijinali yazdırılacak yüzü aşağı bakacak şekilde, camın sağ ön köşesine yerleştirin. Bir tarama kısayolu seçin: **Fotoğraf Dosyaya**, Fotoğraf E-postaya veya PDF Belgesi.
- Bağlı bir bilgisayara tarıyorsanız, tarama dosyasının konumu dahil olmak üzere, çeşitli ayarlamalar ve başka seçimler yapmanız için tarama yazılımı açılır.
- En iyi tarama için, camı ve kapağın arkasını temiz tutun. Tarayıcı, saptadığı her noktayı veya işareti, tarama görüntüsünün parçası olarak algılar.

#### Daha fazla bilgi alın

HP Photosmart yazılımı ile birlikte yüklenen ekran Yardım'ı ve Benioku dosyasından daha fazla ürün bilgisine ulaşabilirsiniz.

- Ekran Yardım'ı, ürün özellikleri ve sorun giderme yönergelerini kapsar. Ayrıca, Web'de daha fazla çevrimiçi bilgiye erişim için bağlantıların yanı sıra, ürün özelliklerini, yasal bildirimleri, çevresel, yasal düzenleme ve destek bilgilerini sağlar.
- Benioku dosyasında HP destek başvuru bilgileri, işletim sistemi gereksinimleri ve ürün bilgilerinizde yapılan en son güncelleştirmeler bulunur.

#### Bilgisayarınızdan ekran Yardım'ına erişmek için:

- Windows XP, Vista, Win 7: Başlat > Tüm Programlar > HP > Photosmart C310 series > Yardım'ı tıklatın.
- Mac OS X v10.5 ve v10.6: Finder'da (Bulucu), Help (Yardım) > Mac Help'i (Mac Yardım) seçin. **Help Viewer**'da (Yardım Görüntüleyici), **Mac Help** (Mac Yardımı) açılan menüsünden HP Product Help'i (HP Ürün Yardımı) seçin.

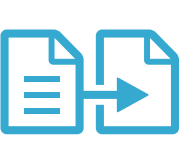

### Kopyala

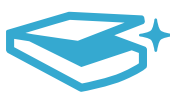

Tara

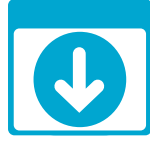

Daha fazla bilgi alın

# <span id="page-12-0"></span>Yeni ne var? Web Hizmetleri

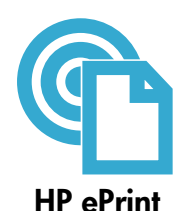

#### HP ePrint'i kullanmaya başlarken

HP ePrint'i kullanmak için, Internet bağlantısı ile bir ağa bağlı olması gerekir.

- HP Photosmart ön panelindeki Kablosuz düğmesine basın.
- Yazıcı ekranından Web Hizmetleri menüsünü seçin. Buradan, hizmeti açıp kapatabilir, yazıcının e-posta adresini görüntüleyebilir ve bir bilgi sayfası yazdırabilirsiniz.

#### Her yerden yazdırın

HP'nin ücretsiz ePrint hizmeti, e-postadan her an her yerden yazdırmanın kolay bir yolunu sunar. Bir e-postayı yazıcınızın e-posta adresine iletmeniz yeterlidir, hem e-posta mesajı hem de algılanan eklentiler yazdırılır.

- HP ePrint, bilgisayarınızla birlikte gelmemiş olabilir ancak ürün güncelleştirmesi üzerinden kolaylıkla ekleyebilirsiniz. Bulunabilirlik ve ayrıntılar için, bkz. <www.hp.com/go/ePrintCenter>.
- Eklentiler, kullanılan özgün fontlara ve sayfa düzeni seçeneklerine bağlı olarak, oluşturuldukları yazılım programındakinden daha farklı görünebilirler.
- Bu hizmetle, ücretsiz güncelleştirmeler sağlanmaktadır. Bazı güncelleştirmeler belirli işlevlerin etkinleştirilmesini gerektirebilir.

#### Yazıcınız korunmaktadır

Yetkisiz e-postayı engellemeye yardımcı olmak için, HP yazıcınıza rastgele bir e-posta adresi atar, bu adresi asla ifşa etmez ve varsayılan olarak hiçbir göndericiye yanıt vermez. HP ePrint ayrıca, endüstri standardı istenmeyen posta filtrelemesi sağlar ve e-posta ve eklentilerini salt yazdırılır formata dönüştürerek virüs veya diğer zararlı içerik tehdidini azaltır.

• HP ePrint, e-postaları içerik bazında filtrelemez, bu nedenle saldırgan veya telif hakkı içeren materyallerin yazdırılmasını engelleyemeyebilir.

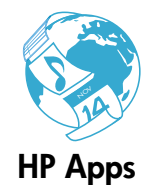

#### Web'den, bilgisayar olmadan yazdırın

Tüm aileye yönelik sayfalar yazdırmak için yazıcı ekranından bir Apps simgesi seçin. Not: Internet bağlantısı gereklidir.

- Hızlı Formlar uygulamasını yerel olarak kullanın. Takvimler, defter, ölçekli kağıt ve hatta bulmacalar yazdırın.
- Web'den daha fazla App ekleyin. Boyama sayfaları, tebrik kartları ve daha fazlasını yazdırın!
- Bu hizmetle, ücretsiz güncelleştirmeler sağlanmaktadır. Bazı güncelleştirmeler belirli işlevlerin etkinleştirilmesini gerektirebilir.

# ePrintCenter

#### HP ePrintCenter web sitesini kullanın

HP'nin ePrintCenter web sitesini kullanarak HP ePrint için artırılmış güvenlik ayarlayın, yazıcınıza e-posta gönderebilen e-posta adreslerini belirleyin, daha fazla HP App edinin ve diğer ücretsiz hizmetlere erişin.

Daha fazla bilgi ve spesifik şart ve koşullar için ePrintCenter web sitesine gidin: <www.hp.com/go/ePrintCenter>

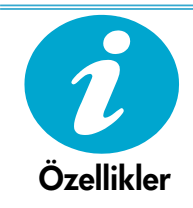

#### Güç özellikleri

Not: Bu yazıcıyı yalnızca HP tarafından sağlanan güç adaptörüyle kullanın.

- Güç adaptörü: 0957-2271 (Brezilya 0957-2289)
- Giriş voltajı: 100–240 Vac
- Giriş frekansı: 50–60 Hz
- Güç tüketimi: 85W Maksimum, 50W Ortalama

## <span id="page-13-0"></span>Ağ Yazıcı Kurulumu

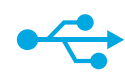

### USB'den Kablosuza

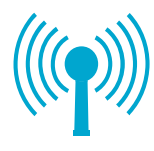

#### USB bağlantısını kablosuz ağ bağlantısına değiştirme

Yazıcınızı ilk başta bilgisayarınıza bir USB bağlantısı kullanarak kurarsanız, aşağıdaki adımları izleyerek bağlantıyı kablosuz ağ bağlantısına değiştirebilirsiniz.

#### Windows

#### USB'den kablosuz bağlantıya değiştirmek için:

- 1. Başlat'ı, HP'yi, Photosmart C310 series'i, sonra da USB'den Kablosuza'yı tıklatın. Çıkarmanız istenene dek USB kablonuzu takılı tutun.
- 2. Görüntülenen ekranlardaki yönergeleri izleyin.
	- Bir ekrandan sonrakine geçmek için İleri'yi tıklatın.
	- Geçerli ekranda ne gerektiğine ilişkin bilgi almak için Yardım'ı tıklatın.

#### Mac

#### USB'den kablosuz bağlantıya değiştirmek için:

- 1. HP Photosmart ön panelinde Kablosuz düğmesine basarak yazıcı ekranında Kablosuz menüsünü görüntüleyin.
- 2. Kablosuz Ayarları'i seçin, sonra da ekranda Kablosuz Kurulum Sihirbazı'ı seçin.
- 3. Kablosuz Kurulum Sihirbazı'daki adımları izleyerek yazıcıyı bağlayın.
- 4. Yazıcıyı eklemek için, Sistem Tercihleri'e gidin, Yazdırma ve Faks'ı seçin, sonra da soldaki Yazıcılar listesinin altındaki + düğmesini tıklatın. Listeden yazıcınızı seçin.

# Kablosuz yazıcı kurulumu sorununu giderme

Yazıcınızın ağınıza bağlı olduğundan emin olun.

Yazıcınızın ağda olduğunu doğrulamak için bir Kablosuz Ağ Sınaması yapın. Bunu yapmak için:

- HP Photosmart ön panelinde Kablosuz düğmesine basarak yazıcı ekranında Kablosuz menüsünü görüntüleyin.
- 2. Ekranda Kablosuz Ağ Sınaması Yap'ı seçin.
- 3. Kablosuz Ağ Sınaması Raporu otomatik olarak yazdırılır.
	- Sınama sırasında başarısız bir şey olup olmadığını görmek için raporun üst kısmına bakın.
	- Gerçekleştirilen tüm sınamaları ve yazıcınızın geçip geçmediğini görmek için Tanılama Özeti'ne bakın.
	- Ağ Adını (SSID), Donanım Adresini (Mac) ve IP adresini belirlemek için, Yapılandırma Özeti'ni görüntüleyin.

#### Yazıcınız ağa bağlı değilse:

- 1. Yazıcı Ekranında Kablosuz düğmesine basarak Kablosuz menüsünü açın. Kablosuz Kurulum Sihirbazı'nı seçin.
- 2. Ekranda görüntülenen yönergeleri izleyin.

Kablosuz bir bağlantı kurma konusunda daha fazla yardım almak için, Wireless Printing Center sitesine gidin: <www.hp.com/go/wirelessprinting>.

Yazıcınız yazılım yüklemesi sırasında bulunamazsa...

# Bağlantı sorunlarını giderme

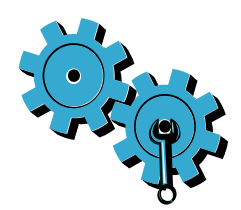

#### Yanlış ağı seçmiş veya ağınızın adını (SSID) yanlış girmiş olabilirsiniz. Doğru olduklarından emin olmak için bu ayarları kontrol edin.

#### Kablosuz parolanızı (WEP anahtarı veya WPA parolası) yanlış girmiş olabilirsiniz.

- Ağınızda şifreleme kullanıyorsanız, bir anahtar girmeniz gerekecektir. Bunlar büyük küçük harf duyarlı olduğundan doğru girdiğinizden emin olun.
- Yükleme sırasında ağ adı (SSID) veya kablosuz parolası otomatik olarak bulunmazsa ve bunları zaten bilmiyorsanız, bulmanıza yardımcı olacak Ağ Tanılama Yardımcı Programı'nı indirebilirsiniz.
- Ağ Tanılama Yardımcı Programı, Windows XP SP3, Vista veya Windows 7 işletim sistemleri ile çalışır. Ayrıca, bilgisayarın ağınıza kablosuz bağlı olması gerekir. Ağ Tanılama Yardımcı Programı'nı indirmek için şu adrese gidin: <www.hp.com/go/wirelessprinting>.

#### Yönlendirici sorununuz olabilir.

Her birine giden gücü keserek hem yazıcıyı hem de yönlendiriciyi yeniden başlatmayı deneyin. Ardından, ikisini de tekrar açın.

#### Bilgisayarınız ağınıza bağlı olmayabilir.

Bilgisayarınızın, HP Photosmart ile aynı ağa bağlı olduğundan emin olun.

#### Bilgisayarınız bir Sanal Özel Ağ'a (VPN) bağlı olabilir.

Yüklemeye devam etmeden önce VPN ile bağlantıyı geçici olarak kesin. Bir VPN'ye bağlı olmak farklı bir ağda olmaya benzer. Yazıcıya ev ağından erişmek için VPN bağlantısını kesmeniz gerekir.

#### Güvenlik yazılımı iletişimi engelliyor olabilir.

Bilgisayarınıza yüklü güvenlik yazılımı (güvenlik duvarı, virüsten koruma yazılımı, casus yazılım önleme yazılımı), yazıcı ile bilgisayar arasındaki iletişimi engelliyor olabilir. Yükleme sırasında bir HP Tanılama Yardımcı Programı çalışır ve yazıcıya yüklü güvenlik duvarlarını belirleyebilir. Güvenlik duvarları konusunda daha fazla bilgi için, <www.hp.com/go/wirelessprinting> adresine gidin. Yüklemeyi başarıyla tamamlayıp tamamlayamadığınızı görmek için güvenlik duvarı, virüsten koruma yazılımı veya casus yazılım önleme yazılımı uygulamalarını geçici olarak devre dışı bırakmayı deneyin. Yükleme tamamlandıktan sonra güvenlik uygulamalarını yeniden etkinleştirmeniz gerekir.

Güvenlik duvarı yazılımınızı UDP bağlantı noktası 427 (Windows) üzerinden iletişime izin verecek şekilde ayarlayın.

#### Yazılım yüklemesinden sonra

Yazıcınız başarıyla yüklendi ancak yazdırma sorunları yaşıyorsanız:

- Yönlendiriciyi, yazıcıyı ve bilgisayarı kapatın. Ardından aynı sırayla yönlendiriciyi, yazıcıyı ve bilgisayarı açın.
- Gücü kapatıp açmak sorunu çözmezse, Ağ Tanılama Yardımcı Programı'nı (Windows) çalıştırın:
- Ağ Tanılama Yardımcı Programı'nı <www.hp.com/go/wirelessprinting> adresinden indirip çalıştırın.

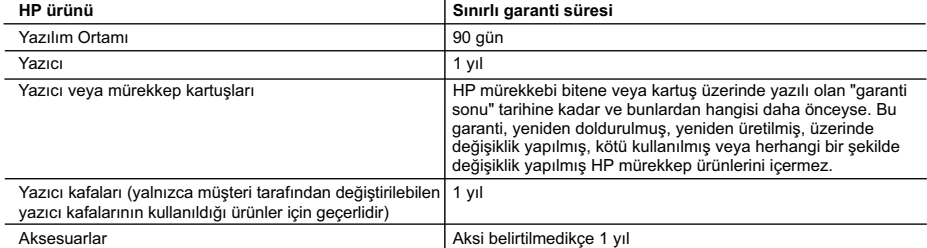

A. Sınırlı garanti kapsamı

- 1. Hewlett-Packard (HP) son kullanıcı müşteriye yukarıda belirtilen ürünlerde, müşteri tarafından satın alınmaları tarihinden başlayarak yine yukarıda belirtilen süre boyunca malzemeler ve işçilik yönünden hata veya kusur bulunmayacağını garanti eder.
- 2. Yazılım ürünlerinde HP'nin sınırlı garantisi yalnızca programlama komutlarının yerine getirilmemesi durumu için geçerlidir. HP ürünlerinin, kesintili ve hatasız çalışacağını garanti etmez.
- 3. HP'nin sınırlı garantisi yalnızca ürünün normal kullanımı sonucunda oluşan kusurlar için geçerli olup, aşağıda sıralanan durumlardan kaynaklananlar dahil olmak üzere diğer sorunları kapsamaz:
	- a. Doğru olmayan veya yetersiz bakım ve değişiklik;
	- b. HP tarafından sağlanmayan veya desteklenmeyen yazılım, ortam, parça veya sarf malzemeleri;
	- c. Ürünün şartnamelerinin dışında kullanılması;
	- d. Yetkisiz değişiklik veya yanlış kullanım.
- 4. HP yazıcı ürünlerinde, HP üretimi olmayan veya yeniden doldurulmuş kartuş kullanılması, müşteriye verilen garantiyi veya müşteriyle yapılan herhangi bir HP destek sözleşmesini etkilemez. Ancak, yazıcıdaki arıza veya hasar HP ürünü olmayan veya yeniden doldurulmuş ya da kullanım süresi dolmuş bir mürekkep kartuşunun kullanımına bağlanıyorsa HP söz konusu arıza veya hasar için yazıcının onarım servisi karşılığında standart saat ve malzeme ücretini alır.
- 5. İlgili garanti süresi içinde HP garantisi kapsamındaki bir ürüne ilişkin HP'ye kusur bildiriminde bulunulması durumunda, kendi seçimine bağlı olarak HP, ürünü onarır veya yenisi ile değiştirir.
- 6. HP'nin onarım yapamaması veya ürünü değiştirememesi durumunda HP garantisi kapsamındaki kusurlu ürünün satın alma ücreti, kusurun bildirilmesinden başlayarak makul bir süre içinde HP tarafından geri ödenir.
	- 7. Kusurlu ürün müşteri tarafından HP'ye iade edilene kadar HP'nin söz konusu ürünü onarmaya, değiştirmeye veya ücretini geri ödemeye ilişkin hiçbir yükümlülüğü bulunmaz.
	- 8. En azından değiştirilen ürünün işlevlerine eşit işlevleri olması kaydıyla, değiştirilen ürün yeni veya yeni gibi olabilir.
	- 9. HP ürünlerinde performansı yenileriyle eşit değiştirilerek yeniden üretilmiş parçalar, bileşenler veya malzemeler bulunabilir.
	- 10. HP'nin Sınırlı Garanti Bildirimi, kapsamındaki HP ürününün HP tarafından dağıtımının yapıldığı tüm ülkelerde geçerlidir. Yerinde servis sağlamak gibi ek garanti hizmetleri için olan sözleşmeler, ürünün yetkili ithalatçı veya HP tarafından da tümünün yapıldığı ülkelerde tüm yetkili HP servisleri tarafından sağlanabilir.

B. Garanti sınırlamalar

YEREL YASALARIN İZİN VERDİĞİ ÖLÇÜDE HP VEYA ÜÇÜNCÜ TARAF TEDARİKÇİLERİ AÇIK VEYA DOLAYLI BAŞKA HİÇBİR GARANTİ VEYA KOŞUL SAĞLAMAZ YA DA TİCARİ OLARAK SATILABİLİRLİK, YETERLİ KALİTE VE BELİRLİ BİR AMACA UYGUNLUK İLE İLGİLİ HİÇBİR KOŞUL VEYA GARANTİ VERMEZ.

- C. Sorumluluk sınırlamalar
	- 1. Yerel yasaların izin verdiği ölçüde işbu garanti bildirimi ile sağlanan tazminatlar müşterinin yegane ve özel tazminatlarıdır.
	- 2. YEREL YASALARIN İZİN VERDİĞİ ÖLÇÜDE İŞBU GARANTİDE ÖZELLİKLE BELİRTİLEN YÜKÜMLÜLÜKLER SAKLI KALMAK KAYDIYLA HP VEYA ÜÇÜNCÜ TARAF TEDARİKÇİLERİ SÖZ KONUSU ZARARLARIN OLASILIĞINDAN HABERDAR EDİLMİŞ OLSALAR DAHİ HİÇBİR ŞEKİLDE DOĞRUDAN, ÖZEL, ARIZA VEYA DOLAYLI OLARAK ORTAYA ÇIKAN SÖZLEŞME KAPSAMINDA, KASITLI YA DA BAŞKA HUKUK SİSTEMİNE GÖRE OLUŞAN ZARAR VE ZİYANLARDAN SORUMLU TUTULAMAZ.
- D. Yerel vasalar
	- 1. İşbu Garanti Bildirimi ile müşteriye özel yasal haklar sağlanmaktadır. Bunlar dışında müşterinin ABD'de eyaletlere, Kanada'da bölgelere ve dünyadaki diğer yerlerde ülkelere göre değişen başka nakları da olabilir.
	- 2. Uyumsuz olduğu ölçüde bu Garanti Bildirimi söz konusu yerel yasalara uyacak biçimde değiştirilmiş kabul edilecektir. Bu yerel yasalar uyarınca Garanti Bildirimi'ndeki bazı feragat bildirimleri ve sınırlamalar müşteriler için geçerli olmayabilir. Örneğin, ABD dışındaki bazı ülkeler (Kanada'daki bölgeler dahil olmak üzere) ve ABD'deki bazı eyaletler şunları yapabilir:
		- a. Bu Garanti Bildirimi'ndeki feragat bildirimlerinin ve sınırlamaların tüketicinin yasal haklarını kısıtlamasına izin vermeyebilir (ör., İngiltere);
		- b. Üreticinin söz konusu feragat bildirimlerini veya sınırlamaları uygulamasını kısıtlayabilir veya
		- c. Müşteriye ek garanti hakları sağlayabilir, üreticinin itiraz edemeyeceği koşulsuz garanti süresi belirleyebilir veya koşulsuz garanti süresine sınırlama getirilmesine izin verebilir.
	- 3. BU GARANTİ BİLDİRİMİ HÜKÜMLERİ, YASAL OLARAK İZİN VERİLENLERİN DIŞINDA, HP ÜRÜNLERİNİN SATIŞI İÇİN GEÇERLİ OLAN ZORUNLU YASAL HAKLARA EK OLUP BUNLARI HARİÇ TUTMAZ, SINIRLAMAZ VEYA DEĞİŞTİRMEZ.

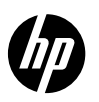

### PHOTOSMART PREMIUM e-ALL-IN-ONE C310 SERIES

Стартирайте инсталирането тук...

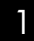

Проверете съдържанието на кутията.

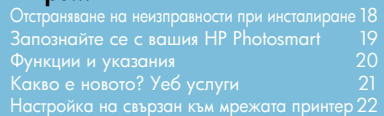

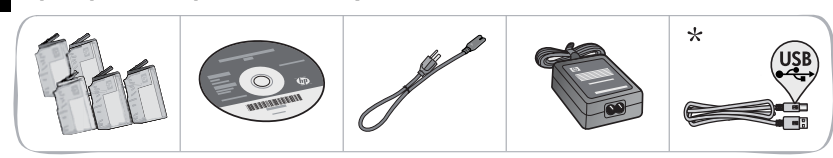

\* Не е включен с всички модели

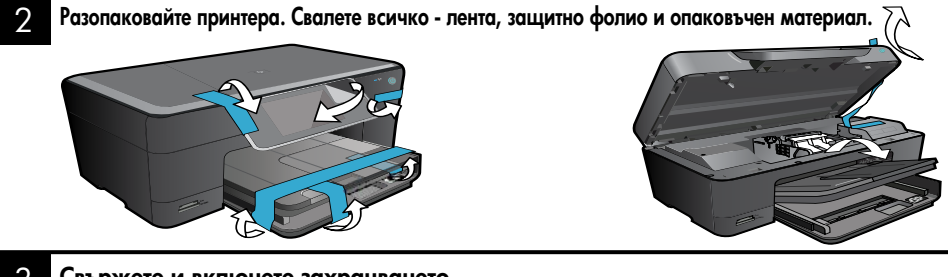

3

Свържете и включете захранването.

Важно! НЕ свързвайте USB кабела, докато не бъдете подканени от софтуера! (само за Windows®)

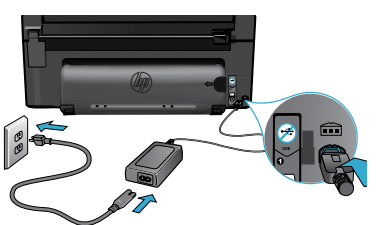

#### 4 Следвайте Съветника за настройка.

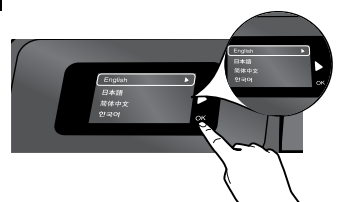

Задължително следвайте инструкциите на дисплея, който ще ви ръководи по време на инсталирането и свързването на HP Photosmart, включително при инсталиране на свързан към мрежата принтер и поставянето на касети с мастило.

За компютри без CD/DVD устройство, отидете на <www.hp.com/support>, за да изтеглите и инсталирате софтуера.

Свържете захранващия кабел и адаптера. Натиснете (0), за да включите HP Photosmart.

#### Защитена инсталация на WiFi (WPS)

HP Photosmart поддържа защитена инсталация на WiFi (WPS) за лесна безжична настройка с един бутон.

- • По време на инсталацията, ако бъдете подканени за WPS и ако имате WPS маршрутизатор, натиснете WPS бутона на маршрутизатора. Ако връзката е успешна, светодиодът за безжична връзка на принтера ще светне.
- В противен случай, следвайте съветника за настройка на дисплея на принтера, който ще ви води в безжичната настройка.

#### Регистрирайте вашия HP Photosmart.

Получете по-бързо обслужване и известия за поддръжка чрез регистрация на <www.register.hp.com>.

### <span id="page-17-0"></span>Отстраняване на неизправности при инсталиране

Ако HP Photosmart не се включва...

#### Проверете захранващия кабел.

- Уверете се, че захранващият кабел е стабилно свързан както към продукта, така и към адаптера на захранването. Ако захранващият кабел работи, на захранването ще свети светодиод.
- Ако използвате разклонител с ключ, се уверете, че той е включен. Включете захранващия кабел директно в електрически контакт.
- Проверете електрическия контакт, за да се уверите, че работи. Включете уред, за който сте сигурни, че работи, и вижте дали уредът се захранва. Ако не се захранва, може да има проблем в контакта.
- Ако сте включили продукта в контакт с ключ, се уверете, че контактът е включен.
- 1. Изключете принтера, след което извадете захранващия кабел. Включете отново захранващия кабел, а след това натиснете бутона (0), за да включите продукта.
- 2. Не натискайте бутона много бързо. Натиснете го само веднъж. Включването на принтера може да отнеме няколко минути, така че ако натиснете бутона (<sup>@</sup>) повече от един път, вие може да изключите принтера.
- 3. Ако сте изпълнили всички стъпки от описаните по-горе и все още имате някакъв проблем, се свържете с поддръжката на HP за сервиз. Отидете на <www.hp.com/support>.

#### Ако не можете да печатате...

#### Windows Mac

#### Уверете се, че вашият HP Photosmart е зададен като принтер по подразбиране и не е офлайн.

- 1. В лентата на задачите на Windows щракнете върху бутона Start (Старт).
- 2. След това щракнете върху Control Panel (Контролен панел).
- 3. След това отворете:
	- **Devices and Printers** (Устройства и принтери) (Windows 7)
	- **Printers** (Принтери) (Vista)
	- Принтери и факсове (XP)

Погледнете дали в кръгчето за отмятане до вашия принтер има отметка. Ако няма такава, щракнете с десен бутон върху иконата на принтера и изберете от менюто "Set as default printer (Задаване като принтер по подразбиране)".

#### Ако все още не можете да печатате или ако инсталирането на софтуера на Windows е неуспешно:

- 1. Извадете компакт диска от CD устройството на компютъра и след това откачете принтера от компютъра.
- 2. Рестартирайте компютъра.
- 3. Временно изключете всички софтуерни защитни стени и антивирусни програми.
- 4. Поставете компактдиска със софтуера на принтера в CD устройството на компютъра, след което следвайте инструкциите на екрана, за да инсталирате софтуера на принтера. Не свързвайте USB кабела, докато не получите указание за това.
- 5. След като завърши инсталирането, рестартирайте компютъра и всички програми за безопасност, които сте забранили или затворили.

#### Деинсталиране и повторно инсталиране на софтуера.

Програмата за деинсталиране премахва всички компоненти от софтуера на HP, които са специфични за това HP Photosmart устройство. Програмата за деинсталиране не премахва компонентите, които са споделени с други принтери или програми.

#### За да деинсталирате софтуера:

- 1. Откачете принтера от вашия компютър.
- 2. Отворете "Applications" (Приложения): Папка "Hewlett-Packard".
- 3. Щракнете двукратно върху HP Uninstaller (Програма за деинсталиране на HP). Следвайте инструкциите на екрана.

#### За да инсталирате софтуера:

- 1. Поставете компактдиска в CD устройството на компютъра.
- 2. От работния плот отворете компактдиска, след което щракнете двукратно върху HP Installer (Програма за инсталиране на HP).
- 3. Следвайте инструкциите на екрана.

### <span id="page-18-0"></span>Запознайте се с вашия HP Photosmart

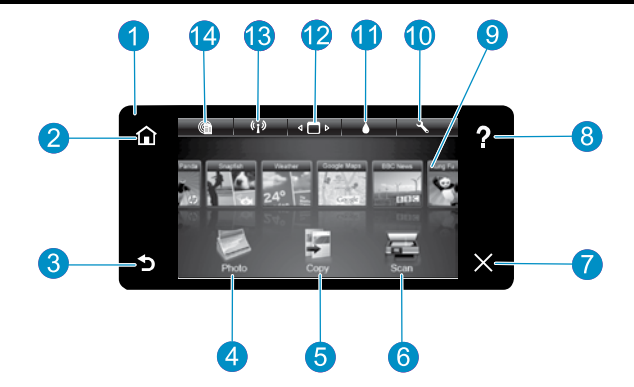

Display (Дисплей) На дисплея на сензорния екран се показват менюта, снимки и съобщения. Превъртайте хоризонтално или вертикално, за да преглеждате снимките и опциите на менюто.

Ноте (Дом) връща към началния екран (екранът по подразбиране при включване на продукта).

**Back** (Назад) Връща към предишния екран.

- Photo (Снимка) отваря менюто Photo (Снимка), където можете да разглеждате, редактирате, отпечатвате и записвате снимки.
- Copy (Копие) отваря менюто за копиране, където можете да изберете тип на копиране или да промените настройките за копиране.

Scan (Сканиране) Отваря менюто за сканиране, където можете да изберете местоназначение за сканираното изображение.

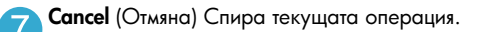

Help (Помощ) докоснете Help (Помощ) на Home screen (Начален екран) за да видите всички помощни теми. Докоснете Help (Помощ) на който и да е екран за да видите Help (Помощ) за този екран.

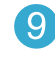

Apps Предоставя бърз и лесен начин за достъп до и отпечатване на информация от приложения, като карти, купони, страници за оцветяване и пъзели.

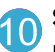

Setup (Настройки) отваря менюто Setup (Настройка), където можете да промените настройките на продукта, както и да изпълнявате функции по поддръжката.

Ink Levels (Нива на мастилото) Отваря меню за мастилото, където се показват приблизителните

нива на мастилото. Manager (Диспечер) отваря Диспечер, където

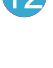

можете да премахвате приложения от Списъка с предпочитани елементи.

Wireless (Безжична мрежа)\* Отваря менюто Network (Мрежа), в което имате достъп до Съветника за Настройка на безжичната връзка и защитено инсталиране на WiFi.

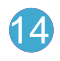

HP ePrint Отваря менюто Web Services (Уеб услуги), където можете да разглеждате, променяте и отпечатвате вашия И-мейл адрес.

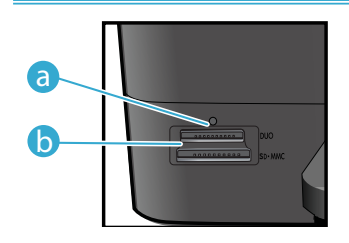

a

b

Светодиод за Слотове за карти с памет

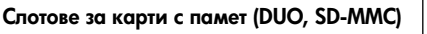

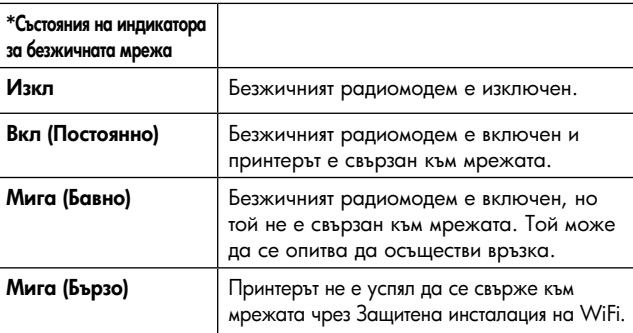

### <span id="page-19-0"></span>Функции и указания

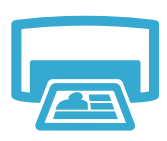

- Печат
- Отпечатване на снимки директно от карта с памет с различни размери и хартии. Използвайте менюто **Photo** (Снимка) на дисплея на принтера за разглеждане на снимки, прилагане на автоматични корекции и избор.
- Отпечатва документи и снимки от софтуерни приложения на свързан компютър.
- Когато поставяте нови касети, вижте инструкциите на илюстрацията върху обвивката на касетата. Уверете се, че сте отстранили найлоновата опаковка, преди да откъснете оранжевата пластмасова капачка.
- При първоначалното инсталиране и използване на HP Photosmart се уверете, че сте поставили касетите с мастило, които са доставени заедно с вашето устройство. Тези касети са специално изработени за първоначалната употреба на вашия принтер.
- Уверете се, че има достатъчно мастило. За да проверите приблизителните нива на мастилото, изберете Settings (Настройки) на дисплея на принтера, изберете Tools (Инструменти) и след това изберете Display Estimated Levels (Покажи приблизителните нива на мастилото).
- Касетите Photo Black не са съвместими с този принтер.

#### Употреба на мастилото

Мастилото от касетите се използва в процеса на печат по няколко начина, включително:

- Инициализация, която подготвя принтера и касетите за печат.
- Обслужване на печатащата глава, което поддържа чисти печатащите дюзи и равномерното подаване на мастило.

Също така след използване на печатащите касети в тях остава известно количество мастило. За допълнителна информация посетете: <www.hp.com/go/inkusage>.

- Правете цветни и черно-бели копия. Използвайте менюто **Сору** (Копиране) на дисплея на принтера, за да изберете цвета, реалния размер на оригинала или да промените размера му до необходимия, за настройка за качеството (чернова, нормално и най-добро), размера на хартията и броя на копията.
- Поставете следващата страница от оригинала със страната за печат надолу в десния преден ъгъл на стъклото.
- За дебели оригинали, като страница в книга, свалете капака. Заредете оригинала със страната за печат надолу в десния преден ъгъл на стъклото. Ако е възможно, поставете капака върху оригинала, за да осигурите бял фон.
- Сканиране на снимки или документи. Използвайте менюто Scan (Сканиране) на дисплея на принтера, за да Изберете **Scan to PC** (Сканиране в компютър), **Scan to Card** (Сканиране в карта) или **Reprint** (Повторен печат). След това, заредете оригинала със страната за печат надолу в десния преден ъгъл на стъклото. Изберете пряк път за сканиране: **Photo to File** (Снимка във файл), Photo to Email (Снимка в И-мейл) или PDF Document (документ).
- Ако сканирате в свързан компютър, сканиращият софтуер ще се отвори, за да направите настройки и избор, включително на мястото на файла за сканирането.
	- За добро сканиране пазете стъклото и задната част на капака чисти. Скенерът възприема всяко петно или белег като част от сканираното изображение.

#### Откриване на допълнителна информация

### Получете още помощ

- Допълнителна информация за продукта може да се намери в Help (Помощ) на екрана и файла "Readme", който е инсталиран със софтуера на HP Photosmart. • Help (Помощ) на екрана включва инструкции за функциите на продукта и отстраняването
- на неизправности. Тя осигурява също спецификации на продукта, правови положения, информация за опазване на околната среда, нормативна информация и информация за поддръжката, плюс линкове за повече информация онлайн в мрежата.
- Файлът "Readme" съдържа информация за връзка с отдела за поддръжка на HP, изисквания към операционната система и информация за най-новите актуализации за продукта.

#### За достъп до Help (Помощ) на екрана на вашия компютър:

- Windows XP, Vista, Win 7: Щракнете върху Start (Старт)> All Programs (Всички програми)> HP > Photosmart C310 series > Help (Помощ).
- Мас OS X v10.5 и v10.6: Във Finder, щракнете върху Неlр (Помощ) > Мас Неlр (Помощ за Mac). В **Help Viewer** (Система за преглед на помощни файлове) изберете **HP Product Help** (Помощ за продукт на HP) от изскачащото меню Mac Help (Помощ на Mac).

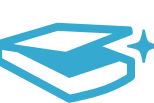

Копиране

### Сканиране

20

## <span id="page-20-0"></span>Какво е новото? Уеб услуги

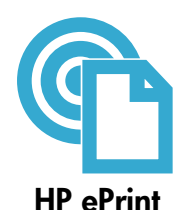

#### Как да започнем с ePrint на HP

За да използвате HP ePrint, вашият принтер трябва да бъде свързан към мрежа и към Интернет.

- Натиснете бутона Wireless (Безжична връзка) на предния панел на HP Photosmart.
- Изберете менюто Web Services (Уеб услуги) от дисплея на принтера. От тук можете да включвате или изключвате услугата, да извеждате на дисплея Имейл адреса на принтера и да отпечатвате информационна страница.

#### Печат от всяко място

Безплатната услуга ePrint на HP осигурява лесен начин за печат от И-мейл, навсякъде и по всяко време. Просто препратете И-мейла на адреса на вашия принтер от вашия компютър или мобилно устройство, след което ще се отпечатат И-мейл съобщението и разпознатите прикачени файлове.

- HP ePrint може да не е получен с вашия принтер, но можете лесно да го добавите чрез актуализация на продукта. Вижте <www.hp.com/go/ePrintCenter> за наличността и за подробности.
- Прикачените файлове могат да се отпечатват по различен начин от този, по който те се виждат в софтуерната програма, чрез която са създадени и това зависи от използваните оригинални шрифтове и опции за оформление.
- С тази услуга се предлагат безплатни актуализации на продукта. Някои актуализации може да са необходими, за да могат да работят някои функции.

#### Вашият принтер е защитен

За да възпрепятства неупълномощени И-мейли, HP присвоява произволен И-мейл адрес на вашия принтер, никога не публикува този адрес и по подразбиране не отговаря на всеки изпращач. HP ePrint също осигурява филтриране на нежеланата поща с промишлено качество и преобразува И-мейла и прикачените файлове във формат само за печат, за да намали заплахата от вируси и друго вредно съдържание.

• HP ePrint обаче, не филтрира И-мейли на базата на съдържание, така че той не може да предотврати отпечатването на неприемливи или защитени с авторско право материали.

#### Печат от мрежата, без използване на компютър

Изберете иконата **Apps** (Приложения) на дисплея на принтера, за да отпечатвате страници за цялото семейство. Забележка: Изисква се връзка с Интернет.

- Използвайте локално приложението Quick Forms (Бързи формуляри). Печатайте календари, хартия за бележници и милиметрова хартия, дори пъзели.
- Добавете повече приложения от мрежата. Печатайте страници за оцветяване, поздравителни картички и още!
- С тази услуга се предлагат безплатни актуализации на продукта. Някои актуализации може да са необходими, за да могат да работят някои функции.

#### Използвайте уеб сайта ePrintCenter на HP

Регистрирайте се на безплатния уеб сайт ePrintCenter на HP, за да осигурите повишена безопасност за HP ePrint, определете И-мейл адресите, на които е разрешено да изпращат И-мейл на вашия принтер, получете още приложения на HP и достъп до други безплатни услуги.

Отидете на уеб сайта ePrintCenter за повече информация и за специфичните правила и условия: <www.hp.com/go/ePrintCenter>

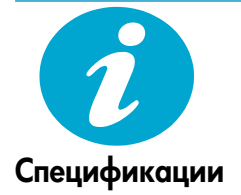

ePrintCenter

Приложения на HP

 $\mathcal{L}$ 

#### Енергийни спецификации

Забележка: Използвайте този принтер само с доставения от HP адаптер за захранване.

- Адаптер за захранване: 0957-2271 (Бразилия 0957-2289)
- Входно напрежение: от 100 до 240 Vac
- Честота на захранването: 50–60 Hz
- Консумация на енергия: 85W максимално, 50W средно

### <span id="page-21-0"></span>Настройка на свързан към мрежата принтер

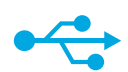

### USB към безжична връзка

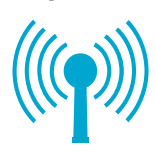

За да преминете от USB връзка към безжична мрежова връзка

Ако първоначално сте инсталирали вашия принтер чрез USB връзка с вашия компютър, вие можете да преминете към връзка с безжична мрежа чрез следващите стъпки.

#### **Windows**

#### За да преминете от USB към безжична връзка:

- 1. Щракнете върху Start (Старт), върху HP, върху Photosmart C310 series, след това щракнете върху USB to Wireless (USB към безжична връзка). Дръжте свързан вашия USB кабел, докато бъдете поканени да го откачите.
- 2. Следвайте инструкциите на показваните екрани.
	- Щракнете върху Next (Следващ) за преминаване от един екран към следващия.
	- Щракнете върху Help (Помощ), за да получите допълнителна информация за това, което се изисква на този екран.

#### Mac

#### За да преминете от USB към безжична връзка:

- 1. На предния панел на HP Photosmart натиснете бутона Wireless (Безжична връзка), за да се покаже менюто Wireless (Безжична връзка) на дисплея на принтера.
- 2. На дисплея изберете Wireless Settings (Настройки на безжичната мрежа), след това Wireless Setup Wizard (Съветник за безжична настройка).
- 3. Следвайте стъпките на Съветника за безжична настройка, за да свържете принтера.
- 4. За да добавите принтер, отидете на System Preferences (Системни предпочитания), изберете Print & Fax (Печат и Факс), след това щракнете върху бутона + под Списъка с принтери отляво. Изберете вашия принтер от списъка.

#### Откриване на неизправности за безжична настройка на принтера

Уверете се, че принтерът е свързан към вашата мрежа. Стартирайте Wireless Network Test (Тест на безжичната мрежа), за да проверите дали

вашият принтер е в мрежата. За да направите това:

- 1. На предния панел на HP Photosmart натиснете бутона **Wireless** (Безжична връзка), за да се покаже менюто Wireless (Безжична връзка) на дисплея на принтера.
- 2. На дисплея изберете Run Wireless Network Test (Стартиране на Тест на безжичната мрежа).
- 3. Автоматично се отпечатва Wireless Network Test Report (отчет от Теста на безжичната мрежа).
	- Проверете горната част на отчета, за да видите дали има нещо нередно по време на теста.
	- Вижте Diagnostics Summary (Резюме на диагностиката) на всички извършени тестове и за информация относно успешното им преминаване от вашия принтер.
	- Вижте Configuration Summary (Резюме на конфигурацията), за да идентифицирате името на мрежата (SSID), Хардуерния адрес (MAC) и IP адреса.

#### Ако вашият принтер не е свързан към мрежата:

- 1. Натиснете бутона Wireless (Безжична връзка), за да отворите менюто Wireless (Безжична връзка) на дисплея на принтера. Изберете Wireless Setup Wizard (Съветника за безжична настройка).
- 2. Следвайте указанията на екрана.

За допълнителна помощ за инсталиране на безжична връзка, отидете на сайта Wireless Printing Center: <www.hp.com/go/wirelessprinting>.

принтер не е открит по време на инсталирането на софтуера...

Ако вашият

### Коригиране на проблеми с връзката

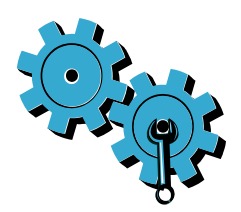

Може да сте избрали неправилната мрежа или да сте въвели неправилно името на мрежата (SSID).

Проверете тези настройки, за да гарантирате, че са правилни.

#### Може да сте въвели неправилно паролата за безжичната мрежа (WEP ключ или WPA парола).

- Ако използвате кодиране във вашата мрежа, вие трябва да въведете ключ. Те са чувствителни към главни и малки букви и затова внимавайте за правилното им въвеждане.
- Ако името на мрежата (SSID) или паролата за безжичната мрежа не са намерени автоматично по време на инсталирането и вие вече не ги знаете, можете да изтеглите Network Diagnostic Utility (Програма за мрежова диагностика), която може да ви помогне да ги откриете.
- Network Diagnostic Utility (Програма за мрежова диагностика) работи на компютри с Windows XP SP3, Vista или Windows 7 OS. Компютърът трябва също да бъде свързан безжично към вашата мрежа. За да изтеглите Network Diagnostic Utility (Програмата за мрежова диагностика), отидете на: <www.hp.com/go/wirelessprinting>.

#### Може да имате проблем с маршрутизатора.

Опитайте се да рестартирате принтера и маршрутизатора чрез изключване на захранването им. След това ги включете отново.

#### Компютърът може да не е свързан към мрежата.

Уверете се, че компютърът е свързан към същата мрежа, към която е свързан и HP Photosmart.

#### Компютърът може да е свързан към виртуална частна мрежа (VPN).

Временно забранете VPN, преди да продължите с инсталирането. Свързването с VPN прилича на свързване с друга мрежа. За достъп до принтера чрез домашната мрежа, вие трябва да се изключите от VPN.

#### Комуникацията може да се блокира от софтуер за защита.

Комуникацията между продукта и компютъра може да се блокира от инсталирани в компютъра програми за безопасност (защитна стена, антивирусна програма или антишпионски софтуер). По време на инсталирането работи Програма за диагностика на HP и тя може да открие инсталирани на принтера защитни стени.

Отидете на адрес: <www.hp.com/go/wirelessprinting> за още помощ за защитни стени. Опитайте временно да изключите защитната стена, антивирусната програма или антишпионските приложения, за да видите дали можете да завършите инсталацията успешно. След завършване на инсталирането трябва отново да разрешите защитните приложения.

Конфигурирайте софтуера на защитната стена да разрешава комуникация през UDP порт 427 (Windows).

#### След инсталиране на софтуера

Ако вашият принтер е инсталиран успешно, но имате проблеми с печата:

- Изключете маршрутизатора, принтера и компютъра. След това включете приборите в посочената последователност: маршрутизатор, принтер, компютър.
- Ако изключването и включването на захранването не решат проблема, стартирайте Network Diagnostic Utility (Програмата за мрежова диагностика) (Windows):
- Отидете на адрес: <www.hp.com/go/wirelessprinting> за изтегляне на Network Diagnostic Utility (Програмата за мрежова диагностика), след това я стартирайте.

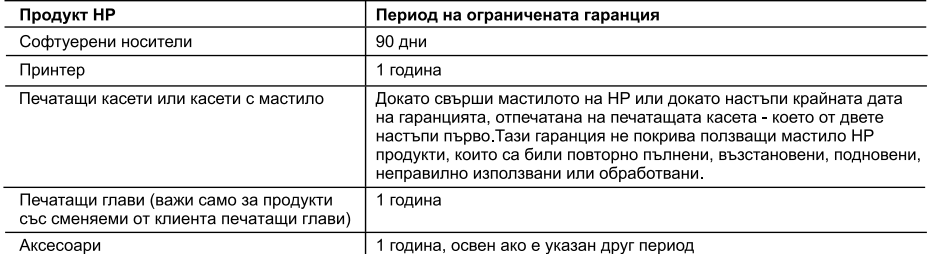

А. Обхват на ограничената гаранция

- 1. Hewlett-Packard (HP) гарантира на клиента краен потребител, че посочените по-горе продукти на HP няма да покажат дефекти на вложените материали и изработката за описания по-горе срок, като за начало на срока се счита датата на закупуването от клиента.
- 2. По отношение на софтуерните продукти, ограничената гаранция на НР покрива само неспособността на продукта да изпълнява програмните инструкции. НР не гарантира, че работата на който и да е продукт ще бъде непрекъсната или без грешки.
- 3. Ограничената гаранция на НР покрива само онези дефекти, които възникват в резултат на нормално ползване на Продукта, и не обхваща други проблеми, включително онези, които възникват вследствие на:
	- а. неправилна поддръжка или модификации:
	- б. софтуер, носители, части или консумативи, които не са доставени или не се поддържат от НР;
	- в експлоатация извън рамките на спецификациите на продукта:
	- г неразрешени модификации или неправилна експлоатация.
- 4. За принтерите на НР използването на касета, която не е произведена от НР, или на повторно пълнена касета не засяга нито гаранцията за клиента, нито евентуален договор за поддръжка между НР и клиента. Ако обаче отказът или повредата на принтера се дължат на използването на касета с мастило, която не е произведена от HP, или на повторно пълнена кадета, HP ще приложи стандартните си тарифи за време и материали за ремонта на конкретния отказ или повреда на принтера
- 5. Ако по време на гаранционния срок НР бъдат уведомени за дефект в който и да е продукт, покрит от гаранцията на НР, НР по свое усмотрение ще ремонтира или ще замени дефектния продукт.
- 6. Ако НР не бъде в състояние да ремонтира или съответно замени дефектен продукт, който е покрит от гаранцията на НР, в рамките на разумен срок, след като бъде уведомен за дефекта, НР ще възстанови покупната цена на продукта.
- 7. НР няма задължението да ремонтира, заменя или да възстановява сумата, преди клиентът да е върнал дефектния продукт на НР.
- 8. Всеки заменящ продукт може да бъде нов или като нов, при условие че притежава функционалност, най-малко равностойна на продукта, който трябва да бъде заменен.
- 9. Продуктите на НР могат да съдържат регенерирани части, компоненти или материали, равностойни по качество на новите. 10. Условията на ограничената гаранция на HP са валидни във всяка страна/регион, където покритият от гаранцията продукт на НР се разпространява от НР. Договори за допълнителни гаранционни услуги, например обслужване на място, могат да бъдат предлагани от всеки оторизиран сервиз на НР в страни/региони, където продуктът се разпространява от НР или оторизиран вносител.
- Б. Ограничения на гаранцията

В РАМКИТЕ НА ПОЗВОЛЕНОТО ОТ МЕСТНОТО ЗАКОНОДАТЕЛСТВО, НИТО НР, НИТО НЕГОВИ ДИСТРИБУТОРИ -ТРЕТИ СТРАНИ, ИМАТ ПРАВО ДА ДАВАТ КАКВИТО И ДА Е ДРУГИ ГАРАНЦИИ ИЛИ УСЛОВИЯ ОТ КАКЪВТО И ДА Е РОД, БИЛО ТО ИЗРИЧНИ ИЛИ ПОДРАЗБИРАЩИ СЕ ГАРАНЦИИ ИЛИ УСЛОВИЯ ЗА ПРОДАВАЕМОСТ, УДОВЛЕТВОРИТЕЛНО КАЧЕСТВО И ПРИГОДНОСТ ЗА КОНКРЕТНА ЦЕЛ.

- В. Ограничения по отношение на отговорността
	- 1. Доколко е позволено от местното законодателство, средствата на правна защита, предвидени в тези Гаранционни условия, се отнасят единствено и изключително до потребителя.
	- 2. В РАМКИТЕ НА ПОЗВОЛЕНОТО ОТ МЕСТНОТО ЗАКОНОДАТЕЛСТВО, С ИЗКЛЮЧЕНИЕ НА ИЗРИЧНО ПОСОЧЕНИТЕ В ТЕЗИ ГАРАНЦИОННИ УСЛОВИЯ ЗАДЪЛЖЕНИЯ, НР ИЛИ НЕГОВИ ДИСТРИБУТОРИ - ТРЕТИ СТРАНИ, ПО НИКАКЪВ НАЧИН НЕ НОСЯТ ОТГОВОРНОСТ ЗА ПРЕКИ, КОСВЕНИ, СПЕЦИАЛНИ, СЛУЧАЙНИ ИЛИ ПОСЛЕДВАЩИ ПОВРЕДИ, НЕЗАВИСИМО ОТ ТОВА ДАЛИ СЕ БАЗИРАТ НА ДОГОВОР. ПРАВОНАРУШЕНИЕ ИЛИ КАКВАТО И ДА Е БИЛО ДРУГА ПРАВНА ТЕОРИЯ И НЕЗАВИСИМО ОТ НАЛИЧИЕТО НА ПРЕДУПРЕЖДЕНИЕ ЗА ВЪЗМОЖНОСТТА ЗА ТАКИВА ПОВРЕДИ.
- Г. Местно законодателство
	- 1. Гаранционните условия дават на потребителя определени законни права. Потребителят може да има и други права, които варират в различните щати на САЩ, в различните провинции на Канада, както и в различните страни по света.
	- 2. Доколкото тези Гаранционни условия имат несъответствия с местното законодателство, тези Гаранционни условия ще се считат за така изменени, че да съответстват на местното законодателство. Според такова местно законодателство, определени откази от отговорност и ограничения в тези Гаранционни условия може да не важат за потребителя. Например някои щати на САЩ, както и някои държави извън САЩ (включително провинции на Канада), могат:
		- а. да не позволят отказа от отговорност и ограниченията в Гаранционните условия да ограничат законните права на потребителя (например Обединеното кралство Великобритания);
		- б. да ограничат по друг начин възможността производителят да приложи подобни откази от отговорност или ограничения; или
	- в. да предоставят на потребителя допълнителни права по гаранцията, да определят срока на подразбиращите се гаранции, които производителят не може да отхвърли, или да позволят ограничения върху срока на подразбиращите се гаранции<br>3. УСЛОВИЯТА В ТАЗИ ГАРАНЦИЯ, С ИЗКЛЮЧЕНИЕ НА РАЗРЕШЕНОТО ОТ ЗАКОНА, НЕ ИЗКЛЮЧВАТ, ОГРАНИЧАВАТ ИЛИ
	- ИЗМЕНЯТ, А СА В ДОПЪЛНЕНИЕ КЪМ ЗАДЪЛЖИТЕЛНИТЕ ЗАКОННИ ПРАВА, ПРИЛОЖИМИ ЗА ПРОДАЖБАТА НА ПРОДУКТИ НР НА ТАКИВА ПОТРЕБИТЕЛИ.

#### Уважаеми Клиенти,

#### Гаранция на НР

Долу ще намерите името и адреса на дружеството във вашата страна, отговорно за предоставянето на Гаранционната поддръжка в рамките на Ограничената Гаранция предоставяна от HP.

Вие имате допълнителни законови права пред продавача на продукта в съответствие с договора ви за покупко-продажба. Тези права по-никакъв начин не се ограничават от Ограничената Гаранция предоставяна от НР

При необходимост, моля да се обърнете към продавача на продукта.

ХЮЛЕТ ПАКАРД БЪЛГАРИЯ ЕООД: бул "Никола Вапцаров", Бизнес център ЕКСПО 2000, София - 1407

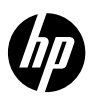

### PHOTOSMART PREMIUM e-ALL-IN-ONE C310 SERIES

Postavljanje započnite ovime...

#### Sadrži...

Otklanjanje poteškoća s postavljanjem [26](#page-25-0) Upoznavanje pisača HP Photosmart [27](#page-26-0) Značajke i savjeti [28](#page-27-0) Novosti Web-usluge [29](#page-28-0) INovosir vyeo ostaje<br>Postavljanje mrežnog pisača

Provjerite sadržaj kutije.

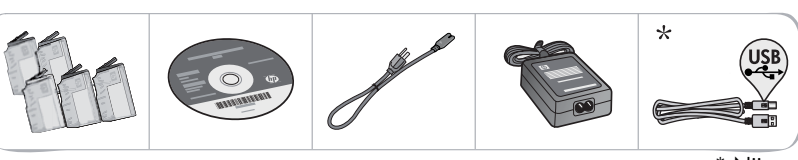

\* Nije priloženo uz sve modele

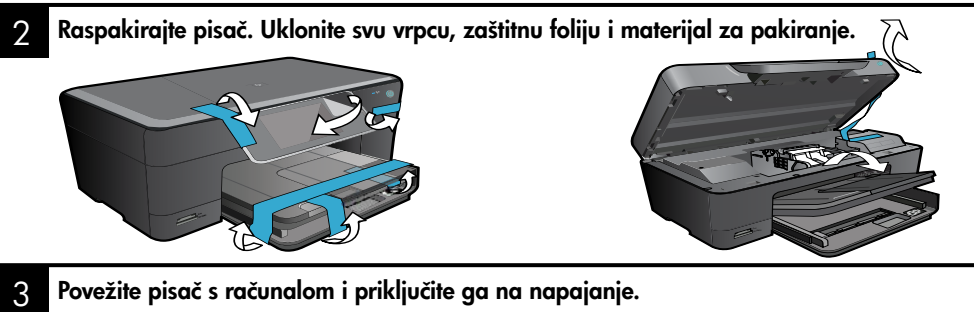

Važno! Ne priključujte USB kabel ako softver to ne zatraži! (samo Windows®) Povežite pisač s računalom i priključite ga na napajanje.

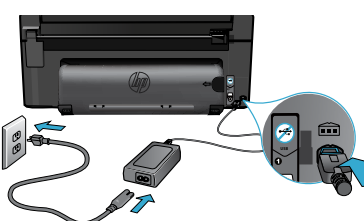

#### 4 Slijedite čarobnjak za postavljanje.

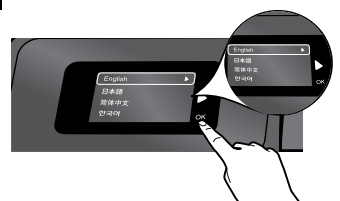

Svakako slijedite upute na zaslonu koje će vas voditi kroz postavljanje i povezivanje uređaja HP Photosmart, uključujući postavljanje veze s mrežnim pisačem i instalaciju spremnika s tintom.

Ako računalo nema CD/DVD pogon, posjetite web-mjesto <www.hp.com/support> da biste preuzeli i instalirali softver.

Priključite kabel napajanja i prilagodnik. Pritisnite @ da biste uključili HP Photosmart.

#### WiFi Protected Setup (WPS)

Ovaj HP Photosmart podržava WiFi Protected Setup (WPS) za jednostavno postavljanje bežične veze pomoću jednog gumba.

- • Ako se od vas tijekom postavljanja zatraži WPS i imate WPS usmjerivač, pritisnite gumb WPS na usmjerivaču. Bežična LED žaruljica na pisaču uključit će se ako je veza uspješno uspostavljena.
- • U suprotnom slijedite čarobnjak za postavljanje pisača koji će vas voditi kroz postavljanje bežične veze.

#### Registracija pisača HP Photosmart.

Ako se registrirate na web-mjestu <www.register.hp.com>, primat ćete bržu uslugu i upozorenja o podršci.

## <span id="page-25-0"></span>Otklanjanje poteškoća s postavljanjem

#### Ako se HP Photosmart ne uključuje...

#### Provjerite kabel napajanja.

- Provjerite je li kabel napajanja čvrsto priključen u uređaj i prilagodnik za napajanje LED žaruljica na izvoru napajanja svijetlit će ako je kabel napajanja ispravan.
- Ako koristite produžni kabel s višestrukom utičnicom, provjerite je li uključena ili priključite kabel napajanja izravno u zidnu utičnicu.
- Provjerite je li zidna utičnica ispravna: priključite na nju neki uređaj za koji znate da je ispravan i provjerite prima li napajanje. Ako ne prima, problem je možda u utičnici.
- Ako ste pisač priključili na utičnicu s prekidačem, provjerite je li uključena.
- 1. Isključite pisač, a zatim odspojite kabel napajanja. Ponovno priključite kabel napajanja, a zatim pritisnite gumb da biste uključili pisač.
- 2. Nemojte prebrzo pritisnuti gumb (0). Pritisnite ga samo jedanput. Budući da uključivanje pisača traje nekoliko minuta, ako više puta pritisnete gumb (0), mogli biste isključiti pisač.
- 3. Ako ste obavili sve navedene korake, ali niste riješili problem, obratite se HP-ovoj službi za podršku radi servisa. Posjetite web-mjesto <www.hp.com/support>.

#### Ako ne možete **ispisivati...** Windows Windows Mac

#### Provjerite je li HP Photosmart postavljen kao zadani pisač i je li uključen.

- 1. Na programskoj traci sustava Windows kliknite Start.
- 2. Zatim kliknite Upravljačka ploča.
- 3. Potom otvorite:
	- Uređaji i pisači (Windows 7)
	- Pisači (Vista)
	- **Printers and Faxes** (Pisači i faksovi) (XP)

Provjerite nalazi li se pokraj pisača kvačica u krugu. Ako se ne nalazi, desnom tipkom miša kliknite ikonu pisača i na izborniku odaberite "Postavi kao zadani pisač".

#### Ako još uvijek ne možete ispisivati ili ako instalacija softvera u sustavu Windows nije uspjela:

- 1. Izvadite CD iz CD pogona računala, a zatim odspojite pisač s računala.
- 2. Ponovno pokrenite računalo.
- 3. Privremeno onemogućite vatrozide i zatvorite antivirusne programe.
- 4. Umetnite CD sa softverom pisača u CD pogon računala, a zatim slijedite upute na zaslonu da biste instalirali softver pisača. Ne priključujte USB kabel dok se to ne zatraži.
- 5. Nakon instalacije ponovno pokrenite računalo i sigurnosni softver koji ste onemogućili ili zatvorili.

#### Deinstalirajte, a zatim ponovno instalirajte softver.

Deinstalacijski program uklanja sve komponente HP-ova softvera specifične za uređaj. Deinstalacijski program ne uklanja komponente koje zajednički koriste drugi pisači ili programi.

#### Deinstalacija softvera:

- 1. Odspojite pisač s računala.
- 2. Otvorite mapu Applications: Hewlett-Packard.
- 3. Dvokliknite HP-ov deinstalacijski program. Slijedite zaslonske upute.

#### Instalacija softvera:

- 1. Umetnite CD u CD pogon računala.
- 2. Na radnoj površini otvorite CD, a zatim dvokliknite HP-ov instalacijski program.
- 3. Slijedite zaslonske upute.

# <span id="page-26-0"></span>Upoznavanje pisača HP Photosmart

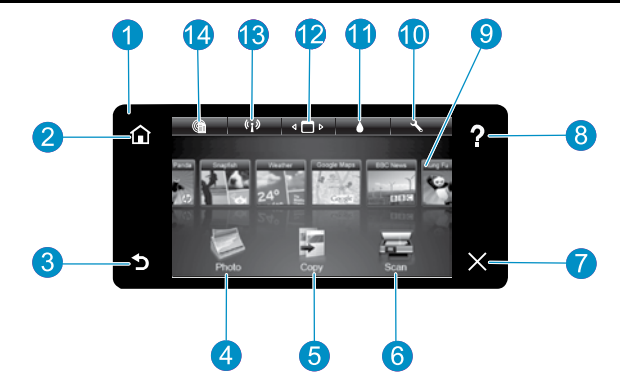

Display (Zaslon) Dodirni zaslon u boji prikazuje izbornike, fotografije i poruke. Kroz fotografije i stavke izbornika možete se kretati vodoravnim ili okomitim prebacivanjem.

Home (Polazno) vraća vas na početni zaslon (zadani zaslon koji se pojavljuje kada uključite proizvod).

Back (Natrag) Vraća vas na prethodni zaslon.

- Photo (Fotografija) Otvara izbornik za fotografije pomoću kojeg možete pregledavati, uređivati, ispisivati i spremati fotografije.
- Copy (Kopiranje) otvara izbornik za kopiranje pomoću kojeg možete odabrati vrstu kopiranja ili promijeniti postavke kopiranja.

Scan (Skeniranje) Otvara izbornik za skeniranje pomoću kojeg možete odabrati odredište za skenirani dokument.

Cancel (Odustani) Zaustavlja trenutnu operaciju.

Help (Pomoć) Dodirnite Pomoć na početnom zaslonu da biste vidjeli sve teme pomoći. Dodirnite pomoć na bilo kojem zaslonu da biste vidjeli pomoć za taj zaslon.

 $\Omega$ 

Apps Omogućuje brzo i jednostavno pristupanje informacijama i ispisivanje informacija s interneta, kao što su karte, kuponi, stranice za bojanje i slagalice.

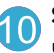

Setup (Postavljanje) Otvara izbornik za postavljanje u kojem možete mijenjati postavke proizvoda i izvršavati funkcije održavanja.

- Ink Levels (Razine tinte) Otvara izbornik za razine tinte pomoću kojeg se prikazuju procijenjene razine tinte.
- 

Manager (Upravitelj) Otvara alat za upravljanje pomoću kojeg možete ukloniti aplikacije s popisa favorita.

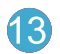

Wireless (Bežično)\* Otvara izbornik za mrežu na kojem možete pristupiti čarobnjaku za bežično povezivanje i značajki WiFi Protected Setup.

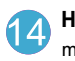

HP ePrint Otvara izbornik web-usluga pomoću kojeg možete pristupiti adresi e-pošte pisača i ispisati je.

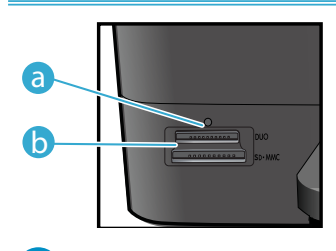

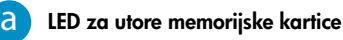

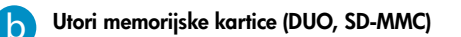

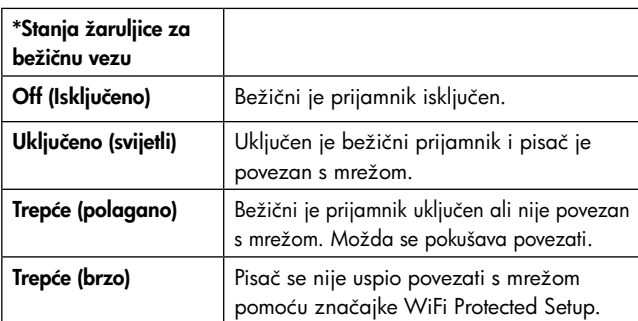

## <span id="page-27-0"></span>Značajke i savjeti

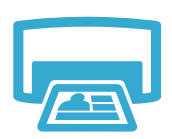

Ispis

- Ispis fotografija izravno s memorijske kartice u različitim veličinama i na raznim papirima. Pomoću izbornika **Photo** (Fotografija) na zaslonu pisača pregledavajte fotografije, primijenite automatske popravke i odaberite željene postavke.
- Omogućuje ispis dokumenta i fotografija iz softverskih aplikacija na povezanom računalu
- Pri instalaciji novih spremnika pogledajte upute na slici na omotu spremnika. Svakako uklonite plastični omot i narančasti jezičac prije no što odvinete narančasti plastični poklopac.
- Prilikom prvog postavljanja i korištenja pisača HP Photosmart obavezno instalirajte spremnike s tintom isporučene s uređajem. Ti su spremnici s tintom posebno formulirani za prvo korištenje pisača
- Provjerite ima li dovoljno tinte. Da biste provjerili procijenjene razine tinte, na zaslonu pisača odaberite Settings (Postavke), pa Tools (Alati), a potom Display Estimated Levels (Prikaži procijenjene razine).
- Spremnici s fotografskom crnom tintom kompatibilni su s ovim pisačem.

#### Korištenje tinte

Tinta iz spremnika koristi se u procesu ispisa na nekoliko načina, uključujući sljedeće:

- Inicijalizacija, kojom se pisač i spremnici s tintom pripremaju za ispis
- Servisiranje ispisne glave, čime se jamči čistoća mlaznica i neometan protok tinte

Uz to, određena količina tinte ostaje u potrošenom spremniku. Dodatne informacije potražite na web-mjestu: <www.hp.com/go/inkusage>.

- Omogućuje izradu kopija u boji ili crno-bijelih kopija. Pomoću izbornika Copy (Kopiranje) na zaslonu pisača odaberite boju, stvarnu veličinu izvornika ili prilagođavanje veličine, postavku kvalitete (skica, normalno i najbolje), veličinu papira i broj kopija.
- Izvornike koji imaju samo jedan list ili tanke izvornike postavljajte u desni prednji kut stakla sa stranom za ispis okrenutom prema dolje
- Za debele izvornike, primjerice za stranicu knjige, uklonite poklopac i postavite izvornik u prednji desni kut stakla sa stranom za ispis okrenutom prema dolje. Po mogućnosti spustite poklopac na izvornik da biste imali bijelu pozadinu
- Omogućuje skeniranje fotografija ili dokumenata. Pomoću izbornika Scan (Skeniranje) na zaslonu pisača možete odabrati **Scan to PC** (Skeniranje na PC) **Scan to Card** (Skeniranje na karticu) ili Reprint (Ponovni ispis). Postavite izvornik uz prednji desni kut stakla tako da je ispisana strana okrenuta prema dolje. Odaberite prečac skeniranja: **Photo to File** (Fotografija u datoteku), Photo to Email (Fotografija u e-poštu) ili PDF Document (PDF dokument).
- Ako skenirate na povezano računalo, otvorit će se softver za skeniranje koji vam omogućuje prilagodbe i druge postavke, uključujući mjesto skenirane datoteke.
- Za najbolje rezultate skeniranja redovito čistite staklo i donju stranu poklopca sve što se nalazi na staklu skener prepoznaje kao dio slike

#### Pronađite dodatne informacije

Dodatne informacije o proizvodu potražite u zaslonskoj pomoći i datoteci Readme (Pročitaj me), koje su instalirane sa softverom za HP Photosmart.

- Zaslonska pomoć sadrži upute za značajke proizvoda i otklanjanje poteškoća. Zaslonska pomoć nudi i specifikacije proizvoda, pravne napomene te informacije vezane uz zaštitu okoliša, regulatorne informacije i pomoćne informacije, baš kao i veze na dodatne informacije na webu.
- Datoteka Readme (Pročitaj me) sadrži podatke za kontakt s HP-ovom službom za podršku, preduvjete operacijskog sustava i najnovija ažuriranja informacija o proizvodu.

#### Pristup zaslonskoj pomoći s računala:

- Windows XP, Vista, Win 7: kliknite Start > All Programs (Svi programi)> HP > Photosmart C310 series > Help (Pomoć)
- Mac OS X v10.5 i v10.6: u programu Finder (Tragač) kliknite Help (Pomoć) > Mac Help (Pomoć za Mac). U programu Help Viewer (Preglednik pomoći) odaberite HP Product Help (Pomoć za HP-ov proizvod) sa skočnog izbornika **Mac Help** (Pomoć za Mac).

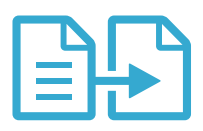

### Kopiranje

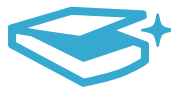

### Skeniranje

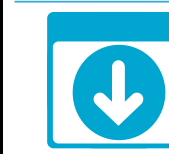

Dodatno se informirajte

### <span id="page-28-0"></span>Novosti Web-usluge

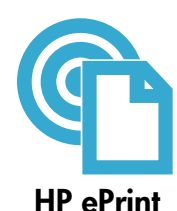

#### Početak rada sa servisom HP ePrint

Da biste koristili HP ePrint, pisač morate povezati s mrežom koja ima pristup internetu.

- Pritisnite gumb Wireless (Bežično) na prednjoj ploči uređaja HP Photosmart.
- Na zaslonu pisača odaberite izbornik Web Services (Web-usluge). Ovdje možete uključiti i isključiti uslugu, pogledati adresu e-pošte pisača te ispisati stranicu s informacijama.

#### Ispis ma gdje se nalazili

HP-ova besplatna usluga ePrint jednostavan je način ispisa iz e-pošte bilo kada i bilo gdje. Samo s računala ili mobilnog uređaja proslijedite e-poštu na adresu e-pošte pisača i tako ispišite poruku e-pošte i prepoznate privitke.

- Uslugu ePrint možda niste dobili s pisačem, no jednostavno je možete dodati putem ažuriranja proizvoda. Informacije o dostupnosti i detalje potražite na web-mjestu <www.hp.com/go/ePrintCenter>.
- Privici će se možda ispisati drukčije no što se pojavljuju u programu u kojem su stvoreni, a to ovisi o izvornim fontovima i mogućnostima izgleda.
- Uz ovu uslugu dobivate besplatna ažuriranja proizvoda. Neka ažuriranja mogu biti preduvjet za omogućivanje određenih funkcija.

#### Pisač je zaštićen

Radi zaštite od neovlaštenih poruka e-pošte, HP pisaču dodjeljuje nasumičnu adresu e-pošte, nikad javno ne objavljuje tu adresu te po zadanom ne odgovara nijednom pošiljatelju. HP-ova usluga ePrint omogućuje i standardno filtriranje neželjene pošte te e-poštu i privitke pretvara u oblik samo za ispis, čime se smanjuje opasnost od virusa i drugih štetnih sadržaja.

• HP-ova usluga ePrint ne filtrira e-poštu na temelju sadržaja stoga ne može spriječiti ispis neprimjerenog materijala ili materijala zaštićenog autorskim pravima.

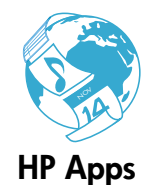

#### Ispis s weba bez računala

Odaberite ikonu **Apps** na zaslonu pisača da biste ispisali stranice za cijelu obitelj. Napomena: obavezna je internetska veza.

- Lokalno koristite aplikaciju Quick Forms (Brzi obrasci). Ispišite kalendare, bilježnice i milimetarski papir, čak i slagalice.
- Dodajte više aplikacija s weba. Ispišite stranice za bojanje, čestitke i još mnogo toga!
- Uz ovu uslugu dobivate besplatna ažuriranja proizvoda. Neka ažuriranja mogu biti preduvjet za omogućivanje određenih funkcija.

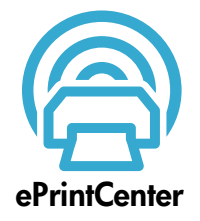

#### Korištenje web-mjesta HP-ova centra ePrintCenter

Pomoću HP-ova besplatnog web-mjesta ePrintCenter možete postaviti povećanu sigurnost za HP ePrint, odrediti adrese e-pošte koje smiju slati e-poštu pisaču, nabaviti dodatne aplikacije HP Apps i pristupiti drugim besplatnim uslugama.

Dodatne informacije i specifične uvjete i odredbe potražite na web-mjestu centra ePrintCenter: <www.hp.com/go/ePrintCenter>

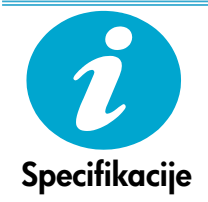

#### Specifikacije napajanja

Napomena: ovaj pisač koristite samo uz prilagodnik napajanja koji isporučuje HP.

- Prilagodnik napajanja: 0957-2271 (Brazil 0957-2289)
- Ulazni napon: 100 do 240 V izmjeničnog napona
- Ulazna frekvencija: 50 60 Hz
- Potrošnja energije: maksimalno 85 W, prosječno 50 W

# <span id="page-29-0"></span>Postavljanje mrežnog pisača

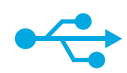

### S USB-a na bežičnu vezu

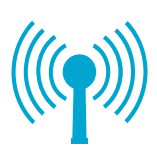

#### Prebacivanje s USB veze na bežičnu mrežnu vezu

Ako u početku pisač s računalom povežete USB vezom, možete je pretvoriti u bežičnu vezu slijedeći ove korake.

#### Windows

#### Da biste se s USB veze prebacili na bežičnu vezu, učinite sljedeće:

- 1. Kliknite Start, pa HP, zatim Photosmart C310 series, a potom USB to Wireless (S USB-a na bežičnu vezu). Ne isključujte USB kabel dok se to od vas ne zatraži.
- 2. Slijedite upute na prikazanim zaslonima.
	- Kliknite Next (Dalje) da biste prešli s jednog zaslona na drugi.
	- Kliknite Help (Pomoć) da biste dobili dodatne informacije o tome što je potrebno učiniti na tom zaslonu.

#### Mac

#### Da biste se s USB veze prebacili na bežičnu vezu, učinite sljedeće:

- 1. Na prednjoj ploči pisača HP Photosmart pritisnite gumb **Wireless** (Bežično) da bi vam se na zaslonu pisača prikazao izbornik Wireless (Bežično).
- 2. Na zaslonu odaberite Wireless Settings (Bežične postavke), a potom Wireless Setup Wizard (Čarobnjak za bežično postavljanje).
- 3. Da biste povezali pisač slijedite korake u čarobnjaku za bežično postavljanje.
- 4. Da biste dodali pisač, otvorite System Preferences (Preference sustava), odaberite Print & Fax (Ispis i faksiranje), a potom kliknite gumb + s lijeve strane popisa pisača. Odaberite pisač s popisa.

### Otklanjanje poteškoća s bežičnim povezivanjem pisača

Ako softver tijekom instalacije ne pronađe pisač...

Provjerite je li pisač povezan s mrežom.

Pokrenite Wireless Network Test (Testiranje bežične veze) da biste provjerili je li vaš pisač u mreži. Da biste to učinili:

- 1. Na prednjoj ploči pisača HP Photosmart pritisnite gumb **Wireless** (Bežično) da bi vam se na zaslonu pisača prikazao izbornik Wireless (Bežično).
- 2. Na zaslonu odaberite Run Wireless Network Test (Pokreni testiranje bežične veze).
- 3. Automatski se ispisuje Wireless Network Test Report (Izvješće o testiranju bežične veze).
	- Pri vrhu izvješća provjerite jesu li sve stavke prošle testiranje.
	- Pogledajte dijagnostički sažetak svih izvršenih testova te je li pisač prošao.
	- U sažetku konfiguracije provjerite naziv mreže (SSID), hardversku adresu (Mac) i IP adresu.

#### Ako pisač nije povezan s mrežom, učinite sljedeće:

- 1. Pritisnite gumb Wireless (Bežično) na zaslonu pisača da biste otvorili izbornik Wireless (Bežično). Odaberite Wireless Setup Wizard (Čarobnjak za bežičnu vezu).
- 2. Pratite upute na zaslonu.

Dodatnu pomoć s postavljanjem bežične veze potražite na web-mjestu Wireless Printing Center: <www.hp.com/go/wirelessprinting>.

# Rješavanje problema s povezivanjem

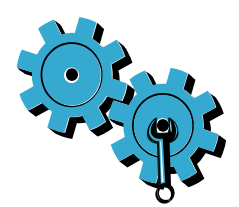

#### Možda ste odabrali pogrešnu mrežu ili upisali krivi naziv mreže (SSID). Provjerite jesu li te postavke ispravne.

#### Možda ste netočno upisali lozinku za bežičnu vezu (WEP ključ ili WPA pristupni izraz).

- Ako na mreži koristite šifriranje, morat ćete unijeti ključ. U lozinkama se razlikuju mala i velika slova pa provjerite jeste li ih ispravno unijeli.
- Ako se tijekom instalacije naziv mreže (SSID) ili bežična lozinka ne pronađu automatski, a znate ih otprije, možete preuzeti uslužni program za mrežnu dijagnostiku koji će vam pomoći da ih pronađete.
- Uslužni program za mrežnu dijagnostiku kompatibilan je sa sustavima Windows XP SP3, Vista i Windows 7. I računalo mora biti bežično povezano s mrežom. Da biste preuzeli uslužni program za mrežnu dijagnostiku, idite na web-mjesto: <www.hp.com/go/wirelessprinting>.

#### Možda imate problem s usmjerivačem.

Pokušajte ponovno pokrenuti pisač i usmjerivač tako da isključite svaki uređaj iz napajanja. Potom ponovno uključite oba uređaja.

#### Vaše računalo možda nije povezano s mrežom.

Provjerite je li računalo povezano s istom mrežom s kojom je povezan HP Photosmart.

#### Vaše je računalo možda povezano s virtualnom privatnom mrežom (VPN).

Prije nastavka instalacije privremeno prekinite vezu s VPN-om. Ako ste povezani s VPN-om, to je kao da ste povezani s nekom drugom mrežom. Morat ćete prekinuti vezu s VPN-om da biste pristupili pisaču putem kućne mreže.

#### Sigurnosni softver možda blokira komunikaciju.

Sigurnosni softver (vatrozid, antivirusni i protušpijunski program) instaliran na računalu možda blokira komunikaciju između pisača i računala. Tijekom instalacije pokreće se HP-ov dijagnostički uslužni program i može otkriti vatrozide instalirane na pisaču.

Posjetite web-mjesto: <www.hp.com/go/wirelessprinting> da biste pronašli dodatnu pomoć za vatrozide. Pokušajte privremeno isključiti vatrozid, antivirusni ili protušpijunski program da biste provjeriti možete li uspješno završiti instalaciju. Sigurnosne aplikacije potrebno je ponovno omogućiti nakon dovršetka instalacije.

Postavite softver vatrozida tako da dopušta komunikaciju putem UDP priključka 427 (Windows).

#### Nakon instalacije softvera

Ako ste uspješno instalirali pisač, no imate poteškoća s ispisom, slijedite dolje navedene korake.

- Isključite usmjerivač, pisač i računalo. Potom uključite usmjerivač, pisač i računalo tim redoslijedom.
- Ako isključivanjem i uključivanjem uređaja ne riješite problem, pokrenite Uslužni program za mrežnu dijagnostiku (Windows):
- Posjetite web-mjesto: <www.hp.com/go/wirelessprinting> da biste preuzeli uslužni program za mrežnu dijagnostiku, a potom ga pokrenite.

### Izjava o ograničenom jamstvu za HP-ov pisač

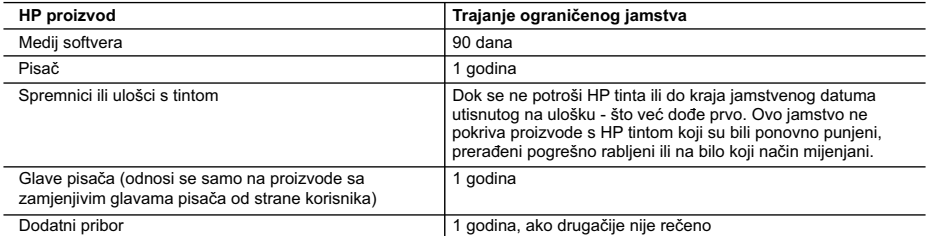

A. Pokrivanja ograničenog jamstva

- 1. Hewlett-Packard (HP) krajnjem korisniku jamči da će gore navedeni HP proizvodi biti bez grešaka u materijalu i izvedbi za vrijeme gore navedenog razdoblja, koje započinje datumom kupovine.
- 2. Za softverske proizvode, HP ograničeno jamstvo se primjenjuje samo na greške u izvršavanju programskih naredbi. HP ne jamči neprekidan rad ili rad bez pogrešaka za bilo koji od svojih proizvoda.
- 3. HP ograničeno jamstvo pokriva samo greške nastale kao rezultat uobičajene uporabe proizvoda i ne pokriva druge probleme, uključujući i one nastale kao rezultat:
	- a. Neispravnog održavanja ili izmjena;
	- b. Softvera, medije, dijelova ili pribora koje nisu HP proizvodi, niti su podržani od strane HP;
	- c. Rada izvan navedenih uvjeta rada proizvoda;
	- d. Nedozvoljene izmjene ili zlouporabe.
- 4. Za HP pisače, uporaba spremnika koji nisu HP proizvodi ili ponovno punjenih spremnika, ne utječe na jamstvo ili bilo koji HP ugovor o podršci korisnika. No, ako je greška pisača ili oštećenje uzrokovano uporabom spremnika s tintom koji nisu HP proizvod ili su ponovno punjeni ili im je istekao rok valjanosti, HP će zaračunati uobičajenu cijenu vremena i materijala utrošenih u servisiranju pisača u otklanjanju iste greške ili oštećenja.
- 5. Ako HP zaprimi tijekom važećeg jamstvenog perioda obavijest o grešci u bilo kojem proizvodu pokrivenom HP jamstvom, HP će ili popraviti ili zamijeniti proizvod, prema nahođenju HP-a.
- 6. Ako HP nije u mogućnosti popraviti ili zamijeniti, već prema slučaju, oštećeni proizvod koji je pokriven HP jamstvom, HP će u razumnom vremenu po prijemu prijave o grešci, vratiti novac po prodajnoj cijeni proizvoda.
- 7. HP neće imati obvezu popraviti, zamijeniti ili vratiti novac dok korisnik ne vrati oštećeni proizvod u HP.
- 8. Svi zamjenski proizvodi mogu biti novi ili kao-novi, uz uvjet da imaju funkcionalnost koja je barem jednaka onoj proizvoda koji se zamjenjuje.
- 9. HP proizvodi mogu sadržavati prerađene dijelove, komponente ili materijale koji su identični novim po učinku.
- 10. HP ograničeno jamstvo je važeće u bilo kojoj državi, gdje se proizvod pokriven jamstvom, distribuira od strane HP-a. Ugovori za dodatne jamstvene usluge, poput servisiranja na licu mjesta, mogu biti dostupni kod bilo kog HP servisa u državi gdje HP ili ovlašteni uvoznik distribuira taj proizvod.
- B. Ograničenja jamstva
	- DO MJERE DOZVOLJENE LOKALNIM ZAKONIMA, HP I NJEGOVI NEZAVISNI ISPORUČITELJI NE DAJU NIKAKVA DRUGA JAMSTVA ILI UVJETE BILO KOJE VRSTE, IZRIČITE ILI PODRAZUMIJEVANE, JAMSTVA ILI UVJETE PRODAJE, ZADOVOLJAVAJUĆE KVALITETE, TE PRIKLADNOSTI ODREĐENOJ NAMJENI.
- C. Ograničenja odgovornosti
	- 1. Do granice dozvoljene lokalnim zakonom, pravni lijekovi iz ovog Jamstva jedini su i isključivi pravni lijekovi za korisnika.
	- 2. DO MJERE DOZVOLJENE LOKALNIM ZAKONIMA, OSIM OBAVEZA IZRIČITO NAVEDENIH U OVOJ JAMSTVENOJ IZJAVI, HP I NJEGOVI ISPORUČITELJI NEĆE NITI U KOM SLUČAJU BITI ODGOVORNI ZA DIREKTNA, INDIREKTNA, POSEBNA, SLUČAJNA ILI POSLJEDIČNA OŠTEĆENA, BILO TEMELJEM UGOVORA, KRIVNJE ILI BILO KOJE DRUGE PRAVNE TEORIJE, ODNOSNO BILO SAVJETOVANI O MOGUĆNOSTI POSTOJANJA OVAKVIH GREŠAKA.
- D. Lokalni zakoni
	- 1. Ovo Jamstvo daje korisniku određena zakonska prava. Korisnik može imati i druga prava koja se razlikuju ovisno od države u Sjedinjenim Američkim Državama, od provincije u Kanadi, te od države na drugim mjestima u svijetu.
	- 2. Do granice do koje je ovo Jamstvo u neskladu s lokalnim zakonima, ovo Jamstvo smatrat će se izmijenjenim glede postizanja dosljednosti s lokalnim zakonima. Pod takvim lokalnim zakonima, neka odricanja i ograničenja odgovornosti iz ovog Jamstva se možda neće odnositi na korisnika. Primjerice, neke države u Sjedinjenim Američkim Državama, kao i neke vlade izvan SAD-a (uključujući provincije u Kanadi), mogu:
		- a. Spriječiti da odricanja i odgovornosti iz ovog Jamstva ograniče statusna prava korisnika (npr. u Velikoj Britaniji);
		- b. Na neki drugi način ograničiti odgovornost proizvođača da nameću takva odricanja ili ograničenja; ili
		- c. Dodijeliti korisniku dodatna jamstvena prava, odrediti trajanje podrazumijevanih jamstava kojih se proizvođač ne može odreći ili omogućiti ograničenja u trajanju podrazumijevanih jamstava.
	- 3. UVJETI U OVOM JAMSTVU, OSIM DO ZAKONSKI DOZVOLJENE GRANICE, NE ISKLJUČUJU, OGRANIČAVAJU ILI MIJENJAJU, I DODATAK SU OBVEZNIM STATUSNIM PRAVIMA PRIMJENJIVANIM NA PRODAJU HP PROIZVODA TIM KORISNICIMA.

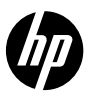

### PHOTOSMART PREMIUM e-ALL-IN-ONE C310 SERIES

### nastavením začněte zde...

#### 1

2

Ověřte si obsah balení.

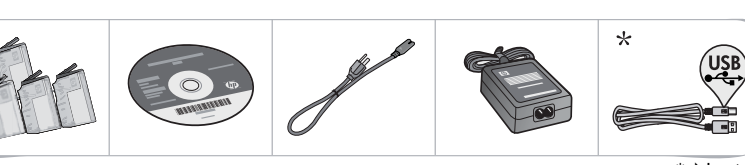

Rozbalte tiskárnu. Odstraňte veškeré pásky, ochranný film a obalový materiál.

\* Není zahrnuto u všech modelů

Odstraňování potíží s nastavením [34](#page-33-0) Poznejte vaši tiskárnu HP Photosmart [35](#page-34-0)

Nastavení tiskárny na síti [38](#page-37-0)

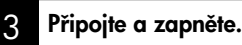

Důležité! Nepřipojujte kabel USB dříve, než vás k tomu vyzve software! (pouze systém Windows®)

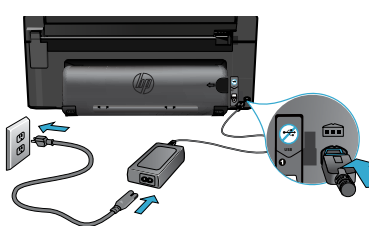

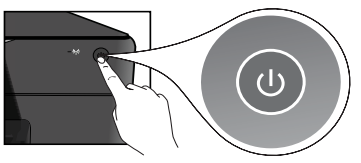

Uvnitř...

#### 4 Postupujte dle pokynů v Průvodci nastavením.

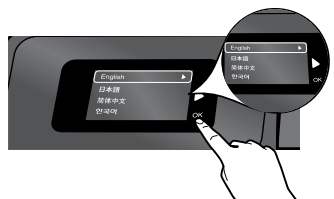

Ujistěte se, že postupujete dle pokynů na displeji, které vás provedou nastavením a připojením tiskárny HP Photosmart, včetně kroků nastavení připojení tiskárny k síti, a instalací inkoustových kazet.

U počítačů bez jednotky CD/DVD přejděte na <www.hp.com/support>, kde software tiskárny stáhnete a instalujete.

Připojte napájecí kabel a adaptér. Zapněte tiskárnu HP Photosmart stisknutím  $\circledA$ .

### Nastavení chráněného WiFi (WPS)

Tato tiskárna HP Photosmart podporuje WiFi Protected Setup (WPS) (1) pro snadné nastavení bezdrátového připojení pomocí jednoho tlačítka.

- Pokud jste během nastavení vyzváni k zadání WPS a máte směrovač WPS, stiskněte tlačítko WPS na směrovači. LED kontrolka bezdrátového připojení bude svítit, pokud je připojení úspěšné.
- • V opačném případě postupujte dle pokynů v průvodci na displeji tiskárny, které vás provedou nastavením bezdrátové sítě.

### Zaregistrujte si vaši tiskárnu HP Photosmart.

Získejte rychlejší upozornění na služby a podporu registrací na <www.register.hp.com>.

## <span id="page-33-0"></span>Odstraňování potíží s nastavením

#### Pokud se tiskárna HP Photosmart nezapne...

#### Zkontrolujte napájecí kabel.

- Zkontrolujte, zda je napájecí kabel pevně připojen do tiskárny i do adaptéru napájení. LED kontrolka na zdroji napájení bude svítit, pokud kabel funguje.
- Pokud používáte prodlužovací kabel s vypínačem, zkontrolujte, zda je vypínač zapnut. Nebo zapojte tiskárnu přímo do elektrické zásuvky.
- Zkontrolujte, zda elektrická zásuvka funguje. Připojte jiné zařízení, o kterém víte, že funguje, a zkontrolujte, zda je napájeno. Pokud ne, může se jednat o problém s elektrickou zásuvkou.
- Pokud jste tiskárnu připojili do zásuvky s vypínačem, zkontrolujte, zda je zásuvka zapnutá.
- 1. Vypněte tiskárnu a odpojte napájecí kabel. Napájecí kabel znovu připojte a zapněte tiskárnu stiskem tlačítka (0).
- 2. Dejte pozor, abyste nestiskli tlačítko (O) příliš rychle. Stiskněte je pouze jednou. Může to trvat pár minut, než se tiskárna zapne, proto pokud stisknete tlačítko (O) více než jednou, můžete tiskárnu vypnout.
- 3. Pokud jste splnili všechny výše uvedené kroky a stále máte problémy, kontaktujte služby podpory společnosti HP. Jděte na <www.hp.com/support>.

#### Pokud nemůžete tisknout... Windows Mac<br>tisknout... Windows Mac

#### Ujistěte se, že je tiskárna HP Photosmart nastavena jako výchozí tiskárna a že není offline.

- 1. Na hlavním panelu systému Windows klepněte na tlačítko Start.
- 2. Poté klepněte na Ovládací panely.
- 3. Poté otevřete:
	- Zařízení a tiskárny (Windows 7)
	- Tiskárny (Vista)
	- Tiskárny a faxy (XP)

Zkontrolujte, že kroužek vedle vaší tiskárny obsahuje značku zatržení. Pokud ne, klepněte pravým tlačítkem na ikonu tiskárny a vyberte z nabídky "Nastavit jako výchozí tiskárnu".

#### Pokud stále ještě nemůžete tisknout nebo instalace softwaru Windows selhala:

- 1. Vyjměte CD z jednotky CD počítače a poté odpojte tiskárnu od počítače.
- 2. Restartujte počítač.
- 3. Dočasně deaktivujte jakýkoliv software brány firewall a ukončete všechny antivirové programy.
- 4. Vložte disk CD se softwarem tiskárny do jednotky CD a nainstalujte software tiskárny podle pokynů na obrazovce. Kabel USB připojte až ve chvíli, kdy k tomu budete vyzváni.
- 5. Po dokončení instalace restartujte počítač a veškerý bezpečnostní software, který jste deaktivovali nebo ukončili.

Odinstalujte a znovu nainstalujte software. Odinstalační program odstraní všechny softwarové komponenty HP, které jsou specifické pro tiskárnu HP Photosmart. Neodstraní komponenty, které jsou sdíleny jinými zařízeními nebo programy.

#### Odinstalace softwaru:

- 1. Odpojte tiskárnu od počítače.
- 2. Otevřete Aplikace: Složka Hewlett-Packard.
- 3. Poklepejte na položku HP Uninstaller. Postupujte podle pokynů na obrazovce.

#### Pokyny pro instalaci softwaru:

- 1. Vložte disk CD do mechaniky CD v počítači.
- 2. Z pracovní plochy otevřete disk CD a pak poklepejte na položku HP Installer.
- 3. Postupujte podle pokynů na obrazovce.

### <span id="page-34-0"></span>Poznejte vaši tiskárnu HP Photosmart

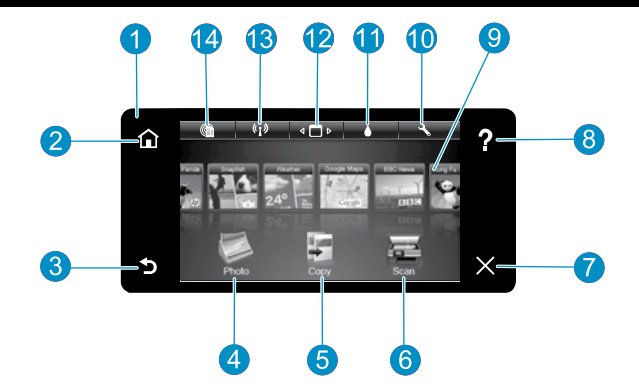

- Displej Barevný dotykový displej zobrazuje nabídky, fotografie a zprávy. Můžete se posouvat do strany, vertikálně a procházet fotografiemi a možnostmi nabídky.
	- Domů Návrat na úvodní obrazovku (výchozí zobrazení, které se zobrazí při zapnutí produktu).

Zpět Návrat na předchozí stránku.

- Fotografie Otevře Nabídku fotografie, kde můžete zobrazovat, upravovat, tisknout a ukládat vaše fotografie.
- Kopírovat Otevírá nabídku Kopírovat, kde můžete zvolit typ kopírování nebo změnit nastavení kopírování.
	- Skenovat Otevře nabídku Skenovat, ve které je možné zvolit cílové umístění skenovaného dokumentu.

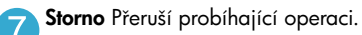

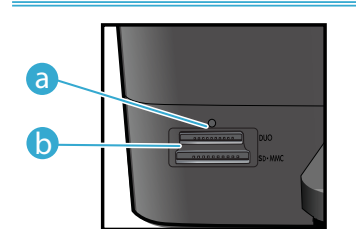

LED kontrolka pro zásuvky na paměťovou kartu a

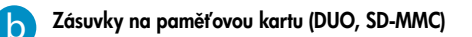

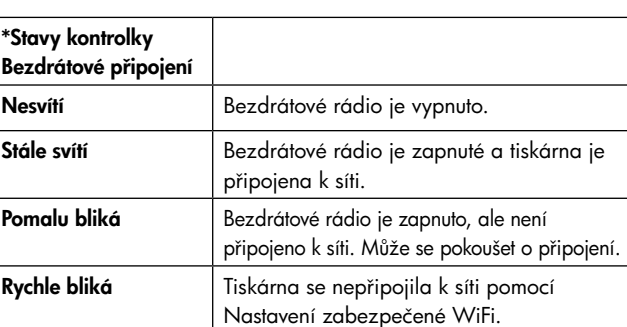

Nápověda Stisknutím Nápovědy na úvodní obrazovce zobrazíte všechna témata Nápovědy. Stisknutím Nápovědy na jakékoliv obrazovce zobrazíte Nápovědu pro tu konkrétní obrazovku.

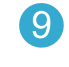

Aplikace Nabízí rychlý a snadný způsob přístupu a tisku informací z webu, např. map, kupónů, omalovánek a skládanek.

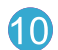

Nastavení Otevře nabídku Nastavení, kde můžete měnit nastavení produktu a provádět údržbu.

- 
- Množství inkoustu Otevře nabídku Inkoust pro zobrazení odhadovaného množství inkoustu.
	- - Manager Otevře nabídku Manager, kde můžete odstranit Aplikace ze seznamu Mé oblíbené.

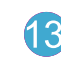

Bezdrátové připojení\* Otevře nabídku Síť, kde máte přístup k Průvodci nastavením bezdrátové sítě a Nastavení zabezpečené WiFi.

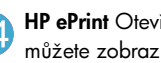

HP ePrint Otevře nabídku Webové služby, kde můžete zobrazit a tisknout e-mailovou adresu tiskárny.

### <span id="page-35-0"></span>Funkce a tipy

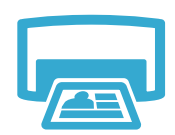

Tisk

Česky

- Tiskněte fotografie přímo z paměťové karty v různých formátech a na různé papíry. Pomocí nabídky **Fotografie** na displeji tiskárny procházejte fotografiemi, aplikujte dodatečné opravy a provádějte výběry.
- Tiskněte dokumenty a fotografie ze softwarových aplikací na připojeném počítači.
- Při instalaci nových tiskových kazet se podívejte na obrázek na obalu tiskové kazety kvůli pokynům. Ujistěte se, že jste odstranili plastový obal a oranžovou záchytku dříve, než sejmete oranžový plastový kryt.
- Při prvním nastavení a použití zařízení HP Photosmart nainstalujte inkoustové kazety dodané se zařízením. Tyto tiskové kazety jsou speciálně navrženy pro první použití vaší tiskárny.
- Ujistěte se, že máte dostatek inkoustu. Pro kontrolu odhadovaného množství inkoustu vyberte Nastavení na displeji tiskárny, vyberte Nástroje, poté vyberte Zobrazit odhadovaná množství.
- Černé fotografické tiskové kazety nejsou kompatibilní s touto tiskárnou.

#### Použití inkoustu

Inkoust z tiskových kazet je použit při procesu tisku různými způsoby včetně:

- Inicializace, která tiskárnu a tiskové kazety připravuje na tisk.
- Údržba tiskové hlavy, která uchová trysky tiskárny čisté, aby mohl inkoust volně protékat.

V použité kazetě také zůstane určitý zbytek inkoustu. Další informace získáte na: <www.hp.com/go/inkusage>.

- Kopírujte barevně nebo černobíle. Pomocí nabídky **Kopírovat** na displeji tiskárny vyberte barvu, aktuální velikost předlohy nebo změnu velikosti, nastavení kvality (koncept, normální, nejlepší), formát papíru a počet kopií.
- Položte jeden list papíru nebo tenké předlohy potištěnou stranou dolů do pravého předního rohu skleněné podložky.
- U silnějších předloh, např. stránky v knize, sejměte víko. Vložte předlohu do pravého předního rohu skleněné podložky potištěnou stranou dolů. Pokud je to možné, položte víko na předlohu, čímž zajistíte bílé pozadí.
- Skenujte fotografie nebo dokumenty. Pomocí nabídky **Skenovat** na displeji tiskárny vyberte Skenovat do PC, Skenovat na kartu, nebo Znovu vytisknout. Poté vložte předlohu do pravého předního rohu skla potištěnou stranou dolů. Vyberte zkratku pro skenování: Fotografie do souboru, Fotografie do e-mailu, nebo Dokument PDF.
- Pokud skenujete do připojeného počítače, skenovací software se otevře a vy budete moci udělat změny nebo vybírat další možnosti, včetně umístění skenovaného souboru.
- Pro nejlepší výsledky skenování udržujte skleněnou plochu a zadní stranu víka v čistotě. Skener interpretuje vše, co zjistí na skle (např. skvrny), jako část obrázku.

Získejte další informace

#### Vyhledání dalších informací

Další produktové informace můžete najít v Nápovědě na obrazovce a v souboru Readme, které jsou instalované spolu se softwarem HP Photosmart.

- V Nápovědě na obrazovce jsou popsány funkce zařízení a pokyny pro odstraňování potíží. Poskytuje též technické informace o produktu, právní upozornění, informace o životním prostředí, nařízeních a podpoře a odkazy na další informace online na webu.
- Soubor Readme obsahuje kontakty na podporu zákazníků HP, požadavky na operační systém a poslední aktualizace informací o zařízení.

#### Pro přístup k Nápovědě na obrazovce z vašeho počítače:

- Windows XP, Vista, Win 7: Klepněte na Start > Všechny programy > HP > Photosmart C310 series > Nápověda.
- Mac OS X v10.5 a v10.6: V okně Finder vyberte Nápověda > Nápověda Mac. V Prohlížeč nápovědy vyberte Nápověda produktu HP z místní nabídky Nápověda Mac.

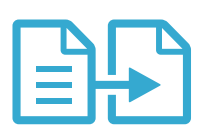

### Kopírovat

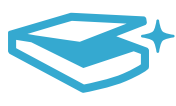

### Skenovat
# Co je nového? Webové služby

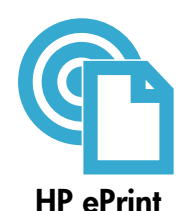

### Jak začít s HP ePrint

Pro použití HP ePrint musíte mít vaši tiskárnu připojenou k síti s připojením k Internetu.

- Stiskněte tlačítko Bezdrátové připojení na předním panelu HP Photosmart.
- Vyberte nabídku Webové služby na displeji tiskárny. Odtud můžete zapnout a vypnout služby, zobrazit e-mailovou adresu tiskárny a tisknout informační stránku.

# Tisk odkudkoli

Služba HP ePrint je zdarma a poskytuje snadný způsob tisku z e-mailu odkudkoliv a kdykoliv. Stačí přeposlat e-mail na e-mailovou adresu vaší tiskárny z počítače či mobilního zařízení a vytiskne se jak e-mailová zpráva, tak rozpoznané přílohy.

- HP ePrint nemusí být dodáváno s vaší tiskárnou, ale lze jej snadno přidat pomocí aktualizace produktu. Informace o dostupnosti a podrobnostech viz <www.hp.com/go/ePrintCenter>.
- Přílohy se mohou vytisknout jinak, než jak vypadají v softwarovém programu, který je vytvořil, což závisí na použitých originálních fontech a možnostech rozvržení.
- S touto službou jsou poskytovány aktualizace produktu zdarma. Některé aktualizace mohou být vyžadovány pro zapnutí určitých funkcí.

# Vaše tiskárna je chráněna

Nikdy nezveřejňujte adresu, kterou společnost HP náhodně přidělí vaší tiskárně, a ve výchozím nastavení neodpovídejte všem odesílatelům, abyste zabránili neoprávněným e-mailům. HP ePrint též poskytne standardní spamový filtr a transformuje e-mail a přílohy do tisknutelného formátu, čímž se sníží riziko viru nebo jiného škodlivého obsahu.

• Služba HP ePrint nefiltruje e-maily na základě obsahu, takže nemůže předejít tomu, že bude vytištěn nežádoucí nebo autorskými právy chráněný materiál.

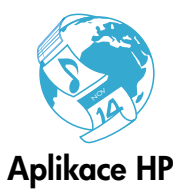

# Tiskněte z webu bez počítače

Vyberte ikonu **Aplikace** na displeji tiskárny pro tisk stránek pro celou rodinu. Poznámka: Je vyžadováno připojení k Internetu.

- Používejte aplikaci Rychlé formuláře místně. Tiskněte kalendáře, poznámkové bloky a milimetrový papír, dokonce i skládanky.
- Přidejte si více aplikací z webu. Tiskněte omalovánky, přání a další!
- S touto službou jsou poskytovány aktualizace produktu zdarma. Některé aktualizace mohou být vyžadovány pro zapnutí určitých funkcí.

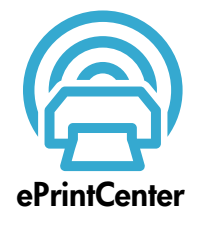

# Používejte webovou stránku HP ePrintCenter

Webovou stránku HP ePrintCenter zdarma používejte pro nastavení zvýšeného zabezpečení pro HP ePrint, specifikaci e-mailových adres, které mohou odesílat e-maily do vaší tiskárny, získání více Aplikací HP a pro přístup k dalším službám online.

Přejděte na webovou stránku ePrintCenter pro více informací a specifické všeobecné podmínky: <www.hp.com/go/ePrintCenter>

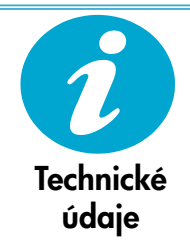

# Technické údaje napájení

Poznámka: Tiskárnu používejte pouze s napájecím adaptérem dodaným společností HP.

- Adaptér napájení: 0957-2271 (Brazil 0957-2289)
- Vstupní napětí: 100 až 240 V stř.
- Vstupní kmitočet: 50–60 Hz
- Spotřeba energie: maximálně 85 W, průměrně 50 W

# Nastavení tiskárny na síti

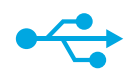

# USB na bezdrátové

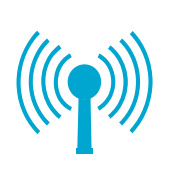

### Změna od připojení USB k síťovému bezdrátovému připojení

Pokud jste původně nastavili tiskárnu pomocí USB připojení k vašemu počítači, můžete přepnout na připojení k bezdrátové síti pomocí následujících kroků.

# **Windows**

### Změna z připojení přes USB na bezdrátové připojení:

- 1. Klepněte na Start, poté na HP, poté na Photosmart C310 series a poté na USB na Bezdrátové. Kabel USB ponechte připojený, dokud nebudete vyzváni k jeho odpojení.
- 2. Postupujte podle pokynů na zobrazené obrazovce.
	- Klepněte na Další pro přesun z jedné obrazovky na další.
	- Klepněte na **Nápověda** pro získání dalších informací o tom, co je na obrazovce požadováno.

# Mac

### Změna z připojení přes USB na bezdrátové připojení:

- 1. Na předním panelu tiskárny HP Photosmart stiskněte tlačítko Bezdrátové připojení pro zobrazení nabídky Bezdrátové připojení na displeji tiskárny.
- 2. Vyberte Nastavení bezdrátového připojení, poté Průvodce nastavením bezdrátového připojení na displeji.
- 3. Postupujte dle kroků v Průvodci nastavením bezdrátového připojení pro připojení tiskárny.
- 4. Pro přidání tiskárny přejděte na Předvolby systému, vyberte Tisk a fax, poté klepněte na tlačítko + v seznamu Tiskáren vlevo. V seznamu vyberte vaši tiskárnu.

# Odstraňování potíží s nastavením bezdrátové tiskárny

Pokud není vaše tiskárna nalezena během instalace softwaru...

Zkontrolujte, zda je vaše tiskárna připojena do sítě.

Spusťte Test bezdrátové sítě, čímž zkontrolujete, že je vaše tiskárna na síti. Požadovaná činnost:

- 1. Na předním panelu tiskárny HP Photosmart stiskněte tlačítko Bezdrátové připojení pro zobrazení nabídky **Bezdrátové připojení** na displeji tiskárny.
- 2. Vyberte Spustit test bezdrátové sítě na displeji.
- 3. Automaticky se vytiskne Zpráva o testu bezdrátové sítě.
	- Zkontrolujte horní část zprávy, zda během testu nedošlo k selhání.
	- Podívejte se na Shrnutí diagnostiky všech vykonaných testů a zda vaše tiskárna prošla či nikoliv.
	- Ve Shrnutí diagnostiky vidíte i Název sítě (SSID), Adresu hardwaru (Mac) a IP adresu.

### Pokud tiskárna není připojena k síti:

- 1. Stiskněte tlačítko Bezdrátové připojení na displeji tiskárny pro otevření nabídky Bezdrátové připojení. Zvolte Průvodce nastavením bezdrátového připojení.
- 2. Postupujte podle pokynů na obrazovce.

Pro další nápovědu a nastavení bezdrátového připojení přejděte na stránku Wireless Printing Center: <www.hp.com/go/wirelessprinting>.

Česky

# Náprava potíží s připojením

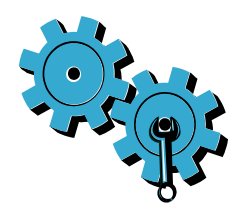

Možná jste vybrali nesprávnou síť nebo nesprávně zadali název sítě (SSID). Zkontrolujte tato nastavení a ujistěte se, že jsou správná.

### Možná jste nesprávně zadali heslo bezdrátového připojení (klíč WEP nebo heslo WPA).

- Pokud používáte šifrování na síti, budete muset zadat klíč. Rozlišují se v něm velká a malá písmena, proto jej zadávejte pečlivě.
- Pokud se název sítě (SSID) nebo heslo bezdrátového připojení nenaleznou automaticky během instalace a vy je dosud neznáte, můžete si stáhnout nástroj Network Diagnostic, který vám je pomůže najít.
- Nástroj Network Diagnostic funguje na počítačích s operačními systémy Windows XP SP3, Vista, nebo Windows 7 OS. Váš počítač by též měl být bezdrátově připojen k síti. Pro stažení nástroje Network Diagnostic jděte na: <www.hp.com/go/wirelessprinting>.

### Možná dochází k potížím se směrovačem.

Zkuste restartovat tiskárnu i směrovač tím, že je vypnete. Poté je znovu zapněte.

### Váš počítač možná není připojen k síti.

Ujistěte se, že je počítač připojen ke stejné síti jako zařízení HP Photosmart.

### Váš počítač může být připojen k síti VPN (Virtual Private Network).

Dočasně odpojte síť VPN a teprve poté pokračujte v instalaci. Připojení k síti VPN je něco podobného jako připojení k jiné síti. Budete se muset odpojit od VPN a připojit tiskárnu k domácí síti.

### Komunikaci může blokovat bezpečnostní software.

Bezpečnostní software (brána firewall, antivirové programy, antispyware), který jse instalovaný na vašem počítači, může blokovat komunikaci mezi tiskárnou a počítačem. Nástroj HP Diagnostic se spustí během instalace a může identifikovat brány firewall instalované na tiskárně. Přejděte na adresu: <www.hp.com/go/wirelessprinting> pro další nápovědu ohledně bran firewall. Zkuste dočasně vypnout bránu firewall, antivirové a antispywarové programy, abyste viděli, zda lze úspěšně dokončit instalaci. Po dokončení instalace byste měli znovu spustit bezpečnostní aplikace.

Nastavte váš software brány firewall tak, aby umožnil komunikaci na portu UDP 427 (Windows).

#### Po instalaci softwaru

Pokud byla vaše tiskárna úspěšně instalována, ale stále máte potíže s tiskem:

- Vypněte směrovač, tiskárnu a počítač. Poté je v tomto pořadí znovu zapněte.
- Pokud vypnutí a zapnutí potíže nevyřeší, spusťte nástroj Network Diagnostic Utility (Windows):
- Přejděte na adresu: <www.hp.com/go/wirelessprinting> pro stažení nástroje Network Diagnostic a spusťte jej.

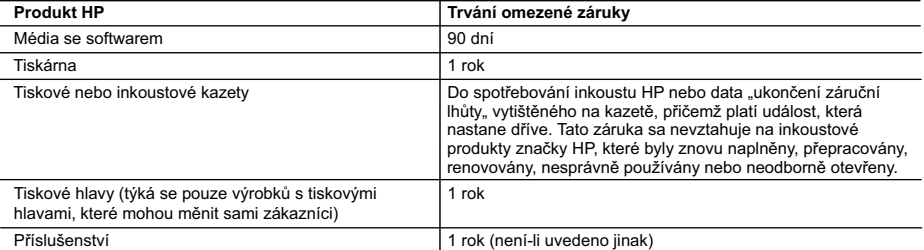

#### A. Rozsah omezené záruky

- 1. Společnost Hewlett-Packard (HP) poskytuje koncovým uživatelům záruku na výše uvedené produkty HP na závady materiálu nebo provedení po výše uvedenou dobu trvání (doba trvání záruky začíná datem nákupu zákazníkem).
- 2. U softwarových produktů se omezená záruka společnosti HP vztahuje pouze na selhání při provádění programových funkcí. Společnost HP nezaručuje nepřerušenou ani bezchybnou činnost žádného z produktu.
- 3. Omezená záruka společnosti HP se vztahuje pouze na závady vzniklé při běžném používání výrobku a nevztahuje se na žádné další problémy, včetně těch, které vzniknou:
	- a. nesprávnou údržbou nebo úpravou,
	- b. softwarem, médii, součástmi nebo materiály neposkytnutými či nepodporovanými společností HP,
	- c. provozem mimo rámec specifikací produktu,
	- d. neoprávněnými úpravami nebo nesprávným použitím.
- 4. Použití doplněné kazety nebo kazety jiných výrobců u tiskáren HP nemá vliv na záruku poskytnutou zákazníkovi ani na dohodnutý servis. Pokud však k selhání nebo poškození tiskárny dojde v důsledku použití kazety jiného výrobce nebo doplněné či prošlé kazety, bude společnost HP za čas a materiál nutný k opravě příslušného selhání nebo poškození účtovat standardní poplatky.
- 5. Bude-li společnost HP v záruční době vyrozuměna o závadách produktu, na který se vztahuje záruka, provede společnost HP na základě vlastního uvážení výměnu nebo opravu takového produktu.
- 6. V případě, že společnost HP nebude schopna vadný produkt, na který se vztahuje záruka, v přiměřené době od nahlášení závady opravit nebo vyměnit, bude zákazníkovi vyplaceno odškodné ve výši prodejní ceny.
- 7. Společnost HP není povinna opravit, vyměnit ani vyplatit odškodné, pokud zákazník nevrátí vadný produkt.
- 8. Jakýkoli vyměněný produkt může být nový nebo ve stavu odpovídajícím novému produktu, za předpokladu, že jeho funkčnost bude přinejmenším stejná jako funkčnost nahrazeného produktu.
- 9. Produkty HP mohou obsahovat repasované části, součásti či materiály funkčně srovnatelné s novými.
- 10. Omezená záruka společnosti HP platí ve všech zemích/oblastech, kde společnost HP daný produkt prodává. Smlouvy o dalších záručních službách, například o servisu u zákazníka, je možné získat od jakékoli autorizované servisní služby v zemi/oblasti, kde produkt distribuuje společnost HP nebo autorizovaný dovozce.
- B. Omezení záruky V ROZSAHU POVOLENÉM MÍSTNÍMI ZÁKONY SPOLEČNOST HP ANI JEJÍ DODAVATELÉ NEPOSKYTUJÍ ŽÁDNÉ JINÉ ZÁRUKY NEBO PODMÍNKY JAKÉHOKOLI DRUHU, AŤ UŽ VÝSLOVNÉ NEBO IMPLIKOVANÉ, NEBO PODMÍNKY OBCHODOVATELNOSTI, USPOKOJIVÉ KVALITY NEBO POUŽITELNOSTI PRO DANÝ ÚČEL.
- C. Omezení odpovědnosti
	- 1. V rozsahu povoleném místními zákony jsou nároky uvedené v tomto prohlášení o záruce jedinými a výlučnými nároky zákazníka.
	- 2. V ROZSAHU POVOLENÉM MÍSTNÍMI ZÁKONY, KROMĚ POVINNOSTÍ ZVLÁŠTĚ UVEDENÝCH V PROHLÁŠENÍ O ZÁRUCE, SPOLEČNOST HP ANI JEJÍ DODAVATELÉ NEZODPOVÍDAJÍ ZA PŘÍMÉ, NEPŘÍMÉ, ZVLÁŠTNÍ, NÁHODNÉ ANI JINÉ ŠKODY, AŤ JDE O SOUČÁST SMLOUVY, PORUŠENÍ OBČANSKÉHO PRÁVA NEBO JINÝCH PRÁVNÍCH NOREM, BEZ OHLEDU NA TO, ZDA BYLA SPOLEČNOST HP NA MOŽNOSTI VZNIKU TAKOVÝCHTO ŠKOD UPOZORNĚNA.
- D. Místní zákony
	- 1. Tato záruka poskytuje zákazníkovi přesně stanovená zákonná práva. Zákazníkům mohou příslušet i jiná práva, která se liší v různých státech USA, v různých provinciích Kanady a v různých zemích/oblastech světa.
	- 2. Pokud je toto prohlášení o záruce v rozporu s místními zákony, je třeba ho považovat za upravené do té míry, aby bylo s příslušnými místními zákony v souladu. Na základě takovýchto místních zákonů se zákazníka nemusejí týkat některá prohlášení a omezení uvedená v tomto prohlášení o záruce. Některé státy v USA a vlády v jiných zemích (včetně provincií v Kanadě) například mohou:
		- a. předem vyloučit prohlášení a omezení uvedená v tomto prohlášení o záruce, která by omezila zákonná práva zákazníka (například ve Velké Británii),
		- b. jinak omezit možnost výrobce uplatnit takováto prohlášení nebo omezení,
		- c. udělit zákazníkovi další záruční práva, určovat trvání předpokládaných záruk, které výrobce nemůže odmítnout, nebo povolit omezení doby trvání předpokládané záruky.
	- 3. ZÁRUČNÍ PODMÍNKY OBSAŽENÉ V TOMTO USTANOVENÍ, S VÝJIMKOU ZÁKONNĚ POVOLENÉHO ROZSAHU, NEVYLUČUJÍ, NEOMEZUJÍ, ANI NEUPRAVUJÍ, ALE DOPLŇUJÍ ZÁVAZNÁ ZÁKONEM STANOVENÁ PRÁVA PLATNÁ PRO PRODEJ PRODUKTŮ ZÁKAZNÍKOVI.

#### **Informace o omezené záruce HP**

#### Vážený zákazníku,

v příloze jsou uvedeny názvy a adresy společností skupiny HP, které poskytují omezenou záruku HP (záruku výrobců) ve Vaší zemi.

**Pokud máte na základě konkrétní kupní smlouvy vůči prodávajícímu práva ze zákona přesahující záruku vyznačenou výrobcem, pak tato práva nejsou uvedenou zárukou výrobce dotčena.**

**Česká republika:** HEWLETT-PACKARD s.r.o., Vyskočilova 1/1410, 140 21 Praha 4

40

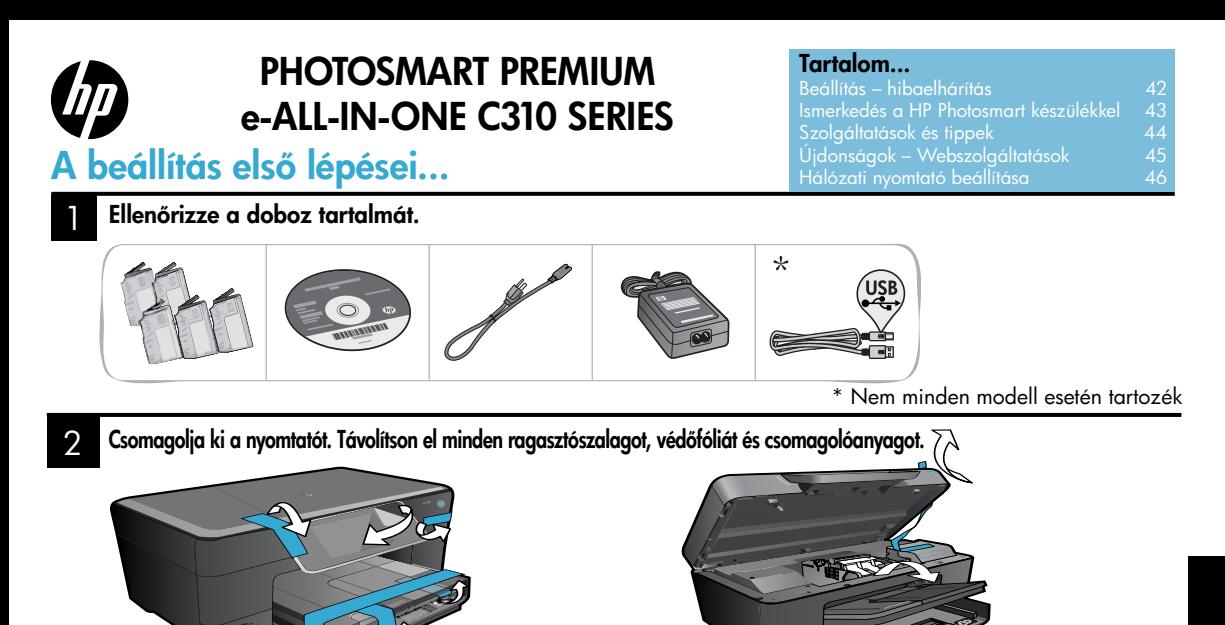

Fontos! Ne csatlakoztassa az USB-kábelt, amíg a szoftver erre nem kéri! (csak Windows® esetén) Csatlakoztassa a kábeleket, és kapcsolja be a készüléket.

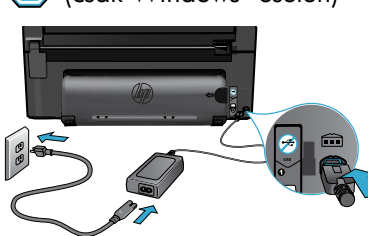

3

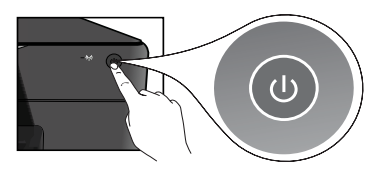

#### 4 Kövesse a Telepítő varázsló utasításait.

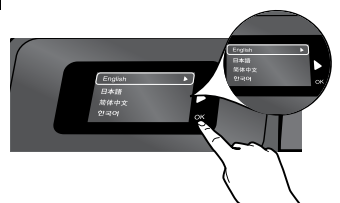

Mindenképpen kövesse a kijelzőn megjelenő utasításokat, amelyek végigvezetik a HP Photosmart beállításán és csatlakoztatásán, beleértve a hálózati nyomtatókapcsolat beállítását és a tintapatronok behelyezését is.

CD- vagy DVD-meghajtóval nem rendelkező számítógép esetén a szoftver letöltéséhez és telepítéséhez keresse fel a <www.hp.com/support> webhelyet.

Csatlakoztassa a tápkábelt és az adaptert. Nyomja meg a @gombot a HP Photosmart nyomtató bekapcsolásához.

# Védett beállítású WiFi (WPS)

Ez a HP Photosmart készülék támogatja a WiFi Protected Setup (WPS) (1) szolgáltatást, amelynek segítségével egyszerűen, egyetlen gombnyomással adhatók meg a vezeték nélküli beállítások.

- • Ha a beállítás során a WPS használatára vonatkozó kérést kap, és rendelkezik a WPS szolgáltatást támogató útválasztóval, nyomja meg az útválasztó WPS gombját. Ha a csatlakozás sikeres, a nyomtató vezeték nélküli LED-jelzőfénye világítani kezd.
- • Egyéb esetekben kövesse a nyomtató kijelzőjén megjelenő telepítő varázsló utasításait, amely végigvezeti a vezeték nélküli beállításokon.

# Regisztrálja HP Photosmart készülékét.

Gyorsabban kaphat szolgáltatási és támogatási értesítéseket, ha regisztrálja készülékét a <www.register.hp.com> webhelyen.

# <span id="page-41-0"></span>Beállítás – hibaelhárítás

# Ha a HP Photosmart készülék nem kapcsol be...

### Ellenőrizze a tápkábelt.

- Ellenőrizze, hogy a tápkábel megfelelően csatlakozik-e a nyomtatóhoz és a hálózati adapterhez. Ha a tápkábel működik, a tápegységen világít a LED-jelzőfény.
- Ha hosszabbítót használ, ellenőrizze, hogy a hosszabbító be van-e kapcsolva. A nyomtatót közvetlenül a fali csatlakozóhoz is csatlakoztathatja.
- Győződjön meg arról, hogy a fali csatlakozó működik. Csatlakoztasson egy olyan készüléket, amelyről tudja, hogy működik, és ellenőrizze, hogy kap-e tápellátást. Ha nem, elképzelhető, hogy a fali csatlakozóval van probléma.
- Ha kapcsolható fali csatlakozóhoz csatlakoztatta a nyomtatót, ellenőrizze, hogy a fali csatlakozó be van-e kapcsolva.
- 1. Kapcsolja ki a nyomtatót, majd húzza ki a tápkábelt. Dugja vissza a tápkábelt, majd a nyomtató bekapcsolásához nyomja meg a @ gombot.
- 2. Ügyeljen arra, hogy ne nyomja meg túl gyorsan a @ gombot. A gombot csak egyszer nyomja meg. Eltarthat néhány percig, amíg a nyomtató bekapcsol, ezért a @ gomb többszöri megnyomása esetén előfordulhat, hogy kikapcsolja a nyomtatót.
- 3. Ha a fenti lépések elvégzését követően a probléma továbbra is fennáll, annak megoldásához lépjen kapcsolatba a HP ügyfélszolgálatával. Látogasson el a következő címre: <www.hp.com/support>.

# Windows Mac Mac 2008 Mac 2012 12:30 Mac 30 Mac 31 Mac 31 Mac 31 Mac 31 Mac 31 Mac 31 Mac 31 Mac 31 Mac 31 Mac 31 Mac 31 Mac 31 Mac 31 Mac 31 Mac 31 Mac 31 Mac 31 Mac 31 Mac 31 Mac 31 Mac 31 Mac 31 Mac 31 Mac 31 Mac 31 Mac

#### Győződjön meg arról, hogy a HP Photosmart készülék van beállítva alapértelmezett nyomtatóként, és nincs kapcsolat nélküli módban.

- 1. A Windows tálcáján kattintson a Start gombra.
- 2. Ezután kattintson a Vezérlőpult elemre.
- 3. Ezután nyissa meg a következőt:
	- Eszközök és nyomtatók (Windows 7)
	- **Nyomtatók** (Vista)
	- • Nyomtatók és faxok (XP)

Keresse meg nyomtatóját, és ellenőrizze, hogy a mellette található kör be van-e jelölve. Ha nincs, a jobb gombbal kattintson a nyomtató ikonjára, és válassza a "Beállítás alapértelmezett nyomtatóként" menüpontot.

### Ha még így sem tud nyomtatni, vagy ha a Windows szoftver telepítése meghiúsult:

- 1. Távolítsa el a CD lemezt a számítógép meghajtójából, majd válassza le a nyomtatót a számítógépről.
- 2. Indítsa újra a számítógépet.
- 3. Ideiglenesen tiltsa le valamennyi működő tűzfal és víruskereső szoftverét.
- 4. Helyezze be a nyomtatószoftver CD lemezét a számítógép CD-meghajtójába, majd a nyomtató szoftverének telepítéséhez kövesse a képernyőn megjelenő utasításokat. Ne csatlakoztassa az USB-kábelt, amíg fel nem kérik rá.
- 5. A telepítése befejeztével indítsa újra a számítógépet és minden letiltott vagy bezárt biztonsági szoftvert.

### Távolítsa el és telepítse újra a szoftvert.

Az eltávolító alkalmazás minden olyan HP szoftverösszetevőt eltávolít, amely kimondottan ezen HP Photosmart készülékhez tartozik. Nem távolít el olyan összetevőket, amelyeket más nyomtatók vagy programok is használnak.

### A szoftver eltávolításához:

- 1. Válassza le a nyomtatót a számítógépről.
- 2. Nyissa meg az Alkalmazások: Hewlett-Packard mappát.
- 3. Kattintson duplán a HP Uninstaller lehetőségre. Kövesse a képernyőn megjelenő utasításokat.

### A szoftver telepítése:

- 1. Helyezze be a CD-t a számítógép CDmeghajtójába.
- 2. Az asztalon indítsa el a CD-t, és kattintson duplán a HP Installer lehetőségre.
- 3. Kövesse a képernyőn megjelenő utasításokat.

Ha nem tud nyomtatni...

# <span id="page-42-0"></span>Ismerkedés a HP Photosmart készülékkel

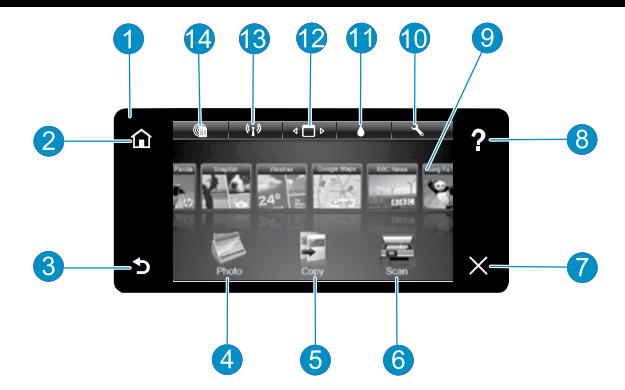

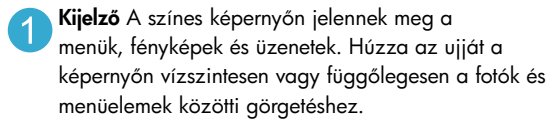

Kezdőlap Visszatérés a kezdőképernyőre (a készülék bekapcsolásakor alapértelmezett képernyőre).

Vissza Visszalépés az előző oldalra.

- Fotó A Fotó menü megnyitása, ahol megtekintheti, szerkesztheti, kinyomtathatja és mentheti a fényképeit.
- Másolás A Másolás menü megnyitása, amelyben megadhatja a másolás típusát, illetve módosíthatja a másolási beállításokat.
	- Beolvasás Megnyitja a Beolvasás menüt, amelyben kiválaszthatja a beolvasás célhelyét.

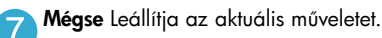

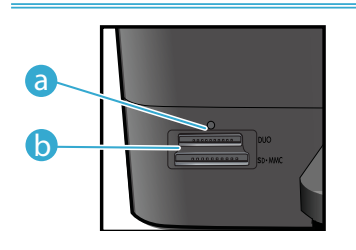

Memóriakártya-nyílások LED-jelzőfénye a

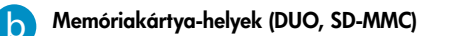

- Súgó A Súgó elemet a Kezdőlap képernyőjén megérintve az összes súgótémakör megjelenik. Ha bármelyik képernyőn megérinti a Súgó elemet, az adott képernyő súgóját tekintheti meg.
- 

Alkalmazások Segítségével gyorsan és könnyedén elérhet és kinyomtathat információkat, például térképeket, kuponokat, színezőket és kirakókat az internetről.

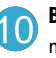

Beállítás A Beállítások menü megnyitása, ahol megváltoztathatja a termék beállításait, valamint karbantartási funkciókat hajthat végre.

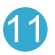

Tintaszintek Megnyitja a Tinta menüt, hogy megmutassa a becsült tintaszinteket.

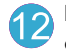

Kezelő Megnyitja a Kezelőt, ahol eltávolíthat alkalmazásokat a Kedvencek listájából.

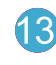

Vezeték nélküli\* Megnyitja a Hálózat menüt, amelyben hozzáférhet a vezeték nélküli beállítási varázslóhoz és a Wi-Fi Protected Setup funkcióhoz.

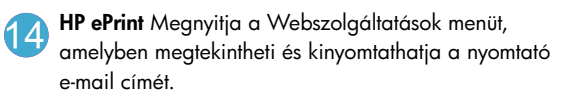

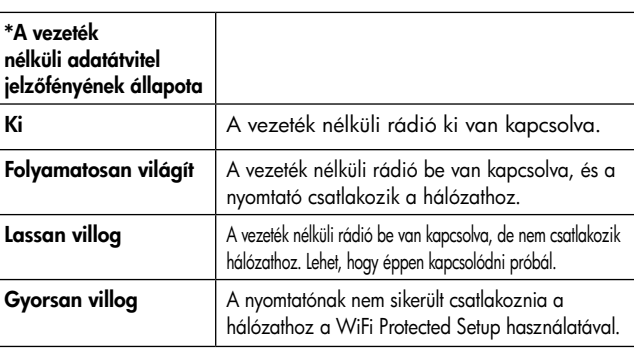

# <span id="page-43-0"></span>Szolgáltatások és tippek

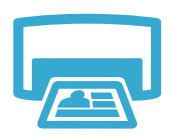

- Nyomtatás
- Fényképeket különböző méretekben és különböző papírokra közvetlenül a memóriakártyáról is nyomtathat. A nyomtató kijelzőjén lévő **Fotó** menü használatával böngészhet a fényképek között, automatikus javításokat végezhet, és kiválaszthatja a kívánt elemeket.
- Nyomtasson dokumentumokat vagy fényképeket a csatlakoztatott számítógép szoftveralkalmazásaiból.
- Új patronok behelyezésekor keresse az ábrát a patron csomagolásán. A narancssárga műanyag védősapka letekerése előtt mindenképpen távolítsa el a műanyag fóliát és a narancssárga fület.
- • A HP Photosmart első üzembe helyezésekor feltétlenül a készülékhez mellékelt tintapatronokat helyezze be. Ezek a patronok kimondottan a nyomtató első használatához készültek.
- Ellenőrizze, hogy elegendő tinta áll-e rendelkezésre. A tintamennyiség becsült szintjének ellenőrzéséhez válassza a Beállítások menüt a kijelzőn, válassza az Eszközök elemet, majd a Becsült tintaszint megjelenítése parancsot.
- A Fotófekete patronok kompatibilisek ezzel a nyomtatóval.

### Tintahasználat

A patronokból származó tintát a nyomtató különböző módokon használja a nyomtatási folyamat során, ideértve a következőket:

- Inicializálási eljárás, amely előkészíti a nyomtatót és a patronokat a nyomtatásra.
- A nyomtatófej karbantartása, amely tisztán tartja a fúvókákat, valamint biztosítja a tinta egyenletes áramlását.

Használatot követően a patronban mindig marad némi tinta. További tudnivalók: <www.hp.com/go/inkusage>.

- Színes és fekete-fehér másolatokat is készíthet. A nyomtató Másolás menüjének használatával meghatározható színes másolás, az eredeti méretben vagy a mérethez illesztett módon történő másolás, a minőség beállítása (vázlat, normál vagy legjobb), a papírméret és a példányszám.
- Helyezze be az egyoldalas vagy vékony eredetiket a nyomtatott oldalukkal lefelé az üveg jobb elülső sarkához.
- Vastag eredetik (például egy könyv egy oldala) esetén távolítsa el a fedelet. Az eredetit nyomtatott oldalával lefelé helyezze az üveglapra annak jobb elülső sarkához igazítva a dokumentumot. Ha lehetséges, a fehér háttér biztosításához helyezze a fedelet az eredeti tetejére.
- Fényképeket vagy dokumentumokat olvashat be. A nyomtató kijelzőjének **Beolvasás** menüjében válassza a **Beolvasás PC-re**, a **Beolvas:kártya** vagy az **Újranyomtatás** lehetőséget. Ezt követően helyezze be az eredetit nyomtatott oldalával lefelé, az üveglap jobb elülső sarkához igazítva. Válasszon egy beolvasási parancsikont: Fénykép fájlba, Fénykép e-mailbe vagy PDF dokumentum.
- Ha egy csatlakoztatott számítógépre olvas be, elindul a beolvasó szoftver, amelyben megadhatók a különböző beállítások, például a beolvasott fájl helye.
- Az igazán jó minőségű beolvasás érdekében tartsa az üveget és a dokumentumfedél hátulját tisztán. A lapolvasó minden észlelt piszkot és foltot a kép részeként értelmez.

További információk

### További információkat találhat

A termékre vonatkozó további információk a HP Photosmart szoftverrel együtt telepített, a képernyőn megjelenő súgóban és az Olvass el! fájlban találhatók.

- A képernyőn megjelenő súgó a termék szolgáltatásainak használatára és a hibaelhárításra vonatkozó utasításokat tartalmaz. Tartalmazza emellett a termék műszaki adatait, a jogi nyilatkozatokat, a környezetvédelmi, szabályozási és támogatási információkat, valamint a weben elérhető további információkra mutató hivatkozásokat.
- A Readme fájl tartalmazza a HP ügyfélszolgálatának elérhetőségeit, az operációs rendszerrel kapcsolatos követelményeket és a termékinformációk legutóbbi változatait.

### A súgó elérése a számítógépen:

- Windows XP, Vista, Win 7: Kattintson a Start > Programok > HP > Photosmart C310 series > Súgó elemekre.
- Mac OS X v10.5 és v10.6. A Finder területén kattintson a Súgó > Mac súgó elemre. A Help Viewer területén válassza a HP Product Help lehetőséget a Mac súgó előugró menüből.

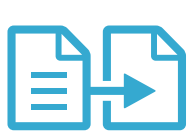

# Másolás

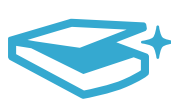

# Lapolvasás

# <span id="page-44-0"></span>Újdonságok Webszolgáltatások

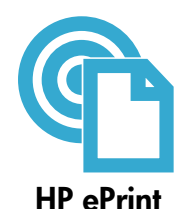

# A HP ePrint használatának első lépései

A HP ePrint használatához nyomtatóját egy internetkapcsolattal rendelkező hálózathoz kell csatlakoztatnia. Nyomja meg a Vezeték nélküli gombot a HP Photosmart elülső paneljén.

Válassza a Webszolgáltatások menüt a nyomtató kijelzőjén. A menüben be- és kikapcsolható

# a szolgáltatás, megjelenítheti a nyomtató e-mail címét, valamint információs oldalt nyomtathat.

### Nyomtatás bárhonnan

A HP ingyenes ePrint szolgáltatásával egyszerűen, bárhonnan és bármikor nyomtathat e-mailből. Egyszerűen továbbítsa az e-mailt a számítógépről vagy a mobil eszközről a nyomtató e-mail címére, és a készülék mind az e-mailt, mind a felismert mellékleteket kinyomtatja.

- Elképzelhető, hogy a nyomtató a HP ePrint szolgáltatást nem tartalmazza, de egy termékfrissítéssel a szolgáltatás könnyedén hozzáadható. A <www.hp.com/go/ePrintCenter> weblapon tájékozódhat az elérhetőségről és a részletekről.
- Az eredetileg használt betűtípusoktól és elrendezési beállításoktól függően előfordulhat, hogy a mellékletek máshogy jelennek meg a nyomtatásban, mint abban a szoftverben, amelyben létrehozták azokat.
- Ehhez a szolgáltatáshoz ingyenes termékfrissítések tartoznak. Bizonyos funkciók engedélyezéséhez szükség lehet egyes frissítésekre.

### A nyomtató védelme

Az illetéktelen e-mailek megelőzése érdekében a HP véletlenszerű e-mail címet rendel a nyomtatóhoz, amelyet soha nem tesz közzé, és alapértelmezés szerint arról semmilyen feladónak nem válaszol. A HP ePrint a vírusok és egyéb kártékony tartalmak fenyegetésének csökkentése érdekében az ipari szabványoknak megfelelő levélszemétszűrőt biztosít, és az e-maileket és mellékleteiket csak nyomtatható formátumra alakítja.

• A HP ePrint szolgáltatás nem szűri az e-maileket azok tartalma alapján, így nem akadályozhatja meg a kifogásolható vagy szerzői jogvédelem alá eső anyagok nyomtatását.

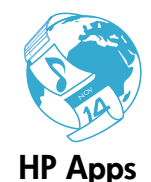

### Nyomtatás a webről – számítógép nélkül

Válassza a nyomtató kijelzőjén az **Alkalmazások** ikont – és az egész családnak nyomtathat oldalakat. Megjegyzés: Internetkapcsolat szükséges.

- Használja helyben a Gyors űrlapok alkalmazást. Nyomtathat naptárakat, jegyzetfüzeteket, négyzetrácsos papírt – sőt, akár kirakókat is.
	- A weben további alkalmazások érhetők el. Nyomtathat kifestőket, üdvözlőlapokat és még sok mást!
- Ehhez a szolgáltatáshoz ingyenes termékfrissítések tartoznak. Bizonyos funkciók engedélyezéséhez szükség lehet egyes frissítésekre.

# Használja a HP ePrintCenter webhelyet

A HP ingyenes ePrintCenter webhelyén megnövelheti a HP ePrint biztonságát, megadhatja azon e-mail címeket, amelyekről a nyomtató e-mailt fogadhat, további HP alkalmazásokhoz férhet hozzá, és egyéb ingyenes szolgáltatásokat vehet igénybe.

A konkrét feltételek és további információk az ePrintCenter webhelyen találhatók meg: <www.hp.com/go/ePrintCenter>

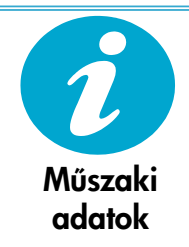

ePrintCenter

# Tápellátási specifikációk

Megjegyzés: A nyomtatót csak a HP által mellékelt hálózati adapterrel használja.

- Tápfeszültség-adapter: 0957-2271 (Brazília 0957-2289)
- Bemenő feszültség: 100–240 V váltakozó feszültség
- Bemeneti frekvencia: 50–60 Hz
- Áramfogyasztás: 85W maximum, 50W átlag

# <span id="page-45-0"></span>Hálózati nyomtató beállítása

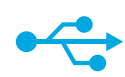

# USB-ről vezeték nélkülire

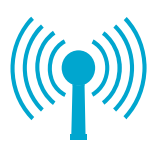

### Váltás USB-ről vezeték nélküli kapcsolatra

Ha a nyomtató kezdeti beállításakor a számítógép és a nyomtató összeköttetését USB-kapcsolat biztosította, a következő lépésekkel átállíthatja az összeköttetést vezeték nélküli hálózati kapcsolatra.

# **Windows**

### Váltás USB-ről vezeték nélküli kapcsolatra:

- 1. Kattintson a Start gombra, kattintson a HP, majd a **Photosmart C310 series** menüpontra, majd kattintson az USB-ről vezeték nélkülire parancsra. Ne válassza le az USB-kábelt, amíg a program erre nem kéri.
- 2. Kövesse a képernyőn megjelenő utasításokat.
	- A következő képernyőre a Tovább gombra kattintva léphet.
	- A Súgó gombra kattintva további információkat kaphat az adott képernyőn végrehajtandó teendőkről.

## **Mac**

### Váltás USB-ről vezeték nélküli kapcsolatra:

- 1. A HP Photosmart készülék elülső paneljén nyomja meg a Vezeték nélküli gombot a Vezeték nélküli menü megjelenítéséhez.
- 2. Válassza a Vezeték nélküli beállítások, majd a Vezeték nélküli beállítás varázsló lehetőséget.
- 3. A nyomtató csatlakoztatásához kövesse a Vezeték nélküli beállítás varázsló lépéseit.
- 4. A nyomtató hozzáadásához a Rendszerbeállítások területen válassza a Nyomtatás és fax elemet, majd kattintson a + gombra a bal oldalon lévő Nyomtatók lista alatt. Válassza ki a nyomtatót a listából.

# Vezeték nélküli nyomtató – hibaelhárítás

Ellenőrizze, hogy a nyomtató csatlakozik-e a hálózathoz.

Futtassa le a Vezeték nélküli hálózati tesztet, amellyel ellenőrizheti, hogy csatlakozik-e a nyomtató a hálózatra. Ennek lépései:

- 1. A HP Photosmart készülék elülső paneljén nyomja meg a Vezeték nélküli gombot a Vezeték nélküli menü megjelenítéséhez.
- 2. A kijelzőn válassza a Vezeték nélküli hálózati teszt futtatása lehetőséget.
- 3. A Vezeték nélküli hálózat tesztjelentése dokumentum nyomtatása automatikusan megtörténik.
	- A jelentés felső részén nézze meg, hogy a teszt során történt-e probléma.
	- Tekintse meg az összes elvégzett teszt diagnosztikai összegzését, valamint azt, hogy ezeken megfelelt-e a nyomtató.
	- Tekintse át a konfigurációra vonatkozó összefoglalást a hálózatnév (SSID), a hardvercím (MAC) és az IP-cím megállapításához.

#### Ha a nyomtató nem csatlakozik a hálózatra:

- 1. Nyomja meg a Vezeték nélküli gombot a nyomtató kijelzőjén a Vezeték nélküli menü megnyitásához. Válassza a Vezeték nélküli beállítás varázsló lehetőséget.
- 2. Kövesse a képernyőn megjelenő utasításokat.

A vezeték nélküli kapcsolat beállításához további segítséget a Wireless Printing Center webhelyen kaphat: <www.hp.com/go/wirelessprinting>.

Ha a szoftvertelepítés során a rendszer nem találja a nyomtatót...

Magyar

# Csatlakozási problémák megoldása

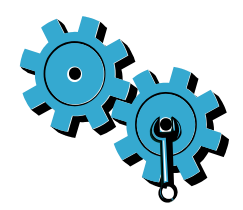

### Lehetséges, hogy nem megfelelő hálózatot választott, vagy hibásan írta be a hálózati azonosítót (SSID).

Ellenőrizze ezeket a beállításokat, és győződjön meg arról, hogy helyesek.

# Előfordulhat, hogy hibásan írta be a vezeték nélküli kapcsolat jelszavát (WEP-kulcsot vagy WPA-azonosítókulcsot).

- Ha titkosítást használ a hálózaton, meg kell adnia a kulcsot. Ezek megkülönböztetik a kis- és nagybetűket, ezért figyeljen arra, hogy helyesen írja be.
- Ha a hálózatnevet (SSID) vagy a vezeték nélküli kapcsolat jelszavát a rendszer nem találta meg automatikusan a telepítés során, és még nem ismeri azokat, letöltheti a hálózati diagnosztikai segédeszközt, amely segíthet ezek kiderítésében.
- A hálózati diagnosztikai segédeszköz Windows XP SP3, Vista vagy Windows 7 operációs rendszert futtató számítógépeken működik. Ezenkívül a számítógépnek vezeték nélkül kell a hálózatra csatlakoznia. A hálózati diagnosztikai segédeszköz letöltéséhez keresse fel a következő webhelyet: <www.hp.com/go/wirelessprinting>.

### Lehetséges, hogy probléma van az útválasztóval.

Próbálkozzon mind a nyomtató, mind az útválasztó újraindításával – ehhez kapcsolja ki az eszközöket. Ezután ismét kapcsolja be mindkettőt.

### Lehet, hogy a számítógép nincs csatlakoztatva a hálózatra.

Győződjön meg arról, hogy a számítógép ugyanahhoz a hálózathoz csatlakozik, mint a HP Photosmart készülék.

### Lehetséges, hogy a számítógép egy virtuális hálózathoz (Virtual Private Network - VPN) csatlakozik.

Csatlakozzon le ideiglenesen a VPN hálózatról, mielőtt folytatná a telepítést. A VPN kapcsolat egyenértékű azzal, mint ha a számítógép egy másik hálózaton lenne. Az otthoni hálózatra csatlakozó nyomtató eléréséhez le kell csatlakoznia a VPN hálózatról.

### Lehetséges, hogy egy biztonsági szoftver blokkolja a kommunikációt.

Előfordulhat, hogy a számítógépre telepített biztonsági szoftver (tűzfal, víruskereső, kémpogramvédelmi alkalmazás) meggátolja a nyomtató és a számítógép közötti kommunikációt. A HP diagnosztikai segédeszköz a telepítés közben fut, és azonosítani tudja a nyomtatóra telepített tűzfalakat.

Látogasson el a <www.hp.com/go/wirelessprinting> címre a tűzfalakra vonatkozó további információkért. Próbálja meg ideiglenesen letiltani a tűzfalat, illetve a vírusvédelmi vagy a kémprogram-védelmi alkalmazást, így elképzelhető, hogy sikerrel befejezheti a telepítést. A telepítés befejezése után engedélyezze ismét a biztonsági alkalmazásokat.

Tűzfalszoftverét úgy állítsa be, hogy az engedélyezze a kommunikációt a 427-es UDP-porton (Windows).

### A szoftver telepítése után

Ha sikeresen telepítette a nyomtatót, de a nyomtatás során problémákba ütközik:

- Kapcsolja ki az útválasztót, a nyomtatót és a számítógépet. Ezt követően kapcsolja be az útválasztót, a nyomtatót és a számítógépet (ebben a sorrendben).
- Ha a ki- és bekapcsolás nem oldja meg a problémát, futtassa a **Hálózati diagnosztikai** segédeszközt (Windows):
- Látogasson el a <www.hp.com/go/wirelessprinting> címre a hálózati diagnosztikai segédeszköz letöltéséhez, majd futtassa azt.

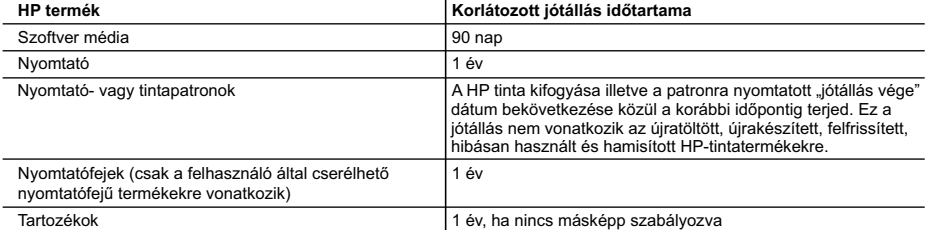

A. A korlátozott jótállási kötelezettség terjedelme

- 1. A Hewlett-Packard cég (HP) garantálja a végfelhasználónak, hogy az előzőekben meghatározott HP-termékek anyaga és kivitelezése hibátlan marad a fent megadott időtartamon belül, amely időtartam a beszerzés dátumával veszi kezdetét.
- 2. Szoftverek esetében a HP által vállalt jótállás korlátozott, az csak a programutasítások végrehajtásának hibáira terjed ki. A HP nem garantálja a termékek megszakítás nélküli vagy hibamentes működését.
- 3. A HP korlátozott jótállása csak a termék rendeltetésszerű, előírások szerinti használata során jelentkező meghibásodásokra érvényes, nem vonatkozik semmilyen egyéb problémára, melyek többek között az alábbiak következményeként lépnek fel:
	-
- a. Helytelen karbantartás vagy módosítás; b. A HP által nem javasolt, illetve nem támogatott szoftver, média, alkatrész vagy tartozék használata;
	- c. A termékjellemzőkben megadott paraméterektől eltérően történő üzemeltetés;
	-
- d. Engedély nélküli módosítás vagy helytelen használat. 4. A HP nyomtatói esetében a nem a HP-tól származó patronok vagy újratöltött patronok használata nem befolyásolja sem a felhasználóval szemben vállalt jótállást, sem az ügyféllel megkötött HP támogatási szerződést. Ha azonban a<br>nyomtató meghibásodása a nem a HP-tól származó, illetve az újratöltött patron vagy lejárt szavatosságú tintapatr használatának tulajdonítható, a HP az adott hiba vagy sérülés javításáért a mindenkori munkadíjat és anyagköltséget felszámítja.
	- 5. Ha a HP a vonatkozó jótállási időn belül értesül a jótállása alá tartozó bármely termék meghibásodásáról, a terméket saját belátása szerint megjavítja vagy kicseréli. Ha a javítást vagy a cserét a HP a meghibásodásról szóló értesítés<br>megérkezését követően ésszerű időn belül nem tudja elvégezni, a HP-jótállás hatálya alá tartozó hibás ter visszafizeti a vásárlónak.
	- 6. A HP nincs javításra, cserére vagy visszafizetésre kötelezve mindaddig, amíg az ügyfél a hibás terméket vissza nem küldi a HP-nek.
	- 7. Bármely cseretermék lehet új vagy újszerű is, amennyiben működőképessége legalább azonos a kicserélt termék működőképességével.
	- 8. A HP-termékek tartalmazhatnak olyan felújított alkatrészeket, összetevőket vagy anyagokat, amelyek az újjal azonos teljesítményt nyújtanak.
	- 9. A HP korlátozott jótállásról szóló nyilatkozata minden olyan országban érvényes, ahol a hatálya alá tartozó HP-terméket maga a HP forgalmazza. Kiegészítő garanciális szolgáltatásokra (például helyszíni szervizelésre) vonatkozó szerződéseket bármely hivatalos HP szerviz köthet azokban az országokban, ahol a felsorolt HP-termékek forgalmazását a HP vagy egy hivatalos importőr végzi.
- B. A jótállás korlátozásai
	- A HELYI JOGSZABALYOK KERETEIN BELÜL SEM A HP, SEM KÜLSO SZALLITOI NEM VALLALNAK EGYEB<br>KIFEJEZETT VAGY BELEÉRTETT JÓTÁLLÁST ÉS FELTÉTELT, ÉS VISSZAUTASÍTJÁK AZ ELADHATÓSÁGRA,<br>A KIELÉGÍTŐ MINŐSÉGRE, VALAMINT A SPECIÁLIS CÉLO BELEÉRTETT JÓTÁLLÁSOKAT ÉS FELTÉTELEKET.
- C. A felelősség korlátozásai
- 1. A helyi jogszabályok keretein belül a jelen jótállási nyilatkozatban biztosított jogorvoslati lehetőségek a vásárló kizárólagos jogorvoslati lehetőségei. 2. A HELYI JOGSZABÁLYOK KERETEIN BELÜL – A JELEN NYILATKOZATBAN MEGJELÖLT KÖTELEZETTSÉGEK
	- KIVÉTELÉVEL A HP ÉS KÜLSŐ SZÁLLÍTÓI SEMMILYEN KÖRÜLMÉNYEK KÖZÖTT NEM FELELNEK A KÖZVETLEN, KÖZVETETT, KÜLÖNLEGES VAGY VÉLETLENSZERŰ KÁROKÉRT SEM JÓTÁLLÁS, SEM SZERZŐDÉS ESETÉN, MÉG AKKOR SEM, HA A VÁSÁRLÓT ELŐZETESEN NEM TÁJÉKOZTATTÁK EZEN KÁROK BEKÖVETKEZÉSÉNEK LEHETŐSÉGÉRŐL.
- D. Helyi jogszabályok
- 1. E nyilatkozat alapján az ügyfél az őt megillető jogokkal élhet. Az ügyfél ettől eltérő jogokkal is rendelkezhet, amelyek az<br>Amerikai Egyesült Államokban államonként, Kanadában tartományonként, a világban pedig országonk
- 2. Amennyiben ezen jótállási nyilatkozat egyes részei ellentmondanak a helyi jogszabályoknak, a jótállási nyilatkozatot<br>úgy kell értelmezni, hogy az ellentmondás megszűnjön. Ez esetben a nyilatkozat bizonyos kizárásai és Államok területén kívül egyes kormányok (beleértve a kanadai tartományokat is)
	- a. eleve megakadályozhatják, hogy a jelen jótállási nyilatkozat kizárásai és korlátozásai korlátozzák a vásárló törvényes jogait (például az Egyesült Királyságban);
	- b. más módon korlátozhatják a gyártó kizárásokra és korlátozásokra vonatkozó lehetőségeit; vagy
- c. az ügyfélnek további jótállási jogokat biztosíthatnak, meghatározhatják a beleértett jótállás időtartamát, amelyet a gyártó nem utasíthat el, vagy elzárkózhatnak a beleértett jótállás időtartam-korlátozásának engedélyezésétől.<br>3. A JELEN NYILATKOZATBAN BENNFOGLALT JÓTÁLLÁSI FELTÉTELEK, A TÖRVÉNY ÁLTAL ENGEDÉLYEZETT
	- MÉRTÉK KIVÉTELÉVEL, NEM ZARJÁK KI, NEM KORLÁTOZZÁK, ÉS NEM MODOSÍTJÁK A HP TERMÉK<br>ELADÁSÁRA VONATKOZÓ KÖTELEZŐ, TÖRVÉNY ÁLTAL SZABÁLYOZOTT JOGOKAT, HANEM AZOK KIEGÉSZÍTÉSEKÉNT ÉRTELMEZENDŐK.

#### Kedves Vásárló!

**HP korlátozott jótállási tájékoztatója**

Ön csatolva megtalálja azon HP vállalatok nevét és címét, amelyek az egyes országokban biztosítják a HP mint gyártó által vállalt korlátozott jótállást.

**A HP korlátozott jótállásán túlmenően, Önt a HP terméket Önnek értékesítő kereskedővel szemben megilletik a helyi**  kötelezően alkalmazandó és eltérést nem engedő jogszabályok által biztosított szavatossági és jótállási jogok. Az On<br>kötelezően alkalmazandó és eltérést nem engedő jogszabályban biztosított jogait a HP korlátozott jótállás **nyilatkozata nem korlátozza.**

**Hungary:** Hewlett-Packard Magyarország Kft., 1117 Budapest, Neumann J. u. 1.

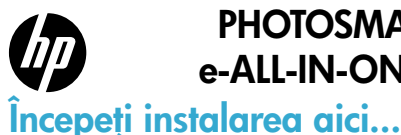

# PHOTOSMART PREMIUM e-ALL-IN-ONE C310 SERIES

1

Verificaţi conţinutul cutiei.

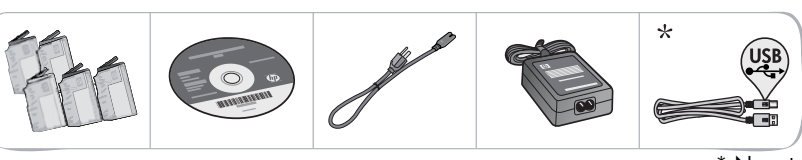

\* Nu este inclus la toate modelele

2 Despachetați imprimanta. Îndepărtați toate benzile, foliile protectoare și materialul de ambalare.

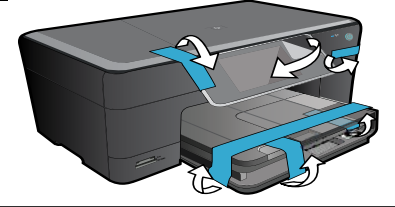

3

# Conectati și porniti imprimanta.

Important! Nu conectați cablul USB decât dacă vi se solicită de către software! (numai pentru Windows®)

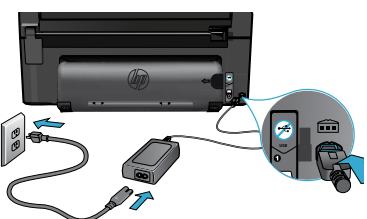

4

Consultați Setup Wizard (Expertul pentru configurare).

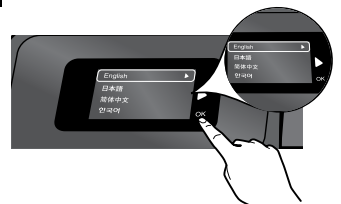

Asigurați-vă că respectați instrucțiunile de pe afișaj, care vă ghidează prin procesul de configurare şi conectare a imprimantei HP Photosmart, inclusiv cu privire la modul de configurarea a conexiunii imprimantei în reţea şi instalarea cartuşelor de cerneală.

Pentru computerele fără unitate de CD/DVD, vizitați <www.hp.com/support> pentru a descărca şi instala software-ul.

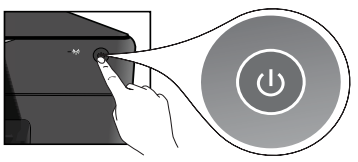

Conectați cablul de alimentare și adaptorul. Apăsați @ pentru a porni imprimanta HP Photosmart.

# Instalare protejată WiFi (WPS)

Această imprimantă HP Photosmart acceptă Instalarea protejată WiFi (WPS) (1) pentru o configurare fără fir uşoară, cu un singur buton.

- • Pe parcursul configurării, dacă vi se solicită WPS şi dispuneţi de un ruter WPS, apăsaţi pe butonul WPS de pe ruter. LED-ul de pe imprimantă pentru conexiunea fără fir se va aprinde în cazul în care conexiunea este stabilită cu succes.
- În caz contrar, urmați expertul pentru configurare de pe afișajul imprimantei pentru a fi ghidați prin procesul de configurare fără fir.

# Înregistraţi-vă imprimanta HP Photosmart.

Obţineţi alerte de service şi asistenţă mai rapide prin înregistrare la <www.register.hp.com>.

# <span id="page-49-0"></span>Depanarea instalării

# Dacă HP Photosmart nu porneste...

### Verificati cablul de alimentare.

- Verificați cablul de alimentare dacă este conectat ferm, atât la imprimantă, cât și la adaptorul de alimentare. În cazul în care cablul de alimentare este funcțional, se aprinde un LED de pe sursa de alimentare.
- Dacă utilizați un prelungitor, asigurați-vă că acesta este alimentat. Sau cuplați imprimanta direct la o priză electrică.
- Verificați priza electrică pentru a vă asigura că funcționează. Pentru a vedea dacă priza funcționează, conectați un dispozitiv despre care știți sigur că funcționează. Dacă nici acesta nu funcţionează, înseamnă că priza are probleme.
- Dacă ați conectat produsul la o priză cu comutator, asigurați-vă că priza este pornită.
- 1. Opriți imprimanta și apoi deconectați cablul de alimentare. Conectați la loc cablul de alimentare, apoi apăsați butonul (0) pentru a porni imprimanta.
- 2. Nu apăsați butonul @ prea repede. Apăsați-l o singură dată. Pot trece câteva minute până la pornirea imprimantei, astfel încât o nouă apăsare pe butonul  $\circledcirc$  poate opri imprimanta.
- 3. Dacă aţi efectuat toţi paşii de mai sus şi problema persistă, contactaţi asistenţa HP pentru service. Accesați <www.hp.com/support>.

# Dacă nu puteți

# Mac Horporeși Mindows<br>1997 - Mac Mac Mindows<br>Asigurați-vă că imprimanta dvs. HP Photosmart este Dezinstalat setată ca imprimantă implicită şi nu este off-line.

- 1. În bara de activități din Windows, faceți clic pe Start (Pornire).
- 2. Apoi faceți clic pe **Control Panel** (Panou de control).
- 3. Apoi deschideţi:
	- Devices and Printers (Dispozitive și imprimante) (Windows 7)
	- Printers (Imprimante) (Vista)
	- Printers and Faxes (Imprimante și faxuri) (XP)

Verificaţi dacă imprimanta dvs. are alăturat un marcaj de bifare într-un cerc. Dacă nu are marcajul, faceţi clic dreapta pe pictograma imprimantei dvs. și alegeți "Set as default printer" (Setare ca imprimantă implicită) din meniu.

### Dacă tot nu puteți imprima sau dacă instalarea software-ului Windows eşuează:

- 1. Scoateţi CD-ul din unitatea de CD a computerului şi apoi deconectaţi imprimanta de la computer.
- 2. Reporniți computerul.
- 3. Dezactivați temporar software-ul paravan de protecție şi închideţi toate aplicaţiile software antivirus.
- 4. Introduceti CD-ul cu software-ul imprimantei în unitatea de CD a computerului, apoi urmaţi instrucţiunile de pe ecran pentru a instala software-ul imprimantei. Nu conectaţi cablul USB până nu vi se solicită acest lucru.
- 5. După terminarea instalării, reporniţi computerul şi toate programele de securitate pe care le-aţi dezactivat sau le-aţi închis.

#### Dezinstalaţi şi reinstalaţi software-ul.

Aplicaţia de dezinstalare şterge toate componentele software-ului HP specifice pentru această imprimantă HP Photosmart. Aplicaţia de dezinstalare nu şterge componentele care sunt partajate cu alte produse sau programe.

### Pentru a dezinstala software-ul:

- 1. Deconectati imprimanta de la computer.
- 2. Deschideți folderul Applications (Aplicații): Folderul Hewlett-Packard.
- 3. Executati dublu clic pe HP Uninstaller (Utilitar de dezinstalare HP). Urmaţi instrucţiunile de pe ecran.

#### Pentru a instala software-ul:

- 1. Introduceti CD-ul în unitatea de CD a computerului.
- 2. Pe desktop, deschideţi CD-ul şi apoi faceţi dublu clic pe HP Installer (Aplicația de instalare HP).
- 3. Urmați instrucțiunile de pe ecran.

# <span id="page-50-0"></span>Descoperiți HP Photosmart

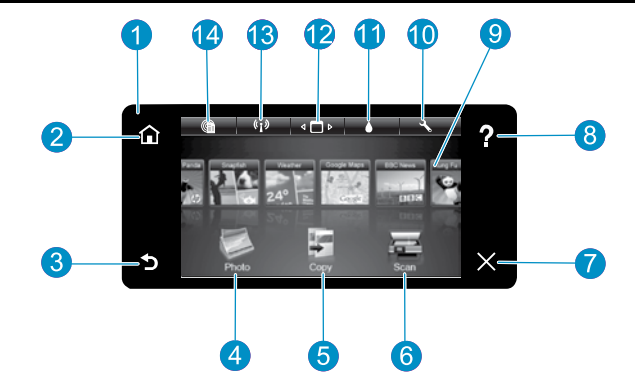

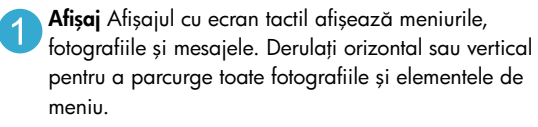

Resedintă Revine la ecranul Home (Resedintă) (ecranul implicit când porniţi produsul).

Înapoi Revine la ecranul anterior.

- Foto Deschide Meniul Photo (Foto), unde puteți vizualiza, edita, imprima şi salva fotografii.
- Copiere Deschide meniul Copy (Copiere), unde puteti selecta un tip de copie sau puteţi schimba setările de copiere.
	- Scanare Deschide Meniul Scan (Scanare), unde puteți selecta o destinație pentru materialul scanat.

Anulare Oprește operația în curs.

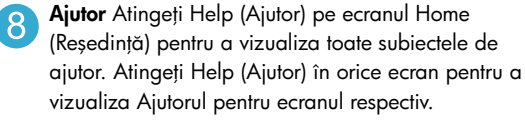

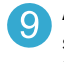

Aplicații Oferă un mod rapid și ușor de a accesa şi de a imprima informaţii de pe Internet, cum ar fi hărți, cupoane, pagini de colorat și jocuri de puzzle.

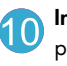

Instalare Deschide meniul Setup (Instalare), de unde puteți schimba setările produsului și efectua funcții de întreţinere.

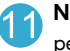

Niveluri cerneală Deschide meniul Ink (Cerneală) pentru a prezenta nivelurile de cerneală estimate.

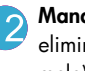

Manager Deschide meniul Manager, de unde puteti elimina aplicații din lista My Favorites (Favoritele mele).

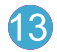

Fără fir\* Deschide meniul Network (Reţea) unde puteți accesa Wireless Setup Wizard (Expertul pentru configurare fără fir) şi Instalarea protejată WiFi.

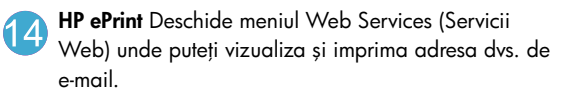

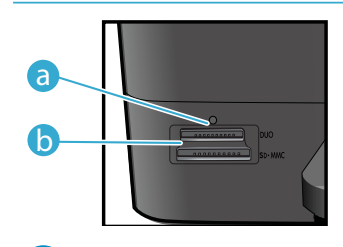

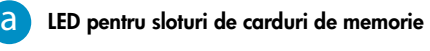

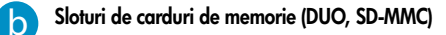

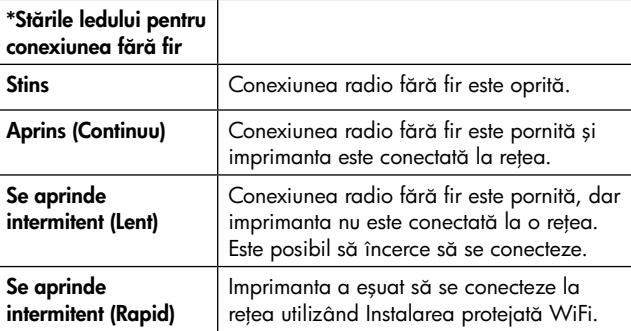

# <span id="page-51-0"></span>Caracteristici şi sugestii

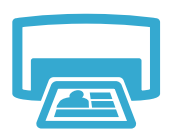

# Imprimare

- • Imprimaţi fotografii direct de pe un card de memorie la diferite dimensiuni şi pe hârtii de diferite tipuri. Utilizați meniul Photo (Foto) de pe afișajul imprimantei pentru a parcurge fotografiile, pentru a aplica corecţii automate şi pentru a face selecţii.
- Imprimați documente și fotografii din aplicațiile software de pe un computer conectat.
- Când instalați cartușe noi, consultați inscripțiile de pe ambalajul cartușului pentru instrucțiuni. Asigurați-vă că îndepărtați ambalajul din plastic și banda portocalie înainte de a scoate capacul din plastic.
- Când instalați și utilizați imprimanta HP Photosmart pentru prima dată, aveți grijă să instalați cartuşele de cerneală livrate împreună cu echipamentul. Aceste cartuşe sunt concepute şi fabricate special pentru prima utilizare a imprimantei dvs.
- Asigurați-vă că aveți suficientă cerneală. Pentru a verifica nivelurile de cerneală estimate, selectați **Settings** (Setări) de pe afișajul imprimantei, selectați **Tools** (Instrumente), apoi selectați Display Estimated Levels (Afişare niveluri estimate).
- Cartusele de tip Photo Black sunt compatibile cu această imprimantă.

### Utilizarea cernelei

Cerneala din cartuşe este utilizată în procesul de imprimare în mai multe moduri, printre care:

- Inițializarea, care pregătește imprimanta și cartușele pentru imprimare.
- Efectuarea de service pentru capul de imprimare, ceea ce face ca duzele de imprimare să rămână curate şi fluxul de cerneală să parcurgă duzele fără obstacole.

În plus, o cantitate de cerneală reziduală este lăsată în cartuş după ce acesta este folosit. Pentru informații suplimentare, accesați: <www.hp.com/go/inkusage>.

- Faceți copii alb-negru sau color. Utilizați meniul Copy (Copiere) de pe afișajul imprimantei pentru a alege culoarea, formatul real al originalului sau încadrarea în pagină, setarea calităţii (ciornă, normal şi optim), formatul hârtiei şi numărul de copii.
- Încărcaţi colile individuale sau originalele subţiri, cu faţa imprimată în jos, în colţul frontaldreapta al sticlei scanerului.
- Pentru originalele groase, precum paginile dintr-o carte, scoateţi capacul. Încărcaţi originalul, cu faţa imprimată în jos, în colţul frontal-dreapta al sticlei scanerului. Dacă este posibil, aşezaţi capacul peste originale pentru a obţine un fundal alb.
- Scanați fotografii sau documente. Utilizați meniul **Scan** (Scanare) de pe afișajul imprimantei pentru a selecta **Scan to PC** (Scanare către PC), **Scan to Card** (Scanare către card) sau **Reprint** (Reimprimare). Apoi, încărcaţi originalul cu faţa imprimată în jos, în colţul frontal-dreapta al geamului-suport. Alegeți o scurtătură pentru scanare: **Photo to File** (Fotografie către fișier), Photo to Email (Fotografie către e-mail) sau PDF Document (Document PDF).
- Dacă scanaţi către un computer conectat, software-ul de scanare se va deschide pentru a efectua ajustări şi alte selecţii, inclusiv locaţia fişierului pentru scanare.
- Pentru o scanare optimă, menţineţi sticla şi spatele capacului curate. Scanerul interpretează toate semnele şi marcajele pe care le detectează ca parte a imaginii de scanat.

### Unde se găsesc mai multe informatii

Informaţii suplimentare despre produs pot fi găsite în Ajutorul (Help) de pe ecran şi în fişierul Readme care sunt instalate împreună cu software-ul pentru HP Photosmart.

- Ajutorul (Help) de pe ecran cuprinde instrucţiuni despre caracteristicile şi depanarea produselor. Conţine de asemenea specificaţiile produsului, notificări cu caracter juridic, reglementări privind mediul și informații de asistență, precum și link-uri către mai multe informaţii în format electronic aflate pe web.
- Fişierul Readme conţine informaţii de contact pentru asistenţa HP, cerinţe privind sistemul de operare şi cele mai recente actualizări la informaţiile despre produsul dvs.

# Pentru a accesa Ajutorul (Help) de pe ecran folosind computerul dvs.:

- Windows XP, Vista, Win 7: Faceti clic pe Start (Pornire) > All Programs (Toate programele) > HP > Photosmart C310 series > Help (Ajutor).
- Mac OS X v10.5 și v10.6: Din Finder (Selector), faceți clic pe Help (Ajutor) > Mac Help (Ajutor Mac). În **Help Viewer** (Vizualizator ajutor), alegeți **HP Product Help** (Ajutor produs HP) din meniul pop-up Mac Help (Ajutor Mac).

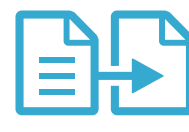

Copiere

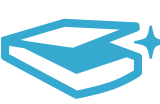

Română

Scanare

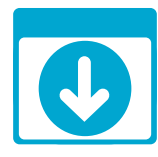

**Obtineti** informații suplimentare

# <span id="page-52-0"></span>Ce este nou? Servicii Web

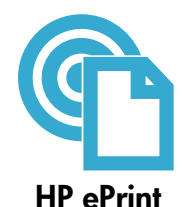

### Informatii de bază pentru lucrul cu HP ePrint

Pentru a utiliza HP ePrint, este necesar ca imprimanta dvs. să fie conectată la o retea care să dispună de conexiune la Internet.

- Apăsați pe butonul Wireless (Fără fir) de pe panoul frontal al imprimantei HP Photosmart.
- Selectati meniul Web Services (Servicii Web) de pe afisajul imprimantei. De aici, puteti activa sau dezactiva serviciul, afișa adresa e-mail a imprimantei și imprima o pagină de informații.

### Imprimare de oriunde

Serviciul HP gratuit ePrint oferă un mod simplu de a imprima din e-mail, oriunde şi oricând. Este suficient să redirecţionaţi un e-mail către adresa de e-mail a imprimantei de la computer sau de pe telefonul mobil şi vor fi imprimate atât mesajul de e-mail, cât şi ataşamentele recunoscute.

- Este posibil ca HP ePrint să nu fi fost furnizat împreună cu imprimanta, însă îl puteți adăuga cu ușurință printr-o actualizare de produs. Consultați <www.hp.com/go/ePrintCenter> pentru detalii și disponibilitate.
- Ataşamentele pot fi imprimate diferit faţă de modul în care apar în programul software în care au fost create, în funcţie de opţiunile originale utilizate pentru fonturi şi aspect.
- Actualizări de produs gratuite sunt furnizate cu acest serviciu. Este posibil ca unele actualizări să fie obligatorii pentru activarea anumitor funcții.

### Imprimanta dvs. este protejată

Pentru a ajuta la prevenirea emailurilor neautorizate, HP asociază o adresă de e-mail aleatorie imprimantei dvs., niciodată nu publică această adresă şi implicit nu răspunde niciunui expeditor. De asemenea, HP ePrint oferă standardul din domeniu pentru filtrarea spamului şi transformă email-ul şi ataşamentele într-un format doar pentru imprimare, pentru a reduce ameninţarea unui virus sau altui conținut periculos.

Serviciul HP ePrint nu filtrează emailuri pe baza continutului, deci nu poate preveni imprimarea de materiale criticabile sau asigurate de drepturi de autor.

### Imprimarea de pe Web fără computer

Selectați o pictogramă Apps de pe afișajul imprimantei pentru a imprima pagini pentru întreaga familie. Notă: Este nevoie de o conexiune la Internet.

- Utilizați local aplicația Quick Forms (Formulare rapide). Imprimați calendare, hârtie milimetrică şi dictando, chiar şi jocuri de puzzle.
	- Adăugați mai multe aplicații de pe Web. Imprimați pagini de colorat, felicitări și multe altele!
- Actualizări de produs gratuite sunt furnizate cu acest serviciu. Este posibil ca unele actualizări să fie obligatorii pentru activarea anumitor funcţii.

### Utilizati site-ul Web HP ePrintCenter

Utilizati site-ul Web gratuit ePrintCenter al HP pentru a configura securitate îmbunătățită pentru HP ePrint, specificaţi adresele de e-mail care sunt acceptate să trimită mesaje de e-mail către imprimanta dvs., obțineți mai multe aplicații HP și accesați alte servicii gratuite.

Accesați site-ul Web ePrintCenter pentru mai multe informații și termeni și condiții specifice: <www.hp.com/go/ePrintCenter>

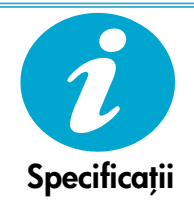

ePrintCenter

HP Apps

 $\mathcal{L}$ 

### Specificatii de alimentare

Notă: Această imprimantă nu se va utiliza decât cu adaptorul de alimentare furnizat de HP.

- Adaptor de alimentare: 0957-2271 (Brazilia 0957-2289)
- Tensiune de intrare: între 100 şi 240 V c.a.
- Frecvenţă de intrare: 50–60 Hz
- Putere consumată: maxim 85W, mediu 50W

# <span id="page-53-0"></span>Configurarea imprimantei în reţea

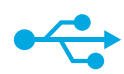

# USB către Fără fir

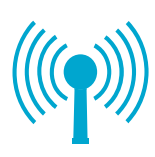

# Trecerea de la o conexiune USB la o conexiune de reţea fără fir

Dacă v-aţi configurat iniţial imprimanta folosind o conexiune USB către computer, puteţi schimba conexiunea cu o conexiune de reţea fără fir urmând aceste etape.

### **Windows**

#### Pentru a trece de la conexiunea USB la conexiunea fără fir:

- 1. Faceti clic pe Start (Pornire), faceti clic pe HP, faceți clic pe Photosmart C310 series, apoi faceți clic pe USB to Wireless (USB către Fără fir). Păstrați cablul USB conectat până vi se solicită să îl deconectaţi.
- 2. Urmați instrucțiunile de pe ecranele afișate.
	- Faceți clic pe **Next** (Înainte) pentru a vă deplasa de la un ecran la următorul.
	- Faceți clic pe Help (Ajutor) pentru a obtine informatii suplimentare despre ceea ce este necesar în ecranul respectiv.

### Mac

#### Pentru a trece de la conexiunea USB la conexiunea fără fir:

- 1. Pe panoul frontal al imprimantei HP Photosmart, apăsați butonul Wireless (Fără fir) pentru a afişa meniul Wireless (Fără fir) pe afişajul imprimantei.
- 2. Selectați **Wireless Settings** (Setări fără fir), apoi Wireless Setup Wizard (Expertul pentru configurarea fără fir) de pe ecran.
- 3. Urmați pașii din Expertul pentru configurarea fără fir pentru a conecta imprimanta.
- 4. Pentru a adăuga o imprimantă, deplasaţi-vă la System Preferences (Preferințe sistem), selectați Print & Fax (Imprimare și fax), apoi faceți clic pe butonul + de sub lista Printers (Imprimante), aflată în partea stângă. Selectați numele imprimantei din listă.

# Depanarea pentru configurarea unei imprimante fără fir

Verificati dacă imprimanta dvs. este conectată la retea.

Executați un Wireless Network Test (Test rețea fără fir) pentru a verifica dacă imprimanta dvs. se află în reţea. Pentru aceasta:

- 1. Pe panoul frontal al imprimantei HP Photosmart, apăsați butonul Wireless (Fără fir) pentru a afişa meniul Wireless (Fără fir) pe afişajul imprimantei.
- 2. Selectați Run Wireless Network Test (Executare test rețea fără fir) de pe afișaj.
- 3. Wireless Network Test Report (Raportul Test rețea fără fir) este imprimat automat.
	- Verificaţi partea superioară a raportului pentru a vedea dacă a eşuat ceva în timpul testului.
	- Consultaţi rezumatul diagnosticării tuturor testelor efectuate şi aflaţi dacă imprimanta a confirmat sau nu.
	- Vizualizaţi sumarul configuraţiei pentru a identifica numele reţelei (SSID), adresa hardware (Mac) şi adresa IP.

### Dacă imprimanta nu este conectată la reţea:

- 1. Apăsați pe butonul **Wireless** (Fără fir) de pe afișajul imprimantei pentru a deschide meniul Wireless (Fără fir). Selectați Wireless Setup Wizard (Expertul pentru configurare fără fir).
- 2. Urmați instrucțiunile de pe ecran.

Pentru ajutor suplimentar la configurarea unei conexiuni fără fir, deplasati-vă la site-ul Wireless Printing Center: <www.hp.com/go/wirelessprinting>.

Dacă imprimanta dvs. nu este găsită în timpul instalării software...

# Rezolvarea problemelor de conectivitate

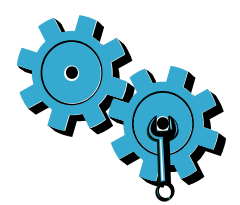

Este posibil să fi ales reţeaua greşită sau să fi tastat incorect numele reţelei (SSID). Verificaţi aceste setări pentru a vă asigura că sunt corecte.

## Este posibil să fi introdus parola de conectare fără fir (cheia WEP sau parola WPA) incorect.

- Dacă utilizați criptarea în rețeaua dvs., veți avea nevoie să introduceți o cheie. Acestea sunt dependente de majuscule/minuscule, în consecință asiaurați-vă că a fost introdusă corect.
- Dacă numele de retea (SSID) sau parola de conectare fără fir nu sunt găsite automat în timpul instalării și nu le cunoașteți deja, puteți descărca Network Diagnostic Utility (Utilitarul de diagnosticare retea), care vă poate ajuta să le localizați.
- Network Diagnostic Utility (Utilitarul de diagnosticare reţea) rulează pe computere cu sistem de operare Windows XP SP3, Vista sau Windows 7. De asemenea, computerul trebuie să fie conectat fără fir la reţea. Pentru a descărca Network Diagnostic Utility (Utilitarul de diagnosticare retea), deplasati-vă la: <www.hp.com/go/wirelessprinting>.

### Este posibil să aveţi o problemă cu ruterul.

Încercați să reporniți atât imprimanta, cât și ruterul oprind alimentarea fiecăruia. Apoi, porniți-le din nou.

### Este posibil să nu fie conectat computerul la rețea.

Asiguraţi-vă că computerul este conectat la aceeaşi reţea la care este conectat echipamentul HP Photosmart.

### Computerul poate fi conectat la o Reţea Privată Virtuală (VPN).

Decuplați temporar rețeaua VPN înainte de a continua instalarea. Conectarea la o rețea VPN este similară cu conectarea la o altă retea. Va trebui să deconectați rețeaua VPN pentru a accesa imprimanta în reţeaua de acasă.

### Este posibil ca software-ul de securitate să blocheze comunicarea.

Software-ul de securitate (paravan de protecție, antivirus, antispyware) instalat pe computer poate bloca comunicarea dintre imprimantă şi computer. Un HP Diagnostic Utility (Utilitar de diagnosticare HP) rulează în timpul instalării şi poate identifica paravanele instalate pe imprimantă.

Vizitați: <www.hp.com/go/wirelessprinting> pentru ajutor suplimentar legat de paravane. Încercați să deconectați temporar aplicațiile paravan de protecție, antivirus sau antispyware pentru a vedea dacă puteți termina cu succes instalarea. Trebuie să reactivați aplicațiile de securitate după finalizarea instalării.

Configurați software-ul paravan de protecție pentru a permite comunicarea prin portul UDP 427 (Windows).

### După instalarea software-ului

Dacă imprimanta dvs. a fost instalată cu succes, însă întâmpinați dificultăți la imprimare:

- Opriţi ruterul, imprimanta şi computerul. Apoi porniţi ruterul, imprimanta şi computerul, în această ordine.
- Dacă oprirea și pornirea nu rezolvă problema, rulați Network Diagnostic Utility (Windows) (Utilitarul de diagnosticare retea (Windows)):
- Vizitați: <www.hp.com/go/wirelessprinting> pentru a descărca Network Diagnostic Utility (Utilitarul de diagnosticare reţea), apoi rulaţi-l.

# Declarație de garanție limitată a imprimantei HP

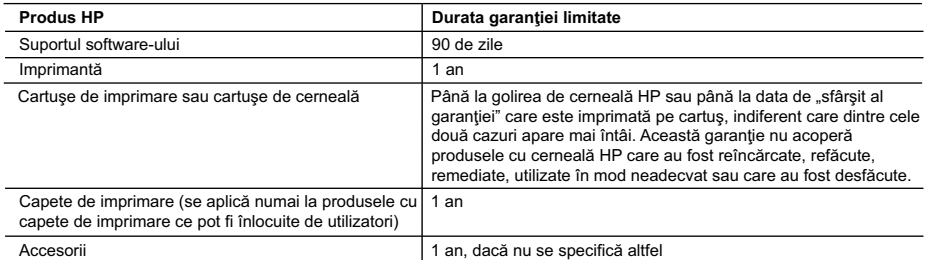

#### A. Domeniul garanției limitate

- 1. Hewlett-Packard (HP) garantează clientului utilizator final că produsele HP specificate mai sus nu vor prezenta defecte
- materiale sau de execuţie pe durata specificată mai sus, durată care începe de la data achiziţionării de ătre client. 2. Pentru produsele software, garanția limitată HP se aplică numai pentru imposibilitatea de a se executa instrucțiunile de programare. HP nu garantează că funcționarea oricărui produs se va desfășura fără întreruperi sau fără erori.
- 3. Garanţia limitată HP acoperă numai acele defecte care apar în urma utilizării normale a produsului şi nu acoperă oricare alte probleme, inclusiv cele rezultate din:
	- a. Întreţinere incorectă sau modificare;
	- b. Software, suporturi, piese de schimb sau componente care nu sunt furnizate sau acceptate de HP;
	- c. Functionare în afara specificatiilor pentru produs;
	- d. Modificare neautorizată sau utilizare necorespunzătoare.
- 4. Pentru imprimantele HP, utilizarea unui cartus care nu provine de la HP sau a unui cartus reumplut nu afectează nici garanția pentru client, nici contractul de asistenţă HP cu clientul. Totuşi, dacă funcţionarea necorespunzătoare sau defectarea imprimantei se datorează utilizării unui cartuş de cerneală care nu provine de la HP, care este reumplut sau care este expirat, HP va tarifa timpul său standard și materialele necesare pentru repararea imprimantei după acel eșec în funcționare sau acea defecțiune.
- 5. Dacă în timpul perioadei de garanţie HP primeşte o notificare despre un defect al oricărui produs care este acoperit de garanţia HP, HP va repara sau va înlocui produsul defect, la alegerea făcută de HP.
- 6. Dacă HP nu poate să repare sau să înlocuiască, după caz, un produs defect care este acoperit de garanţia HP, HP va restitui prețul de achiziție al produsului, la un interval de timp rezonabil după notificarea defectului.
- 7. HP nu are obligaţia să repare, să înlocuiască sau să restituie preţul până când clientul nu returnează produsul la HP.
- 8. Oricare produs înlocuitor poate să fie nou sau ca şi nou, cu condiţia să aibă o funcţionalitate cel puţin egală cu a produsului înlocuit.
- 9. Produsele HP pot să conțină componente sau materiale recondiționate, cu performanțe echivalente cu ale celor noi.
- 10. Declaraţia de garanţie limitată HP este valabilă în toate ţările/regiunile în care produsul specificat în garanţia HP este distribuit de HP. Contractele pentru servicii suplimentare de garanție, cum ar fi service la sediul clientului, pot fi disponibile de la oricare centru de service HP din ţările/regiunile în care produsul este distribuit de HP sau de un importator autorizat.
- B. Limitări ale garanției ÎN LIMITA PERMISĂ DE LEGISLAŢIA LOCALĂ, NICI HP ŞI NICI FURNIZORII SĂI TERŢI NU ASIGURĂ ALTE GARANŢII SAU CLAUZE DE ORICE FEL, EXPLICITE SAU IMPLICITE, LEGATE DE VANDABILITATE, DE CALITATEA SATISFĂCĂTOARE ŞI DE POTRIVIREA CU UN SCOP PARTICULAR.
- C. Limitările răspunderii
	- 1. În limita permisă de legislaţia locală, remediile din această Declaraţie de garanţie sunt numai ale clientului şi sunt exclusive.
	- 2. ÎN LIMITA PERMISĂ DE LEGILE LOCALE, CU EXCEPŢIA OBLIGAŢIILOR STABILITE SPECIAL MAI DEPARTE ÎN ACEASTĂ DECLARAŢIE DE GARANŢIE, HP SAU FURNIZORII SĂI TERŢI NU VOR FI ÎN NICI UN CAZ RĂSPUNZĂTORI PENTRU DAUNE CU CARACTER DIRECT, INDIRECT, SPECIAL, ACCIDENTAL SAU PE CALE DE CONSECINŢĂ, INDIFERENT DACĂ SOLICITAREA ACESTORA SE BAZEAZĂ PE CONTRACT, PREJUDICIU SAU ORICARE ALTĂ TEORIE LEGALĂ SAU PE FAPTUL CĂ POSIBILITATEA APARIŢIEI UNOR ASTFEL DE DAUNE A FOST ADUSĂ LA CUNOŞTINŢA HP SAU A FURNIZORILOR SĂI.
- D. Legislaţia locală
	- 1. Această Declaraţie de garanţie îi dă clientului drepturile legale specifice. Clientul poate să aibă şi alte drepturi care diferă de la un stat la altul în Statele Unite, de la o provincie la alta în Canada şi de la o ţară la alta în alte părţi ale lumii.
	- 2. În măsura în care această Declaraţie de garanţie este incompatibilă cu legile locale, această Declaraţie de garanţie se va considera modificată pentru a fi compatibilă cu legile locale. Sub asemenea legi locale, anumite negări şi limitări din această Declaraţie de garanţie este posibil să nu se aplice clientului. De exemplu, în unele state din Statele Unite, precum şi în alte guvernări din afara Statelor Unite (inclusiv provincii din Canada), sunt posibile:
		- a. Excluderea negărilor și limitărilor din această Declarație de garanție care limitează drepturile statutare ale unui client (de ex. în Marea Britanie);
		- b. În alte privinţe se limitează posibilitatea unui producător de a impune asemenea negări sau limitări; sau
		- c. Acordarea unor drepturi suplimentare clientului, legate de garanţie, precizarea duratei garanţiilor implicite pe care
	- producătorul nu le poate nega sau precizarea limitărilor privind durata garanţiilor implicite. 3. TERMENII DIN ACEASTĂ DECLARAŢIE DE GARANŢIE, ÎN LIMITA PERMISĂ DE LEGE, NU EXCLUD, NU RESTRICŢIONEAZĂ SAU MODIFICĂ, ŞI SUNT SUPLIMENTARI FAŢĂ DE, DREPTURILE STATUTARE OBLIGATORII APLICABILE VÂNZĂRILOR DE PRODUSE HP CĂTRE CLIENŢI.

#### **Garanţia producătorului HP**

#### Stimate Client,

Mai jos am inclus numele și adresa entității HP care este responsabilă cu îndeplinirea obligațiilor aferente Garanției producătorului HP în tara dvs.

**Aveţi drepturi legale suplimentare împotriva vânzătorului pe baza contractului de achiziţie. Aceste drepturi nu sunt afectate de Garanţia producătorului HP. Vă rugăm să contactaţi vânzătorul.**

Hewlett-Packard Romănia SRL Bd. Lascăr Catargiu nr. 47-53, Europe House Business Center, Et 3, Sector 1, Bucureşti

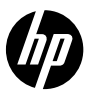

# PHOTOSMART PREMIUM e-ALL-IN-ONE C310 SERIES

# Inštaláciu začnite tu...

### **Vnútri**

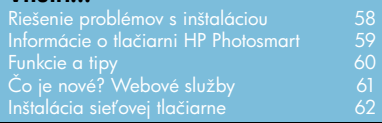

1

Skontrolujte obsah škatule.

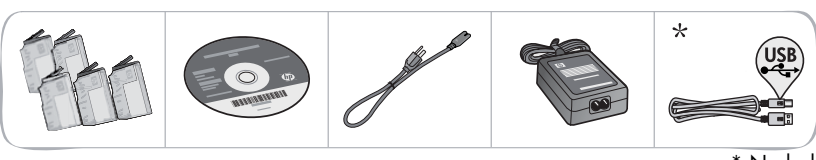

\* Nedodáva sa so všetkými modelmi

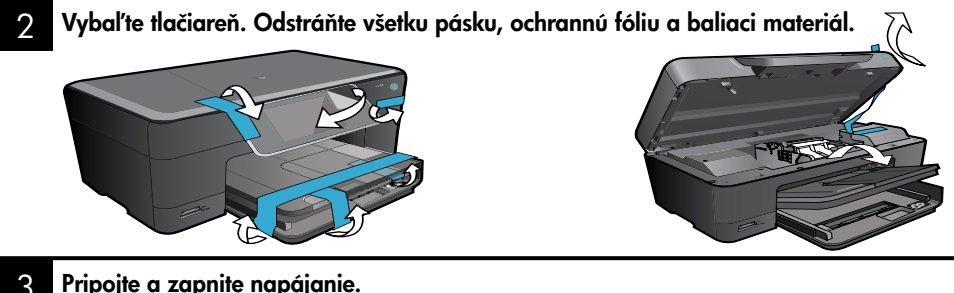

# 3

Dôležité! Kábel USB nepripájajte, kým vás na to nevyzve softvér! (iba Windows®)

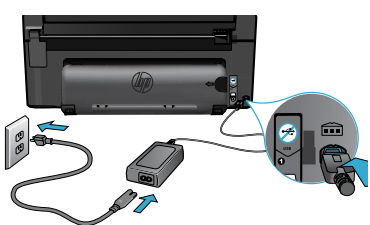

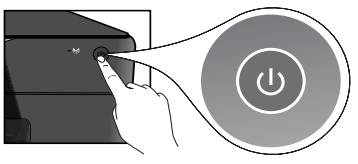

#### 4 Postupujte podľa pokynov Sprievodcu inštaláciou.

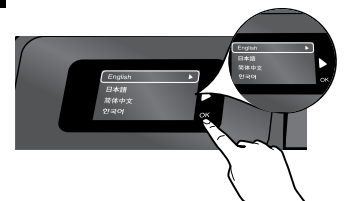

Postupujte podľa pokynov na displeji, ktoré vás sprevádzajú nastavením a pripojením tlačiarne HP Photosmart vrátane postupu nastavenia pripojenia sieťovej tlačiarne a inštalácie atramentových kaziet.

V prípade počítačov bez jednotky CD/DVD prejdite na adresu <www.hp.com/support> a prevezmite a nainštalujte softvér.

Pripojte napájací kábel a adaptér. Napoleonárne stavech stala stala zapnite tlačiareň HP Photosmart.

# WiFi Protected Setup (WPS)

Táto tlačiareň HP Photosmart podporuje technológiu WiFi Protected Setup (WPS) 1 na jednoduché nastavenie bezdrôtového pripojenia jedným tlačidlom.

- • Ak sa počas inštalácie zobrazí výzva na spojenie WPS a máte smerovač podporujúci spojenie WPS, stlačte tlačidlo WPS na smerovači. Ak bude toto pripojenie úspešné, na tlačiarni sa rozsvieti dióda LED bezdrôtového pripojenia.
- • V opačnom prípade postupujte podľa pokynov sprievodcu inštaláciou na displeji tlačiarne, ktorý vás bude sprevádzať nastavením bezdrôtovej siete.

# Zaregistrujte svoju tlačiareň HP Photosmart.

Získajte rýchlejšie servisné a podporné upozornenia zaregistrovaním na adrese <www.register.hp.com>.

# <span id="page-57-0"></span>Riešenie problémov s inštaláciou

# Ak sa tlačiareň HP Photosmart nezapne...

### Skontrolujte napájací kábel.

- Skontrolujte, či je napájací kábel pevne pripojený k tlačiarni a napájaciemu adaptéru. Ak napájací kábel funguje, bude svietiť dióda LED na napájacom zdroji.
- Ak používate predlžovací napájací kábel, skontrolujte, či je zapnutý. Prípadne pripojte tlačiareň priamo do elektrickej zásuvky.
- Skontrolujte, či funguje elektrická zásuvka. Pripojte iný spotrebič, o ktorom viete, že funguje, a skontrolujte, či má napájanie. V opačnom prípade sa pravdepodobne vyskytol problém s elektrickou zásuvkou.
- Ak ste pripojili tlačiareň do vypínateľnej zásuvky, skontrolujte, či je zapnutá.
- 1. Vypnite tlačiareň a potom odpojte napájací kábel. Znova pripojte napájací kábel do zásuvky a potom stlačením tlačidla (<sup>0</sup>) zapnite tlačiareň.
- 2. Tlačidlo (0) nestláčajte príliš rýchlo. Stlačte ho iba raz. Zapínanie tlačiarne môže trvať niekoľko minút, takže ak stlačíte tlačidlo @ viac než raz, môžete ju tým vypnúť.
- 3. Ak ste dokončili všetky vyššie uvedené kroky a problém pretrváva, kontaktujte oddelenie technickej podpory spoločnosti HP a požiadajte ich o servis. Navštívte stránku <www.hp.com/support>.

### Ak sa nedá tlačiť... Windows Mac

Skontrolujte, či je tlačiareň HP Photosmart nastavená ako predvolená tlačiareň a nie je offline.

- 1. Na paneli s nástrojmi systému Windows kliknite na tlačidlo **Štart**.
- 2. Potom kliknite na položku Ovládací panel.
- 3. Potom otvorte:
	- Zariadenia a tlačiarne (Windows 7)
	- Tlačiarne (Vista)
	- Tlačiarne a faxy (XP)

Skontrolujte, či je vedľa tlačiarne potvrdzujúca značka v krúžku. Ak nie je, kliknite pravým tlačidlom myši na ikonu tlačiarne a v ponuke vyberte položku Nastaviť ako predvolenú tlačiareň.

### Ak stále nemôžete tlačiť alebo ak inštalácia softvéru pre systém Windows zlyhá:

- 1. Vyberte disk CD z jednotky CD počítača a potom odpojte kábel tlačiarne od počítača.
- 2. Reštartujte počítač.
- 3. Dočasne vypnite softvér brány firewall a ukončite antivírový softvér.
- 4. Do jednotky CD počítača vložte disk CD so softvérom tlačiarne a potom podľa pokynov na obrazovke nainštalujte softvér tlačiarne. Nepripájajte kábel USB, kým sa nezobrazí príslušná výzva.
- 5. Po dokončení inštalácie reštartujte počítač a všetok bezpečnostný softvér, ktorý ste zakázali alebo ukončili.

Odinštalujte a znova nainštalujte softvér. Odinštalačný program odstráni všetky súčasti softvéru HP, ktoré sú špecifické pre túto tlačiareň HP Photosmart. Neodstráni žiadne súčasti, ktoré zdieľajú ostatné tlačiarne alebo programy.

### Postup odinštalovania softvéru:

- 1. Odpojte tlačiareň od počítača.
- 2. Otvorte priečinok Aplikácie: Hewlett-Packard.
- 3. Dvakrát kliknite na položku Odinštalátor HP. Postupujte podľa pokynov na obrazovke.

### Postup nainštalovania softvéru:

- 1. Vložte disk CD do jednotky CD počítača.
- 2. Na pracovnej ploche otvorte disk CD a potom dvakrát kliknite na súbor Inštalátor HP.
- 3. Postupujte podľa pokynov na obrazovke.

# <span id="page-58-0"></span>Informácie o tlačiarni HP Photosmart

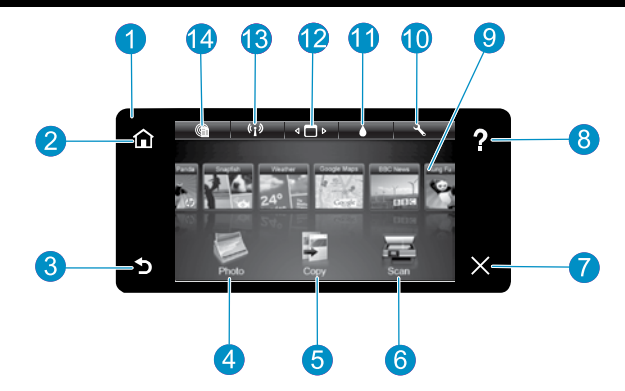

Zobrazenie Na farebnej dotykovej obrazovke sa zobrazujú ponuky, fotografie a hlásenia. Rýchlym pohybom vo vodorovnom alebo v zvislom smere môžete posúvať zobrazenie fotografií a položiek ponuky.

Úvod Slúži na návrat na úvodnú obrazovku (predvolená obrazovka pri zapnutí zariadenia).

Späť Slúži na návrat na predchádzajúcu obrazovku.

Fotografia Slúži na otvorenie ponuky Fotografia, v ktorej môžete zobraziť, upraviť, tlačiť a uložiť fotografie.

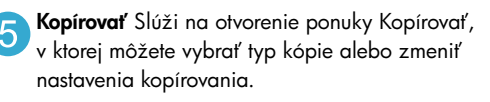

Skenovať Slúži na otvorenie ponuky Skenovať, v ktorej môžete vybrať cieľ skenovania.

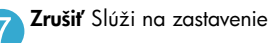

Zrušiť Slúži na zastavenie aktuálnej operácie.

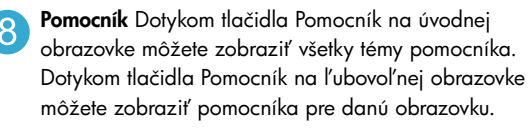

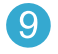

Apps Poskytuje rýchly a jednoduchý spôsob prístupu k informáciám z internetu, ako sú napríklad mapy, kupóny, vyfarbovacie strany a skladačky, a k ich tlači.

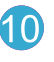

Nastavenie Slúži na otvorenie ponuky Nastavenie, v ktorej môžete zmeniť nastavenia zariadenia a vykonať funkcie údržby.

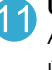

Úrovne atramentu Slúži na otvorenie ponuky Atrament, v ktorej môžete zobraziť odhadované úrovne atramentu.

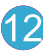

Správca Slúži na otvorenie programu Správca, v ktorom môžete odstrániť aplikáciu Apps zo zoznamu Moje obľúbené.

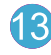

Bezdrôtové pripojenie\* Slúži na otvorenie ponuky Sieť, v ktorej môžete získať prístup k Sprievodcovi nastavením bezdrôtovej siete a funkcii WiFi Protected Setup.

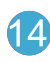

HP ePrint Slúži na otvorenie ponuky Webové služby, v ktorej môže zobraziť a vytlačiť e-mailovú adresu tlačiarne.

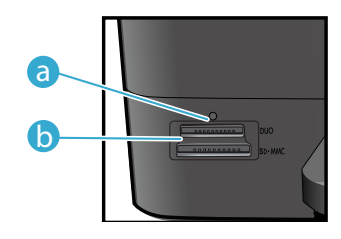

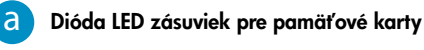

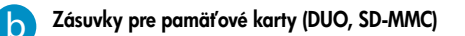

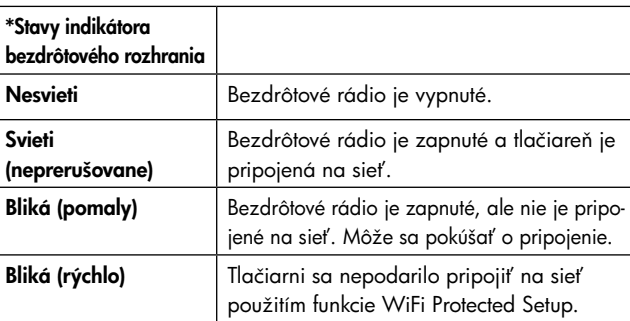

# <span id="page-59-0"></span>Funkcie a tipy

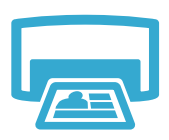

Tlačiť

- Tlač fotografií priamo z pamäťovej karty v rozličných veľkostiach a na rozličné papiere. Pomocou ponuky **Fotografia** na displeji tlačiarne môžete prehľadávanie fotografie, používať automatické opravy a vykonávať výbery.
- Tlač dokumentov a fotografií zo softvérových aplikácií v pripojenom počítači.
- Pri inštalácii nových kaziet si pozrite pokyny na obrázku na obale kazety. Pred odkrútením oranžového plastového krytu nezabudnite odstrániť plastový obal a oranžovú plôšku.
- Pri prvom nastavení a použití tlačiarne HP Photosmart nainštalujte atramentové kazety, ktoré boli dodané s tlačiarňou. Tieto kazety obsahujú špeciálny atrament určený na prvé použitie tlačiarne.
- Skontrolujte, či máte dostatok atramentu. Ak chcete skontrolovať odhadované úrovne atramentu, vyberte položku Nastavenia na displeji tlačiarne, vyberte položku Nástroje a potom vyberte položku Zobraziť odhadované úrovne.
- Čierne fotografické kazety sú kompatibilné s touto tlačiarňou.

### Používanie atramentu

Atrament z kazety sa používa v procese tlače viacerými spôsobmi vrátane nasledujúcich:

- Inicializácia, ktorá pripraví tlačiareň a kazety na tlač.
- Údržba tlačovej hlavy, ktorá uchováva tlačové dýzy čisté a umožňuje plynulý prietok atramentu.

V kazete zostane aj po jej použití určité zvyškové množstvo atramentu. Ďalšie informácie získate na nasledujúcej adrese: <www.hp.com/go/inkusage>.

- Vytváranie farebných alebo čiernobielych kópií. Pomocou ponuky **Kopírovať** na displeji tlačiarne vyberte farbu, skutočnú veľkosť originálu alebo úpravu podľa veľkosti papiera, nastavenie kvality (koncept, normálna a najlepšia), veľkosť papiera a počet kópií.
- Jednohárkové alebo tenké originály vkladajte potlačenou stranou smerom nadol do pravého predného rohu sklenenej podložky.
- V prípade hrubých originálov, ako je napríklad stránka v knihe, odstráňte veko. Položte originál do pravého predného rohu sklenenej podložky potlačenou stranou smerom nadol. Ak je to možné, položte veko na originál, aby poskytovalo biele pozadie.
- Skenovanie fotografií alebo dokumentov. Pomocou ponuky **Skenovať** na displeji tlačiarne vyberte položku **Skenovať do počítača, Skenovať na kartu** alebo **Opätovná tlač**. Potom položte originál do pravého predného rohu sklenenej podložky potlačenou stranou smerom nadol. Vyberte skenovaciu skratku: Fotografia do súboru, Fotografia do e-mailu alebo Dokument PDF.
- Ak skenujete do pripojeného počítača, otvorí sa skenovací softvér umožňujúci úpravu nastavení a ďalších možností vrátane umiestnenia súboru skenovania.
- Sklenenú podložku a zadnú časť veka udržiavajte v čistote, aby sa dosiahli najlepšie výsledky skenovania. Skener interpretuje všetky zistené nečistoty alebo značky ako súčasť skenovaného obrázka.

### Ďalšie informácie

Ďalšie informácie o tomto produkte môžete nájsť v elektronickom pomocníkovi a v súbore Readme (Prečítajte si), ktoré sa inštalujú so softvérom tlačiarne HP Photosmart.

- Elektronický pomocník obsahuje pokyny na používanie funkcií tlačiarne a riešenie problémov. Nájdete v ňom aj špecifikácie tlačiarne, právne upozornenia, informácie o ochrane životného prostredia, homologizačné informácie a informácie o technickej podpore plus prepojenia na ďalšie informácie online na webe.
- Súbor Readme (čítaj ma) obsahuje kontaktné údaje oddelení technickej podpory spoločnosti HP, požiadavky na operačný systém a najaktuálnejšie informácie o tomto zariadení.

### Otvorenie elektronického pomocníka v počítači:

- Windows XP, Vista, Win 7: Kliknite na položku Štart > Všetky programy > HP > Photosmart C310 series > Pomocník.
- Mac OS X v10.5 a v10.6: V programe Finder kliknite na položku Pomocník > Pomocník pre Mac. V okne Zobrazovač pomocníka vyberte položku Pomocník zariadenia HP v kontextovej ponuke Pomocník pre Mac.

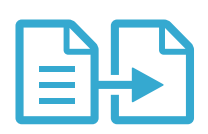

# Kopírovať

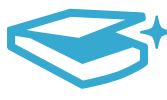

# **Skenovat**

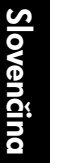

Ďalšie informácie

# <span id="page-60-0"></span>Čo je nové? Webové služby

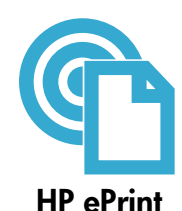

# Úvodné informácie o používaní služby HP ePrint

Na používanie služby HP ePrint musí byť tlačiareň pripojená na sieť s prístupom na internet.

- Stlačte tlačidlo **Bezdrôtové pripojenie** na prednom paneli tlačiarne HP Photosmart.
- Vyberte ponuku Webové služby na displeji tlačiarne. Tu môžete zapnúť alebo vypnúť túto službu, zobraziť e-mailovú adresu tlačiarne a vytlačiť informačnú stranu.

### Tlač odkiaľkoľvek

Bezplatná služba ePrint od spoločnosti HP poskytuje jednoduchý spôsob tlače z e-mailov, kedykoľvek a kdekoľvek. Stačí preposlať e-mail na e-mailovú adresu tlačiarne z počítača alebo mobilného zariadenia a e-mailová správa aj rozpoznané prílohy sa vytlačia.

- Služba HP ePrint nemusí byť dodaná s tlačiarňou, môžete ju však jednoducho pridať prostredníctvom aktualizácie produktu. Informácie o dostupnosti a podrobnosti nájdete na stránke <www.hp.com/go/ePrintCenter>.
- Prílohy sa môžu vytlačiť inak než vyzerajú v softvérovom programe, ktorý ich vytvoril, v závislosti od originálnych písiem a použitých možností rozloženia.
- S touto službou sa poskytujú bezplatné aktualizácie produktu. Niektoré funkcie môžu vyžadovať nainštalovanie určitých aktualizácií.

### Vaša tlačiareň je chránená

Na pomoc pri blokovaní neoprávnených e-mailov spoločnosť HP priraďuje vašej tlačiarni náhodnú e-mailovú adresu, nikdy ju nezverejňuje a v predvolenom nastavení nereaguje na žiadneho odosielateľa. Služba HP ePrint tiež poskytuje štandardné filtrovanie nevyžiadanej pošty a transformuje e-maily a prílohy do formátu určeného iba na tlač, aby sa znížila hrozba vírusov alebo iného škodlivého obsahu.

• Služba HP ePrint nefiltruje e-maily na základe obsahu, takže nemôže zabrániť tlači sporných materiálov alebo materiálov chránených autorskými právami.

### Tlač webových stránok bez počítača

Výberom ikony **Apps** na displeji tlačiarne môžete tlačiť stránky pre celú rodinu. Poznámka: Vyžaduje sa pripojenie na internet.

- Aplikáciu Rýchle formuláre používajte lokálne. Môžete tlačiť kalendáre, zápisníkový a milimetrový papier a dokonca aj skladačky.
	- Ďalšie aplikácie môžete pridať z webu. Umožňuje tlač vyfarbovacích strán, pohľadníc a ďalších dokumentov.
- S touto službou sa poskytujú bezplatné aktualizácie produktu. Niektoré funkcie môžu vyžadovať nainštalovanie určitých aktualizácií.

# Používanie webovej lokality HP ePrintCenter

Pomocou bezplatnej webovej lokality ePrintCenter od spoločnosti HP môžete nastaviť lepšie zabezpečenie pre službu HP ePrint, zadať e-mailové adresy, ktoré majú povolené odosielať e-mail do vašej tlačiarne, získať ďalšie aplikácie od spoločnosti HP a pristupovať k ďalším bezplatným službám.

Ďalšie informácie a konkrétne ustanovenia a podmienky získate na webovej lokalite ePrintCenter: <www.hp.com/go/ePrintCenter>

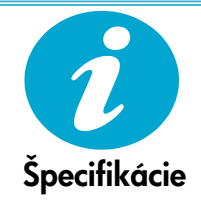

ePrintCenter

### Špecifikácie napájania

Poznámka: Túto tlačiareň používajte len s napájacím adaptérom dodaným spoločnosťou HP.

- Napájací adaptér: 0957-2271 (Brazília 0957-2289)
- Vstupné napätie: striedavé napätie 100 až 240 V
- Vstupná frekvencia: 50 až 60 Hz
- Príkon: maximálne 85 W, priemerne 50 W

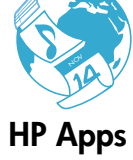

# <span id="page-61-0"></span>Inštalácia sieťovej tlačiarne

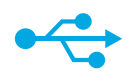

# USB na bezdrôtové

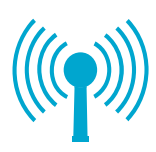

### Zmena z pripojenia USB na bezdrôtové sieťové pripojenie

Ak spočiatku nastavíte tlačiareň použitím pripojenia USB k počítaču, toto pripojenie môžete prepnúť na bezdrôtové sieťové pripojenie vykonaním nasledujúcich krokov.

### **Windows**

### Postup zmeny z pripojenia USB na bezdrôtové pripojenie:

- 1. Kliknite na tlačidlo **Štart**, kliknite na položku HP, kliknite na položku Photosmart C310 series a potom kliknite na položku USB na bezdrôtové. Kábel USB nechajte pripojený, až kým sa nezobrazí výzva na jeho odpojenie.
- 2. Postupujte podľa pokynov na obrazovke.
	- Ak chcete prejsť na ďalšiu obrazovku, kliknite na tlačidlo **Ďalej**.
	- Kliknutím na položku Pomocník získate ďalšie informácie o požadovaných položkách na obrazovke.

# Mac

### Postup zmeny z pripojenia USB na bezdrôtové pripojenie:

- 1. Na prednom paneli tlačiarne HP Photosmart stlačte tlačidlo Bezdrôtové pripojenie a na displeji tlačiarne sa zobrazí ponuka Bezdrôtové pripojenie.
- 2. Na displeji vyberte položku Nastavenia bezdrôtového pripojenia a potom položku Sprievodca nastavením bezdrôtovej siete.
- 3. Podľa krokov v Sprievodcovi nastavením bezdrôtovej siete pripojte tlačiareň.
- 4. Ak chcete pridať tlačiareň, prejdite do časti Systémové predvoľby, vyberte položku Tlač a fax a potom kliknite na tlačidlo + pod zoznamom tlačiarní vľavo. Vyberte tlačiareň v zozname.

# Riešenie problémov s nastavením bezdrôtového pripojenia tlačiarne

Ak sa tlačiareň nepodarí nájsť počas inštalácie softvéru...

Skontrolujte, či je tlačiareň pripojená na sieť.

Spustite Test bezdrôtovej siete a skontrolujte, či je tlačiareň pripojená na sieť. Postup:

- 1. Na prednom paneli tlačiarne HP Photosmart stlačte tlačidlo **Bezdrôtové pripojenie** a na displeji tlačiarne sa zobrazí ponuka Bezdrôtové pripojenie.
- 2. Na displeji vyberte položku Spustiť test bezdrôtovej siete.
- 3. Automaticky sa vytlačí správa o Teste bezdrôtovej siete.
	- Skontrolujte v hornej časti správy, či niečo nezlyhalo počas testu.
	- Súhrn diagnostiky obsahuje všetky vykonané testy a to, či nimi tlačiareň úspešne prešla.
	- Pozrite si súhrn konfigurácie a zistite názov siete (SSID), adresu hardvéru (MAC) a adresu IP.

#### Ak tlačiareň nie je pripojená na sieť:

- Stlačením tlačidla Bezdrôtové pripojenie na displeji tlačiarne otvorte ponuku Bezdrôtové pripojenie. Vyberte položku Sprievodca nastavením bezdrôtovej siete.
- 2. Postupujte podľa pokynov na obrazovke.

Ak potrebujete ďalšiu pomoc s nastavením bezdrôtového pripojenia, prejdite na lokalitu Wireless Printing Center: <www.hp.com/go/wirelessprinting>.

# Riešenie problémov s pripojením

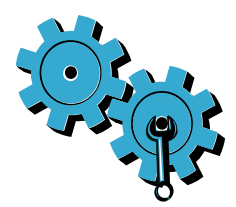

Možno ste vybrali nesprávnu sieť alebo nesprávne zadali názov siete (SSID). Skontrolujte správnosť týchto nastavení.

### Možno ste nesprávne zadali heslo bezdrôtového pripojenia (kľúč WEP alebo prístupová fráza WPA).

- Ak používate v sieti šifrovanie, budete musieť zadať kľúč. V nich sa rozlišujú malé a veľké písmená, preto dbajte na správne zadanie.
- Ak sa nepodarí nájsť názov siete (SSID) alebo heslo bezdrôtovej siete automaticky počas inštalácie a ak ich ešte nepoznáte, môžete prevziať pomôcku Network Diagnostic Utility, ktorá vám pomôže pri ich vyhľadaní.
- Pomôcka Network Diagnostic Utility je určená pre počítače s operačnými systémami Windows XP SP3, Vista alebo Windows 7. Počítač musí tiež byť bezdrôtovo pripojený na vašu sieť. Ak chcete prevziať pomôcku Network Diagnostic Utility, prejdite na adresu: <www.hp.com/go/wirelessprinting>.

### Možno sa vyskytol problém so smerovačom.

Skúste reštartovať tlačiareň aj smerovač vypnutím ich napájania. Potom obe zariadenia znova zapnite.

### Počítač možno nie je pripojený na sieť.

Skontrolujte, či je počítač pripojený na rovnakú sieť ako tlačiareň HP Photosmart.

### Počítač je možno pripojený na virtuálnu súkromnú sieť (VPN).

Pred pokračovaním v inštalácii sa dočasne odpojte od siete VPN. Pripojenie na sieť VPN je ako pripojenie na inú sieť. Pred prístupom k tlačiarni cez domovskú sieť sa budete musieť odpojiť od siete VPN.

#### Komunikáciu môže blokovať softvér zabezpečenia.

Komunikáciu medzi tlačiarňou a počítačom môže blokovať softvér zabezpečenia (brána firewall, antivírus, antispyware) nainštalovaný v počítači. Pomôcka HP Diagnostic Utility sa spúšťa počas inštalácie a môže identifikovať brány firewall nainštalované v tlačiarni.

Prejdite na nasledujúcu adresu: <www.hp.com/go/wirelessprinting>, kde získate ďalšiu pomoc s bránami firewall. Skúste dočasne odpojiť aplikáciu brány firewall, antivírus alebo antispyware, aby ste zistili, či môžete úspešne dokončiť inštaláciu. Po dokončení inštalácie by ste mali bezpečnostné aplikácie znova zapnúť.

Nakonfigurujte softvér brány firewall tak, aby sa umožnila komunikácia cez port UDP číslo 427 (Windows).

#### Po inštalácii softvéru

Ak bola tlačiareň úspešne nainštalovaná, ale máte problém s tlačou:

- Vypnite smerovač, tlačiareň a počítač. Potom zapnite smerovač, tlačiareň a počítač v uvedenom poradí.
- Ak vypnutie a zapnutie nevyrieši váš problém, spustite pomôcku Network Diagnostic Utility (Windows):
- Prejdite na nasledujúcu adresu: <www.hp.com/go/wirelessprinting>, prevezmite pomôcku Network Diagnostic Utility a potom ju spustite.

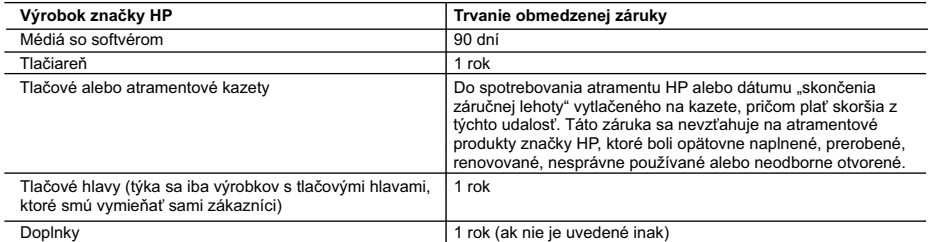

A. Rozsah obmedzenej záruky

- 1. Spoločnosť Hewlett-Packard (HP) zaručuje konečnému používateľovi, že vyššie uvedené produkty značky HP nebudú mať žiadne materiálové ani výrobné vady počas obdobia uvedeného vyššie, ktoré začína plynúť dátumom zakúpenia produktu zákazníkom.
- 2. Pre softvérové produkty platí obmedzená záruka spoločnosti HP len na zlyhanie pri vykonaní programových príkazov. Spoločnosť HP nezaručuje, že ľubovoľný produkt bude pracovať nepretržite alebo bezchybne.
- 3. Obmedzená záruka HP sa vzťahuje len na tie chyby, ktoré sa vyskytli pri normálnom používaní produktu, a nevzťahuje sa na žiadne iné problémy, vrátane tých, ktoré vznikli v dôsledku: a. nesprávnej údržby alebo úpravy;
	-
	- b. používania softvéru, médií, súčiastok alebo spotrebného tovaru, ktoré nedodala spoločnosť HP a pre ktoré neposkytuje podporu;
	- prevádzky nevyhovujúcej špecifikáciám produktu;
	- d. neoprávnených úprav alebo zneužitia.
	- 4. Pri tlačiarenských produktoch značky HP nemá použitie kazety, ktorú nevyrobila spoločnosť HP, alebo opätovne naplnenej kazety žiadny vplyv ani na záruku pre zákazníka, ani na zmluvu o podpore spoločnosti HP uzavretú so zákazníkom. Ak však zlyhanie alebo poškodenie tlačiarne súvisí s použitím náplne iného výrobcu ako spoločnosti HP, opätovne naplnenej atramentovej kazety alebo atramentovej kazety s uplynutou zárukou, spoločnosť HP si účtuje štandardné poplatky za strávený čas a materiál dodaný v súvislosti s odstraňovaním konkrétnej chyby alebo poškodenia tlačiarne.<br>poškodenia tlačiarne.
- 5. Ak spoločnosť HP dostane počas príslušnej záručnej lehoty oznámenie o chybe ľubovoľného produktu, na ktorý sa vzťahuje záruka, spoločnosť HP buď opraví, alebo vymení produkt, a to podľa uváženia spoločnosti HP.
	- 6. Ak spoločnosť HP nie je schopná opraviť alebo vymeniť chybný produkt, na ktorý sa vzťahuje záruka, spoločnosť HP v primeranej lehote po oznámení chyby vráti kúpnu cenu daného produktu.
	- 7. Spoločnosť HP nie je povinná opraviť či vymeniť produkt alebo vrátiť zaň peniaze, kým zákazník nevráti chybný produkt spoločnosti HP.
	- 8. Ľubovoľný náhradný produkt môže byť buď nový alebo ako nový za predpokladu, že jeho funkčnosť je prinajmenšom totožná s funkčnosťou nahrádzaného produktu.
	- 9. Produkty značky HP môžu obsahovať upravované časti, súčasti alebo materiály z hľadiska výkonu rovnocenné s novými.
	- 10. Toto vyhlásenie o obmedzenej záruke spoločnosti HP je platné v každej krajine, v ktorej je predmetný produkt HP<br>4. distribuovaný spoločnosťou HP. Zmluvy na ďalšie záručné služby, ako napríklad servis u zákazníka, možno každom autorizovanom stredisku služieb spoločnosti HP v krajinách, kde je produkt distribuovaný spoločnosťou HP alebo autorizovaným dovozcom.
- B. Obmedzenia záruky
	- V ROZSAHU POVOLENOM MIESTNOU LEGISLATÍVOU, ANI SPOLOČNOSŤ HP ANI JEJ DODÁVATELIA NEPOSKYTUJÚ ŽIADNE INÉ ZÁRUKY ALEBO PODMIENKY AKÉHOKOĽVEK DRUHU, ČI UŽ VÝSLOVNÉ ALEBO IMPLIKOVANÉ, ALEBO PODMIENKY OBCHODOVATEĽNOSTI, USPOKOJIVEJ KVALITY A VHODNOSTI NA KONKRÉTNY ÚČEL.
- C. Obmedzenia zodpovednosti
	- 1. V rozsahu povolenom miestnou legislatívou sú práva na nápravu udelené v tomto záručnom vyhlásení jedinými a výlučnými právami na nápravu zákazníka.
- 2. V ROZSAHU POVOLENOM MIESTNOU LEGISLATIVOU, S VYNIMKOU ZAVAZKOV SPECIFICKY UVEDENYCH V<br>TOMTO ZÁRUČNOM VYHLÁSENÍ, SPOLOČNOSŤ HP ALEBO JEJ DODÁVATELIA NEBUDÚ V ŽIADNOM PRÍPADE<br>ZODPOVEDAŤ ZA PRIAME, NEPRIAME, ZVLÁŠTNE, NÁH ZMLUVY, PROTIPRÁVNEHO KONANIA ALEBO INEJ PRÁVNEJ TEÓRIE, A TO BEZ OHĽADU NA UPOZORNENIE NA MOŽNOSŤ VZNIKU TAKÝCHTO ŠKÔD.
- D. Miestna legislaťva
	- 1. Toto záručné vyhlásenie udeľuje zákazníkovi konkrétne zákonné práva. Zákazník môže mať aj iné práva, ktoré sa menia podľa jednotlivých štátov USA, podľa jednotlivých provincií v Kanade a podľa jednotlivých krajín kdekoľvek inde na svete.
	- 2. V takom rozsahu, v akom by bolo toto záručné vyhlásenie v rozpore s miestnou legislatívou, bude sa mať za to, že toto záručné vyhlásenie bude upravené tak, aby bolo v súlade s danou miestnou legislatívou. Podľa takejto miestnej legislatívy niektoré odmietnutia a obmedzenia tohto záručného vyhlásenia nemusia pre zákazníka platiť. Napr. niektoré štáty v USA ako aj niektoré vlády mimo USA (vrátane provincií v Kanade), môžu:
- a. vylúčiť odmietnutia a obmedzenia v tomto záručnom vyhlásení z obmedzenia zákonných práv zákazníka (napr. Veľká Británia);
	- b. inak obmedziť schopnosť výrobcu uplatniť takéto odmietnutia alebo obmedzenia;
	- c. udeliť zákazníkovi ďalšie záručné práva, špecifikovať trvanie ďalších implikovaných záruk, ktoré výrobca nemôže
	- odmietnuť, alebo povoliť obmedzenia trvania implikovaných záruk. 3. ZÁRUČNÉ PODMIENKY ZAHRNUTÉ DO TOHTO ZÁRUČNÉHO VYHLÁSENIA S VÝNIMKOU ZÁKONOM POVOLENÉHO ROZSAHU – NEVYLUČUJÚ, NEOBMEDZUJÚ ANI NEMENIA, ALE DOPĹŇAJÚ ZÁVÄZNÉ ZÁKONNÉ PRÁVA VZŤAHUJÚCE SA NA PREDAJ PRODUKTOV HP ZÁKAZNÍKOM.

#### **Informácia o obmedzenej záruke HP**

Vážený zákazník,

v prílohe sú uvedené mená a adresy spoločností skupiny HP, ktoré zabezpečujú plnenia z obmedzenej záruky HP (záruka výrobcu) vo vašej krajine.

**Pokiaľ máte na základe vašej kúpnej zmluvy voči predávajúcemu práva zo zákona presahujúce záruku výrobcu, také práva nie sú uvedenou zárukou výrobcu dotknuté.**

**Slovenská republika:** Hewlett-Packard Slovakia, s.r.o., Galvaniho 7, 820 02 Bratislava

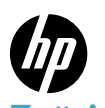

# PHOTOSMART PREMIUM e-ALL-IN-ONE C310 SERIES

# Vsebina ... Odpravljanje težav pri nameščanju [66](#page-65-0) Spoznajte napravo HP Photosmart [67](#page-66-0)

Začnite nastavitev tukaj ...

Nastavitev omrežnega tiskalnika [70](#page-69-0)

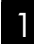

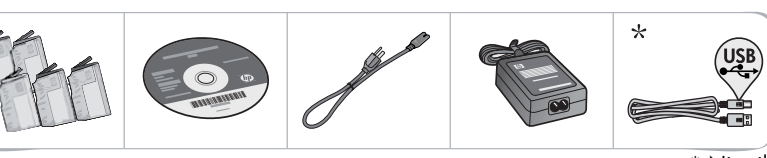

\* Ni priloženo vsem modelom

2 Vzemite tiskalnik iz embalaže. Odstranite vse trakove, zaščitno folijo in embalažo.

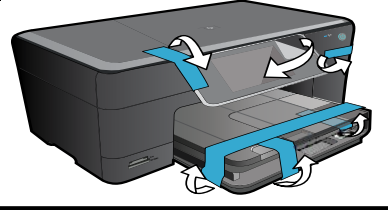

3 Vzpostavite povezavo in vklopite napravo.

> Pomembno! Ne povežite kabla USB, razen če vas pozove programska oprema, da to storite! (samo Windows®)

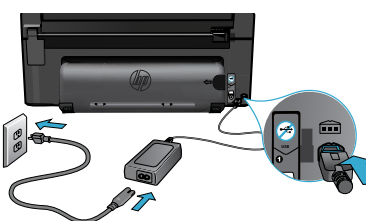

#### 4 Sledite Čarovniku za nastavitev.

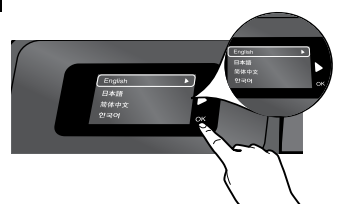

Sledite navodilom na zaslonu, ki vas vodijo skozi nastavitev in povezavo naprave HP Photosmart, vključno z navodili o tem, kako nastavite povezavo omrežnega tiskalnika in namestite kartuše.

Če računalnik nima pogona CD/DVD, lahko programsko opremo prenesete in namestite s spletnega mesta <www.hp.com/support>.

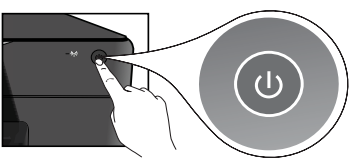

Priključite napajalni kabel in napajalnik. Pritisnite (@, da vklopite napravo HP Photosmart.

# Zaščita WiFi Protected Setup (WPS)

Ta naprava HP Photosmart podpira zaščito WiFi Protected Setup (WPS) za enostavno nastavitev brezžične povezave z enim gumbom.

- Med nastavitvijo pritisnite gumb WPS na usmerjevalniku, če vas sistem pozove za WPS in imate usmerjevalnik WPS. Lučka LED za brezžično povezavo na tiskalniku se bo vklopila, če je povezava uspešna.
- • V nasprotnem primeru sledite čarovniku za nastavitev na zaslonu tiskalnika, kjer boste lahko videli navodila za nastavitev brezžične povezave.

# Registrirajte svojo napravo HP Photosmart.

Če se registrirate na spletnem mestu <www.register.hp.com>, lahko izkoristite možnost hitrejših storitev in obveščanja o podpori.

# <span id="page-65-0"></span>Odpravljanje težav pri nameščanju

# Če naprave HP Photosmart ne morete vklopiti ...

#### Preverite napajalni kabel.

- Preverite, ali je napajalni kabel ustrezno priključen v tiskalnik in napajalni vmesnik. Če napajalni kabel deluje, na napajalniku sveti lučka LED.
- Če uporabljate razdelilnik, preverite, ali je vklopljen. Napajalni kabel lahko tudi neposredno vključite v vtičnico.
- Vtičnico preizkusite, da se prepričate, ali deluje. Priključite napravo, za katero veste, da deluje, in preverite, ali deluje. Če ne deluje, je težava lahko v vtičnici.
- Če ste priključili napravo v vtičnico s stikalom, se prepričajte, da je vtičnica vklopljena.
- 1. Izklopite tiskalnik in izvlecite napajalni kabel. Napajalni kabel ponovno priključite in nato pritisnite gumb (0), da vklopite napravo.
- 2. Pazite, da gumba @ ne pritisnete prehitro. Pritisnite ga samo enkrat. Morda lahko traja nekaj minut, da se tiskalnik vklopi, zato lahko izklopite računalnik, če pritisnete gumb (0) več kot enkrat.
- 3. Če ste izvedli vse zgoraj omenjene korake, napake pa kljub temu niste odpravili, se obrnite na HP-jevo podporo. Pojdite na spletno mesto <www.hp.com/support>.

# Če tiskanje ni mogoče ...

# Windows Mac Mac 2008 Mac 2012 12:00:00 Mac 30 Mac 30 Mac 30 Mac 30 Mac 30 Mac 31 Mac 31 Mac 31 Mac 31 Mac 31 Mac 31 Mac 31 Mac 31 Mac 31 Mac 31 Mac 31 Mac 31 Mac 31 Mac 31 Mac 31 Mac 31 Mac 31 Mac 31 Mac 31 Mac 31 Mac 31 M

### HP Photosmart naj bo nastavljen kot privzeti tiskalnik in ne sme biti brez povezave.

- 1. V opravilni vrstici okolja Windows kliknite Start.
- 2. Nato kliknite možnost Nadzorna plošča.
- 3. Nato odprite:
	- Naprave in tiskalniki (Windows 7)
	- Tiskalniki (Vista)
	- Tiskalniki in faksi (XP)

Preverite, ali je polje ob vašem tiskalniku potrjeno. Če ni, z desno miškino tipko kliknite ikono tiskalnika in v meniju izberite »Nastavi kot privzeti tiskalnik«.

### Če še vedno ne morete tiskati, ali če je namestitev programske opreme Windows neuspešna:

- 1. Odstranite CD iz pogona CD in izklopite tiskalnik iz računalnika.
- 2. Znova zaženite računalnik.
- 3. Začasno onemogočite programsko opremo požarnega zidu in zaprite protivirusno programsko opremo.
- 4. Vstavite CD s programsko opremo tiskalnika v pogon CD v računalniku in sledite navodilom na zaslonu, da namestite programsko opremo tiskalnika. Ne povežite kabla USB, dokler vas računalnik ne pozove.
- 5. Ko je namestitev končana, ponovno zaženite računalnik in vso varnostno programsko opremo, ki ste jo onemogočili ali zaprli.

### Odstranite in ponovno namestite programsko opremo.

Pripomoček za odstranjevanje programske opreme odstrani vse komponente programske opreme HP za vašo napravo HP Photosmart. Komponente, ki jih potrebujejo drugi izdelki ali programi, ostanejo v računalniku.

### Če želite odstraniti programsko opremo:

- 1. Tiskalnik izključite iz računalnika.
- 2. Odprite mapo Applications: mapa Hewlett-Packard.
- 3. Dvokliknite HP Uninstaller. Sledite navodilom na zaslonu.

### Če želite namestiti programsko opremo:

- 1. V pogon CD v računalniku vstavite CD.
- 2. Na namizju odprite CD in nato dvokliknite HP Installer.
- 3. Sledite navodilom na zaslonu.

# <span id="page-66-0"></span>Spoznajte napravo HP Photosmart

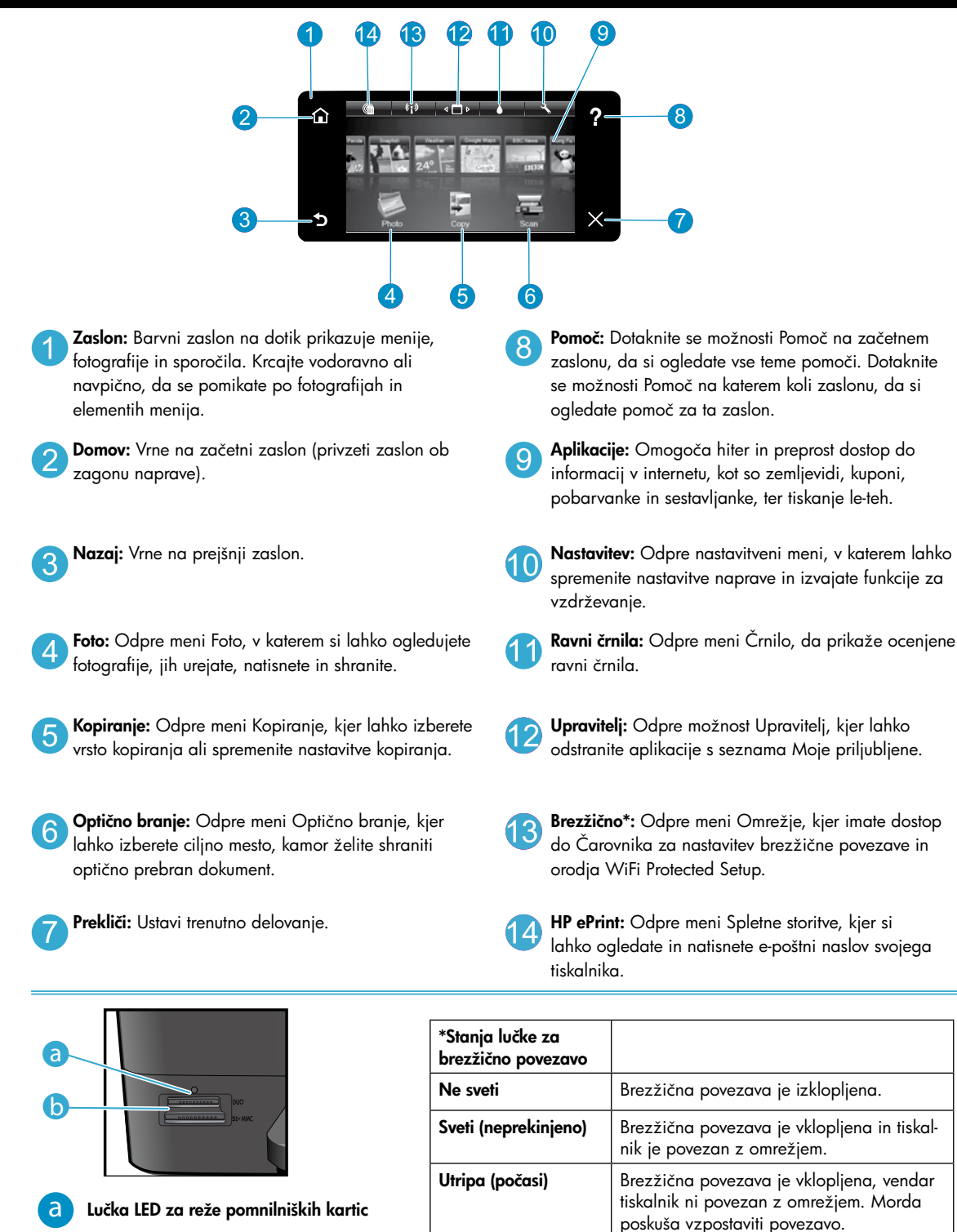

b

**Utripa (hitro)** Tiskalni se ni uspel povezati z omrežjem z

orodjem WiFi Protected Setup.

# <span id="page-67-0"></span>Funkcije in nasveti

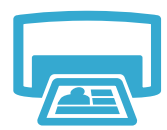

Tiskanje

- Tiskajte fotografije neposredno s pomnilniške kartice v različnih velikostih in na različnih papirjih. Z menijem **Foto** na zaslonu tiskalnika brskajte po fotografijah, izvedite samodejne popravke in opravljajte izbire.
- Tiskajte dokumente in fotografije iz aplikacij programske opreme v povezanem računalniku.
- Pri nameščanju novih kartuš glejte slike na ovitku kartuš, kjer lahko vidite navodila. Pred odvijanjem oranžnega plastičnega pokrovčka odstranite plastični ovitek in oranžni jeziček.
- Ko prvič nastavite in uporabite napravo HP Photosmart, morate namestiti kartuše s črnilom, ki so bile dobavljene z napravo. Te kartuše so namenjene prav prvi uporabi tiskalnika.
- Preverite, ali je v kartušah dovolj črnila. Če želite preveriti ocenjene ravni črnila, na zaslonu tiskalnika izberite Nastavitve, nato Orodja in nato Prikaži ocenjene ravni.
- Kartuše Photo Black so združljive s tem tiskalnikom.

## Poraba črnila

Črnilo iz kartuš se v postopku tiskanja uporablja na različne načine, vključno z naslednjimi:

- Inicializacija, ki pripravi tiskalnik in kartuše za tiskanje.
- Servisiranje tiskalnih glav, ki poskrbi, da tiskalne šobe ostanejo čiste in črnilo tekoče.

Po uporabi tudi na kartuši ostane nekaj črnila. Če želite več informacij, obiščite spletno mesto: <www.hp.com/go/inkusage>.

- Tiskajte barvne in črno-bele kopije. Na zaslonu tiskalnika lahko v meniju **Kopiranje** izberete barvo, dejansko velikost izvirnika ali pa velikost ustrezno spremenite, nastavitve kakovosti (osnutek, običajno in najboljše), velikost papirja in število kopij.
- Posamezne liste ali tanke izvirnike položite z natisnjeno stranjo obrnjeno navzdol na desni sprednji del steklene plošče.
- Če želite kopirati debelejši izvirnik, na primer stran v knjigi, odstranite pokrov. Izvirnik položite v sprednji desni kot steklene plošče z natisnjeno stranjo obrnjeno navzdol. Po možnosti položite pokrov na izvirnik, da zagotovite belo ozadje.
- Optično lahko preberete fotografije in dokumente. Z menijem **Optično branje** na zaslonu tiskalnika izberite Optično branje v računalnik, Optično branje na kartico ali Ponovno tiskanje. Nato izvirnik položite v sprednji desni kot steklene plošče s stranjo za tiskanje obrnjeno navzdol. Izberite bližnjico optičnega branja: **Iz fotografije v datoteko, Iz fotografije v e-pošto** ali **Dokument PDF**.
- Če optično prebirate v povezan računalnik, se bo odprla programska oprema optičnega branja, kjer lahko izvedete prilagoditve in druge izbire, vključno z mestom datoteke optičnega branja.
- Pazite, da bosta steklo in spodnja stran pokrova vedno čista. Optični bralnik upošteva vsak zaznan madež ali prasko kot del slike, ki jo želite optično prebrati.

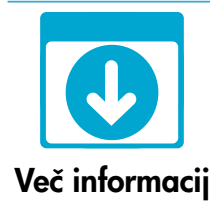

Kopiranje

Optično branje

### Iskanje dodatnih informacij

Več informacij o izdelku lahko poiščete v elektronski pomoči in datoteki Readme, ki sta vključeni v programsko opremo naprave HP Photosmart.

- Elektronska pomoč vključuje navodila za funkcije izdelka in odpravljanje težav. Ponuja tudi tehnične podatke naprave, pravna obvestila, okoljevarstvene in upravne informacije, informacije o podpori ter povezave do še podrobnejših informacij v spletu.
- V datoteki Readme so kontaktni podatki HP-jeve podpore, zahteve glede operacijskega sistema in najnovejše posodobitve podatkov o vašem izdelku.

### Če želite do elektronske pomoči dostopati iz računalnika:

- Windows XP, Vista, Win 7: Kliknite Start > Vsi programi > HP > Photosmart C310 series > Pomoč.
- Mac OS X v10.5 in v10.6: V iskalniku kliknite Pomoč > Pomoč za Mac. V možnosti Pregledovalnik pomoči izberite Pomoč za izdelke HP iz pojavnega menija Pomoč za Mac.

# <span id="page-68-0"></span>Kaj je novega? Spletne storitve

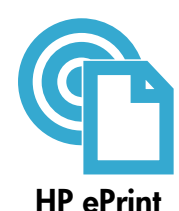

## Kako začeti z uporabo možnosti HP ePrint

Če želite uporabljati HP ePrint, mora biti tiskalnik povezan v omrežje z internetno povezavo. Pritisnite gumb **Brezžično** na sprednji plošči naprave HP Photosmart.

Na zaslonu tiskalnika izberite meni Spletne storitve. Od tam lahko vključite ali izključite storitev, prikažete e-poštni naslov tiskalnika in natisnete stran z informacijami.

# Tiskanje od koder koli

HP-jeva brezplačna storitev ePrint omogoča enostavno tiskanje iz e-pošte, kjer koli in kadar koli. Preprosto posredujte e-poštno sporočilo iz računalnika ali mobilne naprave na e-poštni naslov tiskalnika in natisnili se bodo tako e-poštno sporočilo kot prepoznane priloge.

- Storitve HP ePrint morda niste dobili s tiskalnikom, vendar jo lahko brez težav dodate prek posodobitve izdelkov. Za razpoložljivost in podrobnosti glejte spletno mesto <www.hp.com/go/ePrintCenter>.
- Priloge se lahko natisnejo drugače, kot se prikažejo v programu, ki jih je ustvaril, odvisno od uporabljenih izvirnih pisav in možnosti postavitve.
- S to storitvijo so na voljo brezplačne posodobitve izdelkov. Za omogočanje nekaterih funkcij so lahko nujne nekatere posodobitve.

### Vaš tiskalnik je zaščiten

Da bi preprečili nepooblaščeno uporabo e-pošte, HP vašemu tiskalniku dodeli naključno izbran e-poštni naslov, naslova nikoli ne objavi in privzeto ne odgovarja pošiljateljem. HP ePrint omogoča tudi industrijsko standardno filtriranje neželene e-pošte, e-pošto in priloge pa preoblikuje v obliko »samo za tiskanje«, da zmanjša nevarnost virusov ali druge škodljive vsebine.

• Vendar pa storitev HP ePrint ne filtrira e-poštnih sporočil glede na vsebino, tako da ne more preprečiti tiskanja spornih ali avtorsko zaščitenih dokumentov.

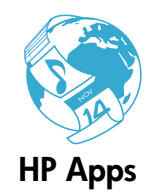

## Tiskanje iz spleta brez računalnika

Izberite ikono **Aplikacije** na zaslonu tiskalnika, da natisnete strani za vso družino. Opomba: Potrebujete internetno povezavo.

- Aplikacijo Hitri obrazci uporabljajte lokalno. Tiskajte koledarje, črtan in karo papir, celo sestavljanke.
- Dodajte več aplikacij iz spleta. Natisnite pobarvanke, voščilnice in še več!
- S to storitvijo so na voljo brezplačne posodobitve izdelkov. Za omogočanje nekaterih funkcij so lahko nujne nekatere posodobitve.

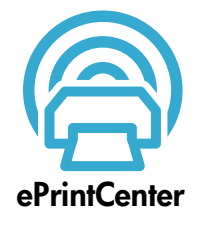

### Uporaba spletnega mesta HP ePrintCenter

Uporabite HP-jevo brezplačno spletno mesto ePrintCenter, kjer lahko nastavite dodatne varnostne funkcije za storitev HP ePrint, določite e-poštne naslove, s katerih se lahko pošilja e-pošta v tiskalnik, pridobite več aplikacij HP Apps in dostopate do drugih brezplačnih storitev.

Dodatne informacije ter posebne pogoje in določila poiščite na spletnem mestu ePrintCenter: <www.hp.com/go/ePrintCenter>

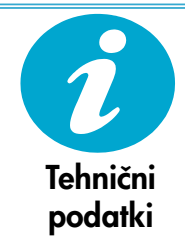

# Specifikacije napajanja

Opomba: Tiskalnik uporabljajte samo s priloženim HP-jevim napajalnikom.

- Napajalnik: 0957-2271 (Brazilija 0957-2289)
- Vhodna napetost: od 100 do 240 V izmenične napetosti
- Vhodna frekvenca: od 50 do 60 Hz
- Poraba energije: največ 85 W, povprečno 50 W

# <span id="page-69-0"></span>Nastavitev omrežnega tiskalnika

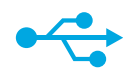

# Iz USB v brezžično povezavo

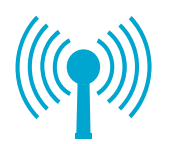

### Spreminjanje povezave iz USB v brezžično omrežno povezavo

Če tiskalnik prvotno nastavite s povezavo USB do računalnika, lahko povezavo preklopite na brezžično omrežno povezavo, in sicer tako, da upoštevate naslednje korake.

## **Windows**

## Preklop iz povezave USB v brezžično povezavo:

- 1. Kliknite Start, HP, Photosmart C310 series in nato Iz USB v brezžično povezavo. Kabel USB naj ostane povezan, dokler vas sistem ne pozove, da ga izklopite.
- 2. Sledite navodilom na prikazanih zaslonih.
	- Kliknite Naprej, da se premaknete z enega zaslona na drugega.
	- Kliknite Pomoč, da pridobite dodatne informacije o tem, kaj je zahtevano na tistem zaslonu.

### Mac

### Preklop iz povezave USB v brezžično povezavo:

- 1. Na sprednji plošči naprave HP Photosmart pritisnite gumb **Brezžično**, da prikažete meni **Brezžično** na zaslonu tiskalnika.
- 2. Izberite **Brezžične nastavitve** in nato na zaslonu izberite Čarovnik za nastavitev brezžične povezave.
- 3. Sledite korakom v Čarovniku za nastavitev brezžične povezave, da povežete tiskalnik.
- 4. Tiskalnik dodate tako, da odprete Sistemske nastavitve, izberete Tiskalnik in faks in nato kliknete gumb  $+$  v seznamu Tiskalniki na levi strani. S seznama izberite svoj tiskalnik.

# Odpravljanje težav z nastavitvijo brezžičnega tiskalnika

Preverite, ali je vaš tiskalnik povezan v omrežje.

Zaženite Preizkus brezžičnega omrežja, da preverite, ali je vaš tiskalnik v omrežju. To naredite tako:

- 1. Na sprednji plošči naprave HP Photosmart pritisnite gumb **Brezžično**, da prikažete meni Brezžično na zaslonu tiskalnika.
- 2. Na zaslonu izberite Zaženi preizkus brezžičnega omrežja.
- 3. Poročilo preizkusa brezžičnega omrežja se natisne samodejno.
	- Preverite zgornji del poročila, da vidite, če je med preizkusom prišlo do kakršne koli napake.
	- Oglejte si Diagnostični povzetek vseh opravljenih preizkusov in to, ali je tiskalnik pozitivno opravil preizkuse.
	- Oglejte si Povzetek konfiguracije, da prepoznate ime omrežja (SSID), naslov strojne opreme (Mac) in naslov IP.

### Če vaš tiskalnik ni povezan v omrežje:

- 1. Pritisnite gumb **Brezžično** na zaslonu tiskalnika, da odprete meni **Brezžično**. Izberite možnost Čarovnik za nastavitev brezžične povezave.
- 2. Sledite navodilom na zaslonu.

Za dodatno pomoč pri nastavljanju brezžične povezave pojdite na spletno mesto Wireless Printing Center: <www.hp.com/go/wirelessprinting>.

Če vaš tiskalnik ni najden med namestitvijo programske opreme ...

# Odpravljanje težav s povezavami

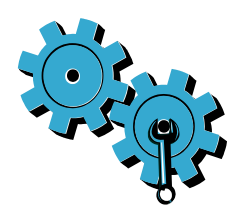

Morda ste izbrali napačno omrežje ali nepravilno vnesli ime omrežja (SSID). Preverite, ali so te nastavitve pravilne.

### Morda ste nepravilno vnesli geslo za brezžično povezavo (ključ WEP ali geslo WPA).

- Če v omrežju uporabljate šifriranje, boste morali vnesti ključ. Ključi so občutljivi na male/ velike črke, zato se prepričajte, ali ste ključ vnesli pravilno.
- Če se ime omrežja (SSID) ali geslo za brezžično povezavo med nameščanjem ne najdeta samodejno in ju še ne poznate, lahko prenesete pripomoček Network Diagnostic, ki vam lahko pomaga pri iskanju.
- Pripomoček Network Diagnostic deluje v računalnikih z operacijskimi sistemi Windows XP SP3, Vista ali Windows 7. Računalnik mora biti tudi brezžično povezan z omrežjem. Za prenos pripomočka Network Diagnostic obiščite spletno mesto: <www.hp.com/go/wirelessprinting>.

### Morda imate težave z usmerjevalnikom.

Poskusite znova zagnati tiskalnik in usmerjevalnik tako, da oba izklopite. Nato oba znova vklopite.

### Vaš računalnik morda ni povezan v omrežje.

Poskrbite, da je računalnik povezan v isto omrežje kot naprava HP Photosmart.

### Vaš računalnik je morda povezan v navidezno zasebno omrežje (VPN).

Pred zagonom namestitvenega programa začasno prekinite povezavo VPN. Če ste povezani v VPN, je to enako, kot če bi bili povezani v katero drugo omrežje. Če želite do tiskalnika dostopati prek domačega omrežja, morate povezavo z VPN prekiniti.

### Komunikacijo morda blokira varnostna programska oprema.

Varnostna programska oprema (požarni zid, protivirusna, protivohunska), nameščena v vašem računalniku, morda blokira komunikacijo med tiskalnikom in računalnikom. Pripomoček HP Diagnostic deluje med namestitvijo in lahko prepozna požarne zidove, nameščene v tiskalniku. Obiščite spletno mesto: <www.hp.com/go/wirelessprinting> za dodatno pomoč glede požarnih zidov. Poskusite začasno izklopiti požarni zid ter protivirusne in protivohunske aplikacije ter preverite, če lahko uspešno dokončate namestitev. Ko je namestitev končana, varnostne aplikacije znova omogočite.

Nastavite svoj požarni zid tako, da bo dovolil komunikacijo prek vrat UDP 427 (Windows).

### Po namestitvi programske opreme

Če je vaš tiskalnik uspešno nameščen, vendar imate težave s tiskanjem:

- Izklopite usmerjevalnik, tiskalnik in računalnik. Nato vklopite usmerjevalnik, tiskalnik in računalnik, v tem vrstnem redu.
- Če izklop in vklop napajanja ne odpravi težave, zaženite Pripomoček Network Diagnostic (Windows):
- Obiščite spletno mesto: www.hp.com/qo/wirelessprinting, da prenesete pripomoček Network Diagnostic in ga nato zaženite.

# Izjava o omejeni garanciji za tiskalnik HP

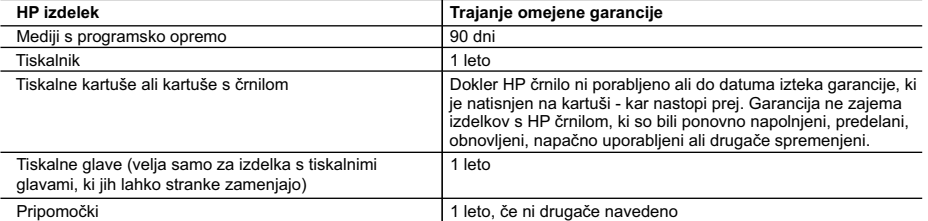

A. Obseg omejene garancije

- 1. Hewlett-Packard (HP) zagotavlja končnemu uporabniku, da bodo zgoraj navedeni HP izdelki brez napak v materialih in izdelavi v zgoraj navedenih časovnih obdobjih, ki se začnejo z datumom nakupa.
- 2. Pri programski opremi velja HP-jeva omejena garancija samo za neizvrševanje programskih ukazov. HP ne jamči, da bo izdelek deloval brez prekinitev ali napak.
- 3. HP-jeva omejena garancija zajema samo napake, ki nastanejo kot posledica običajne uporabe izdelka, in ne velja za: a. nepravilno vzdrževanje ali spremembe;
	- b. programsko opremo, nosilce tiska, dele ali potrošni material, ki jih ne zagotavlja in jih ne podpira HP;
	- c. uporabo zunaj specifikacij izdelka;
	- d. nepooblaščeno spreminjanje ali napačno uporabo.
- 4. Uporaba ne-HP-jeve ali ponovno napolnjene kartuše v HP-jevih tiskalnikih ne vpliva na garancijo niti na katero koli HP-jevo podporno pogodbo s kupcem. Če pa okvaro ali poškodbo tiskalnika povzroči uporaba ponovno napolnjene kartuše, kartuše drugega izdelovalca ali iztrošene kartuše, HP izstavi račun za popravilo tiskalnika po običajnih cenah dela in materialov.
- 5. Če HP v garancijskem obdobju HP garancije prejme obvestilo o napaki v katerem koli izdelku, ki je vključen v HP garancijo, HP po svoji presoji popravi ali zamenja izdelek.
- 6. Če HP ne more popraviti ali zamenjati pokvarjenega izdelka, ki ga pokriva HP garancija, bo v razumnem času po prejemu obvestila o napaki povrnil kupcu nakupno ceno izdelka.
- 7. Dokler kupec ne vrne pokvarjenega izdelka, HP ni dolžan izvesti popravila, zamenjave ali vračila kupnine.
- 8. Nadomestni izdelek je lahko nov ali kot nov, vendar pa mora biti vsaj tako funkcionalen kot izdelek, ki ga zamenjuje.
- 9. HP izdelki lahko vsebujejo predelane dele, komponente ali materiale, ki so po delovanju enakovredni novim.
- 10. HP izjava o omejeni garanciji velja v vseh državah, kjer HP izdelek prodaja HP. V državah, kjer izdelke distribuira HP ali pooblaščeni uvoznik, je morda pri pooblaščenih HP serviserjih mogoče skleniti dodatne garancijske pogodbe, npr. za servisiranje na mestu.
- B. Omejitve garancije

V OBSEGU, KI GA DOLOČA LOKALNA ZAKONODAJA, NITI HP NITI NEODVISNI DOBAVITELJI NE DAJEJO NOBENE DRUGE GARANCIJE ALI KAKRŠNIH KOLI POGOJEV, IZRAŽENIH IZRECNO ALI POSREDNO, ZA TRŽNO KAKOVOST BLAGA, SPREJEMLJIVO KAKOVOST IN PRIMERNOST ZA DOLOČEN NAMEN.

- C. Omejitve odškodninske odgovornosti
	- 1. V obsegu, ki ga določa lokalna zakonodaja, velja, da so kupcu na voljo izključno pravna sredstva, navedena v tej
- garancijski izjavi. 2. V OBSEGU, KI GA DOLOČA LOKALNA ZAKONODAJA, VEDNO (RAZEN V PRIMERU OBVEZNOSTI, KI SO IZRECNO NAVEDENE V TEJ GARANCIJSKI IZJAVI) VELJA, DA NITI HP NITI NEODVISNI DOBAVITELJI NISO V NOBENIH OKOLIŠČINAH ODŠKODNINSKO ODGOVORNI ZA NEPOSREDNO, POSREDNO, POSEBNO, NAKLJUČNO ALI POSLEDIČNO ŠKODO NA OSNOVI POGODBE, KRŠITVE ALI DRUGEGA PRAVNEGA NAČELA, KAR VELJA TUDI V PRIMERIH, KO SO VEDELI ZA MOŽNOST NASTANKA TAKŠNE ŠKODE.
- D. Lokalna zakonodaja
	- 1. Ta garancijska izjava daje kupcu določene zakonske pravice. Kupec ima lahko tudi druge pravice, ki se razlikujejo od države do države v ZDA, od province do province v Kanadi in od države do države drugod po svetu.
	- 2. Če je ta garancijska izjava v katerem delu neskladna z lokalno zakonodajo, se ta del prilagodi, da postane skladen s to zakonodajo. Takšne lokalne zakonodaje lahko določajo, da posamezne zavrnitve ali omejitve iz te garancijske izjave ne veljajo za kupca. V nekaterih državah v ZDA in pri lokalnih oblasteh zunaj ZDA, vključno s kanadskimi provincami, velja:
		- a. da prepovedujejo, da bi zavrnitve in omejitve iz te garancijske izjave omejevale zakonite pravice potrošnika (npr. Velika Britanija);
		- b. da drugače omejujejo možnost proizvajalca, da bi uveljavil takšne zavrnitve ali omejitve;
		- c. da dajo kupcu dodatne garancijske pravice, določijo trajanje posrednih garancij, ki jih izdelovalec ne more zanikati, ali ne omogočijo njihove omejitve.
	- 3. DOLOČILA TE GARANCIJSKE IZJAVE, RAZEN V OBSEGU, KI GA DOVOLJUJE ZAKON, NE IZKLJUČUJEJO, OMEJUJEJO ALI SPREMINJAJO OBVEZNIH ZAKONSKIH PRAVIC, KI VELJAJO ZA PRODAJO HP-JEVIH IZDELKOV KUPCEM, AMPAK TE ZAKONSKE PRAVICE DOPOLNJUJEJO.

#### **Informacije o HP-jevi omejeni garanciji**

#### Spoštovani,

V prilogi vam pošiljamo imena in naslove HP-jevih skupin, pri katerih lahko v svoji državi uveljavljate HP-jevo omejeno garancijo (garancijo proizvajalca).

**Poleg garancije proizvajalca imate lahko na osnovi nakupne pogodbe tudi z zakonom predpisane pravice do prodajalca, ki jih ne omejuje ta garancija proizvajalca.**

**Slovenija:** Hewlett-Packard d.o.o., Tivolska cesta 48, 1000 Ljubljana
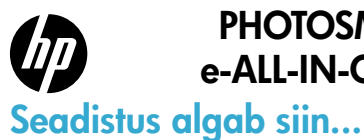

### PHOTOSMART PREMIUM e-ALL-IN-ONE C310 SERIES

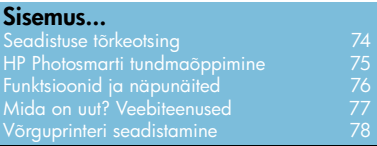

### 1

3

Kontrollige karbi sisu.

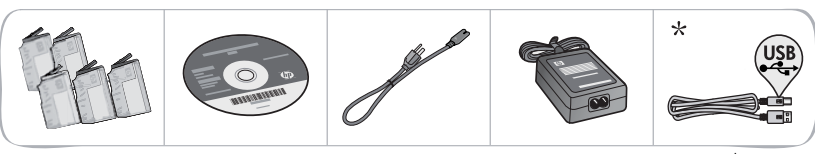

\* mõne mudeli puhul puudub

2 Eemaldage printer ümbrisest. Eemaldage lindid, kaitsekile ja pakendimaterjal.

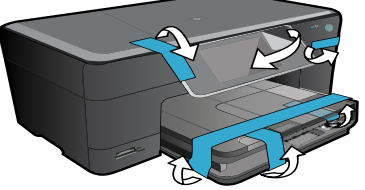

NB! Ärge ühendage USB-kaablit enne, kui tarkvara seda palub! Ühendage seade ja lülitage toide sisse.

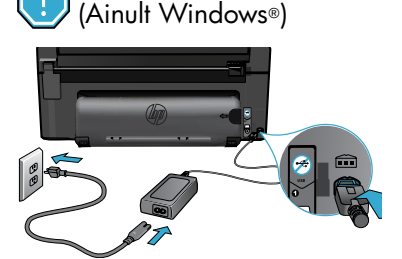

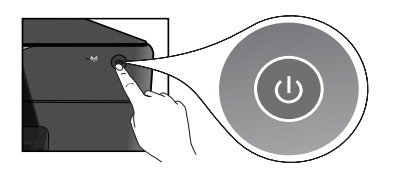

#### 4 Järgige seadistusviisardi juhiseid.

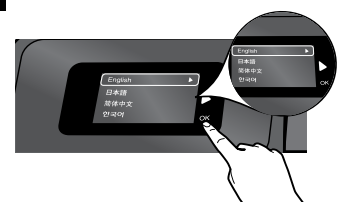

Järgige kindlasti ekraanil kuvatavaid juhiseid, sest need aitavad teil seadet HP Photosmart seadistada ja võrku ühendada (sh printeri võrguühenduse konfigureerimine ja tindikassettide paigaldamine).

CD-/DVD-draivita arvutite puhul minge veebisaidile <www.hp.com/support>, laadige tarkvara alla ja installige see.

Ühendage toitejuhe ja -adapter. Seadme HP Photosmart sisselülitamiseks vajutage  $\textcircled{9}.$ 

### WiFi Protected Setup (WPS)

HP Photosmart toetab funktsiooni WiFi Protected Setup (WPS) , mis võimaldab printeri lihtsa nupuvajutusega võrku ühendada.

- • Kui seadistuse ajal pakutakse teile WPS-i kasutamise võimalust ning teil on WPS-ruuter, vajutage ruuteri WPS-nuppu. Kui ühendamine õnnestus, süttib printeril traadita võrgu märgutuli.
- • Vastasel korral järgige traadita võrku ühendamiseks printeri ekraanil kuvatavat seadistusviisardit.

### Registreerige enda HP Photosmart.

Kui registreerute veebisaidil <www.register.hp.com>, saate kiirema teeninduse ja toe märguanded.

# <span id="page-73-0"></span>Seadistuse tõrkeotsing

### Kui HP Photosmart ei lülitu sisse...

#### Kontrollige toitejuhet.

- Veenduge, et toitekaabel on nii printeri kui ka toiteadapteriga kindlalt ühendatud. Toiteallika märgutuli hakkab põlema, kui toitejuhe toimib.
- Pikendusjuhtme kasutamisel veenduge selle sisselülitatuses. Või ühendage printer otse toitepistikusse.
- • Kontrollige toitepistiku toimivust. Ühendage pistikusse kindlalt töökorras seade ja vaadake, kas sel on toide. Kui pole, võib probleem olla toitepistikus.
- Kui ühendasite printeri lülitiga pistikupessa, veenduge selle sisselülitatuses.
- 1. Lülitage printer välja ja lahutage seejärel toitejuhe. Ühendage toitejuhe uuesti ning vajutage printeri sisselülitamiseks nuppu (0).
- 2. Jälgige, et te ei vajuta nuppu (O liiga kiiresti. Vajutage seda ainult üks kord. Printeril võib sisselülitumiseks kuluda mõni minut; seega kui vajutate nuppu (0) korduvalt, võite printeri välja lülitada.
- 3. Kui täitsite kõik eespoolsed sammud, aga probleem püsib, võtke ühendust HP klienditoega. Avage veebisait <www.hp.com/support>.

# Kui pole võimalik

Eesti

### printida... Windows Mac Veenduge, et HP Photosmart oleks määratud vaikeprinteriks ja poleks vallasrežiimis.

- 1. Klõpsake Windowsi tegumiribal Start.
- 2. Seejärel klõpsake Control Panel.
- 3. Seejärel avage:
	- Devices and Printers (Seadmed ja printerid) (Windows 7)
	- Printers (Printerid) (Vista)
	- Printers and Faxes (Printerid ja faksid) (XP)

Uurige, kas printer on märgitud täpikesega ringis. Kui pole, paremklõpsake printeri ikooni ja valige menüüst "Set as default printer" (Määra vaikeprinteriks).

#### Kui te ei saa ikka printida või Windowsi tarkvara installimine nurjub

- 1. Eemaldage CD-plaat arvuti CD-draivist ja lahutage USB-kaabel arvuti küljest.
- 2. Taaskäivitage arvuti.
- 3. Keelake ajutiselt tulemüüritarkvara ja sulgege viirusetõrjetarkvara.
- 4. Sisestage printeri tarkvaraga CD arvuti CD-draivi ja järgige printeri tarkvara installimiseks kuvatavaid juhiseid. Ärge ühendage USB-kaablit enne, kui teil palutakse seda teha.
- 5. Pärast installi lõppu taaskäivitage arvuti ja teie keelatud või suletud turbetarkvara.

#### Desinstallige tarkvara ja installige uuesti. Desinstallirakendus eemaldab kõik HP Photosmartile omased HP tarkvarakomponendid. Desinstallirakendus ei eemalda komponente, mida jagatakse muude printerite või programmidega.

#### Tarkvara desinstallimine:

- 1. Lahutage printer arvutist.
- 2. Avage menüü Applications (Rakendused): kaust Hewlett-Packard.
- 3. Topeltklõpsake valikut HP Uninstaller. Täitke ekraanil kuvatavaid juhiseid.

#### Tarkvara installimine:

- 1. Sisestage CD arvuti CD-draivi.
- 2. Avage töölaual CD ja topeltklõpsake valikut HP Installer (HP installirakendus).
- 3. Täitke ekraanil kuvatavaid juhiseid.

# <span id="page-74-0"></span>HP Photosmarti tundmaõppimine

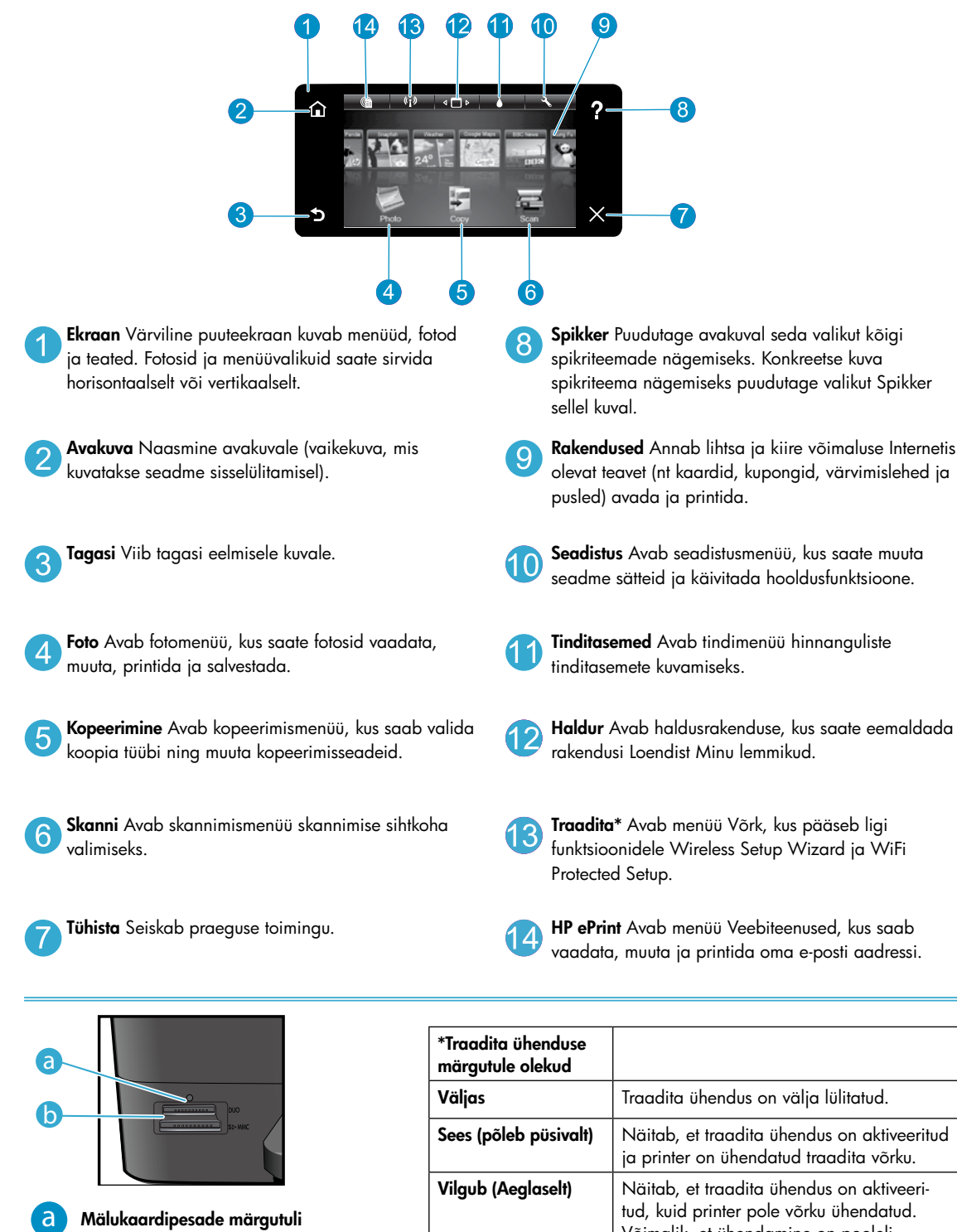

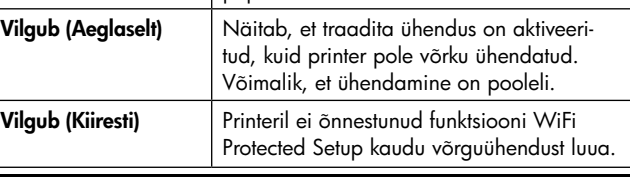

## <span id="page-75-0"></span>Funktsioonid ja näpunäited

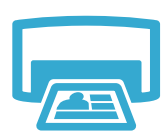

- Printimine
- Võite mälukaardil olevaid fotosid printida otse eri formaadis ja mitmesugustele kandjatele. Fotode sirvimiseks, automaatparanduste rakendamiseks ja valikute tegemiseks kasutage printeri ekraanimenüüd Foto.
- Prindib ühendatud arvuti tarkvararakendustest dokumente ja fotosid.
- Uute prindikassettide paigaldamisel järgige pakendil olevaid paigaldusõpetusi. Enne oranži plastikotsiku otsastkeeramist eemaldage plastikümbris ja oranž sakk.
- HP Photosmarti esmaseadistusel ja -kasutusel paigaldage kindlasti seadmega kaasasolevad tindikassetid. Need kassetid on konkreetselt mõeldud printeri esmakasutuseks.
- Veenduge, et tinti oleks piisavalt. Hinnanguliste tinditasemete kontrollimiseks valige printeri ekraanilt Seaded, Tööriistad ja seejärel Kuva hinnangulised tinditasemed.
- Selle printeriga ühilduvad mustvalgete fotode kassetid.

#### Tindikasutus

Prindikassettides olevat tinti kasutatakse mitmel eesmärgil, sh järgmisteks toiminguteks.

- Konfigureerimine, mis valmistab printeri ja kassetid printimiseks ette.
- Prindipea hooldus, mis tagab puhtad prindidüüsid ja tindi sujuva voolamise.

Lisaks jääb kassetti pärast selle kasutamist tindijääk. Lisateabe leiate siit: <www.hp.com/go/inkusage>.

- Tehke mustvalgeid või värvikoopiaid. Printeri ekraanimenüü **Koopia** abil saate valida värvi, algdokumendi tegeliku formaadi või lehele mahutamise, kvaliteedisätte (mustand, tavaline või parim), paberiformaadi ning eksemplaride arvu.
- Asetage üks leht või õhukesed algdokumendid prindiküljega allpool klaasi parempoolsesse esinurka.
- Paksude algdokumentide (nt raamatu lehekülg) puhul eemaldage kaas. Asetage algdokument prindiküljega allpool klaasi parempoolsesse esinurka. Võimalusel asetage kaas valge tausta saamiseks algdokumendi peale.
- Skannige fotosid või dokumente. Kasutage printeri ekraanimenüüd **Skanni**, et valida **Skanni** arvutisse, Skanni mälukaardile või Kordusprint. Seejärel asetage originaal seadme klaasi parempoolsesse esinurka, esikülg allpool. Valige skannimise otsetee: Foto failiks, Foto e-kirja juurde või PDF-dokument.
- Kui skannite ühendatud arvutisse, avaneb skannimisrakendus, kus saate teha muudatusi ja valikuid (sh muuta skannifaili asukohta).
- Parimate skannimistulemuste nimel hoidke klaas ja kaane tagakülg puhtana. Skanner peab skannikujutise osaks kõiki tuvastatud plekke või täppe.

#### Lisateabe otsimine

Lisateavet seadme kohta leiate elektroonilisest spikrist ja Readme-failist, mis on installitud koos HP Photosmarti tarkvaraga.

- Elektrooniline spikker sisaldab teavet seadme funktsioonide ja tõrkeotsingu kohta. See pakub ka seadme spetsifikatsioone, õigusteatisi, keskkonna-, normatiiv- ja tugiteavet ning lisateabe linke Internetis.
- Seletusfailis on HP klienditoe kontaktandmed, nõuded opsüsteemile ning teave uuenduste kohta.

#### Juurdepääs elektroonilisele spikrile arvutis

- Windows XP, Vista, Win 7: klõpsake Start > Kõik programmid > HP > Photosmart C310 series > Spikker.
- Mac OS X v10.5 ja v10.6: klõpsake rakenduses Finder valikut **Spikker > Maci spikker**. Valige Spikrivaaturi hüpikmenüüst Maci spikker valik HP tootespikker.

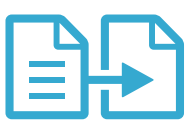

### Kopeerimine

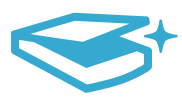

### Skannimine

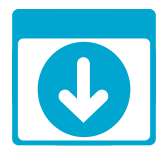

### Lisateabe saamine

## <span id="page-76-0"></span>Mida on uut? Veebiteenused

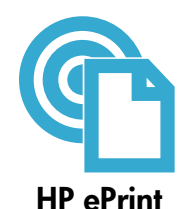

#### Teenuse HP ePrint kasutamise alustamine

Teenuse HP ePrint kasutamiseks peab printer olema ühendatud võrku ja Internetti.

- Vajutage seadme HP Photosmart esipaneelil nuppu Traadita.
- Valige printeri ekraanilt menüü Veebiteenused. Siin saate teenuse sisse ja välja lülitada, kuvada printeri e-posti aadressi ja printida teabelehe.

#### Kõikjalt printimine

HP tasuta teenus ePrint võimaldab teil e-posti vahendusel kõikjalt igal ajal printida. Lihtsalt saatke e-kiri arvutist või mobiilseadmest printeri e-posti aadressile ning e-kiri ja tuvastatud manusfailid prinditakse välja.

- HP ePrint ei pruugi algselt olla teie seadmega kaasas, kuid te saate selle tooteuuenduse kaudu lisada. Kättesaadavust puudutavad andmed ja lisateabe leiate veebiaadressilt <www.hp.com/go/ePrintCenter>.
- Sõltuvalt kirjatüüpidest ja paigutusvalikutest võib tarkvaraprogrammi dokument erineda väljatrükist.
- Teenus võimaldab tasuta tooteuuenduse kasutamist. Teatud funktsioonide kasutamiseks võib olla tarvis mõnede uuenduste allalaadimine.

#### Teie printer on kaitstud

Rämpsposti vältimiseks määrab HP printerile juhusliku e-posti aadressi, ei avalda seda aadressi mitte kusagil ega vasta rämpsposti saatjatele kunagi automaatselt. HP ePrint sisaldab ka kõigile standarditele vastavat rämpspostifiltrit ning teisendab e-kirja ja manused üksnes printimiseks mõeldud vormingusse, et kaitsta seadet viiruste ja muu pahavara eest.

• Vaatamata kõigele ei filtreeri HP ePrint e-posti kirjade sisu alusel ning seetõttu pole välistatud ebasoovitavate või autoriõigustega kaitstud materjalide printimine.

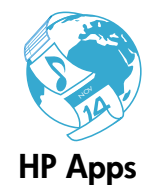

#### Printimine veebist ilma arvutita

Mitmesuguste lehekülgede printimiseks valige printeri ekraanilt ikoon Rakendused. Märkus. Vajalik on Interneti-ühenduse olemasolu.

- Kasutage rakendust Quick Forms. Printige kalendreid, märkmikke, jooniseid ja puslesid.
- Lisarakenduste lisamiseks kasutage Internetti. Võite välja trükkida värvimislehti, tervituskaarte ja palju muud!
- Teenus võimaldab tasuta tooteuuenduse kasutamist. Teatud funktsioonide kasutamiseks võib olla tarvis mõnede uuenduste allalaadimine.

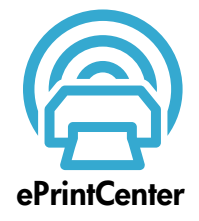

#### Veebilehe HP ePrintCenter kasutamine

Registreerige ennast HP veebisaidil HP ePrintCenter tasuta ja kasutage teenuse HP ePrint täiendavaid turvavõimalusi, määrake aadressid, millelt saabunud e-kirju võib printer vastu võtta, leidke rohkem HP rakendusi ning teisi tasuta teenuseid.

Lisateavet ja kasutustingimused leiate veebilehelt ePrintCenter, mis asub aadressil: <www.hp.com/go/ePrintCenter>

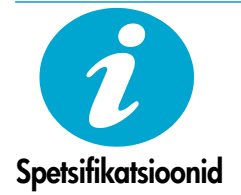

#### Toite spetsifikatsioonid

Märkus: kasutage printerit ainult HP tarnitava toiteadapteriga.

- Toiteadapter: 0957-2271 (Brasiilia 0957-2289)
- Sisendpinge: 100 kuni 240 V vv
- Sisendsagedus: 50-60 Hz
- Energiakulu: 85 W maksimaalne, 50 W keskmine

## <span id="page-77-0"></span>Võrguprinteri seadistamine

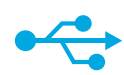

### USB-ühenduselt traadita ühendusele

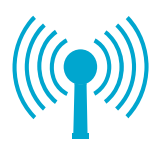

#### USB-ühenduselt traadita võrguühendusele lülitumine

Kui esialgu ühendasite printeri arvutiga USB-kaabli kaudu, võite igal ajal traadita võrguühendusele ümber lülituda. Selleks järgige alltoodud samme.

#### **Windows**

#### USB-ühenduselt lülitumine traadita ühendusele:

- 1. Klõpsake Start, HP, Photosmart C310 series ja valige USB-ühenduselt traadita ühendusele. USB-kaablit ei tohi eraldada enne vastava korralduse ilmumist.
- 2. Järgige ekraanil kuvatavaid juhiseid.
	- Ühelt kuvalt järgmisele liikumiseks valige Järgmine.
		- Kuva ja toimingute kohta lisateabe saamiseks klõpsake Spikker.

#### Mac

#### USB-ühenduselt lülitumine traadita ühendusele:

- 1. Ekraanimenüü Traadita kuvamiseks vajutage seadme HP Photosmart esipaneelil nuppu Traadita.
- 2. Valige ekraanilt Traadita ühenduse seaded ja seejärel Traadita ühenduse seadistusviisard.
- 3. Printeri ühendamiseks järgige traadita ühenduse seadistusviisardi juhiseid.
- 4. Printeri lisamiseks valige Süsteemi eelistused, Printerid ja faksid, seejärel klõpsake printerite loendi all vasakul pool olevat nuppu +. Valige loendist printer.

### Kui printerit ei leita tarkvara installi käigus...

### Traadita printeri seadistuse tõrkeotsing

Veenduge, et printer on võrku ühendatud.

Käivitage Traadita võrgu test ja kontrollige, kas printer on võrgus. Selleks toimige järgmiselt.

- 1. Ekraanimenüü Traadita kuvamiseks vajutage seadme HP Photosmart esipaneelil nuppu Traadita.
- 2. Valige ekraanilt Käivita traadita võrgu test.
- 3. Traadita võrgu testi aruanne prinditakse automaatselt.
	- Vaadake aruande ülaosa ja kontrollige, kas test õnnestus.
	- Lugege kõigi sooritatud testide diagnostikakokkuvõtet ja vaadake, kas printer läbis testid või mitte.
	- Vaadake konfiguratsioonikokkuvõtet ning leidke Network Name (Võrgu nimi, SSID), Hardware Address (Riistvara aadress; Mac) ja IP-aadress.

#### Kui printer pole võrku ühendatud, toimige järgmiselt.

- 1. Menüü Traadita avamiseks vajutage printeri ekraanil nuppu Traadita. Valige Traadita ühenduse seadistusviisard.
- 2. Järgige ekraanil kuvatavaid juhiseid.

**Traadita ühenduse seadistamise lisaspikri** leiate veebilehelt Wireless Printing Center, mis asub aadressil <www.hp.com/go/wirelessprinting>.

#### 78

# Ühendusprobleemide lahendamine

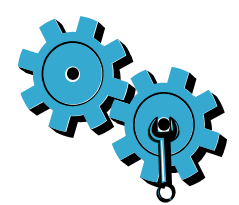

#### Valisite vale võrgu või sisestasite võrgunime (SSID) valesti.

Veenduge, et need sätted on õiged.

#### Võimalik, et sisestasite traadita ühenduse parooli (WEP-võtme või WPA-pääsukoodi) valesti.

- Kui teie võrk on krüptitud, peate sisestama võtme. See on tõstutundlik, veenduge, et võti on õigesti sisestatud.
- Kui teie võrgu nime (SSID) või traadita ühenduse parooli ei leita installimise käigus automaatselt ning te ei tea neid, võite tuvastamiseks alla laadida utiliidi Network Diagnostic.
- Utiliit Network Diagnostic toetab opsüsteeme Windows XP SP3, Vista ja Windows 7. Arvuti peaks samuti kasutama traadita võrguühendust. Utiliidi Network Diagnostic allalaadimiseks avage veebileht: <www.hp.com/go/wirelessprinting>.

#### Probleem võib seisneda ruuteris.

Taaskäivitage printer ja ruuter, selleks lülitage need esmalt välja. Lülitage mõne hetke pärast seadmed uuesti sisse.

#### Arvuti ei pruugi olla võrku ühendatud.

Veenduge, et arvuti on ühendatud HP Photosmart seadmega samasse võrku.

#### Arvuti võib olla ühendatud virtuaalsesse privaatvõrku (VPN).

Enne installi alustamist katkestage ajutiselt VPN-ühendused. VPN-võrku ühendatud olla on justkui olla ühendatud teise võrku. Peate VPN-võrguühenduse katkestama, et printerile koduvõrgus ligi pääseda.

#### Turvatarkvara võib sidepidamist blokeerida.

Arvutisse installitud turvatarkvara (tulemüür, viirusetõrje, nuhkvaratõrje) võib blokeerida printeri ja arvuti vahelise sidepidamise. Utiliit HP Diagnostic töötab installimise ajal ning suudab tuvastada aktiveeritud tulemüüre.

Tulemüüride kohta täiendava abi saamiseks avage veebiaadress <www.hp.com/go/wirelessprinting>. Üritage tulemüür, viirusetõrjetarkvara või nuhkvaratõrje ajutiselt välja lülitada ning vaadake, kas saate installimise edukalt lõpule viia. Pärast installi lõppu võite tulemüüri uuesti käivitada.

Konfigureerige tulemüüri tarkvara nii, et see lubab sidepidamist UDP-pordi 427 vahendusel (Windows).

#### Pärast tarkvarainstalli

Kui olete printeri edukalt installinud, kuid printimisel esineb probleem, toimige järgmiselt.

- Lülitage ruuter, printer ja arvuti välja. Seejärel lülitage ruuter, printer ja arvuti uuesti samas järjekorras sisse.
- Kui toite välja- ja sisselülitamine ei andnud tulemust, käivitage Utiliit Network Diagnostic (Windows):
- Utiliidi Network Diagnostic allalaadimiseks avage veebiaadress <www.hp.com/go/wirelessprinting>, seejärel käivitage rakendus.

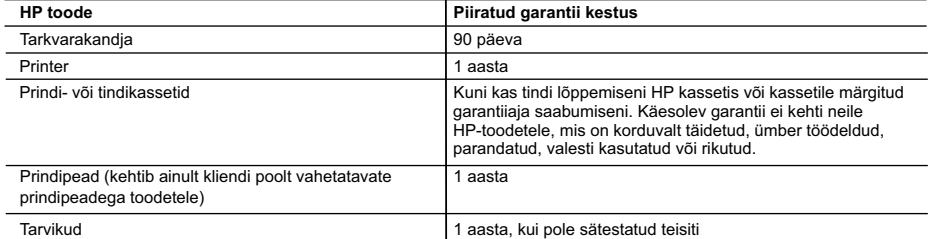

A. Piiratud garantii ulatus

- 1. Hewlett-Packard (HP) garanteerib lõppkasutajale, et ülalkirjeldatud HP toodetel ei esine ülalmainitud ajaperioodi vältel, mille algust hakatakse lugema toote ostukuupäevast, puudusi materjalide või töö kvaliteedi osas.
- 2. Tarkvaratoodete puhul kehtib HP piiratud garantii ainult programmeerimiskäskude täitmisega seotud tõrgete osas. HP ei garanteeri mis tahes toote katkestusteta või tõrgeteta tööd.
- 3. HP osaline garantii kehtib vaid tavakasutuse käigus ilmnenud defektide puhul ega kehti, kui tegemist on teist laadi probleemidega, sealhulgas probleemidega, mille põhjuseks on:
	- a. ebaõige hooldamine või modifitseerimine;
	- b. sellise tarkvara, kandjate või tarvikute kasutamine, mis pole HP tarnitud ega HP poolt heaks kiidetud;
	- c. spetsifikatsiooniväline käitamine;
	- d. volitamata muutmine või mittesihipärane kasutamine.
- 4. HP printeritoodete puhul ei mõjuta mõne muu tootja kui HP toodetud kasseti või taastäidetud kasseti kasutamine kliendile antud garantiid ega kliendiga sõlmitud mis tahes HP tugiteenuste lepinguid. Kui aga printeri tõrge või kahjustused on põhjustatud mitte-HP või taastäidetud kasseti või aegunud tindikasseti kasutamisest, esitab HP selle tõrke või rikke kõrvaldamise eest tavalise hinnakirjajärgse töö- või materjalikulu arve.
- 5. Kui HP-le teatatakse kehtiva garantiiaja jooksul defektsest tootest, millele kehtib HP antud garantii, siis HP omal valikul kas remondib toote või asendab selle uuega.
- 6. Kui HP ei ole võimeline defektset toodet, millele kehtib HP garantii, mõistliku aja jooksul nõuetekohaselt remontima või uuega asendama, hüvitatakse kasutajale ostu maksumus.
- 7. HP ei ole kohustatud toodet enne remontima, asendama või ostu maksumust hüvitama, kui ostja pole defektset toodet HP-le tagastanud.
- 8. Asendustoode võib olla täiesti uus või "nagu uus", tingimusel, et see toode on omadustelt vähemalt samaväärne tootega, mis välja vahetatakse.
- 9. HP tooted võivad sisaldada korduvkasutatavaid osi, komponente või materjale, mis oma omadustelt ei erine uutest.
- 10. HP piiratud garantii avaldus kehtib kõikides riikides, kus HP turustab selle garantiiga hõlmatavaid HP tooteid. Täiendavate garantiiteenuste (nt seadme kohapealne hooldus) lepinguid saate sõlmida ükskõik millises volitatud HP teeninduskeskuses neis riikides, kus toodet HP või volitatud importija poolt turustatakse.
- B. Garantii kitsendused

KOHALIKU SEADUSANDLUSEGA LUBATUD MÄÄRAL EI ANNA HP EGA TEMA ALLTÖÖVÕTJAD MITTE MINGEID MUID KAUDSEID EGA OTSESEID GARANTIISID ega tingimusi TOOTE KAUBASTATAVUSE, RAHULDAVA KVALITEEDI EGA KINDLAKS OTSTARBEKS SOBIVUSE KOHTA.

- C. Vastutuse piiramine
	- 1. Kohaliku seadusandlusega lubatud määral on käesolevas Garantiiavalduses toodud heastamismeetmed kliendi ainsad ja eksklusiivsed heastamismeetmed.
	- 2. KOHALIKU SEADUSEGA LUBATUD ULATUSES, V.A KÄESOLEVAS GARANTIIAVALDUSES SPETSIAALSELT SÄTESTATUD KOHUSTUSTE OSAS, EI VASTUTA HP EGA TEMA TARNIJAD OTSESTE, KAUDSETE, SPETSIAALSETE, TAHTMATUTE JA TULENEVATE KAHJUDE EEST, MIS PÕHINEVAD LEPINGUL, ÕIGUSERIKKUMISEL VÕI MIS TAHES MUUL ÕIGUSLIKUL TEOORIAL, OLENEMATA SELLEST, KAS NEID ON TEAVITATUD SELLISTE KAHJUDE VÕIMALIKKUSEST.
- D. Kohalik seadusandlus
	- 1. Käesolev Garantiiavaldus annab kliendile teatud seaduslikud õigused. Kliendil võib lisaks olla ka muid õigusi, mis võivad USA-s osariigiti, Kanadas provintsiti ja mujal maailmas riigiti erineda.
	- 2. Kui käesolev Garantiiavaldus satub vastuollu kohaliku seadusandlusega, on ülimuslik kohalik seadusandlus. Sel juhul ei pruugi, vastavalt kohalikule seadusandlusele, käesoleva Garantiiavalduse teatud punktid ja kitsendused teile rakenduda. Näiteks võivad teatud USA osariigid, samuti riigid väljaspool USA-d (näiteks Kanada provintsid):
		- a. välistada käesoleva Garantiiavalduse teatud punktid ja kitsendused, vältimaks tarbijatele seadusega kehtestatud õiguste piiramist (nt Suurbritannia);
		- b. piirata muul moel tootja võimalusi selliste punktide ja kitsenduste rakendamisel;
		- c. anda kliendile täiendavaid garantiiõigusi, määrata kaudse garantii kestust, mida tootja ei saa vaidlustada, või lubada kaudsete garantiide kestuse piiramist.
	- 3. KÄESOLEVAS GARANTIIAVALDUSES ESITATUD TINGIMUSED EI VÄLISTA, PIIRA EGA MUUDA HP TOODETE SELLISTELE KLIENTIDELE MÜÜMISE SUHTES KEHTIVAID KOHUSTUSLIKKE SEADUSES ETTE NÄHTUD ÕIGUSI (VÄLJA ARVATUD JUHUL, KUI SEE ON SEADUSEGA LUBATUD), VAID TÄIENDAVAD NEID.

#### **HP müügigarantii**

#### Lugupeetud klient,

Lisatud on nende HP üksuste nimed ja aadressid, kes teie riigis HP müügigarantiid teostavad.

**Lisaks HP müügigarantiile võib teil olla nõudeid müüja vastu seoses ostu lepingutingimustele mittevastavusega. Käesolev HP müügigarantii ei piira teie nimetatud õigusi.**

**Estonia:** Hewlett-Packard Oy Eesti Filiaal Estonia pst. 1 EE-10143 Tallinn

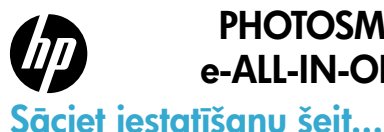

### PHOTOSMART PREMIUM e-ALL-IN-ONE C310 SERIES

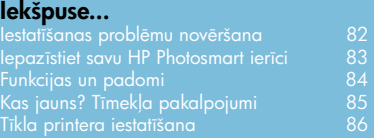

1

Pārbaudiet iepakojuma saturu.

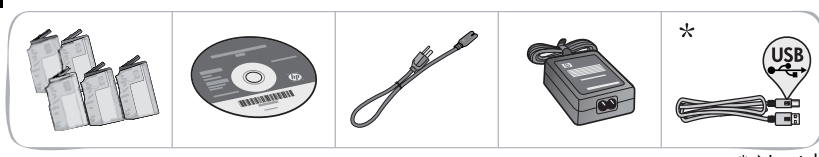

\* Nav iekļauts visu modeļu komplektācijā

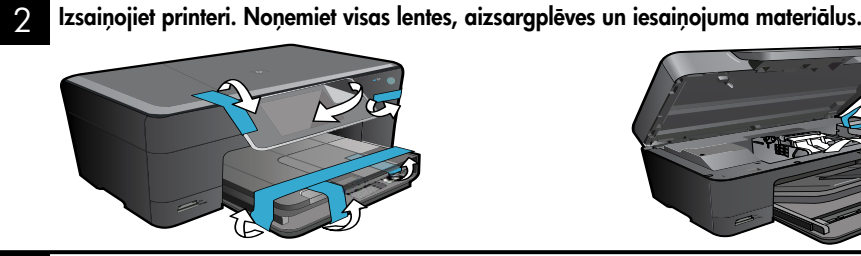

### 3

Pievienojiet un ieslēdziet.

Svarīgi! Nepievienojiet USB kabeli, ja to nav pieprasījusi programmatūra! (tikai Windows®)

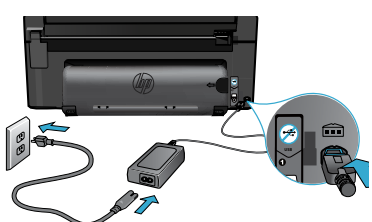

#### 4 Sekojiet iestatīšanas vednim.

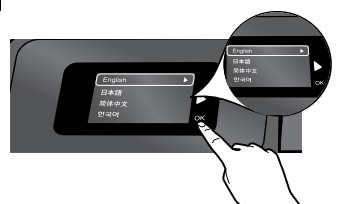

Obligāti sekojiet displejā redzamajām instrukcijām, kas palīdzēs jums veikt sava HP Photosmart printera iestatīšanu un pievienošanu, kā arī norādīs to, kā izveidot tīkla printera savienojumu un uzstādīt tintes kasetnes.

Ja jūsu datoram nav CD/DVD diskdziņa, apmeklējiet vietni <www.hp.com/support>, lai lejupielādētu un uzinstalētu programmatūru.

Pievienojiet strāvas kabeli un adapteri. Lai ieslēgtu ierīci HP Photosmart, nospiediet . Die

#### WiFi Protected Setup (WPS)

Šī HP Photosmart ierīce atbalsta WiFi aizsargāto iestatīšanu (WPS) vienkāršai vienas pogas bezvadu savienojuma iestatīšanai.

- • Ja iestatīšanas laikā jums tiek piedāvāts izvēlēties WPS un jums ir WPS maršrutētājs, nospiediet maršrutētāja WPS pogu. Ja savienojums būs veiksmīgs, ieslēgsies printera bezvadu savienojuma indikators.
- • Pretējā gadījumā sekojiet iestatīšanas vednim printera displejā, kas palīdzēs jums veikt bezvadu savienojuma iestatīšanu.

### Reģistrējiet savu HP Photosmart ierīci.

Saņemiet ātrākus pakalpojumus un atbalsta paziņojumus, reģistrējoties vietnē <www.register.hp.com>.

### <span id="page-81-0"></span>Iestatīšanas problēmu novēršana

Ja HP Photosmart ierīce neieslēdzas...

#### Pārbaudiet strāvas vadu.

- Pārliecinieties, ka strāvas vads ir kārtīgi pievienots gan printerim, gan strāvas adapterim. Ja strāvas vads darbojas, degs strāvas adaptera indikators.
- Ja lietojat pagarinātāju, pārliecinieties, vai tas ir ieslēgts. Vai pievienojiet printeri tieši elektrības kontaktligzdai.
- Pārbaudiet, vai strāvas kontaktligzda darbojas. Pievienojiet tai citu ierīci, par kuru zināt droši, ka tā darbojas, un noskaidrojiet, vai ierīcei tiek pievadīta strāva. Ja strāva netiek pievadīta, iespējams, ka pastāv problēma ar strāvas kontaktligzdu.
- • Ja ierīci pievienojat kontaktligzdai ar slēdzi, pārliecinieties, vai slēdzis ir ieslēgts.
- 1. Izslēdziet printeri un pēc tam atvienojiet strāvas kabeli no kontaktdakšas. Pievienojiet strāvas vadu un nospiediet pogu (0), lai ieslēgtu printeri.
- 2. Uzmanieties, lai nenospiestu (0) pogu pārāk ātri. Nospiediet to tikai vienu reizi. Var paiet vairākas minūtes, kamēr printeris ieslēdzas, tādēļ, ja nospiedīsiet @ pogu vairāk kā vienu reizi, jūs varat arī nejauši izslēgt printeri.
- 3. Ja esat izmēģinājis visus iepriekšējos risinājumus un problēma joprojām nav novērsta, sazinieties ar HP klientu atbalsta dienestu, lai saņemtu atbalstu. Apmeklējiet vietni <www.hp.com/support>.

### nedrukā... Windows Mac Pārliecinieties, vai jūsu HP Photosmart ierīce ir iestatīta kā noklusējuma printeris un vai tā nav bezsaistē.

- 1. Windows uzdevumjoslā noklikšķiniet uz Start (Sākt).
- 2. Pēc tam noklikšķiniet uz Control Panel (Vadības panelis).
- 3. Pēc tam atveriet:
	- Devices and Printers (lerīces un printeri) (Windows 7)
	- Printers (Printeri) (Vista)
	- Printers and Faxes (Printeri un faksa aparāti) (XP)

Meklējiet savu printeri, lai pārliecinātos, ka pie tā ir kontrolatzīme aplītī. Ja tās nav, veiciet labās pogas klikšķi uz printera ikonas un izvēlnē izvēlieties "Set as default printer" (Iestatīt kā noklusējuma printeri).

#### Ja ierīce vēl joprojām nedrukā vai arī ja nesanāk uzinstalēt Windows programmatūru:

- 1. Izņemiet kompaktdisku no datora CD diskdziņa un tad atvienojiet no datora printeri.
- 2. Pārstartējiet datoru.
- 3. Īslaicīgi deaktivizējiet datorā darbojošos ugunsmūra programmatūru un aizveriet pretvīrusu programmatūru.
- 4. Ievietojiet printera programmatūras kompaktdisku datora CD diskdzinī un pēc tam izpildiet ekrānā redzamos norādījumus, lai uzinstalētu printera programmatūru. Nepievienojiet USB kabeli, kamēr nav parādīts atbilstošs pieprasījums.
- 5. Pēc tam, kad instalēšana ir pabeigta, restartējiet datoru un iespējojiet visas drošības programmatūras, kuras pirms tam atspējojāt vai aizvērāt.

#### Atinstalējiet un pēc tam atkārtoti uzinstalējiet programmatūru.

Atinstalētājs noņem visus konkrēti HP Photosmart ierīcei domātos HP programmatūras elementus. Atinstalētājs nenoņem elementus, ko lieto arī citi printeri vai programmas.

#### Lai atinstalētu programmatūru:

- 1. Atvienojiet printeri no datora.
- 2. Atveriet mapi Applications: Hewlett-Packard mape.
- 3. Veiciet dubultklikšķi uz HP Uninstaller (HP atinstalētājs). Izpildiet ekrānā redzamos norādījumus.

#### Lai uzinstalētu programmatūru:

- 1. Ievietojiet kompaktdisku datora CD diskdzinī.
- 2. Darbvirsmā atveriet kompaktdiska saturu un pēc tam veiciet dubultklikšķi uz HP Installer (HP instalētājs).
- 3. Izpildiet ekrānā redzamos norādījumus.

# Ja ierīce

# <span id="page-82-0"></span>Iepazīstiet savu HP Photosmart ierīci

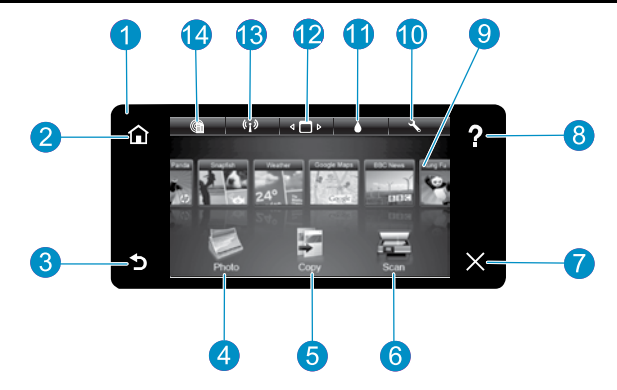

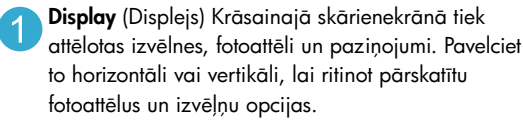

Home (Sākums) Atgriež sākuma ekrānā (noklusējuma ekrāns, kas parādās, kad ieslēdz ierīci).

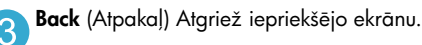

- Photo (Fotoattēls) Atver izvēlni Photo (Fotoattēls), kur var skatīt, rediģēt, drukāt un saglabāt fotoattēlus.
- Copy (Kopēt) Atver izvēlni Copy (Kopēt), kur var izvēlēties kopijas veidu vai mainīt kopēšanas iestatījumus.
	- Scan (Skenēt) Atver Scan (Skenēšanas) izvēlni, kur var atlasīt skenēšanas galamērķi.

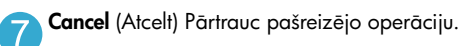

Help (Palīdzība) Pieskarieties Help (Palīdzība) Home 8 (Sākuma) ekrānā, parādās visas Help (Palīdzības) tēmas. Pieskarieties Help (Palīdzība) Home (Sākuma) ekrānā, parādās visas Help (Palīdzības) tēmas.

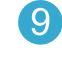

Apps (Lietojumprogrammas) Nodrošina iespēju ātri un viegli piekļūt interneta informācijai, piemēram, kartēm, kuponiem, krāsojamām lapām un mozaīku attēliem, un drukāt tos.

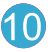

Setup (lestatījumi) atver izvēlni Setup (lestatījumi), kur var mainīt ierīces iestatījumus un strādāt ar ierīces apkopes funkcijām.

- Ink Levels (Tintes līmeņi) Atver tintes līmeņu izvēlni, kurā tiek attēloti pašreizējie tintes līmeņi.
- 

Manager (Pārvaldnieks) Atver Manager(Pārvaldnieka) sadaļu, kurā jūs varat dzēst lietojumprogrammas no My Favorites (Manas izlases) saraksta.

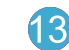

Wireless (Bezvadu)\* Atver Network (Tīkla) izvēlni, kurā jūs varat piekļūt Wireless Setup Wizard (Bezvadu tīkla iestatīšanas vednim) un WiFi Protected Setup (Wi-Fi aizsargātajai iestatīšanai).

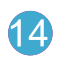

HP ePrint Atver Web Services (Tīmekļa pakalpojumu) izvēlni, kurā jūs varat skatīt un drukāt sava printera e-pasta adresi.

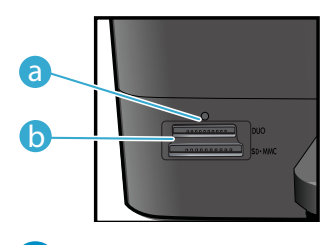

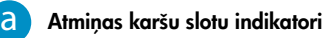

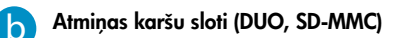

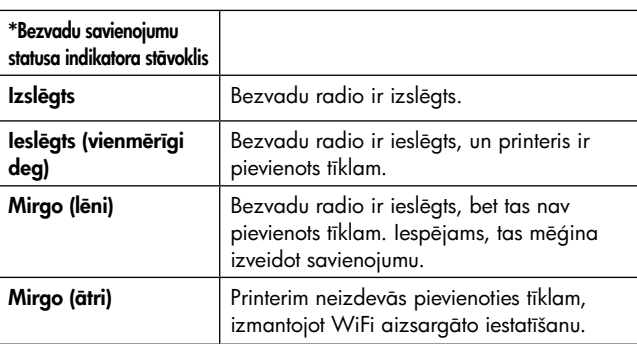

Latviski

### <span id="page-83-0"></span>Funkcijas un padomi

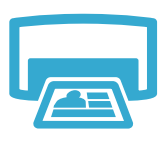

Drukāt

- Drukājiet dažāda izmēra fotoattēlus uz dažāda veida papīra tieši no atmiņas kartes. Izmantojiet printera displejā redzamo izvēlni **Photo** (Fotoattēls), lai pārlūkotu fotoattēlus, pielietotu automātiskās labošanas funkcijas kā arī atlasītu citas fotoattēlu opcijas.
- Drukājiet dokumentus un fotoattēlus, izmantojot pievienotajā datorā uzstādītās programmatūras lietojumprogrammas.
- Uzstādot jaunas kasetnes, norādījumus meklējiet uz kasetņu iepakojuma attēliem. Pirms noskrūvējat oranžo plastmasas vāciņu, pārliecinieties, ka esat noņēmis plastikāta iepakojumu un oranžo lenti.
- Pirmoreiz uzstādot un lietojot HP Photosmart ierīci, pārliecinieties, ka esat uzstādījis ierīces komplektācijā ietilpstošās tintes kasetnes. Šīs kasetnes ir īpaši izstrādātas pirmreizējai printera lietošanai.
- Pārliecinieties, ka kasetnēs ir pietiekami daudz tintes. Lai pārbaudītu aptuvenos tintes līmeņus, printera displejā atlasiet opciju Settings (lestatījumi), tad atlasiet Tools (Rīki) un tad atlasiet Display Estimated Levels (Rādīt aptuveno līmeni).
- Ar šo printeri ir saderīgas kasetnes, kas paredzētas melnbaltu fotoattēlu drukāšanai.

### Tintes patēriņš

Kasetnēs esošā tinte tiek izmantota drukāšanas procesos vairākos veidos, tajā skaitā:

- Inicializācija, kas sagatavo printeri un kasetnes drukāšanai.
- Drukas galviņas apkope, kas nodrošina to, ka drukāšanas sprauslas vienmēr ir tīras un tinte plūst vienmērīgi.

Turklāt kasetnē pēc izlietošanas paliek tintes atlikums. Lai iegūtu papildinformāciju, apmeklējiet: <www.hp.com/go/inkusage>.

- Izgatavojiet melnbaltas vai krāsainas kopijas. Izmantojiet printera displejā redzamo **Copy** (Kopēt) izvēlni, lai izvēlētos krāsu, oriģinālu faktisko formātu vai formāta pielāgošanu, kvalitātes iestatījumu (melnraksta, normāla, vislabākā), papīra izmēru, kopiju skaitu un citas opcijas.
- Ievietojiet oriģinālus, kas sastāv tikai no vienas vai pāris papīra lapām, ar apdrukāto pusi uz leju stikla labajā priekšējā stūrī.
- Lai kopētu biezus oriģinālus, kas sastāv no daudzām lapām, piemēram grāmatas lapu, noņemiet vāku. Novietojiet oriģinālu ar apdrukāto pusi uz leju stikla labajā priekšējā stūrī. Ja iespējams, novietojiet vāku uz oriģināla, lai tādējādi nodrošinātu baltu fonu.
	- Skenējiet fotoattēlus vai dokumentus. Izmantojiet printera displejā redzamo **Scan** (Skenēt)izvēlni, lai palaistu **Scan to PC** (Skenēt datorā), **Scan to Card** (Skenēt kartē) vai **Reprint** (Drukāt atkārtoti). Pēc tam ievietojiet oriģinālu ar apdrukāto pusi uz leju stikla labajā priekšējā stūrī. Izvēlieties skenēšanas saīsni: **Photo to File** (Fotoattēls uz failu), Photo to Email (Fotogrāfija uz e-pastu) vai PDF Document (PDF dokuments).
- Ja skenēsiet uz pievienotu datoru, tiks atvērta skenēšanas programmatūra, lai jūs varētu veikt pielāgošanu un citas darbības, ieskaitot arī skenētā faila atrašanās vietas norādīšanu.
- Lai iegūtu vislabākos skenēšanas rezultātus, uzturiet stiklu un vāka apakšpusi tīru. Skeneris visu, ko atrod uz stikla, uztver kā skenējamā attēla daļu.

Iegūstiet papildinformāciju

#### Papildinformācijas meklēšana

Papildinformāciju par izstrādājumu var atrast ekrānā redzamajā Help (Palīdzības) sadaļā un Readme (Lasimani) failā, kas tika uzinstalēti kopā ar HP Photosmart ierīces programmatūru.

- Ekrānā redzamā Help (Palīdzība) ietver instrukcijas izstrādājuma funkciju lietošanai un problēmu novēršanai. Tā nodrošina arī informāciju par izstrādājuma specifikācijām, juridiskos paziņojumus, vides, normatīvos paziņojumus un atbalsta informāciju, kā arī saites uz tīmeklī atrodamo tiešsaistes papildinformāciju.
- Readme (Lasimani) fails satur HP atbalsta dienesta kontaktinformāciju, operētājsistēmas prasības un jaunāko informāciju par izstrādājumu.

### Lai piekļūtu ekrānā redzamajai Help (Palīdzībai) no sava datora:

- Windows XP, Vista, Win 7: noklikšķiniet uz Start (Sākt)> All Programs (Visas programmas)> HP > Photosmart C310 series > Help (Palīdzība).
- Mac OS X v10.5 un v10.6: Programmā Finder (Meklētājs) noklikšķiniet uz Help (Palīdzība)> Mac Help (Mac palīdzība). Sadaļā Help Viewer (Palīdzības skatītājs) izvēlieties HP Product Help (HP ierīces palīdzība), kas atrodama Mac Help (Mac palīdzība) uznirstošajā izvēlnē.

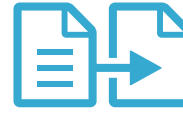

Kopēt

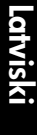

Skenēt

# <span id="page-84-0"></span>Kas jauns? Tīmekļa pakalpojumi

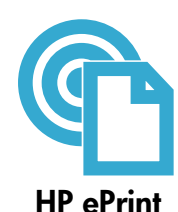

#### Kā uzsākt darbu ar HP ePrint

Lai izmantotu HP ePrint, jums ir nepieciešams dators, kas pievienots tīklam un internetam.

- Nospiediet Wireless (Bezvadu) savienojumu pogu, kas atrodas HPPhotosmart ierīces priekšējā panelī. Printera displejā atlasiet izvēlni Web Services (Tīmekļa pakalpojumi). Šeit jūs varat ieslēgt vai
	- izslēgt šo pakalpojumu, atvērt printera e-pasta adreses un drukāt informācijas lapu.

#### Drukāšana no jebkuras vietas

HP bezmaksas ePrint pakalpojumi nodrošina vienkāršu veidu, kā drukāt no sava e-pasta jebkurā laikā un vietā. Vienkārši pārsūtiet e-pastu uz sava printera e-pasta adresi, izmantojot datoru vai mobilo ierīci, un tas izdrukās gan e-pasta tekstu, gan atpazītos pielikumus.

- Jūs printeris var nebūt sākotnēji aprīkots ar HP ePrint, tomēr jūs varat to vienkārši pievienot, izmantojot ierīces atjauninājumu. Plašāku informāciju un informāciju par pieejamību skatiet <www.hp.com/go/ePrintCenter>.
- Atkarībā no oriģinālos izmantotajām fontu un izkārtojuma opcijām, izdrukātie pielikumi var atšķirties no tā, kā tie izskatās programmatūrā, kurā tie izveidoti.
- Kopā ar šo pakalpojumu tiek piedāvāti arī bezmaksas ierīces atjauninājumi. Daži atjauninājumi var būt nepieciešami, lai iespējotu noteiktas ierīces funkcijas.

#### Jūsu printeris ir aizsargāts

Lai aizsargātu no neatļautas piekļuves, HPpiešķir jūsu printerim nejaušu e-pasta adresi, nekad nepublicē šo adresi un, pēc noklusējuma, neatbild sūtītājiem. HP ePrint nodrošina arī nozares standarta surogātpasta filtrēšanu un e-pastu un to pielikumu pārveidošanu uz formātu, kas paredzēts tikai drukāšanai, tādējādi samazinot vīrusu un cita kaitīga satura risku.

• Tomēr HP ePrint nefiltrē e-pastus balstoties uz to saturu, tādēļ tā nespēj novērst nevēlamu vai ar autortiesībām aizsargātu materiālu drukāšanu.

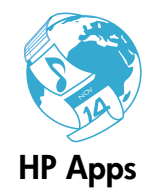

#### Drukāšana no tīmekļa, neizmantojot datoru

Atlasiet printera displejā redzamo ikonu Apps (Lietojumprogrammas), lai drukātu lapas visai ģimenei. Piezīme: Ir nepieciešams interneta savienojums.

- Izmantojiet Quick Forms (Ātrās veidlapas) lietojumprogrammu lokāli. Jūs varat drukāt kalendārus, bloknotu un milimetrpapīru, kā arī mozaīku attēlus.
- Pievienojiet vēl vairāk lietojumprogrammas no tīmekļa. Drukājiet krāsojamās lapas, apsveikumu kartiņas un daudz ko citu!
- Kopā ar šo pakalpojumu tiek piedāvāti arī bezmaksas ierīces atjauninājumi. Daži atjauninājumi var būt nepieciešami, lai iespējotu noteiktas ierīces funkcijas.

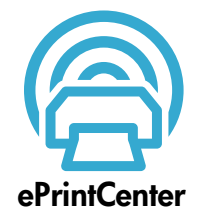

#### Izmantojiet HP ePrintCenter tīmekļa vietni

Pierakstieties HP bezmaksas ePrintCenter tīmekļa vietnē, lai iestatītu papildus HP ePrint drošību, norādītu e-pasta adreses, kurām ir atļauts nosūtīt e-pastus uz jūsu printeri, iegūtu vairāk HP Apps, kā arī piekļūtu citiem bezmaksas pakalpojumiem.

Lai iegūtu papildus informāciju un citu informāciju par īpašiem noteikumiem un nosacījumiem, dodieties uz ePrintCenter tīmekļa vietni: <www.hp.com/go/ePrintCenter>

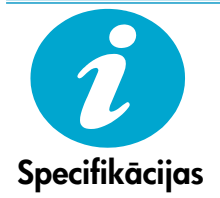

### Strāvas specifikācija

Piezīme: Lietot šo printeri tikai ar HP nodrošināto strāvas adapteru.

- Strāvas adapters: 0957-2271 (Brazīlija 0957-2289)
- leejas spriegums: 100-240 Vac
- leejas frekvence: 50-60 Hz
- Enerģijas patēriņš: maksimums 85W, vidējais 50W

## <span id="page-85-0"></span>Tīkla printera iestatīšana

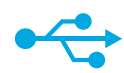

### No USBuz bezvadu savienojumu

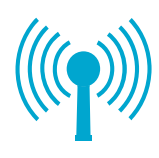

Ja programmatūras

atrasts...

#### USB pieslēguma maiņa uz bezvadu tīkla savienojumu

Ja jūs sākumā iestatījāt savu printeri, izmantojot USB savienojumu ar datoru, jūs varat mainīt savienojumu uz bezvadu tīkla savienojumu, veicot šādas darbības.

#### **Windows**

#### Lai pārslēgtos no USB uz bezvadu savienojumu:

- 1. Noklikšķiniet uz Start (Sākt), tad HP, tad Photosmart C310 series un tad noklikšķiniet uz USB to Wireless (No USB uz bezvadu savienojumu). Atstājiet savu USB kabeli pievienotu, līdz jums to nepieprasa atvienot.
- 2. Sekojiet displeja ekrānā sniegtajiem norādījumiem.
	- Noklikšķiniet uz Next (Tālāk), lai pārietu no viena ekrāna uz nākamo.
	- Noklikšķiniet uz Help (Palīdzība), lai iegūtu papildu informāciju par to, kas tiek pieprasīts ekrānā.

#### Mac

#### Lai pārslēgtos no USB uz bezvadu savienojumu:

- 1. HP Photosmart priekšējā panelī nospiediet Wireless (Bezvadu savienojuma) pogu, lai printera displejā attēlotu Wireless (Bezvadu savienojuma) izvēlni.
- 2. Atlasiet displejā Wireless Settings (Bezvadu savienojuma iestatījumi), tad Wireless Setup Wizard (Bezvadu tīkla iestatīšanas vednis).
- 3. Lai pievienotu printeri, sekojiet bezvadu tīkla iestatīšanas vednī aprakstītajiem soļiem.
- 4. Lai pievienotu printeri, dodieties uz System Preferences (Sistēmas preferences), atlasiet Print & Fax (Printeri un faksi) un pēc tam noklikšķiniet uz pogas +, kas atrodas zem printeru saraksta kreisajā malā. Izvēlieties sarakstā savu printeri.

### Bezvadu printera iestatīšanas problēmu novēršana

instalēšanas laikā jūsu printeris netika Pārbaudiet, vai jūsu printeris ir pievienots tīklam.

Palaidiet Wireless Network Test (Bezvadu tīkla pārbaudi), lai pārbaudītu, vai jūsu printeris ir tīklā. Lai to veiktu:

- 1. HP Photosmart priekšējā panelī nospiediet Wireless (Bezvadu savienojuma) pogu, lai printera displejā attēlotu Wireless (Bezvadu savienojuma) izvēlni.
- 2. Displejā izvēlieties Run Wireless Network Test (Palaist bezvadu tīkla pārbaudi).
- 3. Automātiski tiek izdrukāta Wireless Network Test Report (Bezvadu tīkla pārbaudes atskaite).
	- Pārbaudiet informāciju atskaites augšējā daļā, lai redzētu, vai tās laikā nav radusies kāda problēma.
	- Aplūkojiet visu veikto pārbaužu Diagnostics Summary (Diagnostikas kopsavilkumu) un to, vai printeris ir tās veiksmīgi izgājis.
	- Aplūkojiet Configuration Summary (Konfigurācijas kopsavilkumu), lai uzzinātu Network Name (SSID) (Tīkla nosaukumu (SSID)), Hardware Address (Mac) (Aparatūras adresi) un IP Adress (IP adresi).

#### Ja jūsu printeris nav pievienots tīklam:

- 1. Nospiediet Wireless (Bezvadu savienojuma) pogu, lai printera displejā atvērtu izvēlni Wireless (Bezvadu savienojumi). Atlasiet Wireless Setup Wizard (Bezvadu tīkla iestatīšanas vednis).
- 2. Izpildiet ekrānā sniegtos norādījumus.

Lai iegūtu palīdzību un papildus informāciju par bezvadu savienojuma iestatīšanu, dodieties uz Wireless Printing Center vietni: <www.hp.com/go/wirelessprinting>.

# Savienojamības problēmu novēršana

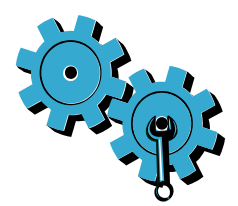

Iespējams, izvēlējāties nepareizo tīklu vai nepareizi ievadījāt tīkla nosaukumu (SSID). Pārbaudiet šos iestatījumus, lai pārliecinātos, ka tie ir pareizi.

#### Iespējams, jūs esat nepareizi ievadījis savu bezvadu tīkla paroli (WPA paroli vai WEP paroli).

- Ja izmantojat tīkla šifrēšanas opciju, jums būs nepieciešams ievadīt paroli. Šīs paroles ir reģistrjutīgas, tādēļ pārliecinieties, ka tās ievadītas pareizi.
- Ja tīkla nosaukums (SSID) vai bezvadu tīkla parole netiek automātiski atrasta instalēšanas laikā un jūs tās jau nezināt, jūs varat lejupielādēt Network Diagnostic Utility (Tīkla diagnostikas utilītu), kurš palīdzēs jums tās atrast.
- Network Diagnostic Utility (Tīkla diagnostikas utilīts) darbojas datoros, kuros ir uzstādīta Windows XP SP3, Vista vai Windows 7 operētājsistēma. Datoram ir jābūt arī pievienotam tīklam, izmantojot bezvadu savienojumu. Lai lejupielādētu Network Diagnostic Utility (Tīkla diagnostikas utilītu), dodieties uz: <www.hp.com/go/wirelessprinting>.

#### Iespējams, radusies problēma ar maršrutētāju.

Mēģiniet restartēt gan printeri, gan maršrutētāju, atvienojot katras ierīces strāvas padevi. Pēc tam atkal tās ieslēdziet.

#### Iespējams, jūsu dators nav pievienots tīklam.

Pārliecinieties, vai dators ir pievienots tam pašam tīklam, kuram ir pievienota ierīce HP Photosmart.

#### Iespējams, jūsu dators ir pievienots virtuālajam privātajam tīklam (VPN).

Pirms turpināt instalēšanu, īslaicīgi atvienojieties no VPN. Ja esat pievienojies VPN, tas ir tāpat, kā atrasties citā tīklā. Lai piekļūtu ierīcei mājas tīklā, jums vispirms būs jāatvienojas no VPN.

#### Iespējams, sakarus bloķē drošības programmatūra.

Iespējams, jūsu datorā uzinstalēta drošības programmatūra (ugunsmūris, pretvīrusu, pretspiegošanas programmatūra) bloķē printera un datora savstarpējos sakarus. Instalācijas laikā darbojas HP Diagnostic Utility (Diagnostikas utilīts), kas spēj identificēt printerī uzstādītos ugunsmūrus.

Apmeklējiet vietni: <www.hp.com/go/wirelessprinting> plašākai palīdzībai darbā ar ugunsmūriem. Mēģiniet īslaicīgi atvienot ugunsmūra, pretvīrusu vai pretspiegošanas lietojumprogrammas, lai noskaidrotu, vai var veiksmīgi pabeigt instalēšanu. Kad instalēšana ir beigusies, varat ugunsmūra lietojumprogrammu atkal iespējot.

Iestatiet ugunsmūra programmatūru tā, lai tā atļauj sakarus caur UDP 427. portu (Windows).

#### Pēc programmatūras instalēšanas

Ja jūsu printeris ir veiksmīgi uzinstalēts, bet jums ir problēmas ar drukāšanu:

- Izslēdziet maršrutētāju, printeri un datoru. Pēc tam atkal ieslēdziet maršrutētāju, printeri un datoru - šāda secībā.
- Ja izslēgšana un ieslēgšana neatrisina problēmu, palaidiet Network Diagnostic Utility (Tīkla diagnostikas utilītu) (Windows):
- Apmeklējiet vietni: <www.hp.com/go/wirelessprinting>, lai lejupielādētu Network Diagnostic Utility (Tīkla diagnostikas utilītu), un tad palaidiet to.

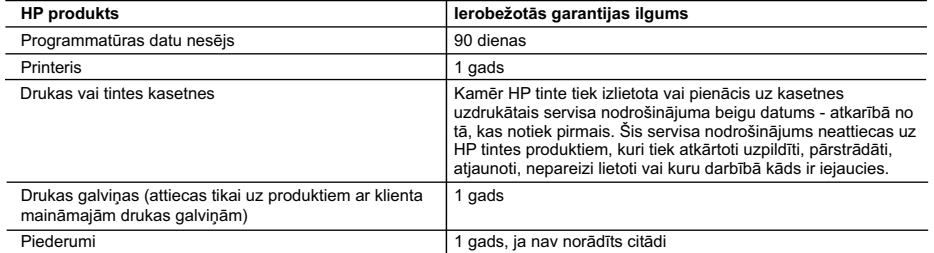

A. Ierobežotās garantijas apjoms

 1. HewlettPackard (HP) lietotājam-klientam garantē, ka iepriekš minētajā periodā, sākot ar datumu, kad klients iegādājies šo produktu, iepriekš norādītie HP produkti būs bez materiālu un apstrādes defektiem.

- 2. Programmatūrai HP ierobežotā garantija attiecas tikai uz nespēju izpildīt programmēšanas instrukcijas. HP negarantē, ka jebkādu produktu darbība būs nepārtraukta un bez kļūdām.
- 3. HP ierobežotā garantija attiecas tikai uz tiem defektiem, kas radušies produkta normālas lietošanas rezultātā, un neietver nevienu citu problēmu, ieskaitot tās, kuru cēlonis ir:
	- a. nepareiza apkope vai modificēšana;
	- b. programmatūra, materiāli, detaļas un izejmateriāli, ko nepiegādā vai neatbalsta HP; vai
	- c. darbība, kas neatbilst produkta specifikācijā norādītajiem parametriem;
	- d. nesankcionēta modificēšana vai nepareiza lietošana.
- 4. Kasetņu, kas nav HP kasetnes, vai atkārtoti uzpildītu kasetņu izmantošana HP printeru produktos neietekmē ne klientam paredzēto garantiju, ne arī ar klientu noslēgto HP atbalsta līgumu. Tomēr, ja printera kļūme vai bojājums ir izskaidrojams ar tādas tintes kasetnes izmantošanu, kuras ražotāja nav HP, kas ir atkārtoti uzpildīta vai kurai beidzies derīguma termiņš, HP ir tiesīga pieprasīt savu standarta maksu par patērēto laiku un materiāliem, apkalpojot printeri ar šādu kļūmi vai bojājumu.1
- 5. Ja atbilstošā garantijas perioda laikā HP saņem paziņojumu par jebkura produkta defektu, uz kuru attiecas HP garantija, HP pēc savas izvēles vai nu salabos, vai aizstās šo produktu.
- 6. Ja HP nespēj salabot vai aizstāt bojāto produktu, uz kuru attiecas HP garantija, HP saprātīgā laika periodā pēc tam, kad tiks saņemts paziņojums par defektu, atmaksās produkta iegādes cenu.
- 7. HP nav jālabo, jāaizstāj vai jāveic atmaksa, kamēr klients bojāto produktu nav nogādājis atpakaļ HP.
- 8. Jebkurš aizstājējprodukts var būt jauns vai gandrīz jauns, ja tā funkcionalitāte ir vismaz tāda pati kā aizstājamajam produktam.
- 9. HP produktos var būt pārstrādātas detaļas, komponenti un materiāli, kuru veiktspēja ir tāda pati kā jauniem materiāliem.
- 10. HP paziņojums par ierobežoto garantiju ir spēkā visās valstīs, kur HP izplata šai garantijai pakļautos produktus. Līgumus par papildu garantijas pakalpojumiem, piemēram, servisu, izbraucot pie klienta, piedāvā visi autorizētie HP servisa centri tajās valstīs, kur šo produktu izplata HP vai autorizēts importētājs.
- B. Garantijas ierobežojumi
	- CIKTĀL TO ATĻAUJ VIETĒJĀ LIKUMDOŠANA, NE HP, NE TĀS TREŠĀS PUSES PIEGĀDĀTĀJI NEGARANTĒ UN NEPIEĻAUJ NEKĀDA VEIDA NE TIEŠI, NE NETIEŠI NORĀDĪTAS GARANTIJAS VAI NOTEIKUMUS PAR PIEMĒROTĪBU PĀRDOŠANAI, APMIERINOŠU KVALITĀTI UN PIEMĒROTĪBU NOTEIKTAM NOLŪKAM, KĀ ARĪ ŠĀDUS APSTĀKLUS.
- C. Atbildības ierobežojumi
	- 1. Šajā paziņojumā par garantiju norādītās kompensācijas ir klienta vienīgās un ekskluzīvās kompensācijas, ja tas nav pretrunā ar vietējo likumdošanu.
	- 2. JA TAS NAV PRETRUNĀ AR VIETĒJO LIKUMDOŠANU, IZŅEMOT ŠAJĀ PAZIŅOJUMĀ PAR GARANTIJU ĪPAŠI NORĀDĪTĀS SAISTĪBAS, HP VAI TĀS TREŠĀS PUSES PIEGĀDĀTĀJI NEKĀDĀ GADĪJUMĀ NAV ATBILDĪGI PAR TIEŠIEM, NETIEŠIEM, SPECIĀLIEM, NETĪŠIEM UN IZRIETOŠIEM KAITĒJUMIEM NEATKARĪGI NO TĀ, VAI TO NOSAKA LĪGUMS, LIKUMĀ NOTEIKTIE ATLĪDZINĀMIE ZAUDĒJUMI VAI JEBKURŠ CITS JURIDISKS PIEŅĒMUMS, KĀ ARĪ PIEŅĒMUMI PAR ŠĀDU KAITĒJUMU IESPĒJAMĪBU.
- D. Vietējā likumdošana
	- 1. Šis paziņojums par garantiju klientam piešķir īpašas juridiskās tiesības. Klientam, iespējams, ir arī citas tiesības, kas dažādos ASV štatos, Kanādas provincēs un pasaules valstīs atšķiras.
	- 2. Šis paziņojums par garantiju ir jāuzskata par atbilstošu vietējās likumdošanas prasībām, ciktāl šis paziņojums par garantiju nav pretrunā ar vietējo likumdošanu. Saskaņā ar vietējo likumdošanu noteiktas atrunas un ierobežojumi, kas minēti šajā paziņojumā par garantiju, var neattiekties uz klientu. Piemēram, dažos ASV štatos, kā arī citās teritorijās ārpus ASV (ieskaitot Kanādas provinces) var:
		- a. nepieļaut šī paziņojuma par garantiju atrunu un ierobežojumu klienta likumā noteikto tiesību ierobežošanu (piemēram, Lielbritānijā);
		- b. citādi ierobežot ražotāja kompetenci realizēt šādas atrunas un ierobežojumus; vai
		- c. piešķirt klientam papildu garantijas tiesības, norādīt to netiešo garantiju ilgumu, no kurām ražotājs nevar atteikties, vai neatļaut netiešo garantiju ilguma ierobežojumus.
	- 3. ŠĪ PAZINOJUMA PAR GARANTIJU NOTEIKUMI. JA LIKUMDOŠANĀ NAV NOTEIKTS CITĀDI, NEIZSLĒDZ, NEIEROBEŽO UN NEPĀRVEIDO, KĀ ARĪ PAPILDINA OBLIGĀTĀS LIKUMĀ NOTEIKTĀS TIESĪBAS, KAS PIEMĒROJAMAS HP PRODUKTU PĀRDOŠANAI ŠIEM KLIENTIEM.

#### **Informācija par HP ierobežoto servisa nodrošinājumu**

#### Godātais klient!

Pielikumā ir norādīti to HP uzņēmumu nosaukumi un adreses, kas sniedz HP ierobežoto servisa nodrošinājumu (ražotāja servisa nodrošinājumu) jūsu valstī.

**Papildus ražotāja servisa nodrošinājumam likumdošanas aktos jums var būt paredzētas citas uz pirkuma līgumu balstītas pret pārdevēju izmantojamas tiesības, kas netiek ierobežotas ar šo ražotāja servisa nodrošinājumu. Latvia:** Hewlett-Packard SIA Duntes iela 17a Riga, LV-1005 Latvia

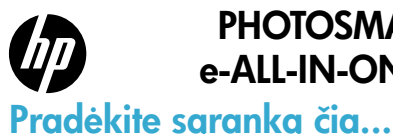

### PHOTOSMART PREMIUM e-ALL-IN-ONE C310 SERIES

#### Viduje...

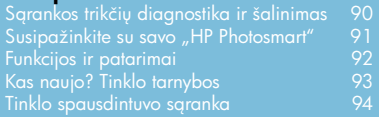

1

Patikrinkite dėžės turinį.

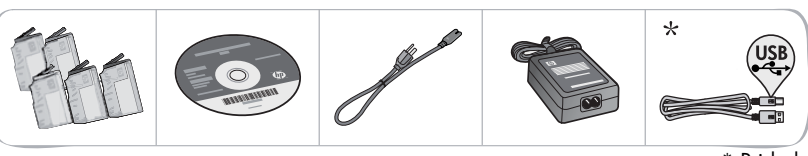

\* Pridedama ne prie visų modelių

2 Išpakuokite spausdintuvą. Nuimkite visas juosteles, apsaugines plėveles ir pakuotes.

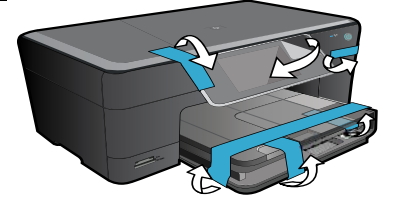

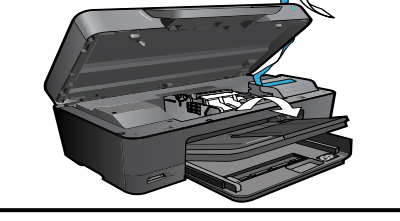

#### 3 Prijunkite ir įjunkite maitinimą.

Svarbu! USB kabelį junkite tik tada, kai tai daryti paragins programinė įranga! (tik "Windows®")

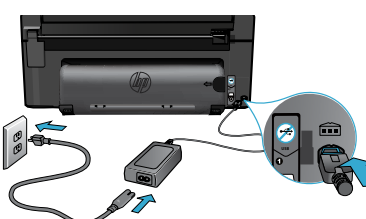

#### 4 Žr. Fakso sąrankos vediklį.

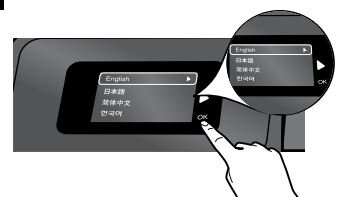

Vykdydami instrukcijas ekrane nustatykite ir prijunkite "HP Photosmart", įskaitant tinklo spausdintuvo prijungimą ir rašalo kasečių įdėjimą.

Jei kompiuteryje nėra kompaktinių diskų arba DVD įrenginio, programinę įrangą atsisiųskite iš tinklalapio <www.hp.com/support> ir ją įdiekite.

Prijunkite maitinimo kabelį ir adapterį. Norėdami įjungti "HP Photosmart", paspauskite  $\circledR$ .

#### Apsaugotoji sąranka "WiFi Protected Setup" (WPS)

Šis "HP Photosmart" palaiko apsaugotą WiFi sąranką (WPS) paprastu vieno mygtuko nustatymu.

- • Sąrankos metu būsite paraginti nustatyti WPS, jei turite WPS maršrutizatorių, paspauskite ant jo mygtuką WPS. Jei ryšys užmegztas sėkmingai, užsidegs belaidžio ryšio LED ant spausdintuvo.
- • Priešingu atveju vadovaukitės spausdintuvo ekrane pateikiamu belaidės sąrankos meniu.

### Užregistruokite savo "HP Photosmart".

Greičiau gaukite palaikymo ir prižiūros pranešimus, užsiregistruodami <www.register.hp.com>.

## <span id="page-89-0"></span>Sąrankos trikčių diagnostika ir šalinimas

Jei ..HP Photosmart" neįsijungia...

#### Patikrinkite maitinimo kabelį.

- Jsitikinkite, kad maitinimo kabelis tvirtai prijungtas prie spausdintuvo ir prie maitinimo adapterio. Jei maitinimo laidas tinkamai veikia, LED indikatorius ant maitinimo šaltinio užsidegs.
- Jei naudojate ilgintuvą, įsitikinkite, kad jis yra įjungtas. Arba įkiškite spausdintuvo maitinimo kabelį tiesiai į elektros lizdą.
- Patikrinkite, ar elektros lizdas tinkamai veikia. Jjunkite į lizdą kitą prietaisą ir patikrinkite, ar į jį tiekiama elektra. Jei ne, problema gali būti susijusi su maitinimo lizdu.
- Jei jungiate produktą į maitinimo lizdą su jungikliu, įsitikinkite, kad jungiklis yra įjungtas.
- 1. Išjunkite spausdintuvą ir atjunkite maitinimo laidą. Vėl prijunkite maitinimo laidą ir spauskite mygtuką (0), kad įjungtumėte spausdintuvą.
- 2. Nespauskite mygtuko (0) per greitai. Paspauskite mygtuką tik vieną kartą. Spausdintuvui įsijungti gali prireikti kelių minučių, todėl jei paspausite mygtuką  $\textcircled{0}$  daugiau nei vieną kartą, galite išjungti spausdintuvą.
- 3. Jeigu atlikote visus ankstesnių sprendimų veiksmus ir vis tiek turite problemų, susisiekite su HP technine pagalba. Pereikite į <www.hp.com/support>.

#### Jei negalite spausdinti...

Lietuviškai Lietuviškai

### Windows Mac North Mac 2012 19:30 Mac

Įsitikinkite, kad "HP Photosmart" yra nustatytas kaip numatytasis spausdintuvas ir yra prijungtas prie tinklo.

- 1. "Windows" užduočių juostoje spustelėkite Start (pradėti).
- 2. Tada spustelėkite **Control Panel** (valdymo skydas).
- 3. Tada atidarykite:
	- • Devices and Printers (prietaisai ir spausdintuvai) ("Windows 7")
	- Printers (spausdintuvai) ("Vista")
	- Printers and Faxes (spausdintuvai ir fakso aparatai) ("XP")

Patikrinkite, ar prie spausdintuvo yra padėta varnelė. Jei jos nėra, paspauskite ant spausdintuvo piktogramos dešiniuoju pelės mygtuku ir iš meniu pasirinkite "Set as default printer" (nustatyti kaip numatytąjį spausdintuvą).

#### Jei vis tiek negalite spausdinti arba įdiegti sistemai "Windows" skirtos programinės įrangos:

- 1. Išimkite kompaktinį diską iš kompiuterio CD įrenginio ir atjunkite spausdintuvą nuo kompiuterio.
- 2. Pakartotinai paleiskite kompiuterį.
- 3. Laikinai išjunkite visas pr. įrangos užkardas ir išjunkite antivirusinę programinę įrangą.
- 4. Spausdintuvo pr. įrangos diską įdėkite į kompiuterio diskų įrenginį ir, vykdydami ekrane pateikiamus nurodymus, įdiekite spausdintuvo programinę įrangą. USB kabelį junkite tik tada, kai būsite paraginti tai daryti.
- 5. Įdiegimui pasibaigus, paleiskite kompiuterį ir antivirusines programas, kurias išjungėte, iš naujo.

Pašalinkite pr. įrangos įdiegtį ir vėl ją įdiekite. Pašalinimo programa šalina visus "HP Photosmart" skirtus HP programinės įrangos komponentus. Ji nešalina komponentų, kuriuos bendrai naudoja kiti spausdintuvai arba programos.

#### Norėdami pašalinti pr. įrangą:

- 1. Atjunkite spausdintuvą nuo kompiuterio.
- 2. Atidarykite aplanką Applications (taikomosios programos): Hewlett-Packard aplankas.
- 3. Dukart spustelėkite HP Uninstaller (jdiegties pašalinimo priemonė). Vykdykite ekrane pateikiamus nurodymus.

#### Kaip įdiegti programinę įrangą:

- 1. Įdėkite kompaktinį diską į kompiuterio diskų įrenginį.
- 2. Atidarykite kompaktinį diską darbalaukyje ir dukart spustelėkite HP Installer (įdiegimo programa).
- 3. Vykdykite ekrane pateikiamus nurodymus.

# <span id="page-90-0"></span>Susipažinkite su savo "HP Photosmart"

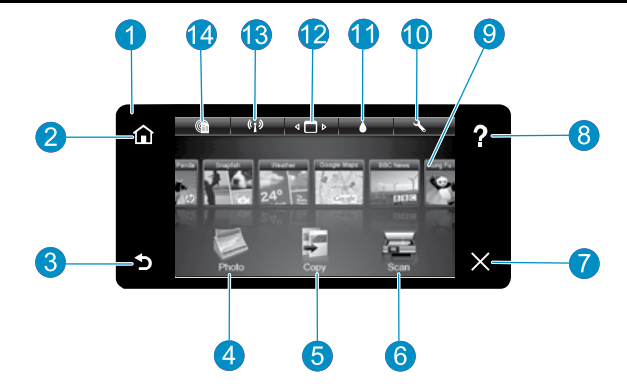

Display (ekranas) - liečiamajame ekrane rodomi meniu, nuotraukos ir pranešimai. Jei norite naršyti nuotraukų ir meniu parinkčių sąraše, brūkštelėkite vertikaliai arba horizontaliai.

Home (pagrindinis) - grąžina į ekraną Pagrindinis puslapis (numatytąjį ekraną įjungus produktą).

Back (atgal) - grąžina ankstesnį vaizdą.

- Photo (nuotraukos) atidaro Nuotraukų meniu, kuriame galima peržiūrėti, taisyti, spausdinti ir įrašyti nuotraukas.
- Copy (kopijuoti) atidaro meniu Kopijuoti, kuriame galite pasirinkti kopijavimo tipą ir keisti kopijavimo nuostatas.

Scan (nuskaityti) - atidaro nuskaitymo meniu, kur galite nurodyti nuskaitytų vaizdų paskirties vietą.

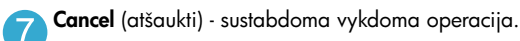

Help (žinynas) - palietus žinyno mygtuką pagrindiniame ekrane, atidaromi visi žinyno pranešimai. Palieskite žinyno mygtuką bet kuriame ekrane, norėdami pamatyti to ekrano žinyno informaciją.

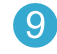

Apps (programos) - suteikiamas greitas ir lengvas būdas pasiekti ir spausdinti informaciją iš žiniatinklio, pvz., žemėlapius, kuponus, spalvinimo puslapius ir galvosūkius.

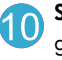

Setup (sąranka) - atidaro Sąrankos meniu, kuriame galite keisti produkto nuostatas ir vykdyti priežiūros funkcijas.

- Ink Levels (rašalo lygiai) atidaro rašalo meniu, kur galima peržiūrėti apskaičiuotus rašalo lygius.
- 

Manager (valdyklė) - atidaro valdyklę, kurioje galite pašalinti "Apps" iš Mėgstamų programų sąrašo.

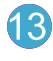

Wireless (belaidis ryšys)\* - atidaro Tinklo meniu, kur galite prieiti prie belaidžio nustatymo vediklio ir WiFi saugią sąranką.

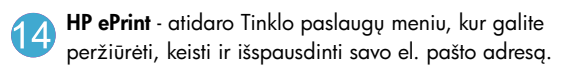

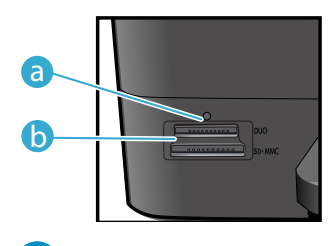

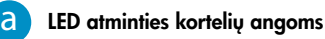

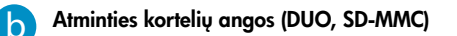

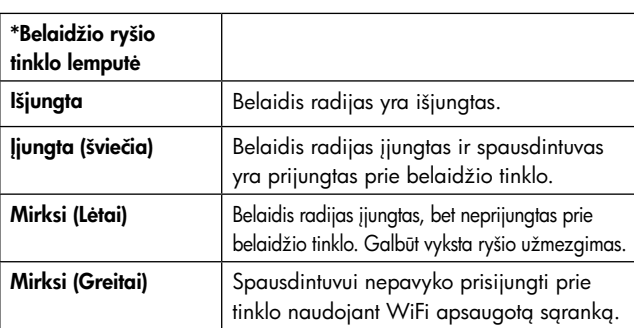

Lietuviškai Lietuviškai

### <span id="page-91-0"></span>Funkcijos ir patarimai

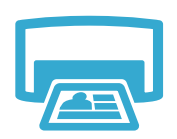

Spausdinimas

- Spausdinkite įvairių dydžių nuotraukas ant įvairaus popieriaus tiesiai iš atminties kortelės. Spausdintuvo ekrane meniu Photo (nuotraukos) peržiūrėkite nuotraukas, taikykite automatinį koregavimą ir pasirinkite norimas.
- Spausdinkite dokumentus ir nuotraukas iš programų prijungtame kompiuteryje.
- Kai įdedate naują kasetę, instrukcijų žr. ant kasetės pakuotės. Nepamirškite nuimti plastikinės pakuotės ir oranžinio skirtuko prieš nusukdami oranžinį plastikinį dangtelį.
- Pirmą kartą nustatant ir naudojant "HP Photosmart" būtinai turi būti įdėtos rašalo kasetes, tiekiamos kartu su jūsų įrenginiu. Šios kasetės specialiai skirtos naudoti, kai spausdintuvas naudojamas pirmą kartą.
- Įsitikinkite, kad rašalo pakanka. Norėdami patikrinti apskaičiuotą rašalo lygį, spausdintuvo ekrane pasirinkite Settings (nustatymai), Tools (įrankiai), Display Estimated Levels (rodyti apskaičiuotą lygį).
- Nuotraukų juodo rašalo nuotraukų kasetės su šiuo spausdintuvu yra suderinamos.

#### Rašalo naudojimas

Rašalas iš kasečių naudojamas spausdinimo metu tokiais keliais būdais:

- Paleidimas, kurio metu spausdintuvas ir kasetės paruošiamos veikti.
- Spausdinimo galvutės priežiūra, dėl kurios purkštukai išlaikomi švarūs ir rašalas teka be kliūčių.

Be to, šiek tiek rašalo lieka ir sunaudotoje kasetėje. Jei reikia daugiau informacijos, aplankykite: <www.hp.com/go/inkusage>.

- Kopijuokite spalvotai arba nespalvotai. Meniu **Copy** (kopijavimas) spausdintuvo ekrane pasirinkite spalvą, originalo dydį arba kitokį mastelį, popieriaus dydį ir kopijų skaičių.
- Vieną ar ploną originalo puslapį padėkite ant stiklo dešiniajame priekiniame kampe spausdinamąja puse žemyn.
- Jei naudojate storus originalus (pvz., knygos puslapius), nuimkite dangtį. Originalą dėkite dešiniajame priekiniame stiklo kampe, išspausdinta puse žemyn. Jei įmanoma, originalą uždenkite dangčiu, kad fonas būtų baltas.
- Nuskaitykite nuotraukas ir dokumentus. Spausdintuvo ekrano meniu Scan (nuskaityti) pasirinkite Scan to PC (nuskaityti į kompiuterį), Scan to Card (nuskaityti į kortelę) arba Reprint (spausdinti dar kartą). Originalą dėkite dešiniajame priekiniame stiklo kampe, spausdinamąja puse žemyn. Pasirinkite nuskaitymo nuorodą: Photo to File (nuotrauka į failą), Photo to Email (nuotrauka į el. laišką) arba PDF Document (PDF dokumentas).
- Jei nuskaitote į prijungtą kompiuterį, atsidarys nuskaitymo pr. įranga, kad galėtumėte taikyti įvairius koregavimus, įskaitant nuskaityto failo įrašymo vietą.
- Stenkitės, kad ant stiklo ir dangčio apačios nebūtų nešvarumų. Viską, kas yra ant stiklo, skaitytuvas laiko vaizdo dalimi.

#### Kur rasti daugiau informacijos

Papildomos informacijos apie produktą rasite elektroniniame žinyne ir "Readme" faile, įdiegtame su "HP Photosmart" pr. įranga.

- Elektroniniame žinyne pateikiamos produkto funkcijų ir trikčių šalinimo instrukcijos. Čia taip pat pateikiamos produkto specifikacijos, teisiniai patarimai, aplinkosaugos, teisinė ir palaikymo informacija bei nuorodos į daugiau informacijos tinkle.
- Faile "Readme" pateikiama HP pagalbos kontaktinė informacija, reikalavimai operacinei sistemai ir naujausi produkto informacijos atnaujinimai.

#### Jeigu norite pasiekti ekrane pateikiamą žinyną iš kompiuterio:

- "Windows XP", "Vista", "Win 7": Spustelėkite Start (pradėti) > All Programs (visos programos) > HP > Photosmart C310 series > Help (žinynas).
- "Mac OS X" v10.5 ir "Mac OS X" v10.6: Būdami "Finder" (ieškiklyje), paspauskite Help (žinynas) > Mac Help ("Mac" žinynas). Būdami Help Viewer (žinyno peržiūroje), pasirinkite HP Product Help (produkto žinyną) iš iššokančio meniu Mac Help ("Mac" žinynas).

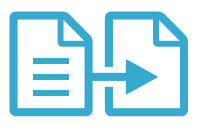

### Kopijuoti

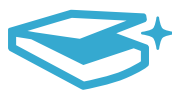

### **Nuskaityti**

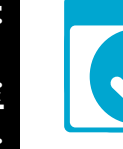

**Daugiau** informacijos

# <span id="page-92-0"></span>Kas naujo? Tinklo tarnybos

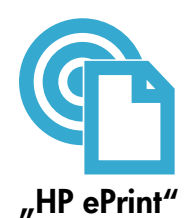

#### Kaip pradėti spausdinti su "HP ePrint"

Kad galėtumėte naudoti "HP ePrint", spausdintuvas turi būti prijungtas prie tinklo ir interneto. Paspauskite mygtuką Wireless (belaidis ryšys) "HP Photosmart" priekiniame pulte.

Spausdintuvo ekrane pasirinkite Web Services (tinklo tarnybos). Čia galite įjungti arba išjungti tarnybą, rodyti spausdintuvo el. pašto adresą ir spausdinti informacijos puslapį.

#### "Print from anywhere"

Nemokama "HP ePrint" tarnyba suteikia galimybę paprastai spausdinti bet kur ir bet kada. Tiesiog persiųskite el. laišką spausdintuvo el. pašto adresu iš kompiuterio ar mobilioje prietaiso, ir bus išspausdintas ir laiškas, ir atpažįstami jo priedai.

- "HP ePrint" su spausdintuvu gali būti nepateikiama, bet ją paprastai įsigysite su produkto atnaujinimu. Informacijos apie prieinamumą žr. <www.hp.com/go/ePrintCenter>.
- Priedai gali būti išspausdinti kiek kitaip, negu jie atrodo programoje, kuria buvo sukurti, priklausomai nuo naudotų originalių šriftų ir išdėstymo.
- Su šia tarnyba pateikiami nemokami produkto atnaujinimai. Kad veiktų atskiros funkcijos, gali reikėti įdiegti atnaujinimus.

#### Jūsų spausdintuvas yra apsaugotas

Kad apsaugotų nuo nepageidaujamų laiškų, HP jūsų spausdintuvui priskiria atsitiktinį el. pašto adresą, niekada jo neskelbia ir pagal numatytąjį nustatymą niekada neatsako siuntėjui. "HP ePrint" taip pat suteikia pramonės standarto šliukšlių filtrą ir pakeičia el. laiškus ir priedus į tik spausdinti skirtą formatą, kad sumažintų viruso ir kitokio žalingo turinio pavojų.

Tačiau "HP ePrint" nefiltruoja el. laiškų pagal turinį, todėl negali apsaugoti nuo abejotino ar autorių teisėmis saugomo turinio spausdinimo.

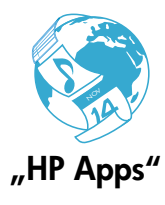

#### Spausdinimas iš tinklo be kompiuterio

Norėdami spausdinti puslapius visai šeimai, paspauskite piktogramą Apps (programos) spausdintuvo ekrane.

Pastaba. Reikalingas interneto ryšys.

- Vietoje naudokite "Quick Forms". Spausdinkite kalendorius, grafikus ir net dėliones.
- Pridėkite daugiau "Apps" programų iš tinklo. Spausdinkite spalvoti skirtus puslapius, sveikinimus ir kita!
- Su šia tarnyba pateikiami nemokami produkto atnaujinimai. Kad veiktų atskiros funkcijos, gali reikėti įdiegti atnaujinimus.

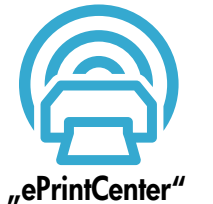

#### Naudokitės tinklalapiu "HP ePrintCenter"

Registruokitės nemokamame tinklalapyje "HP ePrintCenter", taip užtikrinsite geresne "HP ePrint" apsaugą, galėsite nurodyti, iš kokių el. paštų galima siųsti laiškus į jūsų spausdintuvą, ir pasinaudoti kitomis nemokamomis "HP Apps" paslaugomis.

Daugiau informacijos apie sąlygas rasite "ePrintCenter" tinklalapyje: <www.hp.com/go/ePrintCenter>

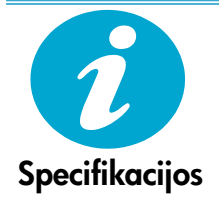

#### Maitinimo šaltinio specifikacijos

Pastaba: Naudokite tik su spausdintuvu HP pateikiamą maitinimo adapterį.

- Maitinimo adapteris: 0957-2271 (Brazilija 0957-2289)
- Įvesties įtampa: kintamoji srovė nuo 100 iki 240 V
- Įvesties dažnis: 50–60 Hz
- Energijos sąnaudos: 85 W didžiausia, 50 W vidutinė

## <span id="page-93-0"></span>Tinklo spausdintuvo sąranka

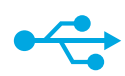

### iš USB į belaidį ryšį

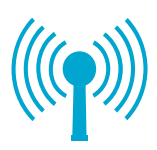

#### USB ryšio pakeitimas belaidžiu tinklo ryšiu

Jei iš pradžių nustatote spausdintuvą prijungti prie kompiuterio USB ryšiu, galite pakeisti jį belaidžiu tinklo ryšiu, atlikdami tokius veiksmus.

#### **Windows**

#### Norėdami persijungti iš USB į belaidį ryšį:

- 1. Spustelėkite Start (pradėti), HP, Photosmart C310 series, tada spauskite USB to Wireless (iš USB į belaidį ryšį). Neatjunkite USB laido, kol nebūsite paraginti tai padaryti.
- 2. Vykdykite nurodymus spausdintuvo ekrane.
	- Norėdami pereiti iš vieno ekrano į kitą, spauskite **Next** (toliau).
	- Norėdami gauti daugiau informacijos apie tai, ko reikia šiame ekrane, spauskite Help (žinynas).

#### Mac

#### Norėdami persijungti iš USB į belaidį ryšį:

- 1. "HP Photosmart" priekiniame skydelyje paspauskite mygtuką Wireless (belaidis ryšys) ir spausdintuvo ekrane atidarykite meniu Wireless (belaidis ryšys).
- 2. Ekrane pasirinkite Wireless Settings (belaidžio ryšio nustatymai), tada Wireless Setup Wizard (belaidžio ryšio sąrankos vedlys).
- 3. Norėdami prijungti spausdintuvą, vykdykite belaidžio ryšio sąrankos vedlio nurodymus.
- 4. Norėdami pridėti spausdintuvą, pereikite į System Preferences (sistemos nuostatas), pasirinkite Print & Fax (spausdintuvai ir fakso aparatai), tada spausdintuvų sąraše kairėje spauskite mygtuką +. Iš sąrašo pasirinkite spausdintuvo pavadinimą.

### Belaidžio ryšio spausdintuvo sąrankos trikčių diagnostika

Patikrinkite, kad spausdintuvas būtų prijungtas prie tinklo.

Atlikite Wireless Network Test (belaidžio ryšio tinklo testą) ir įsitikinkite, kad spausdintuvas yra tinkle. Tai daroma taip...

- 1. "HP Photosmart" priekiniame skydelyje paspauskite mygtuką Wireless (belaidis ryšys) ir spausdintuvo ekrane atidarykite meniu Wireless (belaidis ryšys).
- 2. Ekrane pasirinkite Run Wireless Network Test (atlikti belaidžio ryšio tinklo testą).
- 3. Automatiškai išspausdinama Wireless Network Test Report (belaidžio ryšio tinklo testo ataskaita).
	- Patikrinkite, ar ataskaitos viršuje nėra nurodyta, kad testo metu kas nors buvo neatlikta.
	- Visų atliktų testų santrauką ir bendrą rezultatą rasite diagnostikos suvestinėje.
	- Konfigūracijos suvestinėje rasite tinklo pavadinimą (SSID), techninės įrangos adresą (Mac) ir IP adresą.

#### Jei spausdintuvas neprijungtas prie tinklo:

- 1. Paspausdami mygtuką **Wireless** (belaidis ryšys) spausdintuvo ekrane atidarykite meniu Wireless (belaidis ryšys). Pasirinkite Wireless Setup Wizard (belaidžio ryšio sąrankos vedlį).
- 2. Vykdykite ekrane pateikiamus nurodymus.

Daugiau pagalbos nustatant belaidį ryšį rasite "Wireless Printing Center" tinklalapyje: <www.hp.com/go/wirelessprinting>.

Jei įdiegiant programinę įrangą jūsų spausdintuvo nerasta..

# Ryšių problemų taisymas

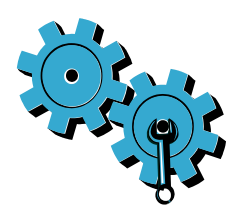

Gali būti, kad pasirinkote netinkamą tinklą arba neteisingai įvedėte tinklo vardą (SSID). Įsitikinkite, kad šios nuostatos yra teisingos.

#### Gal neteisingai įvedėte belaidžio ryšio slaptažodį (WEP kodą arba WPA frazę).

- Jei tinkle naudojate kodavimą, jums reikės įvesti kodą. Koduose skiriamos didžiosios ir mažosios raidės, todėl įveskite juos atidžiai.
- Jei įdiegimo metu automatiškai nerandamas tinklo pavadinimas (SSID) arba belaidžio ryšio tinklo slaptažodis, o jūs jų nežinote, galite atsisiųsti tinklo diagnostikos pagalbinę programą, kuri padės juos sužinoti.
- Tinklo diagnostikos pagalbinė programa veikia su "Windows XP SP3", "Vista" ir "Windows 7" OS. Kompiuteris turi būti prijungtas prie tinklo belaidžiu ryšiu. Norėdami atsisiųsti tinklo diagnostikos pagalbinę priemonę, pereikite į: <www.hp.com/go/wirelessprinting>.

#### Gali kilti problemų dėl kelvedžio.

Išjungdami maitinimą, perkraukite spausdintuvą ir kelvedį. Tada juos vėl įjunkite.

#### Galbūt kompiuteris neprisijungęs prie tinklo.

Įsitikinkite, kad kompiuteris prijungtas prie to paties tinklo kaip ir "HP Photosmart".

#### Galbūt kompiuteris prijungtas prie virtualaus asmeninio tinklo (VPN).

Pabandykite laikinai išjungti VPN, o tada teskite diegimą. Įrenginys, naudojantis VPN ryšį, dirba tarsi kitame tinkle. Kad spausdintuvą galėtumėte pasiekti namų tinkle, jums gali reikėti atjungti VPN.

#### Ryšį gali blokuoti saugos programinė įranga.

Spausdintuvo ir kompiuterio ryšį gali blokuoti kompiuteryje įdiegta saugos programinė įranga (tinklo užkarda, antivirusinė programa, apsaugos nuo šnipinėjimo programa). HP diagnostikos pagalbinė programa, paleidžiama įdiegimo metu, padeda aptikti spausdintuve įdiegtas užkardas. Eikite į: <www.hp.com/go/wirelessprinting>, norėdami gauti daugiau informacijos apie užkardas. Kad sėkmingai baigtumėte diegimą, pabandykite laikinai atjungti užkardą, antivirusines ir apsaugos nuo šnipinėjimo programas. Baigę diegti, apsaugines programas vėl galite įjungti.

Sukonfigūruokite užkardą, kad ji leistų UDP prievado nr. 427 ryšį ("Windows").

#### Įdiegus programinę įrangą

Jei spausdintuvas įdiegtas sėkmingai, bet vis tiek kyla problemų spausdinant:

- Išjunkite kelvedį, spausdintuvą ir kompiuterį. Tada įjunkite kelvedį, spausdintuvą ir kompiuterį būtent tokia tvarka.
- Jei maitinimo išjungimas ir jjungimas problemos neišsprendžia, paleiskite Tinklo diagnostikos pagalbinę programą ("Windows"):
- Eikite j: <www.hp.com/go/wirelessprinting>, iš ten atsisiųskite tinklo diagnostikos pagalbinę programą ir ją paleiskite.

## Pareiškimas dėl HP spausdintuvo ribotos garantijos

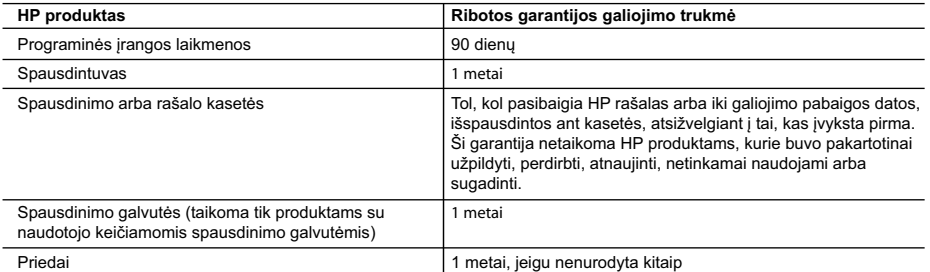

A. Ribotos garantijos galiojimo apimtis

- 1. Bendrovė "Hewlett-Packard (HP)" galutiniam vartotojui garantuoja, kad aukščiau minėtas HP produktas yra pagamintas kvalifikuotų darbininkų ir be medžiagų defektų, ir užtikrina jo veikimą visu aukščiau nurodytu laikotarpiu nuo produkto įsigijimo dienos.
- 2. Programinės įrangos produktams HP ribota garantija taikoma tik tuo atveju, jeigu neįmanoma vykdyti programavimo instrukcijų. HP negarantuoja, kad visi jos produktai veiks netrikdomai ir be klaidų.
- 3. HP ribota garantija apima tik tuos defektus, kurie yra tinkamo produkto naudojimo rezultatas. Ji netaikoma: a. Jeigu produktas buvo netinkamai prižiūrimas arba buvo modifikuotas;
	- b. Programinei įrangai; laikmenoms, dalims bei priedams, kurių netiekia arba nepalaiko HP; arba
	- c. Operacijoms, kurios netelpa į specifikacijomis apibrėžtus produkto veikimo rėmus;
	- d. Jei produktas neleistinai modifikuojamas arba netinkamai naudojamas.
- 4. HP spausdintuvų produktams naudojamos ne HP pagamintos arba pakartotinai užpildytos kasetės neturi įtakos nei naudotojo garantijai, nei jokiai su naudotoju sudarytai HP paramos sutarčiai. Tačiau jeigu spausdintuvo veikimas sutrinka arba jis sugenda dėl naudojamos ne HP pagamintos, pakartotinai užpildytos kasetės arba rašalo kasetės, kurios galiojimo terminas pasibaigęs, bendrovė HP pareikalaus įprasto mokesčio už tokiai trikčiai ar gedimui pašalinti sunaudotas medžiagas ir sugaištą laiką.
- 5. Jeigu garantijos galiojimo metu HP bus informuota apie kokį nors produkto, kurį HP garantija apima, defektą, bendrovė HP savo nuožiūra pataisys arba pakeis naudotojo produktą su defektais kitu.
- 6. Jeigu HP negali pataisyti ar pakeisti defektų turinčios dalies, kurią apima HP garantija, kaip tai joje numatyta, bendrovė HP netrukus po to, kai jai bus pranešta apie defektą, grąžins pirkėjui už produktą sumokėtus pinigus. 7. HP neprivalės pataisyti, pakeisti arba atlyginti nuostolių tol, kol naudotojas negrąžins defektų turinčio produkto bendrovei HP.
- 8. Visi pakaitiniai produktai gali būti nauji arba beveik nauji, tačiau savo funkcionalumu visada prilygs arba net pralenks pakeičiamą produktą.
- 9. HP produktuose gali būti perdirbtų dalių, komponentų arba medžiagų, kurios savo veikimu prilygsta naujoms. 10. HP ribotos garantijos pareiškimas galioja bet kurioje šalyje bei vietovėje, kurioje HP platina šį produktą. Atskiras
- papildomas paslaugų sutartis, pvz., atvykimo pas naudotoją, gali būti įmanoma sudaryti bet kurioje HP įgaliotoje paslaugų teikimo įmonėje bet kurioje šalyje, kurioje šis HP produktas yra platinamas bendrovės HP arba jos įgaliotųjų importuotojų.
- B. Garantijos apribojimai

TIEK, KIEK LEIDŽIA VIETOS ĮSTATYMAI NEI "HP", NEI TREČIOS ŠALIES TIEKĖJAI NETEIKIA JOKIŲ KITŲ GARANTIJŲ AR SĄLYGŲ, NEI AIŠKIAI IŠREIKŠTŲ, NEI NUMANOMŲ – KOMERCINĖS NAUDOS, TINKAMOS KOKYBĖS BEI TIKIMO KONKREČIAM TIKSLUI GARANTIJŲ.

- C. Atsakomybės apribojimai
	- 1. Šiame Garantijos pareiškime nurodytos priemonės yra išskirtinės ir išimtinės vartotojui skirtos priemonės iki ribų, galimų pagal vietinius įstatymus.
	- 2. NEI "HP", NEI TREČIOS ŠALIES TIEKĖJAI NEATSAKO NEI UŽ SUTARTIMI, NEI CIVILINĖS TEISĖS IEŠKINIU, NEI KOKIU NORS KITU TEISINIU BŪDU PAREMTUS IEŠKINIUS AR PRETENZIJAS DĖL TIESIOGINIŲ, NETIESIOGINIŲ, TYČINIŲ, NETYČINIŲ AR PASEKMINIŲ NUOSTOLIŲ, NESVARBU, AR APIE JUOS BUVO INFORMUOTA, AR NE, IŠSKYRUS ĮSIPAREIGOJIMUS, SPECIALIAI NURODYTUS ŠIAME GARANTIJOS PAREIŠKIME, IKI RIBŲ, GALIMŲ PAGAL ATSKIROS VALSTYBĖS ĮSTATYMUS.
- D. Vietiniai įstatymai
	- 1. Šis garantijos pareiškimas suteikia naudotojui tam tikras juridines teises. Naudotojas taip pat gali turėti kitų teisių, kurios gali skirtis priklausomai nuo valstijos (JAV), provincijos (Kanadoje) bei nuo šalies (likusioje pasaulio dalyje).
	- 2. Jeigu šis garantijos pareiškimas yra nesuderintas su vietiniais įstatymais, jis privalės būti su jais suderintas. Tokiomis aplinkybėmis kai kurie pareiškimai ir apribojimai, nurodyti šiame garantijos pareiškime, naudotojui gali negalioti. Pvz., kai kuriose JAV valstijose bei jos valdomose teritorijose už jos ribų (įskaitant Kanados provincijas), gali būti:
		- a. Užkirstas kelias šio garantijos pareiškimo apribojimų ir teiginių galiojimui dėl įstatymuose nurodytų vartotojo teisių (pvz., Jungtinėje Karalystėje);
		- b. Kitaip suvaržytos gamintojo teisės nurodyti tokius pareiškimus arba apribojimus; arba
		- c. Naudotojui užtikrinamos papildomos garantinės teisės, patikslintas išreikštų garantijų, kurių gamintojas negali
- atsisakyti, galiojimo laikas arba galimi taikyti išreikštų garantijų galiojimo laiko apribojimai. 3. ŠIO GARANTIJOS PAREIŠKIMO SALYGOS, IŠSKYRUS IKI PAGAL ĮSTATYMUS GALIMOS RIBOS, YRA TAIKOMOS PAPILDOMAI PRIE ĮSTATYMAIS NURODYTŲ TEISIŲ, TAIKOMŲ "HP" PRODUKTŲ PARDAVIMUI TOKIEMS PIRKĖJAMS, IR JŲ NEATŠAUKIA, NEPAKEIČIA BEI NĖRA IŠIMTINĖS.

#### **Informacija apie HP garantiją**

#### Gerbiamas Kliente,

Pridedami HP bendrovių, teikiančių HP garantiją (gamintojo garantiją) jūsų šalyje, pavadinimai ir adresai.

**Pagal taikytinus nacionalinius teisės aktus, reglamentuojančius vartojimo prekių pardavimą, jūs taip pat turite įstatymų galios teises. Gamintojo garantija jūsų įstatymų galią turinčių teisių jokiu būdu neapriboja ir joms poveikio neturi.**

**Lietuva:** UAB "Hewlett-Packard" P.Luksio g. 32, 7 a. LT-08222 Vilnius LITHUANIA